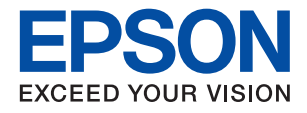

# **WF-2880 Series**

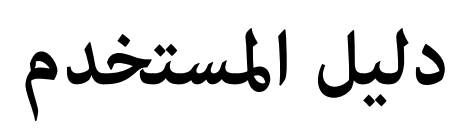

NPD6805-00 AR

# *المحتويات*

# *حول هذا [الدليل](#page-6-0)*

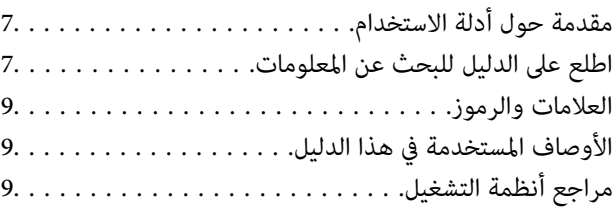

## *[تعليامت](#page-10-0) هامة*

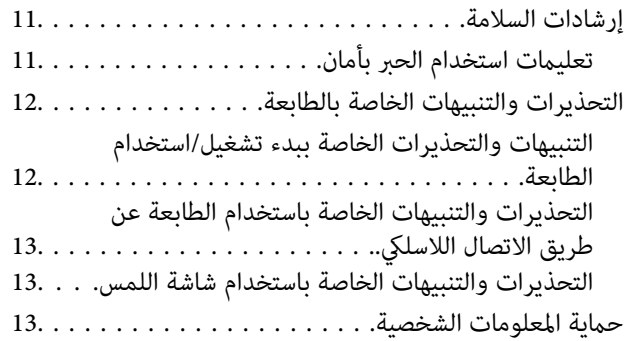

## *[أساسيات](#page-13-0) الطابعة*

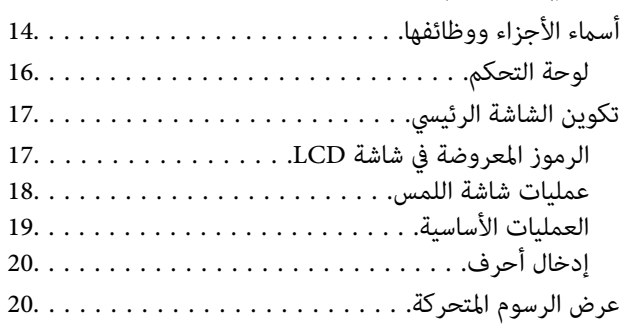

# *[إعدادات](#page-21-0) الشبكة*

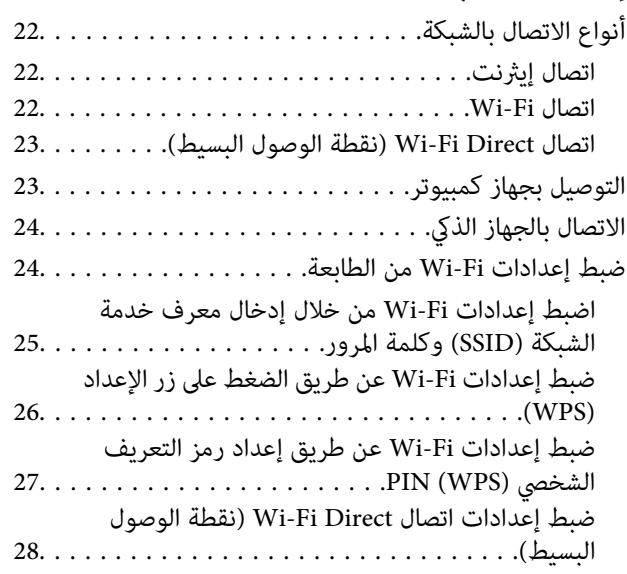

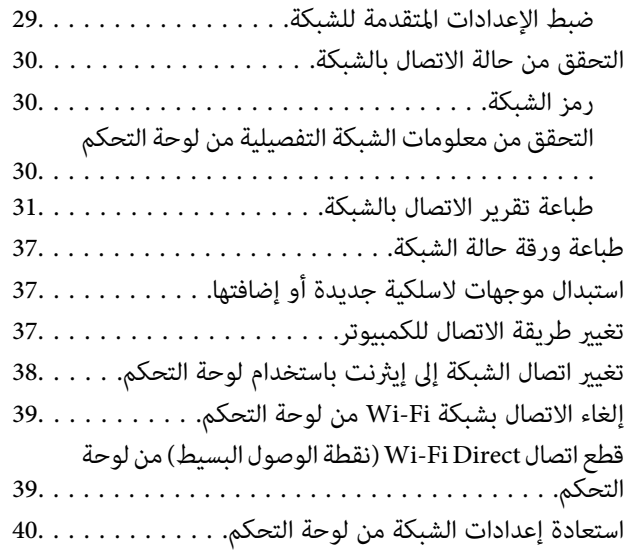

# *إعداد [الطابعة](#page-40-0)*

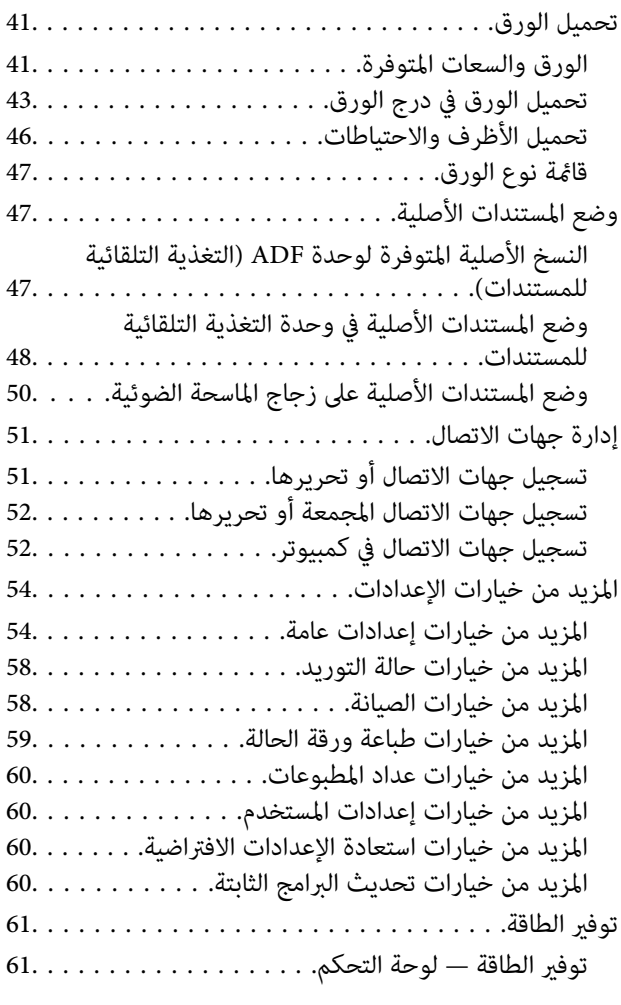

## *[الطباعة](#page-61-0)*

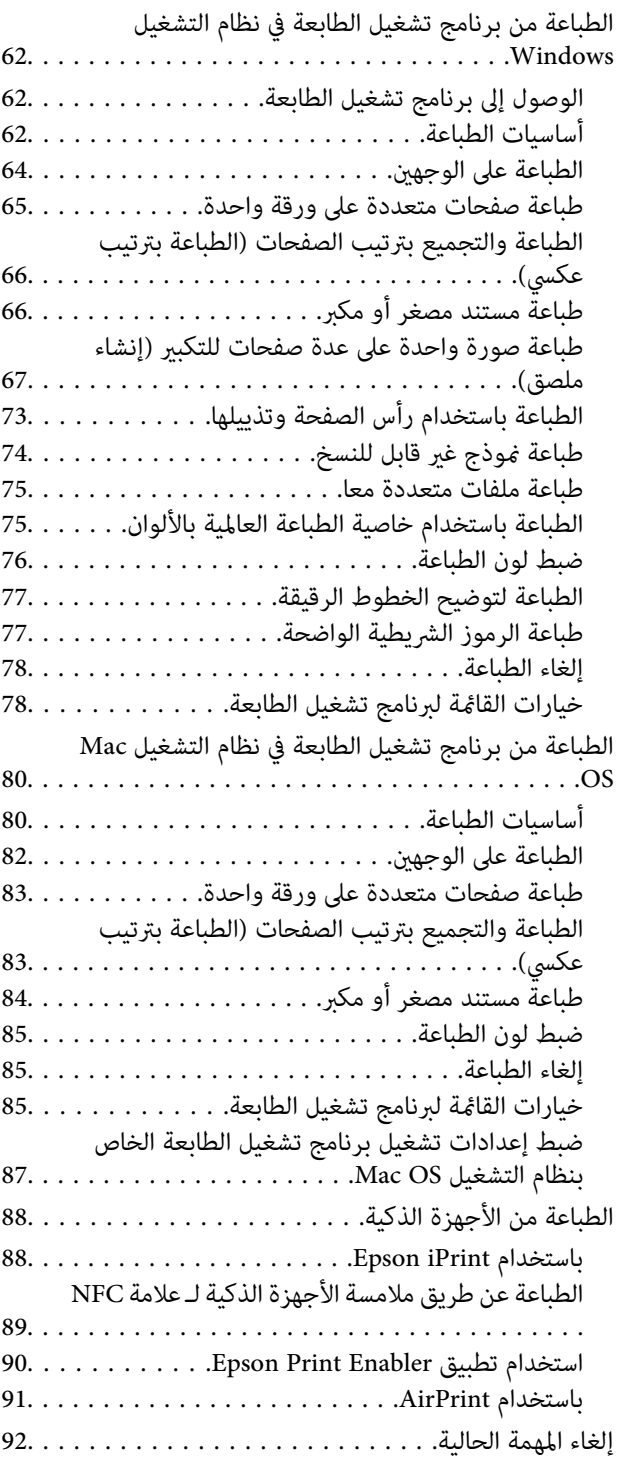

## *[النسخ](#page-92-0)*

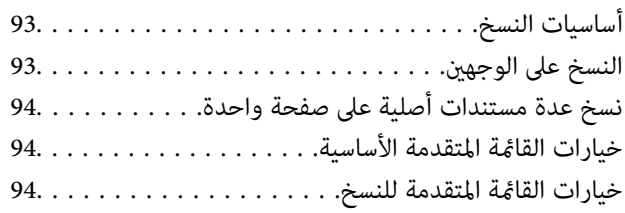

# *المسح [الضويئ](#page-96-0)*

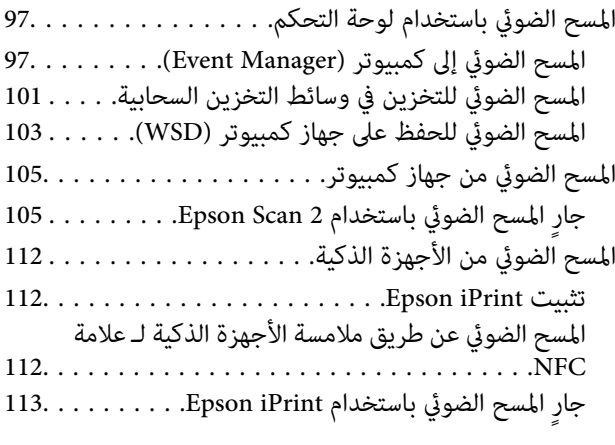

# *[استخدام](#page-114-0) الفاكس*

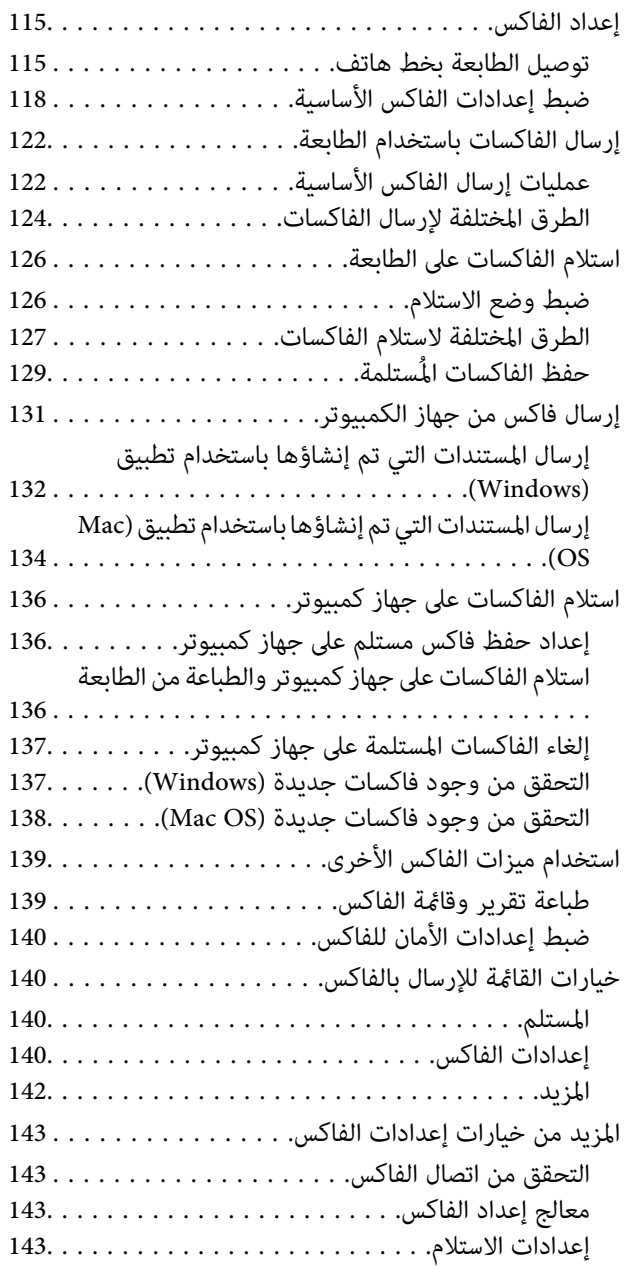

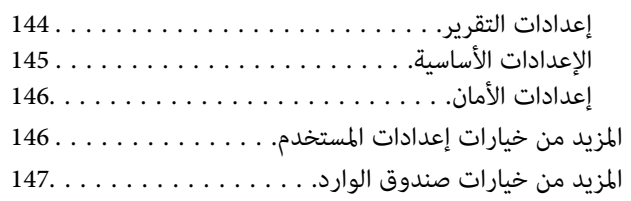

## *استبدال خراطيش الحبر والعناصر [المستهلكة](#page-147-0)* .سبب<br>[الأخرى](#page-147-0)

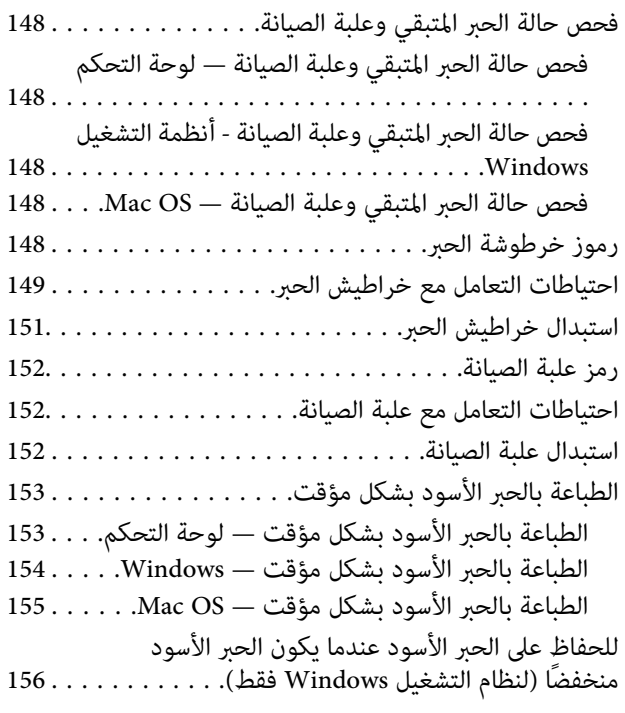

## *صيانة [الطابعة](#page-156-0)*

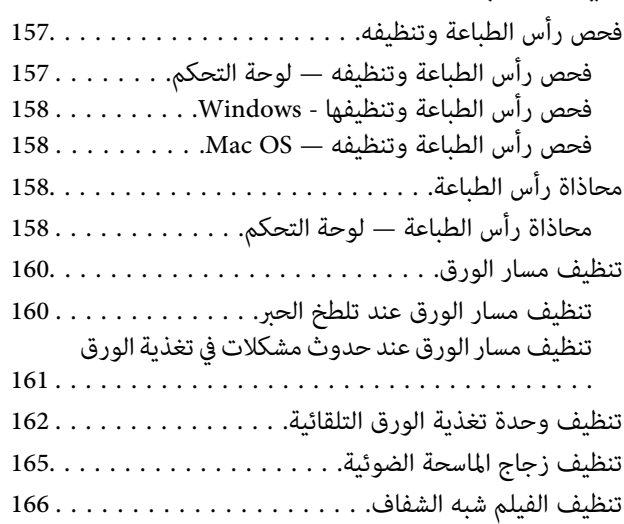

# *[معلومات](#page-168-0) خدمات الشبكة والبرامج*

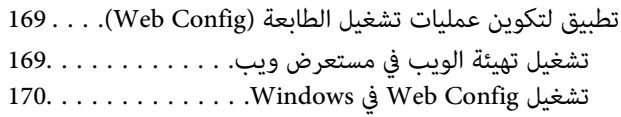

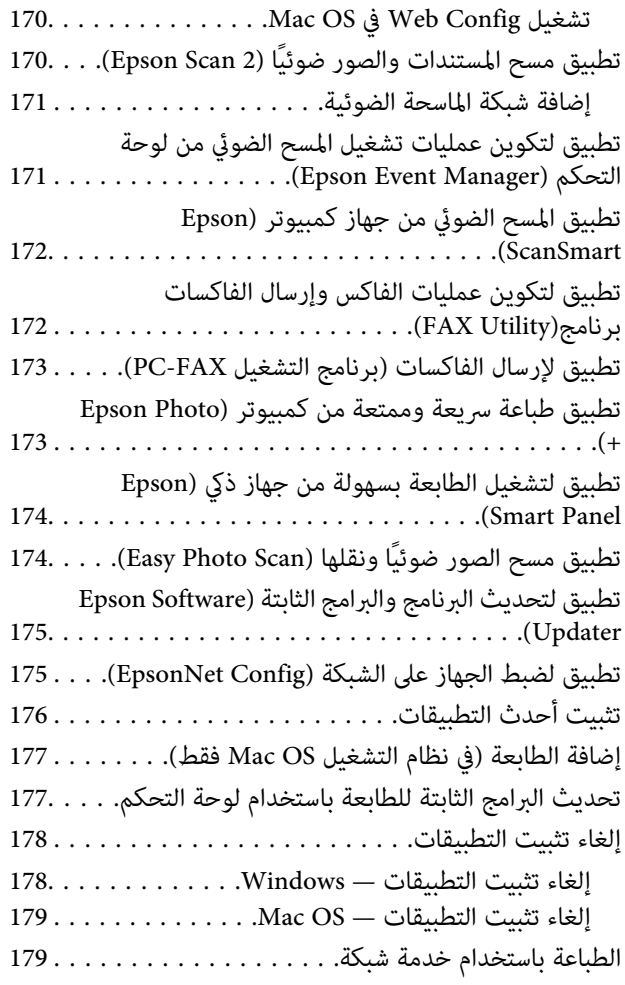

## *حل [المشكلات](#page-180-0)*

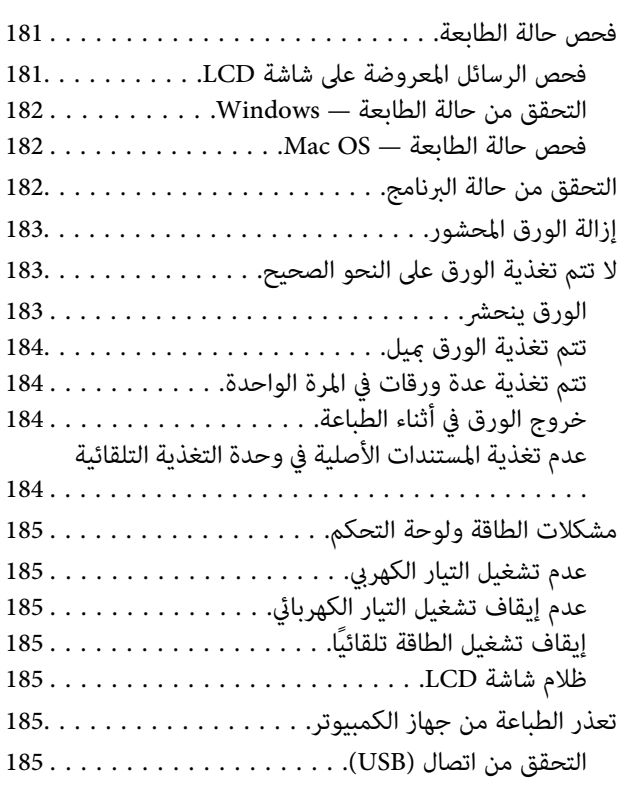

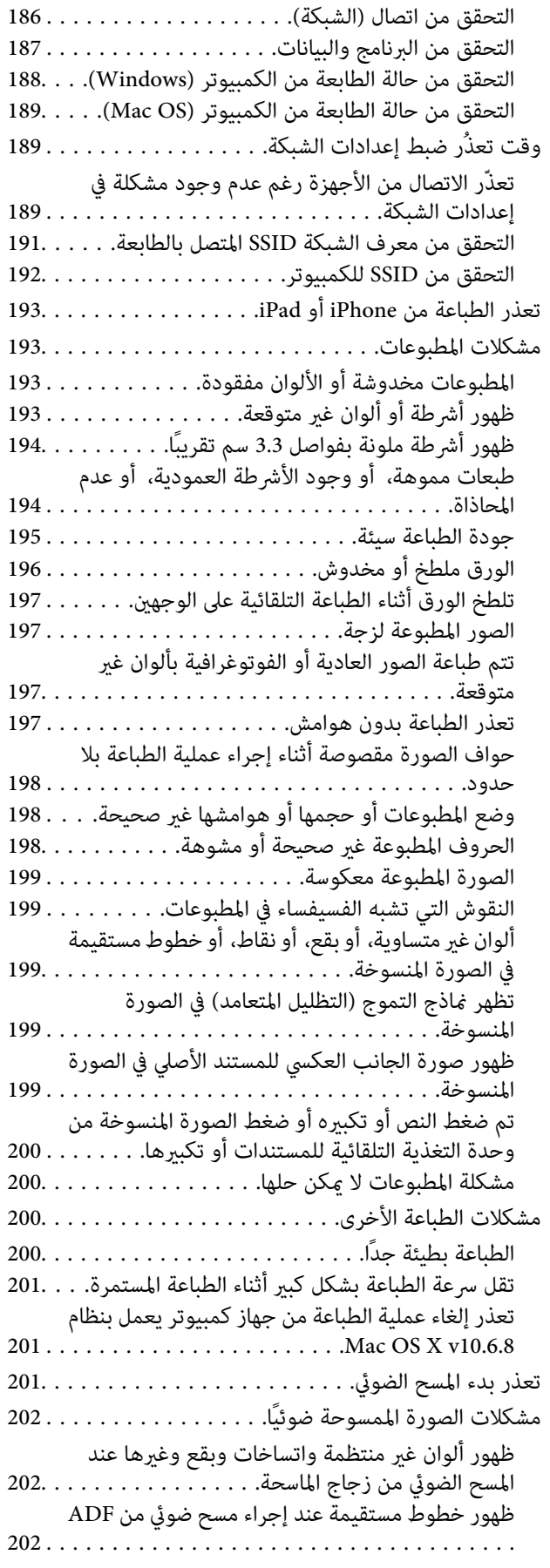

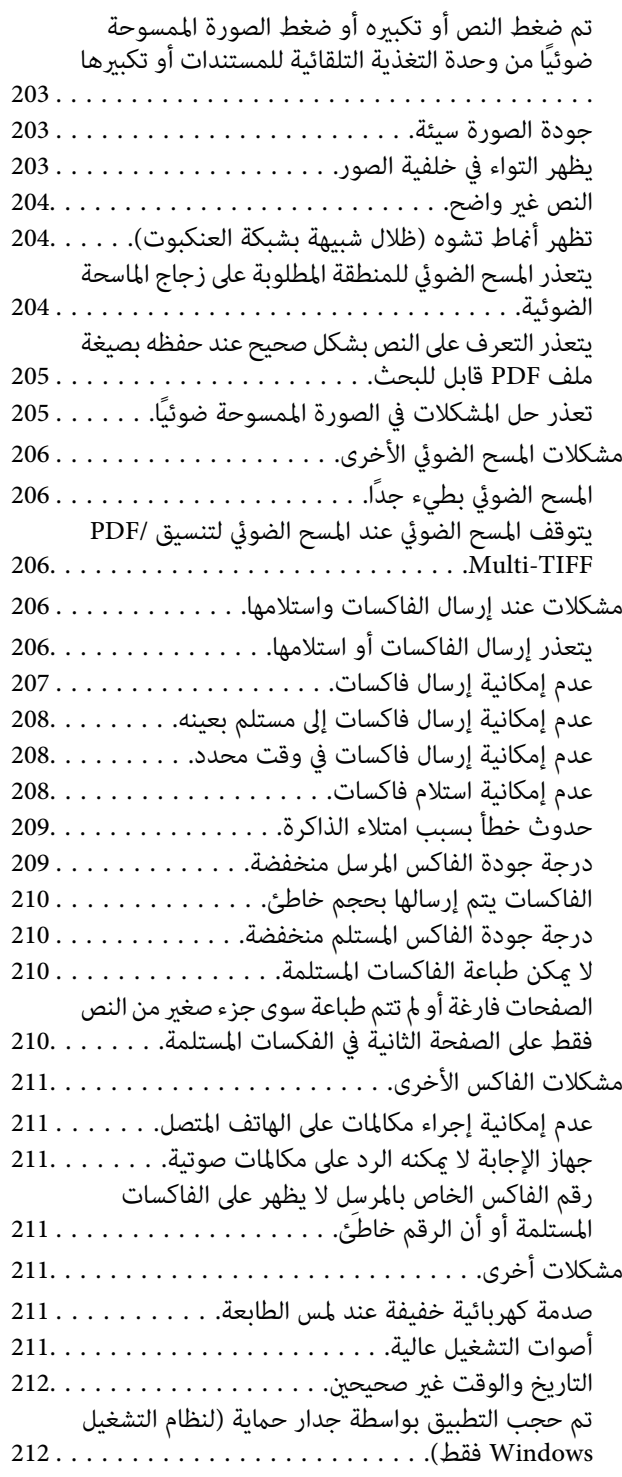

# *[الملحق](#page-212-0)*

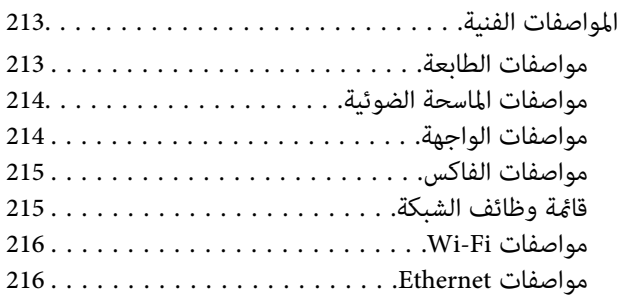

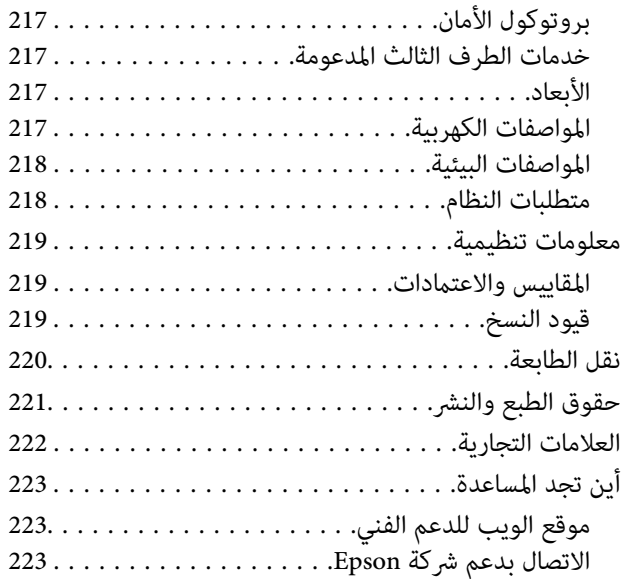

# **حول هذا الدليل**

# **مقدمة حول أدلة الاستخدام**

<span id="page-6-0"></span>تُرفق أدلة الاستخدام التالية بطابعتك من Epson. بالإضافة إلى الأدلة، تحقق من الأنواع المختلفة من المعلومات المتعلقة بالتعليمات المتوفرة من<br>الطابعة نفسها أو من التطبيقات الخاصة ببرنامج Epson.

❏تعليامت أمان هامة (الدليل المطبوع)

يوفر لك الإرشادات اللازمة لضامن الاستخدام الآمن لهذه الطابعة.

❏ابدأ من هنا (الدليل المطبوع)

يزودك مبعلومات حول كيفية إعداد الطابعة، وتثبيت البرامج، واستخدام الطابعة، وما إلى ذلك.

❏دليل المستخدم (الدليل الرقمي)

هذا الدليل. يقدم معلومات وإرشادات عامة حول كيفية استخدام الطابعة، وإعدادات الشبكة عند استخدام الطابعة على شبكة الإنترنت، وحول<br>حل المشكلات.

ميكنك الحصول على أحدث الإصدارات من الأدلة السابقة عبر الطرق التالية.

دليل الاستخدام الورقي $\Box$ 

تفضل بزيارة موقع ويب دعم Epson للمستخدمين في أوروبا عبر الرابط http://www.epson.eu/Support، أو موقع ويب دعم Epson<br>العالمي عبر الرابط /http://support.epson.net.

❏دليل الاستخدام الرقمي

ابدأ تشغيل EPSON Software Updater في الكمبيوتر التابع لك. يبحث EPSON Software Updater عن تحديثات متوفرة للتطبيقات<br>البرمجية والأدلة الرقمية من Epson، ويتيح لك تنزيل أحدث إصدارات منها.

**معلومات ذات صلة**

| "تطبيق لتحديث البرنامج والبرامج الثابتة [\(Updater Software Epson "\(في](#page-174-0) الصفحة 175

# **اطلع على الدليل للبحث عن المعلومات**

يسمح لك دليل الاستخدام بصيغةPDF بالبحث عن المعلومات باستخدام كلمة البحث الرئيسية، أو الوصول مباشرة إلى قسم معني باستخدام الإشارات المرجعية.كما عكنك أيضًا طباعة الصفحات التي تريدها فقط.يوضح هذا القسم كيفية استخدام الدليل بصيغة PDF والذي يتم فتحه<br>ببرنامج Adobe Reader X على جهاز الكمبيوتر الخاص بك.

**البحث باستخدام كلمة البحث الرئيسية**

انقر فوق **تحرير** > ا**لبحث المتقدم**.أدخل الكلمة الرئيسية (النص) المتعلقة بالمعلومات التي ترغب في العثور عليها في نافذة البحث، ثم انقر فوق<br>ا**لبحث**.يتم عرض نتائج البحث في قائمة.انقر فوق إحدى نتائج البحث للذهاب إلى تلك الصفح

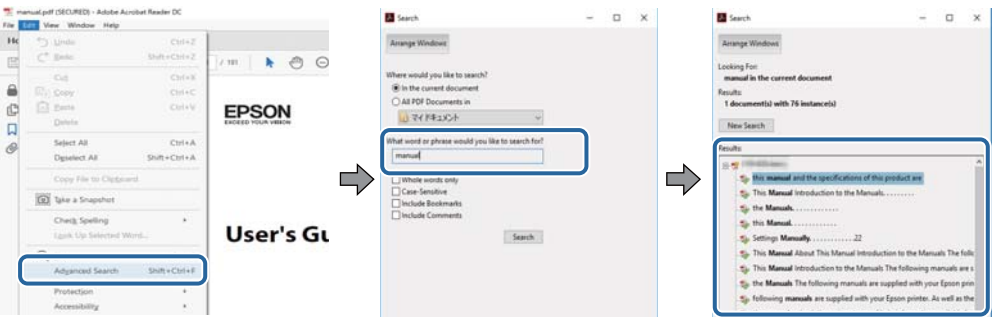

**الذهاب مباشرة من خلال الإشارات المرجعية**

انقر فوق العنوان للذهاب إلى تلك الصفحة.انقر على + أو > لعرض العناوين ذات المستوى الأقل في ذلك القسم.للعودة إلى الصفحة السابقة، قم<br>بإجراء العملية التالية على لوحة المفاتيح الخاصة بك.

❏Windows: اضغط مع الاستمرار على **Alt**، ثم اضغط على **←**.

❏OS Mac: اضغط مع الاستمرار على مفتاح الأمر، ثم اضغط على **←**.

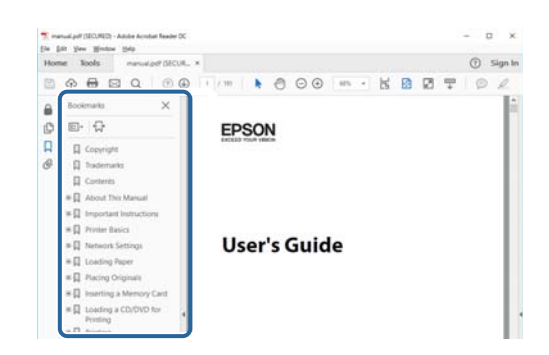

**طباعة الصفحات التي ترغب بها فقط**

عكنك استخلاص الصفحات التي تريدها وطباعتها فقط.انقر فوق **طباعة** في قامًة ا**لملف** ثم حدد الصفحات التي ترغب في طباعتها في **الصفحات** في<br>**صفحات الطباعة**.

❏لتحديد مجموعة من الصفحات، أدخل واصلة بني صفحة البدء وصفحة الانتهاء.

مثال: 20-25

❏لتحديد الصفحات التي لاتوجد في التسلسل، افصل الصفحات باستخدام الفواصل.

مثال: 5، 10، 15

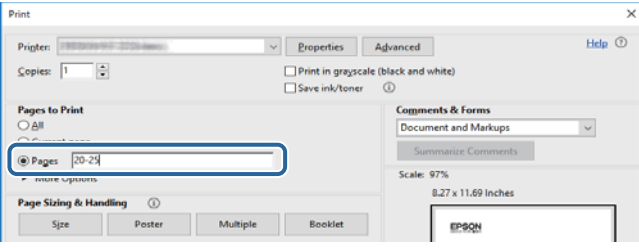

# **العلامات والرموز**

<span id="page-8-0"></span>*التعليامت التي يتعني اتباعها بعناية لتجنب الإصابة.* !*تنبيه:*

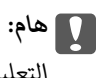

*التعليامت التي يتعني اتباعها لتجنب تلف الجهاز.*

*يقدِّم معلومات تكميلية ومرجعية. ملاحظة:*

معلومات ذات صلة  $\blacklozenge$ روابط للأقسام ذات الصلة.

# **الأوصاف المستخدمة في هذا الدليل**

- $\Box$  لقطات الشاشة الخاصة ببرنامج تشغيل الطابعة وشاشات Epson Scan 2 (برنامج تشغيل الماسحة الضوئية) مأخوذة من نظام Windows 10 أو<br>macOS High Sierra. بختلف المحتوى المعروض على الشاشات حسب الطراز والموقف.
- $\Box$  تعد الأشكال التوضيحية للطابعة المستخدمة في هذا الدليل مجرد أمثلة فقط. بالرغم من وجود اختلافات طفيفة بناءً على الطراز المستخدم<br>لديك، إلا أن طريقة التشغيل تظل واحدة.
	- تختلف بعض عناصر القامًة الموجودة على شاشة LCD بناءً على الطراز والإعدادات.  $\Box$

# **مراجع أنظمة التشغيل**

#### **Windows**

في هذا الدليل، تشري المصطلحات مثل "10 Windows"، و"8.1 Windows"، و"8 Windows"، و"7 Windows"، و"Vista Windows"، و "Windows Server 2019"، و "Windows Server 2012"، و "Windows Server 2012 R2"، و"Windows Server "، و"Windows Se 2012"، و"Windows Server 2008 R2"، و"Windows Server 2003 R2"، و"Windows Server 2003 R2"، و"Windows Server 2003" إلى<br>أنظمة التشغيل التالية. إضافة إلى ذلك، يُستخدم مصطلح "Windows" للإشارة إلى كل الإصدارات.

- 10 RWindows❏ ® نظام التشغيل Microsoft
- 8.1 RWindows❏ ® نظام التشغيل Microsoft
	- 8 RWindows❏ ® نظام التشغيل Microsoft
	- $Microsoft®$  Windows® 7 التشغيل Microsoft® Windows® 7
- السا نظام التشغيل ®Microsoft التشغيل الاستفيل الطام التشغيل
	- $Microsoft$ ® Windows® XP نظام التشغيل Wicrosoft
- $\blacksquare$ نظام التشغيل Microsoft® Windows® XP Professional x64 Edition
	- $\blacksquare$ انظام التشغيل 2019 ®Microsoft التشغيل 2019

- $\blacksquare$ icrosoft® Windows Server® 2016 التشغيل 2016
- $\blacksquare$ icrosoft® Windows Server® 2012 R2 نظام التشغيل 2012 R2
	- $\blacksquare$  نظام التشغيل 2012 ®Microsoft التشغيل 2012
- Microsoft® Windows Server® 2008 R2 نظام التشغيل  $\Box$ 
	- $\rm{Microsoft}^{\tiny{\textregistered}}$  Windows Server® 2008 التشغيل 2008
- $\blacksquare$ icrosoft® Windows Server® 2003 R2 نظام التشغيل 2003  $\blacksquare$ 
	- $\rm{Microsoft}^{\tiny{\textregistered}}$  Windows Server® 2003 التشغيل  $\Box$

#### **Mac OS**

في هذا الدليل، يُستخدم "OS Mac "للإشارة إلى إصدار 10.6.8v X OS Mac أو الأحدث بالإضافة إلى 11 macOS أو الأحدث.

# **تعليامت هامة**

# **إرشادات السلامة**

- <span id="page-10-0"></span>اقرأ الإرشادات التالية واتبعها لضمان الاستخدام الآمن لهذه الطابعة.تأكد من الحفاظ على هذا الدليل للرجوع إليه في المستقبل.تأكد أيضًا من اتباع<br>جميع التحذيرات والتعليمات الموضحة على الطابعة.
- تهدف بعض الرموز المستخدمة على الطابعة إلى ضمان استخدام الطابعة بشكل آمن وسليم. تفضل بزيارة موقع الويب التالي للاطلاع على معاني<br>هذه الرموز.

<http://support.epson.net/symbols>

- $\Box$  استخدم سلك التيار المرفق مع الطابعة فقط ولا تستخدم السلك الموجود مع أي جهاز آخر. فقد يتسبب استخدام أسلاك أخرى مع هذه الطابعة<br>أو استخدام سلك التيار المرفق مع جهاز آخر في نشوب حريق أو التعرض لصدمة كهربائية.
	- تأكد من توافق سلك التيار الكهربي المتردد مع مقاييس السلامة المحلية.  $\Box$
- الا تقم مطلقًا بفك سلك التيار أو تقم بتعديله أو تحاول إصلاحه، هو أو القابس أو وحدة الطابعة أو وحدة الماسحة الضوئية أو الوحدات العابس أو القابس أو الوحدات<br>الاختيارية بنفسك، إلا إذا قمت بذلك وفقًا لما هو موضح تحديدًا في أ
- ❏افصل الطابعة واستشر فني صيانة مؤهَّلاً حال التعرض للحالات التالية: تلف سلك أو قابس التيار الكهربائي أو انسكاب سائل في الطابعة أو سقوط الطابعة أو تحطم جسمها الخارجي أو عمل الطابعة بشكل غير طبيعي<br>أو ظهور تغير واضح في أدائها. لا تقم بتعديل عناصر التحكم التي لم يتم تناولها في إرشادات التشغيل
	- ❏ضع الطابعة بالقرب من منفذ تيار كهربايئ بالجدار بحيث يسهل فصل القابس.
- $\Box$  لا تضع الطابعة أو تخزّنها بالخارج أو بالقرب من مصادر الحرارة أو الماء أو الأتربة أو الأوساخ، أو في مواضع تكون فيها الطابعة عُرضة للصدمات<br>أو الاهتزازات أو درجات الحرارة أو الرطوبة العالية.
	- احرص على عدم سكب أي سائل على الطابعة وعدم التعامل مع الطابعة بيدين مبتلتن.  $\Box$
- على يجب حفظ الطابعة بعيدًا عن أجهزة تنظيم ضربات القلب مسافة 22 سم على الأقل. قد تؤثر موجات الراديو الصادرة عن هذه الطابعة سلبيًا g<br>على عمل أجهزة تنظيم ضربات القلب.
- إذا كانت شاشة LCD تالفة، فاتصل بالموزع. إذا لامس محلول الكريستال السائل يديك، فاغسلهما بالكامل بالماء والصابون. وإذا لامس محلول الكريستال السائل عينيك، فاغسلهما فورًا بالماء. وفي حالة استمرار الشعور بعدم الارتياح أو الشعور مشكلات في الرؤية بعد غسل العينين جيدًا<br>بالماء، سارع بزيارة الطبيب.
	- تجنب استخدام الهاتف أثناء وجود عاصفة كهربائية. قد يوجد خطر صدمة كهربائية عن بُعد من البرق.  $\Box$ 
		- ❏لاتستخدم الهاتف للإبلاغ عن تسرب غاز بالقرب من منطقة التسرب.

## **تعليامت استخدام الحبر بأمان**

- ❏كن حريصًا عند التعامل مع خراطيش الحبر المستخدمة، فقد تجد بعض الحبر حول منفذ تزويد الحبر.
	- وإذا لامس الحبر جلدك، فعليك غسل المنطقة التي وصل إليها جيدًا بالماء والصابون.  $\Box$
- $\Box$  وإذا وصل الحبر إلى عينيك، فعليك غسلها فورًا بالماء. وفي حالة استمرار الشعور بعدم الارتياح أو وجود مشاكل في الرؤية بعد غسل العينين<br>جيدًا بالماء، فقم بزيارة الطبيب على الفور.
	- ❏كذلك، إذا دخل الحبر إلى فمك، فقم بزيارة الطبيب على الفور.
	- ❏لاتقم بتفكيك خراطيش الحبر وعلبة الصيانة، وإلا فقد يصل الحبر إلى عينيك أو يلامس جلدك.
- <span id="page-11-0"></span>الا تهز خراطيش الحبر بقوة كبيرة ولا تدعها تفلت منك. كذلك، احرص على عدم الضغط عليها أو مّزيق ملصقاتها. فقد يؤدي ذلك إلى تسرب المسرب التسرب العالمية لله تسرب المسرب<br>الحبر.
	- ❏احفظ خراطيش الحبر وعلبة الصيانة بعيدًا عن متناول الأطفال.

# **التحذيرات والتنبيهات الخاصة بالطابعة**

اقرأ هذه التعليامت واتبعها لتجنب تلف الطابعة أو ممتلكاتك. تأكد من الاحتفاظ بهذا الدليل للرجوع إليه مستقبلا.ً

## **التنبيهات والتحذيرات الخاصة ببدء تشغيل/استخدام الطابعة**

- ❏لاتقم بسد أو تغطية الثقوب والفتحات الموجودة بالطابعة.
- ❏استخدم نوع مصدر التيار الكهربايئ الموضح على ملصق الطابعة فقط.
- ▲ تجنب استخدام مآخذ التيار الكهربائي الموجودة على نفس الدائرة الكهربائية مثل آلات النسخ الفوتوغرافي أو أنظمة التحكم في الهواء التي يتم<br>تشغيلها وإيقافها باستمرار.
	- ❏تجنب مآخذ التيار الكهربايئ التي يتم التحكم فيها عن طريق مفاتيح الحائط أو المؤقتات التلقائية.
- $\Box$ احتفظ بنظام الكمبيوتر بالكامل بعيدًا عن المصادر المحتملة للتشويش الكهرومغناطيسي، مثل مكبرات الصوت أو وحدات القواعد في الهواتف<br>اللاسلكية.
- ❏يجب وضع أسلاك مصدر الإمداد بالتيار بطريقةتحميها من الكشط والقطع والبلى والثني والالتواء. لاتضع أشياءعلى أسلاك مصدر الإمداد بالتيار ولا تسمح بالسير علىها أو الجري فوقها. احرص بشكل خاص على المحافظة على كافة أسلاك مصدر الإمداد بالتيار مستقيمة في الأطراف وفي<br>مواضع اتصالها بالمحول وإخراجها منه.
- $\Box$ إذا كنت تستخدم سلك توصيل فرعيًا مع الطابعة، فتأكد من أن إجمالي معدل التيار بالأمبير للأجهزة المتصلة بسلك التوصيل الفرعي لا يتجاوز معدل التيار بالأمبير للسلك. تأكد أيضًا من أن إجمالي معدل الأمبير للأجهزة الموصلة مأخذ الحائط كافةً لا يتجاوز معدل أمبير مأخذ الحائط.
- اذا كنت تعتزم استخدام الطابعة في ألمانيا، فيجب حماية التوصيلات الكهربية للمبنى بواسطة استخدام دائرة قاطع تيار بقوة 10 إلى 16 أمبير أمبر<br>لتوفير الحماية الكافية لهذه الطابعة من دوائر القصر وزيادة التيار الكهربائي.
- عند توصيل الطابعة بكمبيوتر أو جهاز آخر باستخدام كابل، تأكد من التوجيه الصحيح للموصلات. وذلك لأن كل موصل له اتجاه صحيح واحد<br>فقط. وقد يؤدي إدخال الموصل في الاتجاه الخطأ إلى تلف كلا الجهازين المتصلين بالكابل.
- بزاوية. ❏ضع الطابعة على سطح مستوٍ وثابت تتجاوز مساحته قاعدة الطابعة في كل الاتجاهات. ولن تعمل الطابعة على نحو صحيح إذا كانت مائلة
	- ❏عند تخزين الطابعة أو نقلها، تجنب إمالتها أو وضعها بشكل رأسي أو قلبها رأسًا على عقب، وإلا فقد يتسرب الحبر.
		- ❏اترك مساحة فوق الطابعة بحيث ميكنك رفع غطاء المستندات بالكامل.
			- اترك مساحة كافية أمام الطابعة لإخراج الورق بالكامل.  $\Box$
- تجنب الأماكن المعرضة لتغيرات شديدة في درجة الحرارة والرطوبة. أيضًا، ضع الطابعة بعيدًا عن أشعة الشمس المباشرة أو الضوء الشديد أو أي<br>مصدر حرارة.
	- ❏لاتدخل أي شيء في فتحات الطابعة.
	- لا تضع يدك داخل الطابعة أثناء الطباعة. $\Box$
	- لا تلمس الكابل الأبيض المسطح الموجود داخل الطابعة.  $\square$
	- ❏لاتستخدم منتجات الهباء الجوي التي تشتمل على غازات قابلة للاشتعال داخل الطابعة أو حولها. قد ينتج عن ذلك نشوب حريق.
- ❏لاتحرك رأس الطباعة يدويًا، فقد يؤدي ذلك إلى تلف الطابعة.
- ❏كن حذرًا حتى لاتنحشر أصابعك عند إغلاق وحدة الماسحة الضوئية.
- ❏لاتضغط بشدة على زجاج الماسحة الضوئية عند وضع المستندات الأصلية.
- <span id="page-12-0"></span>ومًا بإيقاف تشغيل الطابعة باستخدام الزر  $\bf{U}$  لا تفصل الطابعة أو توقف تشغيل التيار الكهربائي عن المأخذ حتى يتوقف المصباح  $\bf{U}$ عن $\bf{I}$ 
	- ❏قبل نقل الطابعة، تأكد أن رأس الطباعة في الموضع الأصلي (أقصى اليمني) وأن خراطيش الحبر في مكانها.
	- ❏إذا كنت تنوي عدم استخدام الطابعة لفترة طويلة، فتأكد من فصل سلك التيار عن مأخذ التيار الكهربايئ.

## **التحذيرات والتنبيهات الخاصة باستخدام الطابعة عن طريق الاتصال اللاسليك.**

- قد تؤثر موجات الراديو الصادرة عن هذه الطابعة سلبًا على عمل الأجهزة الطبية الإلكترونية، مما يتسبب في تعطيلها.عند استخدام هذه الطابعة  $\Box$ داخل المرافق الطبية أو بالقرب من الأجهزة الطبية، اتبع إرشادات الموظفين المعتمدين الذين عثلون المرافق الطبية، واتبع جميع الإرشادات<br>والتحذيرات المنشورة على الأجهزة الطبية.
- قد تؤثر موجات الراديو الصادرة عن هذه الطابعة سلبًا على عمل الأجهزة التي يتم التحكم فيها أوتوماتيكيًا مثل الأبواب الأوتوماتيكية أو أجهزة إنذار الحريق، وعكن أن تؤدي إلى حوادث بسبب تعطل عملها.عند استخدام هذه الطابعة بالقرب من الأجهزة التي يتم التحكم فيها<br>أتوماتيكيًا، اتبع جميع الإرشادات والتحذيرات المنشورة على هذه الأجهزة.

### **التحذيرات والتنبيهات الخاصة باستخدام شاشة اللمس**

- $\Box$ قد تشتمل شاشة LCD على بضع نقاط ساطعة أو مظلمة صغيرة. ونظرًا لميزاتها، فقد تشتمل على مستويات سطوع غير متساوية. تعتبر هذه<br>النقاط طبيعية ولا تشير إلى تلف الشاشة بأي حال من الأحوال.
	- ❏استخدم فقط قطعة قامش جافة وناعمة للتنظيف. لا تستخدم منظفات كيميائية أو سائلة.
- ــا قد ينكسر الغطاء الخارجي لشاشة اللمس إذا تلقى صدمة قوية. اتصل بالموزع إذا انكسر سطح اللوحة أو تشقق، ولا تلمس أو تحاول إزالة القطع<br>المكسورة.
	- ❏اضغط على شاشة اللمس بإصبعك برفق. لاتضغط بشدة أو تشغلها بأظافرك.
	- ❏لاتستخدم أية أدوات حادة مثل أقلام الحبر الجاف أو الأقلام الحادة لتنفيذ العملية.
	- ❏قد ينتج عن التكاثف داخل شاشة اللمس بسبب التغيريات المفاجئة في درجة الحرارة أو الرطوبة إلى تدهور الأداء.

# **حامية المعلومات الشخصية**

إذا أعطيت الطابعة لشخص آخر أو تخلصت منها، فامسح جميع المعلومات الشخصية المخزنة في ذاكرة الطابعة عن طريق تحديد الإعدادات ><br>استعادة الإعدادات الافتراضية > مسح كل البيانات والإعدادات بلوحة التحكم.

# **أساسيات الطابعة**

**أسامء الأجزاء ووظائفها**

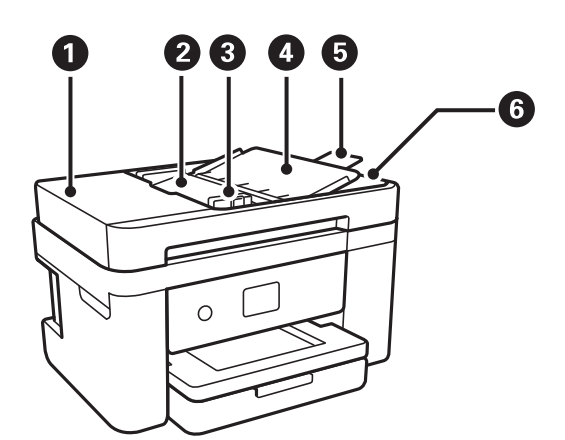

<span id="page-13-0"></span>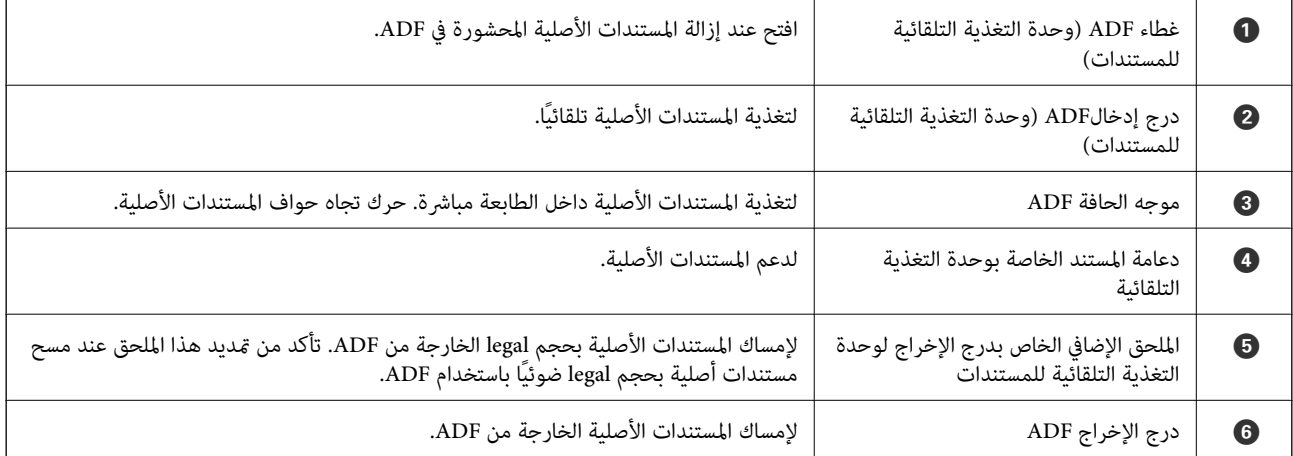

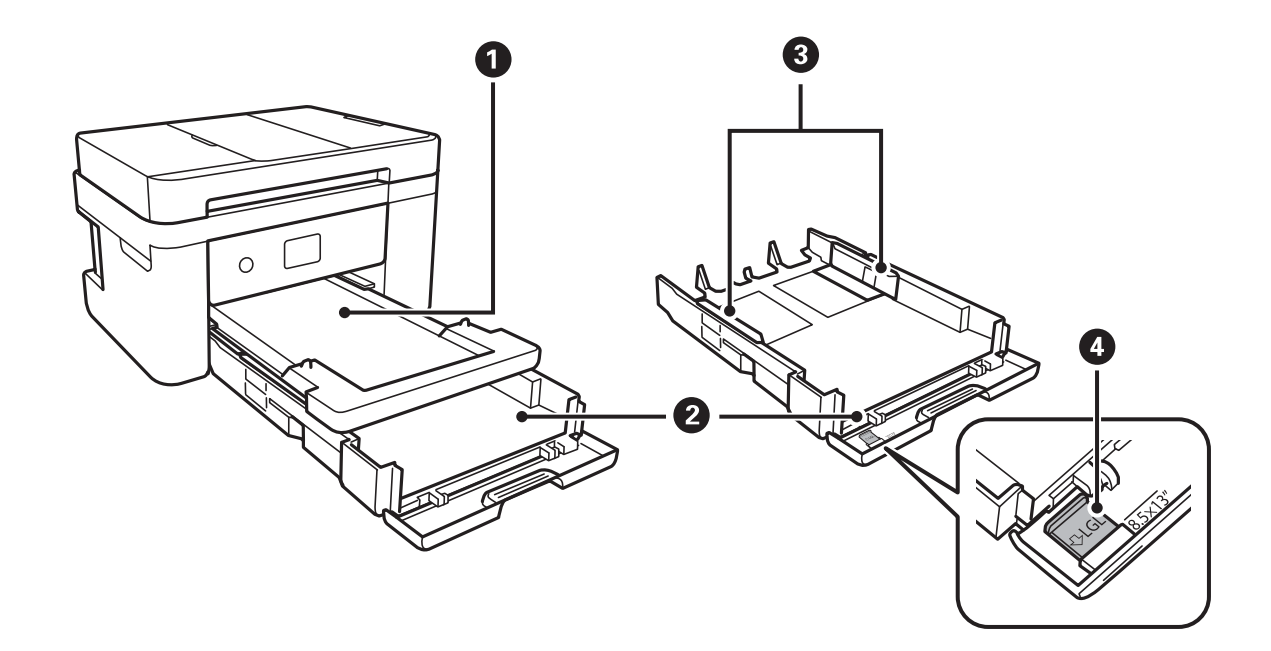

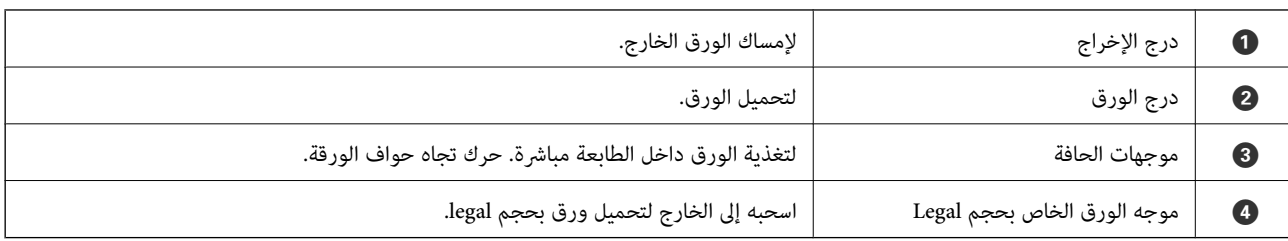

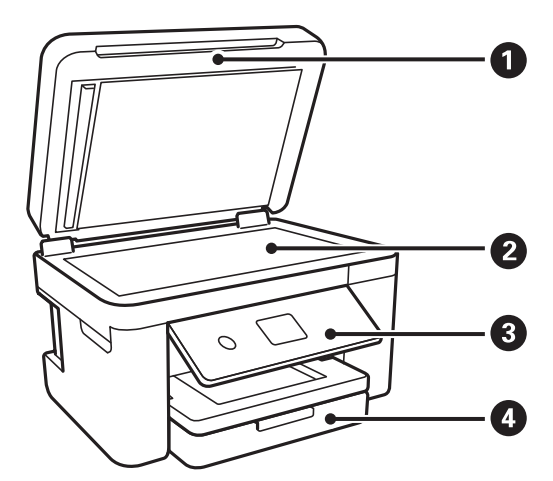

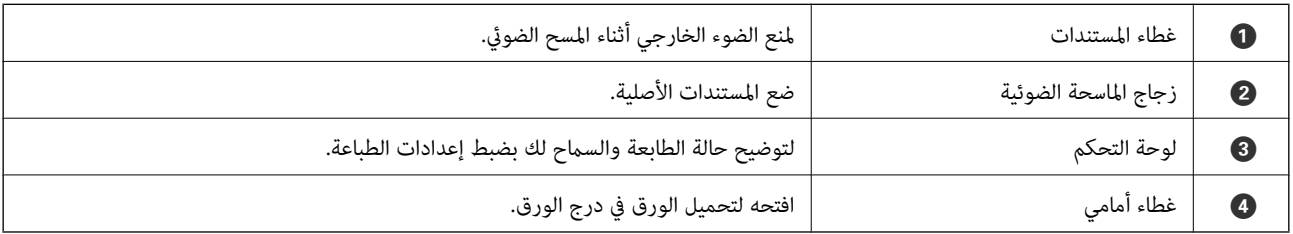

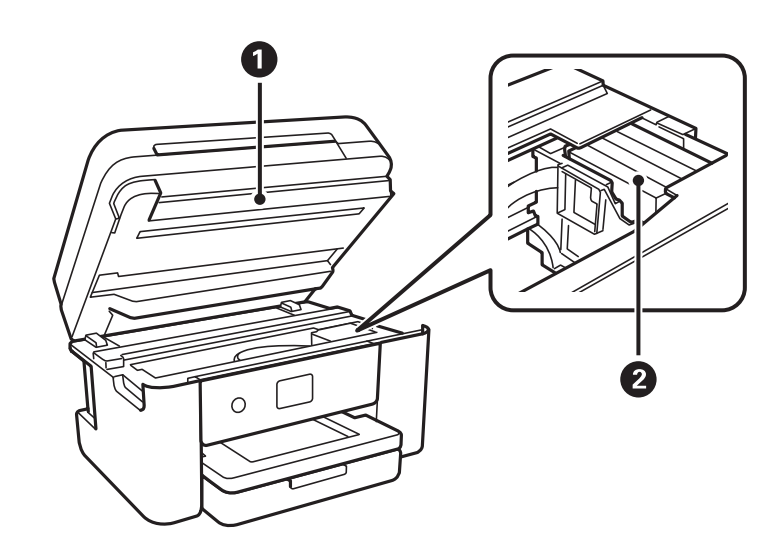

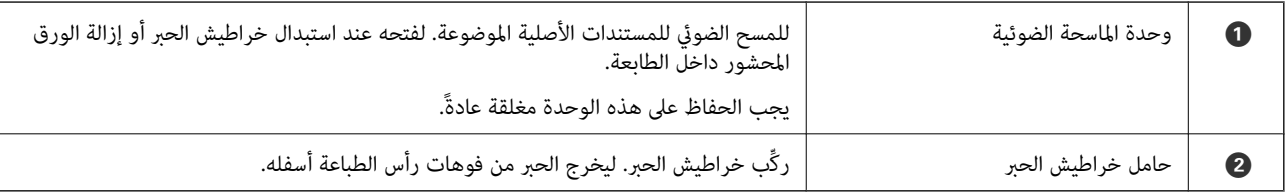

<span id="page-15-0"></span>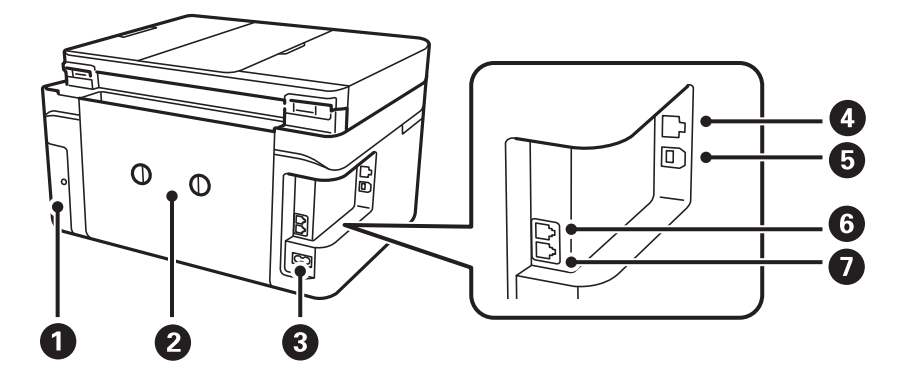

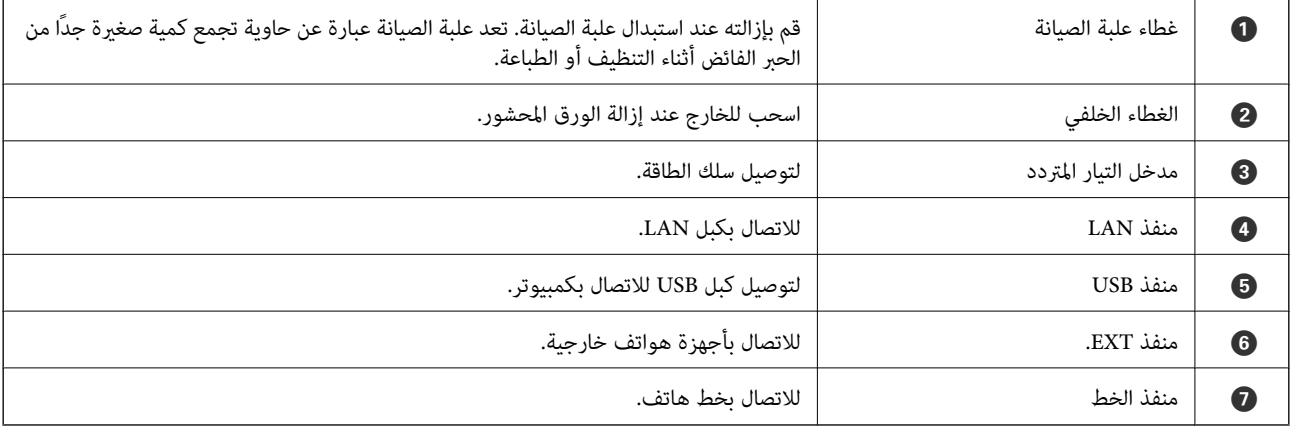

**لوحة التحكم**

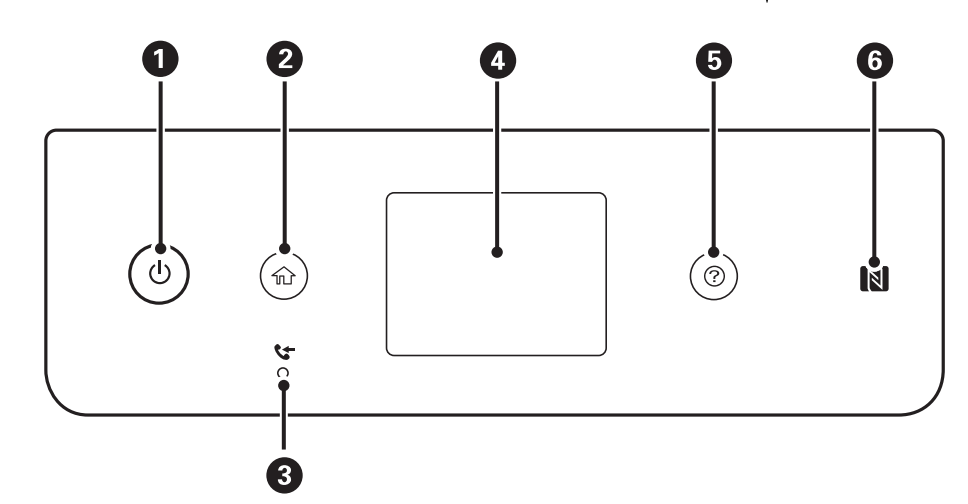

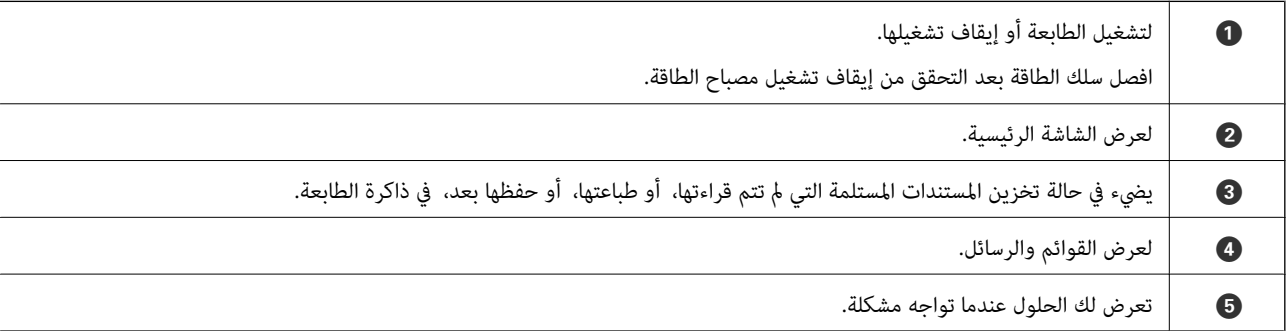

<span id="page-16-0"></span>F مرر أحد الأجهزة الذكية فوق هذه العلامةلإجراء الطباعة أو المسح الضويئ من الجهاز الذيك مباشرة.

# **تكوين الشاشة الرئيسي**

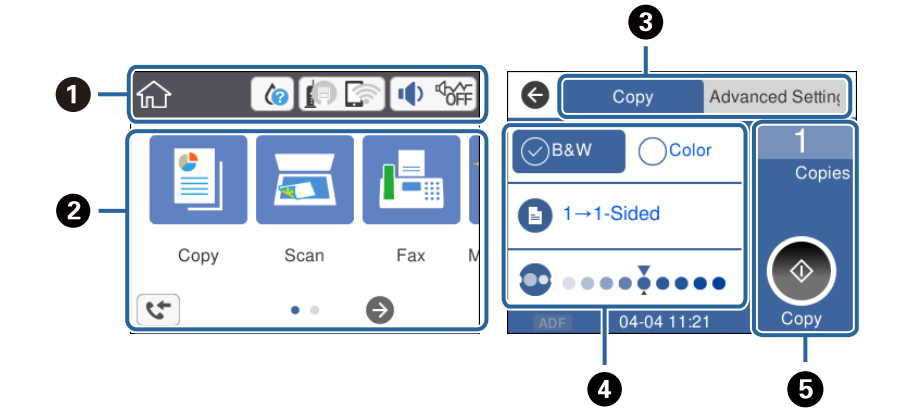

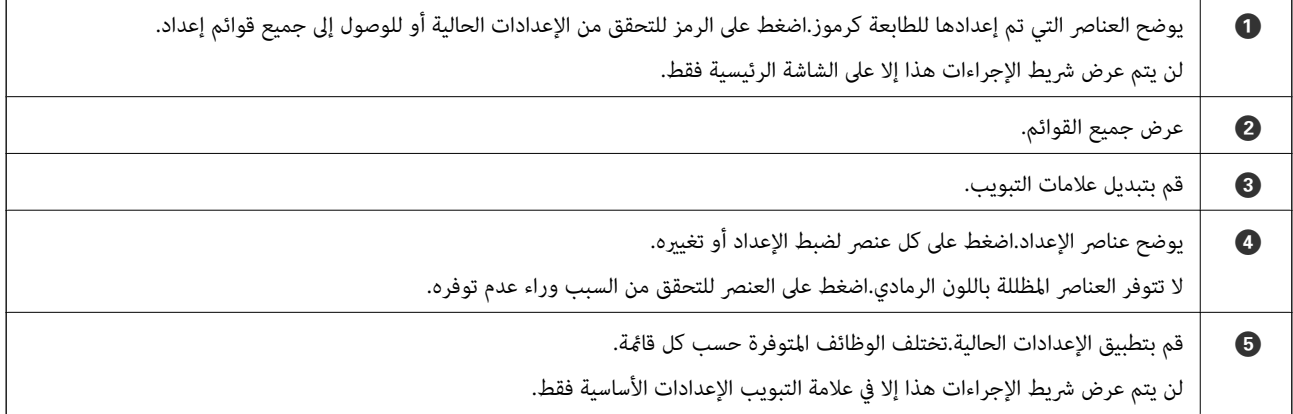

# **الرموز المعروضة في شاشة LCD**

تظهر الرموز التالية على شاشة LCD وفقًا لحالة الطابعة.

يعرض شاشة **حالة التوريد**. ميكنك التحقق من مستويات الحبر التقريبية وفترة الصلاحية التقريبية لصندوق الصيانة.

<span id="page-17-0"></span>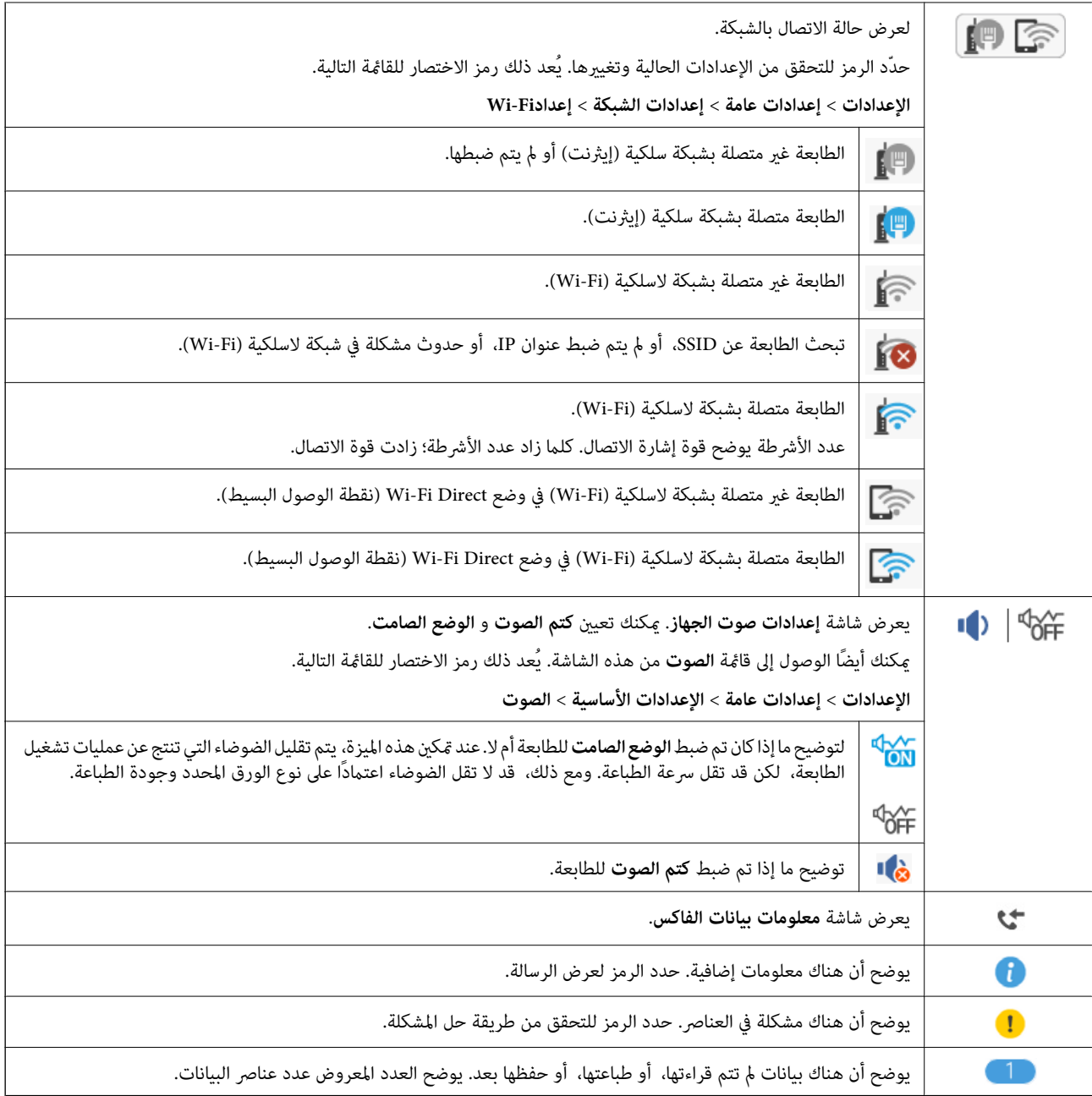

#### **معلومات ذات صلة**

- | "إعدادات [الشبكة" في](#page-56-0) الصفحة 57
- | "الإعدادات [الأساسية" في](#page-53-0) الصفحة 54

# **عمليات شاشة اللمس**

تتوافق شاشة اللمس مع العمليات التالية.

<span id="page-18-0"></span>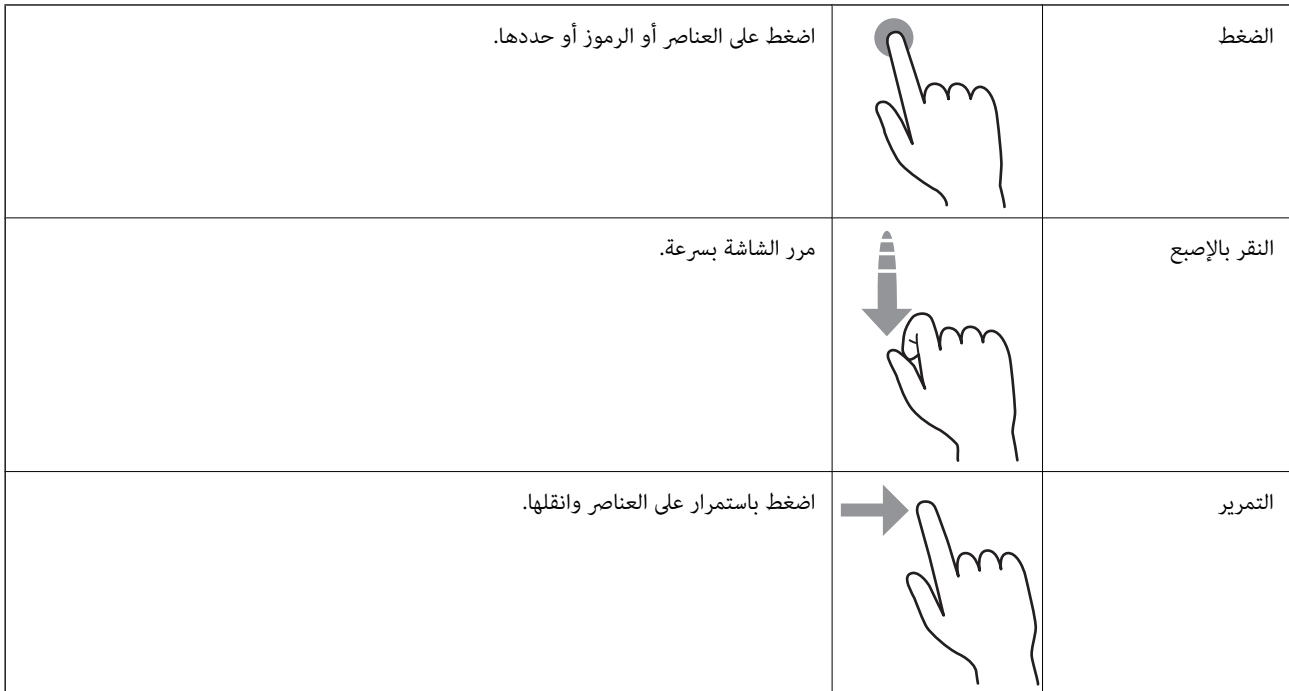

# **العمليات الأساسية**

اضغط في أي مكان على عنصر الإعداد لتشغيله وإيقاف تشغيله.

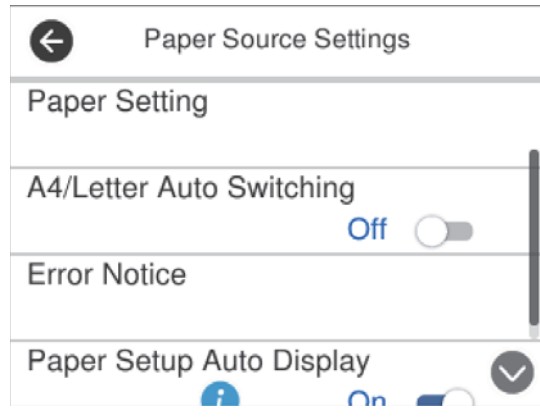

اضغط على حقل الإدخال لإدخال القيمة، والاسم وما إلى ذلك.

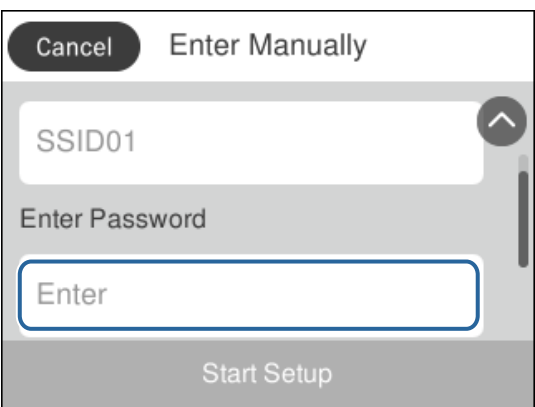

# **إدخال أحرف**

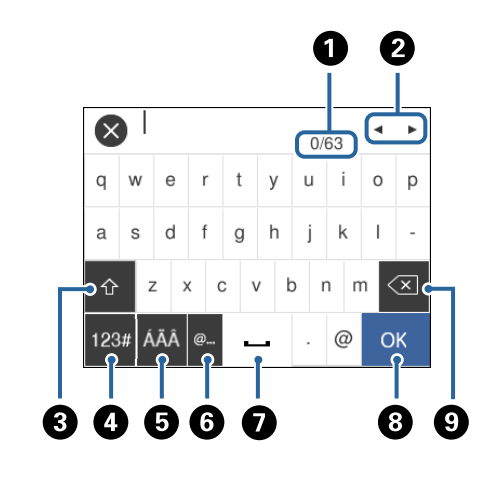

<span id="page-19-0"></span>يمكنك إدخال الحروف والرموز باستخدام لوحة المفاتيح المعروضة على الشاشة عند قيامك بتسجيل جهة اتصال، وضبط إعدادات الشبكة، وما إلى ذلك.

# *تختلف الرموز المتاحة وفقًا لعنصر الإعداد. ملاحظة:*

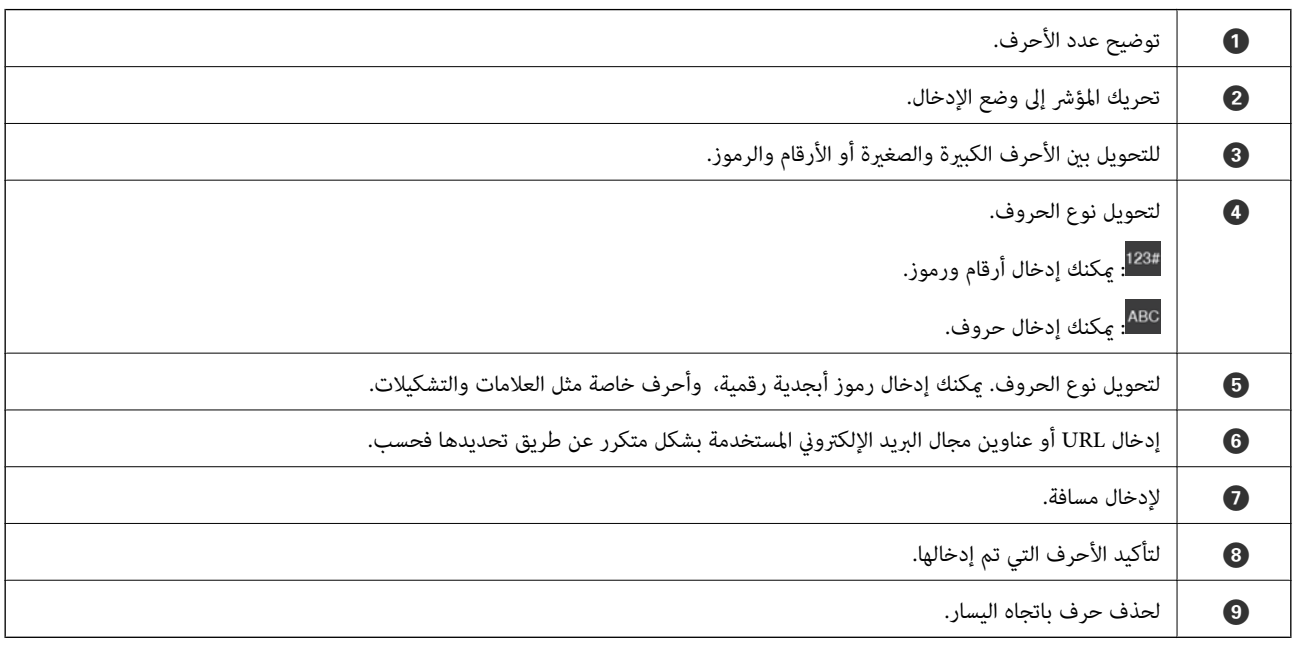

# **عرض الرسوم المتحركة**

ميكنك عرض الرسوم المتحركةلإرشادات التشغيل مثل تحميل الورق أو إزالة الورق المنحشر على شاشة LCD.

❏اضغط على الزر : لعرض شاشة التعليامت.اضغط على **طريقة استخدام** ثم حدد العناصر التي ترغب في عرضها.

 $\overline{\mathbf{P}}$  $\overline{3/4}$  $\bullet$  $\overline{\mathbf{c}}$  $\bullet$  $\overline{\phantom{1}}$ का  $\overline{a_5}$ Slide the edge guide to the edge of the paper. 8

❏اضغط على **طريقة استخدام** الموجود على الجانب السفلي من شاشة التشغيل: لعرض الرسوم المتحركة التي تتبع السياق.

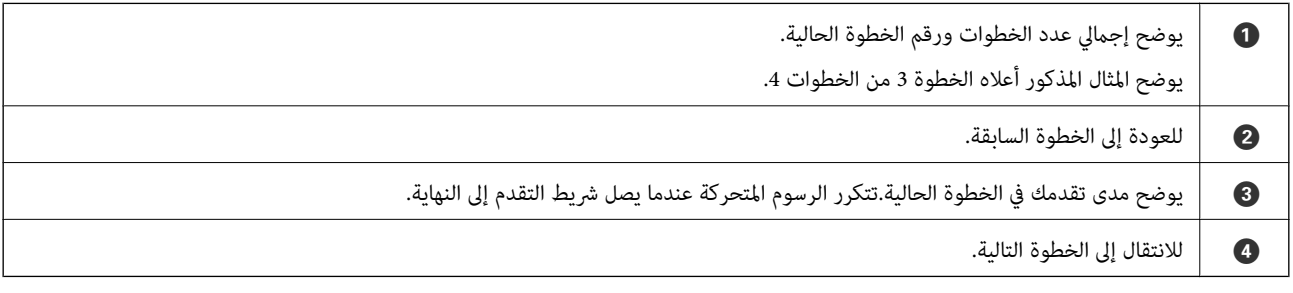

# **إعدادات الشبكة**

# **أنواع الاتصال بالشبكة**

ميكنك استخدام طرق الاتصال التالية.

## **اتصال إيرثنت**

قم بتوصيل الطابعة موزع الشبكة باستخدام كابل الإيثرنت.

<span id="page-21-0"></span>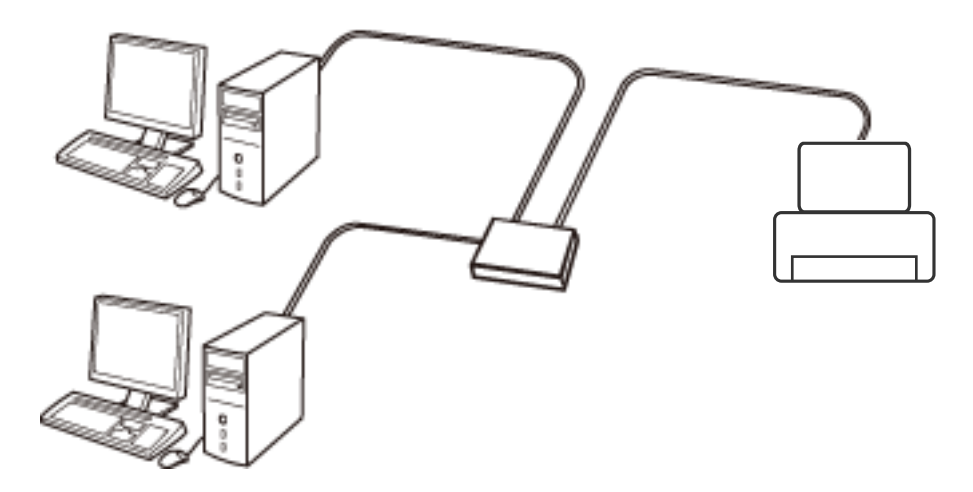

**معلومات ذات صلة** | "ضبط الإعدادات المتقدمة [للشبكة" في](#page-28-0) الصفحة 29

### **Wi-Fi اتصال**

وصل الطابعة والكمبيوتر أو الجهاز الذي بنقطة الوصول. هذه هي طريقة الاتصال المثالية للشبكات المنزلية أو المكتبية حيث تكون أجهزة<br>الكمبيوتر متصلة بشبكة Wi-Fi عبر نقطة الوصول.

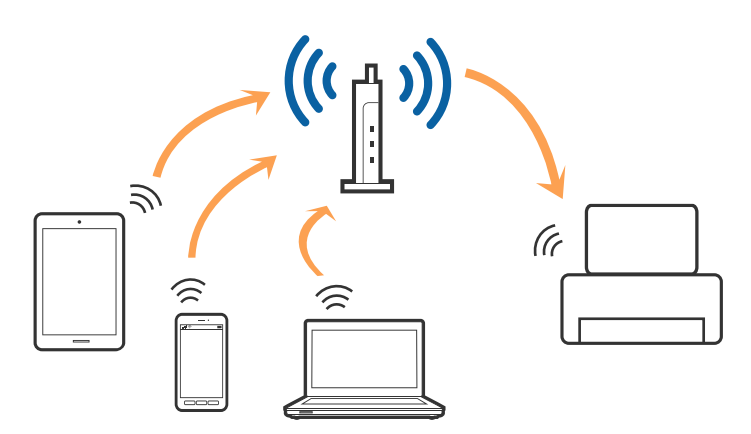

**معلومات ذات صلة** | "التوصيل بجهاز [كمبيوتر" في](#page-22-0) الصفحة 23

| "الاتصال بالجهاز [الذيك" في](#page-23-0) الصفحة 24 | "ضبط [إعدادات](#page-23-0) [Fi-Wi](#page-23-0) من [الطابعة" في](#page-23-0) الصفحة 24

### **اتصال Direct Fi-Wi) نقطة الوصول البسيط)**

<span id="page-22-0"></span>استخدم طريقة الاتصال هذه إذاكنت لا تستخدم شبكة Wi-Fi في المنزل أو المكتب، أو إذاكنت ترغب في توصيل الطابعة وجهاز الكمبيوتر أو الجهاز الذي مباشرةً. في هذا الوضع، تعمل الطابعة كنقطة وصول وعكنك توصيل ما يصل إلى أربعة أجهزة بالطابعة دون الحاجة إلى استخدام نقطة وصول<br>قياسية. وبالرغم من ذلك، فإن الأجهزة التي تتصل مباشرةً بالطابعة يتعذر اتصالها مع بعضها من خل

*اتصال Direct Fi-Wi) نقطة الوصول البسيط) هو طريقة اتصال مصممة لتحل محل الوضع المؤقت. ملاحظة:*

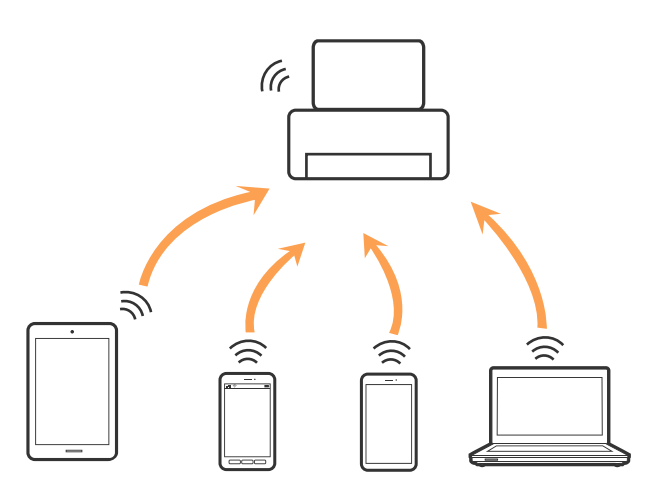

ميكن توصيل الطابعةعن طريق شبكةFi-Wi أوإيرثنت، واتصال Direct Fi-Wi) نقطةالوصول البسيط) في وقتواحد. وبالرغم من ذلك، إذا بدأت اتصال الشبكة في وضع اتصال Wi-Fi Direct (نقطة الوصول البسيط) عندما تكون الطابعة متصلة عنّ طريق شبكة Wi-Fi، فسيتم قطع<br>الاتصال بشبكة Wi-Fi بشكل مؤقت.

#### **معلومات ذات صلة**

| "ضبط [إعدادات](#page-27-0) اتصال [Direct Fi-Wi](#page-27-0))نقطة الوصول [البسيط\)" في](#page-27-0) الصفحة 28

# **التوصيل بجهاز كمبيوتر**

نوصي باسخدام برنامج التثبيت لتوصيل الطابعة بالكمبيوتر.ميكنك تشغيل برنامج التثبيت باستخدام إحدى الطرق التالية.

❏الإعداد من موقع الويب

قم بزيارة الموقع التالي، ثم أدخل اسم المنتج.انتقل إلى **الإعداد**، ثم قم ببدء الإعداد. [http://epson.sn](http://epson.sn/?q=2)

❏الإعداد باستخدام قرص البرامج (فقط للطُرز المزودة بقرص برامج والمستخدمني الذين ميتلكون أجهزة كمبيوتر مزودةمبحركات أقراص.) أدخل قرص البرامج داخل جهاز الكمبيوتر، ثم اتبع التعليامت المعروضة على الشاشة.

#### **تحديد طرق الاتصال**

اتبع التعليامت المعروضة على الشاشة إلى أن يتم عرض الشاشة التالية، ثم حدد طريقة اتصال الطابعة بالكمبيوتر.

حدد نوع الاتصال ثم انقر فوق **التالي**.

<span id="page-23-0"></span>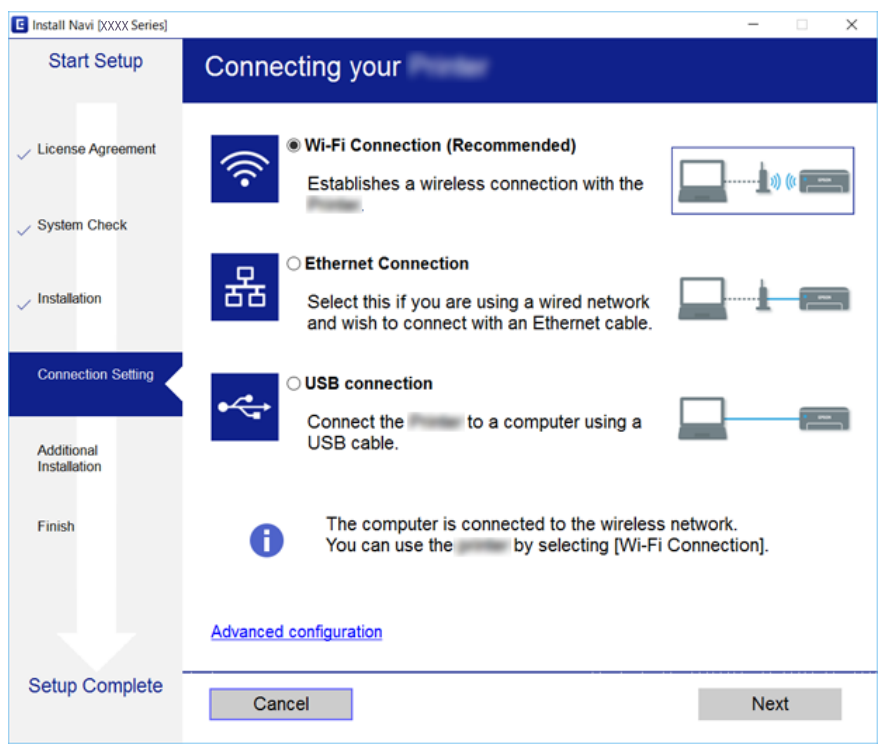

اتبع التعليامت المعروضة على الشاشة.

# **الاتصال بالجهاز الذيك**

عكنك استخدام الطابعة من أحد الأجهزة الذكية عندما تقوم بتوصيل الطابعة بشبكة Wi-Fi (SSID) نفسها كما هو الحال في الجهاز الذكي. لاستخدام<br>الطابعة من أحد الأجهزة الذكية، قم بالضبط من الموقع التالي. قم بزيارة الموقع الإلكتروني

**الإعداد**> [http://epson.sn](http://epson.sn/?q=2)

*ملاحظة:*

إذا كنت ترغب في توصيل أحد أجهزة الكمبيوتر والهواتف الذكية بالطابعة في الوقت نفسه، فنوصي بتوصيل الكمبيوتر أولاً من خلال استخدام<br>المُثبّت.

# **ضبط إعدادات Fi-Wi من الطابعة**

ميكنك ضبط إعدادات الشبكة من لوحة تحكم الطابعة بعدة طرق. اختر طريقة الاتصال التي تتوافق مع البيئة والحالات التي تستخدمها. إذا كنت تعرف معلومات عن الموجه اللاسليك مثل معرف مجموعة الخدمات وكلمة المرور، ميكنك ضبط الإعدادات يدويًا. إذا كان الموجه اللاسليك يدعم إعداد Fi-Wi المحمي، ميكنك ضبط الإعدادات عن طريق استخدام إعداد زر الضغط. بعد توصيل الطابعة بالشبكة، اتصل بالطابعة من الجهاز الذي ترغب في استخدامه (الكمبيوتر، والجهاز الذيك، والجهاز اللوحي، وما إلى ذلك.)

قم بضبط إعدادات الشبكة المتقدمة لاستخدام عنوان IP ثابت.

#### **معلومات ذات صلة**

| "اضبط [إعدادات](#page-24-0) [Fi-Wi](#page-24-0) من خلال إدخال معرف خدمة [الشبكة](#page-24-0) [\(SSID](#page-24-0) [\(](#page-24-0)وكلمة [المرور" في](#page-24-0) الصفحة 25

- | "ضبط [إعدادات](#page-25-0) [Fi-Wi](#page-25-0) عن طريق [الضغط](#page-25-0) على زر الإعداد ([WPS](#page-25-0) "(في [الصفحة](#page-25-0) 26
- | "ضبط [إعدادات](#page-26-0) [Fi-Wi](#page-26-0) عن طريق إعداد رمز [التعريف](#page-26-0) الشخصي [\(WPS \(PIN](#page-26-0) ["](#page-26-0)في [الصفحة](#page-26-0) 27
	- | "ضبط [إعدادات](#page-27-0) اتصال [Direct Fi-Wi](#page-27-0))نقطة الوصول [البسيط\)" في](#page-27-0) الصفحة 28
		- | "ضبط الإعدادات المتقدمة [للشبكة" في](#page-28-0) الصفحة 29

## <span id="page-24-0"></span>**اضبط إعدادات Fi-Wi من خلال إدخال معرف خدمة الشبكة (SSID (وكلمة المرور**

عكنك إعداد شبكة Wi-Fi من خلال إدخال المعلومات اللازمة للاتصال موجّه لاسلكي من لوحة التحكم بالطابعة. للإعداد باستخدام هذه<br>الطريقة، ستحتاج إلى معرّف الشبكة (SSID) وكلمة المرور الخاصين بالموجّه اللاسلكي.

#### *ملاحظة:*

إذا كنت تستخدم موجّهًا لاسلكيًّا مع الإعدادات الافتراضية الخاصة بها، فستجد معرف الشبكة وكلمة المرور على الملصق. إذا كنت لا تعرف معرف الشبكة<br>وكلمة المرور، فراجع الوثائق المرفقة مع الموجّه اللاسلكي.

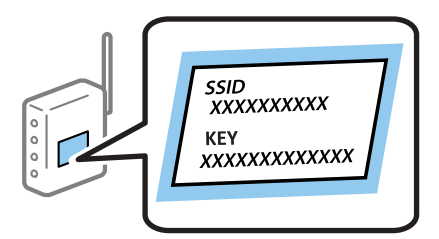

- ا.<br>1. اضغط على في الشاشة الرئيسية.
	- حدد **Fi-Wi) موصى به)**. .2

إذا كانت الطابعة متصلة بالفعل بواسطة الإيرثنت، فحدد **راوتر**.

اضغط على **بدء الإعداد**. .3

إذا تم إعداد اتصال الشبكة بالفعل، فسيتم عرض تفاصيل الاتصال. اضغط على **تغيري الإعدادات** لتغيري الإعدادات. إذا كانت الطابعة متصلة بالفعل بواسطة الإيرثنت، اضغط على **ِّغير إلى اتصال Fi-Wi**،**.** ثم حدد **نعم** بعد التحقق من الرسالة.

- حدد **معالج إعداد Fi-Wi**. .4
- .<br>5. حدد معرف الشبكة الخاص بالموجّه اللاسلكي.

*ملاحظة:*

أ إذا كان معرف الشبكة SSID الذي ترغب في الاتصال به غير معروض على لوحة التحكم بالطابعة، فاضغط على ا**لبحث مجددً**ا لتحديث القائمة. إذا<br>استمر في عدم الظهور، فاضغط **إدخال يدوي**، ثم أدخل معرّف ضبط الخدمة (SSID) مباشرةً.

■ إذا كنت تجهل اسم معرف الشبكة (SSID)، فتحقق من المعلومات المكتوبة على الملصق الخاص بالموجِّه اللاسلكي. إذا كنت تستخدم الموجِّه اللاسلكي بإعداداته الافتراضية، فاستخدم معرف الشبكة المكتوب على الملصق. إذا لم تجد أي معلومات، فراجع الوثائق المرفقة مع الموجّه *اللاسليك.*

اضغط على **إدخال كلمة المرور**، ثم أدخل كلمة المرور. .6

#### *ملاحظة:*

❏ *كلمة المرور حسّاسة لحالة الأحرف.*

❏ *إذا كنتتجهل كلمةالمرور، فتحقق من المعلومات المكتوبةعلى الملصق الخاص بالموجّهاللاسليك. على الملصق، قدتكون كلمةالمرور مكتوبة* "Network Key"، و"Wireless Password"، وما إلى ذلك. إذا كنت تستخدم الموجّه اللاسلكي بإعداداته الافتراضية، فاستخدم كلمة المرور<br>المكتوبة على الملصق.

- عند الانتهاء من ذلك، اضغط على **تم**. .7
- تحقق من الإعدادات، ثم اضغط على **بدء الإعداد**. .8
	- اضغط على **موافق** للإنهاء. .9

<span id="page-25-0"></span>*إذا فشلت في الاتصال، فقم بتحميل ورق عادي بحجم 4A، ثم حدد طباعة تقرير الفحص لطباعة تقرير الاتصال. ملاحظة:*

أغلق شاشة **إعدادات اتصال الشبكة**. .10

#### **معلومات ذات صلة**

- | "إدخال [أحرف" في](#page-19-0) الصفحة 20
- | "التحقق من حالة الاتصال [بالشبكة" في](#page-29-0) الصفحة 30
- | "وقت تعذُر ضبط إعدادات [الشبكة" في](#page-188-0) الصفحة 189

### **ضبط إعدادات Fi-Wi عن طريق الضغط على زر الإعداد (WPS(**

ميكنك إعداد شبكة Fi-Wi تلقائيًا بالضغط على الزر في الموجه اللاسليك. إذا تم الامتثال للشروط التالية، ميكنك الإعداد باستخدام هذه الطريقة.

يتوافق الموجه اللاسلكي مع إعداد Wi-Fi المحمي (WPS).  $\Box$ 

❏تم إنشاء الاتصال بشبكة Fi-Wi الحالية بالضغط على الزر في الموجه اللاسليك.

- ا.<br><sup>1.</sup> اضغط على على الساشة الرئيسية.
	- حدد **Fi-Wi) موصى به)**. .2

إذا كانت الطابعة متصلة بالفعل بواسطة الإيرثنت، فحدد **راوتر**.

اضغط على **بدء الإعداد**. .3

إذا تم إعداد اتصال الشبكة بالفعل، فسيتم عرض تفاصيل الاتصال. اضغط على **تغيري الإعدادات** لتغيري الإعدادات. إذا كانت الطابعة متصلة بالفعل بواسطة الإيرثنت، اضغط على **ِّغير إلى اتصال Fi-Wi**،**.** ثم حدد **نعم** بعد التحقق من الرسالة.

حدد **إعداد زر الأمر (WPS(**. .4

<span id="page-26-0"></span>اضغط باستمرار على زر [WPS] على الموجه اللاسلكي حتى يومض مصباح الأمان. $^5$ 

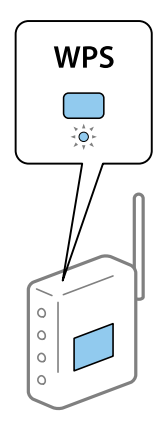

إذا كنت لا تعرف مكان زر [WPS] أو إذا كانت لا توجد أي أزرار في الموجه اللاسلكي، فانظر الوثائق المرفقة مع الموجه اللاسلكي لمعرفة<br>التفاصيل.

- اضغط على **بدء الإعداد** على الطابعة. .6
	- .<br>قاغلق الشاشة.  $^7$

تغلق الشاشة تلقائيًا بعد فترة زمنية محددة.

```
ملاحظة:
في حالة فشل الاتصال، قم بإعادة تشغيل الموجه اللاسلكي ونقله بالقرب من الطابعة، وحاول مرة أخرى. إذا كان الاتصال لا يعمل، فقم بطباعة تقرير<br>الاتصال بالشبكة وتحقق من الحل.
```
أغلق شاشة **إعدادات اتصال الشبكة**. .8

**معلومات ذات صلة**

- | "التحقق من حالة الاتصال [بالشبكة" في](#page-29-0) الصفحة 30
- | "وقت تعذُر ضبط إعدادات [الشبكة" في](#page-188-0) الصفحة 189

### **ضبط إعدادات Fi-Wi عن طريق إعداد رمز التعريف الشخصي (WPS (PIN**

عكنك الاتصال تلقائيًا موجّه لاسلكي باستخدام رمز التعريف الشخصي. عكنك استخدام هذه الطريقة لتحديد ما إذا كان الموجه اللاسلكي قادرًا على<br>إعداد شبكة WPS أم لا (إعداد شبكة Wi-Fi المحمية). استخدم جهاز الحاسوب لإدخال رمز المعرّف

- اسغط على الساشة الرئيسية. ...<br>1. اضغط على السلامة الرئيسية.
	- حدد **Fi-Wi) موصى به)**. .2

إذا كانت الطابعة متصلة بالفعل بواسطة الإيرثنت، فحدد **راوتر**.

اضغط على **بدء الإعداد**. .3

إذا تم إعداد اتصال الشبكة بالفعل، فسيتم عرض تفاصيل الاتصال. اضغط على **تغيري الإعدادات** لتغيري الإعدادات. إذا كانت الطابعة متصلة بالفعل بواسطة الإيرثنت، اضغط على **ِّغير إلى اتصال Fi-Wi**،**.** ثم حدد **نعم** بعد التحقق من الرسالة.

حدد **أخرى** >**إعداد رمز PIN) WPS(**. .4

<span id="page-27-0"></span><sup>5.</sup> استخدم جهاز الحاسوب لإدخال رمز التعريف الشخصي (عدد مكوّن من ڠانية أرقام) المعروض على لوحة التحكم بالطابعة في موجّه لاسلكي<br>خلال دقيقتن.

*انظر الوثائق المرفقة مع الموجه اللاسليك للحصول على تفاصيل حول إدخال رمز التعريف الشخصي. ملاحظة:*

- اضغط على **بدء الإعداد** في لوحة تحكم الطابعة. .6
	- 7. أغلق الشاشة.

```
تغلق الشاشة تلقائيًا بعد فترة زمنية محددة.
```

```
ملاحظة:
في حالة فشل الاتصال، أعد تشغيل الموجِّه اللاسلكي وانقله بالقرب من الطابعة، وحاول مرة أخرى. إذا كان الاتصال لا يعمل، فقم بطباعة تقرير<br>الاتصال وحدد الحل.
```
أغلق شاشة **إعدادات اتصال الشبكة**. .8

#### **معلومات ذات صلة**

- | "التحقق من حالة الاتصال [بالشبكة" في](#page-29-0) الصفحة 30
- | "وقت تعذُر ضبط إعدادات [الشبكة" في](#page-188-0) الصفحة 189

### **ضبط إعدادات اتصال Direct Fi-Wi) نقطة الوصول البسيط)**

تتيح لك هذه الطريقة توصيل الطابعة بالأجهزة مباشرةً دون موجه لاسلكي. تعمل الطابعة كموجه لاسلكي.

- ان اضغط على في الشاشة الرئيسية.<br><sup>1.</sup> اضغط على أي الشاشة الرئيسية.
	- .2 .**Wi-Fi Direct** حدد
	- اضغط على **بدء الإعداد**. .3

إذا قمت بوضع إعدادات Wi-Fi Direct (نقطة الوصول البسيط)، فسيتم عرض معلومات الاتصال التفصيلية. انتقل إلى الخطوة 5.

- اضغط على **بدء الإعداد**. .4
- تحقق من SSID وكلمة المرور المعروضن على لوحة التحكم بالطابعة.  $^5$ على شاشة اتصال الشبكة الخاصة بجهاز الكمبيوتر أو شاشة Wi-Fi شبكة للجهاز الذكي، اختر SSID المعروض على لوحة التحكم بالطابعة<br>لإجراء الاتصال.
	- قم بإدخال كلمة المرور المعروضة على لوحة التحكم بالطابعة في الجهاز الذكي أو جهاز الكمبيوتر. . $^6$ عند مّكين اتصال Wi-Fi Direct، سيظل ممكّنًا ما لم تقم باستعادة إعدادات الشبكة الافتراضية وتعطيل اتصال Wi-Fi Direct.
		- بعد إنشاء الاتصال، اضغط على **موافق** في لوحة التحكم بالطابعة. .7
			- أغلق شاشة **إعدادات اتصال الشبكة**. .8

#### **معلومات ذات صلة**

- | "التحقق من حالة الاتصال [بالشبكة" في](#page-29-0) الصفحة 30
- | "وقت تعذُر ضبط إعدادات [الشبكة" في](#page-188-0) الصفحة 189

### **ضبط الإعدادات المتقدمة للشبكة**

<span id="page-28-0"></span>ميكنك تغيري اسم جهاز الشبكة، وإعداد IP/TCP، وخادم الوكيل، وما شابه ذلك.تحقق من بيئة الشبكة قبل إجراء التغيريات.

- .<br><sup>1.</sup> حدد ا**لإعدادات** في الصفحة الرئيسية.
- حدد **إعدادات عامة**> **إعدادات الشبكة**>**متقدم**. .2
- سحدد عنصر القامًة للإعدادات، ثم حدد أو اختر قيم الإعداد. $^3$

#### **معلومات ذات صلة**

| "ضبط عناصر إعدادات الشبكة المتقدمة" في الصفحة 29

#### **ضبط عناصر إعدادات الشبكة المتقدمة**

حدد عنصر القامئة للإعدادات، ثم حدد أو اختر قيم الإعداد.

❏اسم الجهاز ميكنك إدخال الأحرف التالية.

❏الحد المسموح به للأحرف: من حرفني إلى 15 حرفًا (يجب إدخال حرفني على الأقل).

❏الأحرف القابلة للاستخدام: من A إلى Z، ومن a إلى z، ومن 0 إلى 9 و.-

❏الأحرف التي لا ميكنك استخدامها في الأعلى: من 0 إلى ،9 و .-

❏الأحرف التي لا ميكنك استخدامها في الأسفل: .-

#### TCP/IP❏

❏تلقايئ

حدد هذا الإعداد عندما تريد استخدام موجّه لاسلكي في المنزل أو في حال سماحك بالحصول على عنوان IP تلقائيًا من خلال DHCP.

#### ❏يدوي

حدد هذا الإعداد عندما ترغب في عدم تغيير عنوان IP الخاص بالطابعة. أدخل عناوين عنوان IP، و قناع الشبكة الفرعية، و البوابة<br>الافتراضية، واضبط إعدادات خادمDNS وفقًا لبيئة شبكتك.

عندما تحدد **تلقاء** لإعدادات تعيين عنوان IP، يمُكنك تحديد إعدادات خادم DNS من **يدوي أو تلقاء**. إذا تعذر عليك الحصول على عنوان خادم<br>DNS تلقائيًا، فحدد **يدوي**، ثم أدخل عنوان خادم DNS الأساسي وعنوان خادم DNS الثانوي مباشرة.

❏الخادم الوكيل

❏لا تستخدم

حدد هذا الإعداد عندما تستخدم الطابعة في بيئة شبكة الإنترنت في المنزل.

❏استخدم

حدد هذا الإعداد عندما تريد استخدام خادم proxy في بيئة شبكة الإنترنت الخاصة بك، وتريد ضبطه في الطابعة. أدخل عنوان خادم proxy<br>ورقم المنفذ.

 $\square$ عنوانIPv6

❏متكني

حدد هذا الإعداد عند استخدام عنوان 6IPv.

تعطيل $\Box$ 

حدد هذا الإعداد عند استخدام عنوان 4IPv.

❏سرعة الارتباط والازدواج

<span id="page-29-0"></span>حدد إعدادًا ثنائي الاتجاه وسرعة الإيثرنت المناسبة. إذا حددت إعدادًا بخلاف تلقاء، فتأكد من تطابق الإعداد مع الإعدادات الموجودة في موزع<br>الشبكة الذي تستخدمه.

اتلقاء $\square$ 

اتصال $\Box$ 10BASE-T أحادي الاتجاه

اتصال $\Box$ 10BASE-T ثنائي الاتجاه

اتصال $\tt100BASE-TX$  أحادي الاتجاه

اتصال $\tt100BASE-TX$  ثنائي الاتجاه

# **التحقق من حالة الاتصال بالشبكة**

ميكنك فحص حالة اتصال الشبكة بالطريقة التالية.

### **رمز الشبكة**

ميكنك التحقق من حالة الاتصال بالشبكة وقوة الموجة اللاسلكية باستخدام رمز الشبكة على الشاشة الرئيسية للطابعة.

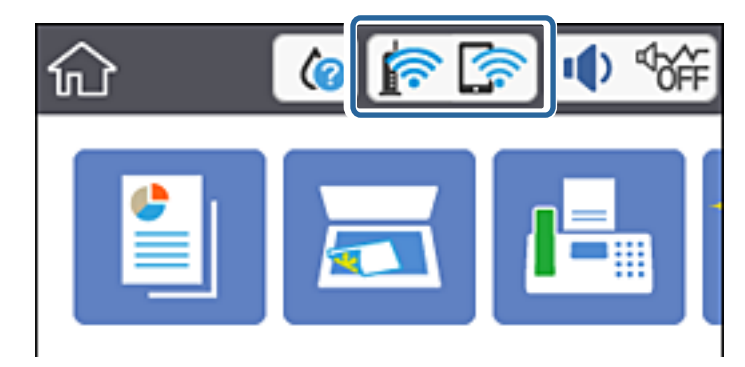

**معلومات ذات صلة** | "الرموز [المعروضة](#page-16-0) في شاشة [LCD](#page-16-0) "في [الصفحة](#page-16-0) 17

# **التحقق من معلومات الشبكة التفصيلية من لوحة التحكم**

في حال اتصال طابعتك بالشبكة ميكنك أيضًا استعراض المعلومات الأخرى المتعلقة بالشبكة من خلال تحديد قوائم الشبكة التي تريد التحقق منها.

- حدد **الإعدادات** في الشاشة الرئيسية. .1
- حدد **إعدادات عامة**> **إعدادات الشبكة**> **حالة الشبكة**. .2
- للتحقق من المعلومات، حدد القوائم التي ترغب في التحقق منها.  $^3$ 
	- وضع LAN/Wi-Fi السلكي  $\Box$

<span id="page-30-0"></span>تعرض معلومات الشبكة (اسم الجهاز، والاتصال، وقوة الإشارة، والحصول على عنوان IP، وما إلى ذلك) لاتصالات الإيرثنت أو -Wi .Fi

Wi-Fi Direct حالة  $\Box$ 

تعرض ما إذا كان Wi-Fi Direct مفعلاً أم معطلاً فيما يتعلق باتصالات Wi-Fi Direct.

❏ورقة حالة الطباعة

يطبع ورقة حالة الشبكة. تتم طباعة المعلومات المتعلقة بالإيثرنت، وWi-Fi Direct، وما إلى ذلك في صفحتين أو أكثر.

- **معلومات ذات صلة**
- | "طباعة ورقة حالة [الشبكة" في](#page-36-0) الصفحة 37

### **طباعة تقرير الاتصال بالشبكة**

ميكنك طباعة تقرير اتصال شبكة ما للتحقق من الحالة بني الطابعة والموجه اللاسليك.

- . قم بتحميل الورق.  $^{\rm l}$
- حدد **الإعدادات** في الصفحة الرئيسية. .2
- حدد **إعدادات عامة**> **إعدادات الشبكة**>**التحقق من الاتصال**. .3 يبدأ فحص الاتصال.
	- حدد **طباعة تقرير الفحص**. .4
- قم بطباعة تقرير اتصال الشبكة. $^{\rm 5}$ إذا حدث خطأ، فتحقق من تقرير الاتصال بالشبكة، ثم اتبع الحلول المطبوعة.
	- . أغلق الشاشة.  $^6$

#### **معلومات ذات صلة**

| "الرسائل والحلول الخاصة بتقرير اتصال [الشبكة" في](#page-31-0) الصفحة 32

### **الرسائل والحلول الخاصة بتقرير اتصال الشبكة**

تحقق من الرسائل ورموز الخطأ الموجودة في تقرير اتصال الشبكة، ثم اتبع الحلول التالية.

<span id="page-31-0"></span>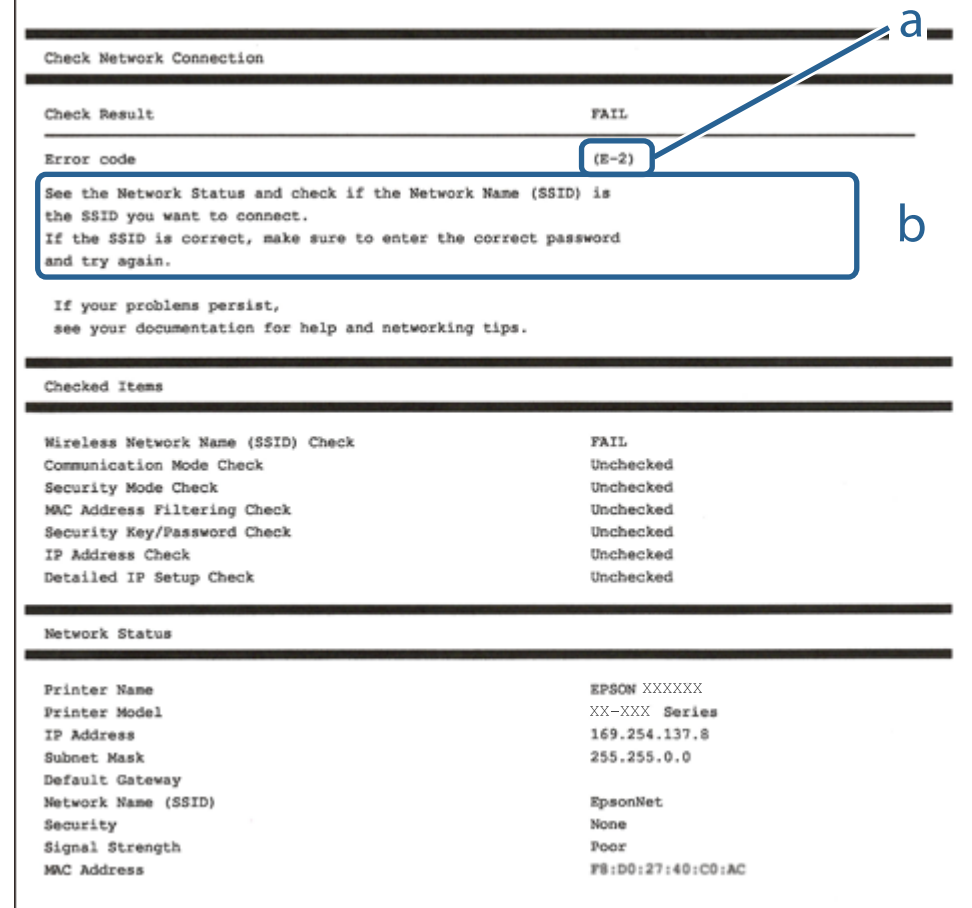

أ- رمز الخطأ

ب- رسائل حول بيئة الشبكة

#### **معلومات ذات صلة**

- <mark>+ "E-1" في الصفحة 33</mark>
- | "-2E و-3E [و-7E "في](#page-32-0) الصفحة 33
	- <mark>+ "E-5" في [الصفحة](#page-33-0) 34</mark>
	- <mark>+ "E-6" في الصفحة 34</mark>
	- **+** "E-8" في [الصفحة](#page-33-0) 34
	- <mark>+ "E-9" في [الصفحة](#page-34-0) 35</mark>
	- <mark>+ ["](#page-34-0)E-10" في [الصفحة](#page-34-0) 35</mark>
	- <mark>+ ["](#page-34-0)E-11" في [الصفحة](#page-34-0) 35</mark>
	- <mark>+ ["](#page-35-0)E-12" في [الصفحة](#page-35-0) 36</mark>
	- <mark>+ ["](#page-35-0)E-13" في [الصفحة](#page-35-0) 36</mark>
- | "رسالة حول بيئة [الشبكة" في](#page-36-0) الصفحة 37

#### **الحلول:**

تأكد من اتصال كبل الإيثرنت بإحكام في الطابعة وموزع الشبكة، أو بجهاز الشبكة الآخر.  $\Box$ 

❏تأكد من تشغيل موزع الشبكة أو جهاز الشبكة الآخر.

<span id="page-32-0"></span>❏إذا كنت ترغب في توصيل الطابعة بشبكة Fi-Wi، اضبط إعدادات Fi-Wi الخاصة بالطابعة مرة أخرى نظرًا لتعطيلها.

### **E-7و E-3و E-2**

#### **الحلول:**

- ❏تأكد من تشغيل الرواتر اللاسليك.
- ❏تأكد من صحة توصيل الكمبيوتر أو الجهاز بالراوتر اللاسليك.
- وقف تشغيل الرواتر اللاسلكي. وانتظر 10 ثوان تقريبًا ثم شغِّهه. $\Box$ 
	- ❏قرِّب الطابعة من الراوتر اللاسليك وأزِل أي عوائق بينهام.
- ❏إذا كنت قد أدخلت SSID يدويًا، فتحقق من صحته. تحقق من SSID من الجزء **Status Network** في تقرير الاتصال بالشبكة.
- ياذا كانت هناك عدة معرِّفتت SSID لراوتر لاسلكي، فحدد معرِّف SSID المعروض. وعندما يستخدم معرِّف SSID ترددًا غير متوافق، فلا<br>تعرضه الطابعة.
- الإذا كنت تستخدم ميزة إعداد الزر الانضغاطي لإنشاء اتصال شبكة، فتأكد من أن الراوتر اللاسلكي يدعم WPS. ولا عكنك استخدام ميزة إعداد الزرالانضغاطي إذا كان الراوتر اللاسلكي لا يدعم WPS.<br>الزر الانضغاطي إذا كان الراوتر اللاسلكي
- عا تأكد من أن معرِّف SSID لا يستخدم سوى حروف ASCII (رموز وحروف أبجدية رقمية). ولا يمكن أن تعرض الطابعة معرِّف<br>على حروف أخرى غير ASCII.
- ❏تأكد من أنك على علم مبعرِّف SSID وكلمة المرور التابعني لك قبل الاتصال بالراوتر اللاسليك. إذا كنت تستخدم رواترلاسلكيًا بإعداداته الافتراضية، يوجد معرِّف SSIDوكلمة المرور في ملصق على الراوتر اللاسلكي. إذا لم تكن على علم بمعرِّف SSIDوكلمة المرور التابعين لك، فاتصل<br>بالشخص الذي قام بإعداد الراوتر اللاسلكي أو راجع الوثائق المرفقة بالراوتر اللاسلكي.
- اذا كنت تتصل معرِّف SSID تم إنشاؤه من جهاز ذي يدعم وظيفة الربط، فتحقق بحثًا عن معرِّف SSID وكلمة المرور في الوثائق المرفقة<br>بالجهاز الذي.
- إذا انقطع اتصال Wi-Fi فجأة، فتحقق بحثًا عن الحالات أدناه. وإذا توفرت أي من هذه الحالات، فأعد ضبط إعدادات الشبكة من خلال تنزيل الحالات<br>وتشغيل البرنامج من موقع الويب التالي. **الإعداد** >[http://epson.sn](http://epson.sn/?q=2)

❏إضافة جهاز ذيك آخر إلى الشبكة باستخدام إعداد الزر الانضغاطي.

❏تعيني شبكة Fi-Wi باستخدام أي طريقة أخرى غري إعداد الزر الانضغاطي.

#### **معلومات ذات صلة**

- $\,$  "التوصيل بجهاز [كمبيوتر" في](#page-22-0) الصفحة 23 $\,$
- | "ضبط [إعدادات](#page-23-0) [Fi-Wi](#page-23-0) من [الطابعة" في](#page-23-0) الصفحة 24

#### **الحلول:**

<span id="page-33-0"></span>تأكد من ضبط نوع أمان الراوتر اللاسلكي على أيٍّ مما يلي. وإن لم يكن، فغيٍّر نوع الأمان في الراوتر اللاسلكي ثم أعد ضبط إعدادات الشبكة<br>للطابعة.

- (WEP-64 bit (40 bit $\Box$
- (WEP-128 bit (104 bit $\Box$
- \* (WPA PSK (TKIP/AES❏
- \* (WPA2 PSK (TKIP/AES❏
	- (WPA (TKIP/AES $\Box$

### $(WPA2 (TKIP/AES)$

\* يُعرف PSK WPA أيضًا باسم Personal WPA. يُعرف PSK 2WPA أيضًا باسم Personal 2WPA.

### **E-6**

#### **الحلول:**

- تحقق مما إذا كانت وظيفة ترشيح عنوان MAC معطَّلة أم لا. إذا كانت ممكَّنَة، فسجِّل عنوان MAC للطابعة بحيث لا مكن ترشيحه. راجع  $\Box$ الوثائق المرفقة بالراوتر اللاسلكي للاطلاع على التفاصيل. مكنك التحقق من عنوان MAC للطابعة من الجزء **Network Status في ت**قرير<br>الاتصال بالشبكة.
	- إذا كان الراوتر اللاسلكي يستخدم مصادقة مشتركة مع أمان WEP، فتأكد من صحة مفتاح المصادقة والمؤشر.
- اذا كان عدد الأجهزة القابلة للتوصيل في الراوتر اللاسلكي أقل من عدد أجهزة الشبكة التي تريد توصيلها، فاضبط الإعدادات في الراوتر اللاسلكي<br>لزيادة عدد الأجهزة القابلة للتوصيل. راجع الوثائق المرفقة بالراوتر اللاسلكي لضبط الإعد

#### **معلومات ذات صلة**

- | "ضبط عناصر إعدادات الشبكة [المتقدمة" في](#page-28-0) الصفحة 29
	- | "طباعة ورقة حالة [الشبكة" في](#page-36-0) الصفحة 37

### **E-8**

#### **الحلول:**

❏قم بتمكني وظيفة DHCP في الموجه اللاسليك إذا تم تعيني إعداد عنوان IP الذي تم الحصول عليه للطابعة على التشغيل التلقايئ.

 $\blacksquare$  إذا تم ضبط إعداد عنوان IP الذي تم الحصول عليه للطابعة إلى وضع التشغيل اليدوي، فإن عنوان IP الذي قمت بضبطه يدويًا غير صالح لأنه<br>خارج النطاق (على سبيل المثال: 0.0.0.0). عنّ عنوان IP صالحًا من لوحة التحكم بالطابعة.

#### **معلومات ذات صلة**

| "ضبط عناصر إعدادات الشبكة [المتقدمة" في](#page-28-0) الصفحة 29

#### **الحلول:**

تحقق مما يلي.

❏تشغيل الأجهزة.

<span id="page-34-0"></span>❏إمكانية الوصول إلى الإنترنت وأجهزة الكمبيوتر أو الأجهزة الأخرى المتصلة بالشبكة نفسها من الأجهزة التي تريد توصيلها بالطابعة.

إذا ما زال توصيل الطابعة وأجهزة الشبكة متعذرًا بعد التأكد مما سبق، فأوقف تشغيل الراوتر اللاسلكي. وانتظر 10 ثوانٍ تقريبًا ثم شغِّهه. ثم أعد<br>تعيين إعدادات الشبكة من خلال تنزيل وتشغيل المُثبِّت من موقع الويب التالي.

**الإعداد**> [http://epson.sn](http://epson.sn/?q=2)

**معلومات ذات صلة** | "التوصيل بجهاز [كمبيوتر" في](#page-22-0) الصفحة 23

### **E-10**

**الحلول:**

تحقق مما يلي.

❏تشغيل أجهزة أخرى متصلة بالشبكة.

❏صحة عناوين الشبكة (عنوان IP وقناع الشبكة الفرعية والبوابة الافتراضية) في حالة تعيني إعداد الحصول على عنوان IP على "يدوي".

أعد تعيين عناوين الشبكة إذا لم تكن صحيحة. مكنك التحقق من عنوان IP وقناع الشبكة الفرعية والبوابة الافتراضية من الجزء Network Status<br>في تقرير الاتصال بالشبكة.

عندما يكون DHCP ممكَّنًا، غيِّر إعداد الحصول على عنوان IP للطابعة إلى **تلقائي**. إذا أردت تعيين عنوان IP يدويًا، فتحقق من عنوان IP للطابعة من الجزء **Network Status في ت**قرير الاتصال بالشبكة ثم حدد الخيار "يدوي" في شاشة إعدادات الشبكة. عيِّن قناع الشبكة الفرعية على [255.<br>255.255.0].

إذا ما زال توصيل الطابعة وأجهزة الشبكة متعذرًا، فأوقف تشغيل الراوتر اللاسليك. وانتظر 10 ثوانٍ تقريبًا ثم شغِّهه.

**معلومات ذات صلة** | "ضبط عناصر إعدادات الشبكة [المتقدمة" في](#page-28-0) الصفحة 29

### **E-11**

**الحلول:**

تحقق مما يلي.

صحة عنوان البوابة الافتراضية إذا عيَّتت إعداد TCP/IP للطابعة على "يدوي".  $\Box$ 

تشغيل الجهاز الذي تم تعيينه كبوابة افتراضية. $\Box$ 

عيِّن عنوان البوابة الافتراضية الصحيح. ميكنك التحقق من عنوان البوابة الافتراضية من الجزء **Status Network** في تقرير الاتصال بالشبكة.

**معلومات ذات صلة**

| "ضبط عناصر إعدادات الشبكة [المتقدمة" في](#page-28-0) الصفحة 29

#### **الحلول:**

تحقق مما يلي.

❏تشغيل أجهزة أخرى متصلة بالشبكة.

<span id="page-35-0"></span>صحة عناوين الشبكة (عنوان IP وقناع الشبكة الفرعية والبوابة الافتراضية) في حالة إدخالها يدويًا.  $\Box$ 

❏تطابق عناوين الشبكة للأجهزة الأخرى (قناع الشبكة الفرعية والبوابة الافتراضية).

عدم تعارض عنوان IP مع أجهزة أخرى. $\Box$ 

إذا ما زال توصيل الطابعة وأجهزة الشبكة متعذرًا بعد التأكد مما سبق، فجرِّب ما يلي.

❏أوقف تشغيل الرواتر اللاسليك. وانتظر 10 ثوانٍ تقريبًا ثم شغِّهه.

❏اضبط إعدادات الشبكة مرة أخرى باستخدام المثبِّت. الذي ميكنك تشغيله من موقع الويب التالي. **الإعداد** >[http://epson.sn](http://epson.sn/?q=2)

الميكنك تسجيل عدة كلمات مرور في راوتر لاسلكي يستخدم نوع أمان WEP. وفي حالة تسجيل عدة كلمات مرور، تحقق من تعيين كلمة المرور المسلكي<br>الأولى المسحلة في الطابعة.

#### **معلومات ذات صلة**

| "ضبط عناصر إعدادات الشبكة [المتقدمة" في](#page-28-0) الصفحة 29

| "التوصيل بجهاز [كمبيوتر" في](#page-22-0) الصفحة 23

### **E-13**

#### **الحلول:**

تحقق مما يلي.

❏تشغيل أجهزة الشبكة، مثل راوترلاسليك وموزِّع وراوتر غري لاسليك.

❏عدمإعدادIP/TCPيدويًالأجهزةالشبكة. (إذاتمإعدادIP/TCPللطابعةتلقائيًا أثناءإعداد IP/TCPيدويًالأجهزةشبكةأخرى، فقدتختلف شبكة الطابعة عن شبكة الأجهزة الأخرى.)

إذا لم تُحل المشكلة بعد التحقق مما سبق، فجرِّب ما يلي.

❏أوقف تشغيل الرواتر اللاسليك. وانتظر 10 ثوانٍ تقريبًا ثم شغِّهه.

التالي. ❏اضبط إعدادات الشبكة في الكمبيوتر المتصل بالشبكة نفسها المتصلة بها الطابعة باستخدام المثبِّت. الذي ميكنك تشغيله من موقع الويب

**الإعداد** >[http://epson.sn](http://epson.sn/?q=2)

ـــاً عكنك تسجيل عدة كلمات مرور في راوتر لاسلكي يستخدم نوع أمان WEP. وفي حالة تسجيل عدة كلمات مرور، تحقق من تعيين كلمة المرور ـ<br>الأولى المسحَّلة في الطابعة.

#### **معلومات ذات صلة**

- | "ضبط عناصر إعدادات الشبكة [المتقدمة" في](#page-28-0) الصفحة 29
	- | "التوصيل بجهاز [كمبيوتر" في](#page-22-0) الصفحة 23
### **رسالة حول بيئة الشبكة**

<span id="page-36-0"></span>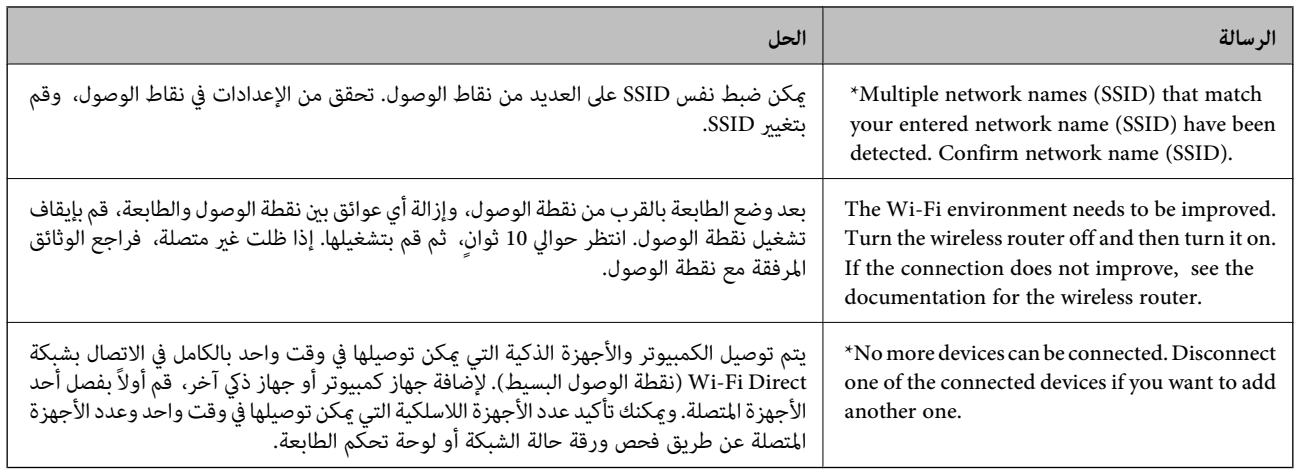

# **طباعة ورقة حالة الشبكة**

ميكنك التحقق من المعلومات المفصلة حول الشبكة عن طريق طباعتها.

- . حمّل الورق.  $^{\rm l}$
- حدد **الإعدادات** في الصفحة الرئيسية. .2
- حدد **إعدادات عامة**> **إعدادات الشبكة**> **حالة الشبكة**. .3
	- حدد **ورقة حالة الطباعة**. .4
	- .<br>5. تحقق من الرسالة، ثم اطبع ورقة حالة الشبكة.
		- . أغلق الشاشة.  $^6$

تغلق الشاشة تلقائيًا بعد فترة زمنية محددة.

# **استبدال موجهات لاسلكية جديدة أو إضافتها**

في حالة تغيير معرف مجموعة الخدمات نظرًا لاستبدال موجه لاسلكي، أو إضافته وتم إنشاء بيئة شبكة جديدة، أعد تعيين إعدادات شبكة<br>Wi-Fi.

#### **معلومات ذات صلة**

| "تغيري طريقة الاتصال للكمبيوتر" في الصفحة 37

# **تغيري طريقة الاتصال للكمبيوتر**

استخدام برنامج التثبيت وإعادة إعداد طريقة اتصال مختلفة.

❏الإعداد من موقع الويب

قم بزيارة الموقع التالي، ثم أدخل اسم المنتج.انتقل إلى **الإعداد**، ثم قم ببدء الإعداد. [http://epson.sn](http://epson.sn/?q=2)

<span id="page-37-0"></span>❏الإعداد باستخدام قرص البرامج (فقط للطُرز المزودة بقرص برامج والمستخدمني الذين ميتلكون أجهزة كمبيوتر مزودةمبحركات أقراص.) أدخل قرص البرامج داخل جهاز الكمبيوتر، ثم اتبع التعليامت المعروضة على الشاشة.

#### **تحديد تغيري طرق الاتصال**

اتبع التعليامت المعروضة على الشاشة حتى تظهر الشاشة التالية.

حدد **تغيري طريقة الاتصال أو إعادة تعيينها** على شاشة حدد تثبيت البرنامج ثم انقر فوق **التالي**.

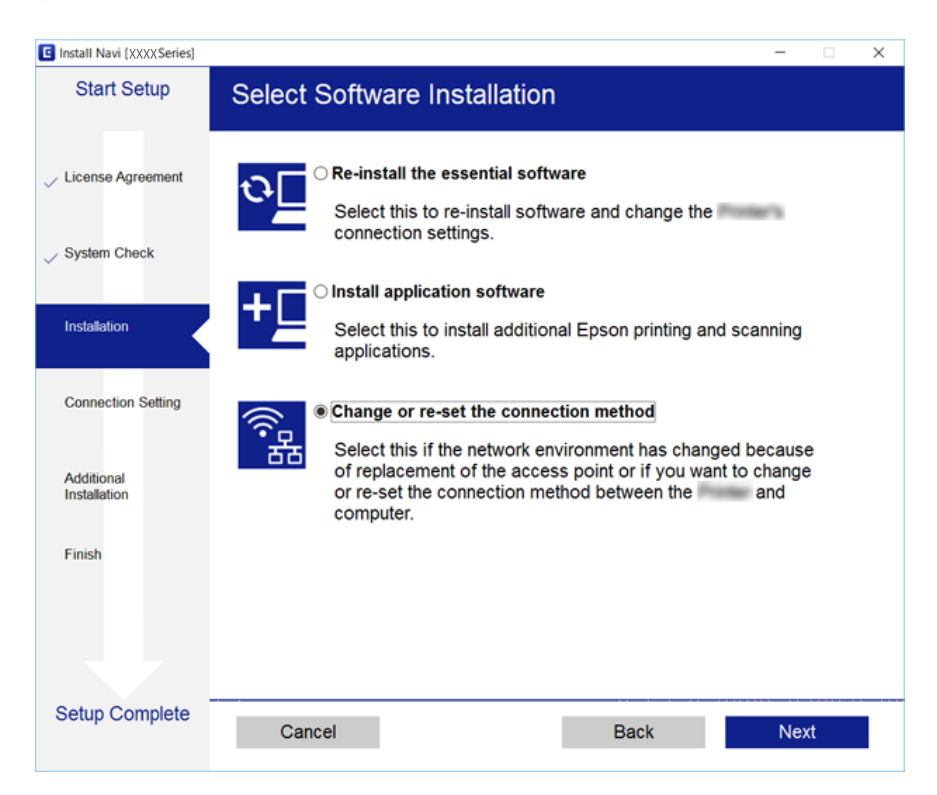

# **تغيري اتصال الشبكة إلى إيرثنت باستخدام لوحة التحكم**

اتبع الخطوات الموضحة أدناه لتغيير اتصال الشبكة إلى إيثرنت من Wi-Fi باستخدام لوحة التحكم.

- حدد **الإعدادات** في الصفحة الرئيسية. .1
- حدد **إعدادات عامة**> **إعدادات الشبكة**>**إعداد شبكة LAN السلكية**. .2
	- اضغط على **بدء الإعداد**. .3
	- ستحقق من الرسالة، ثم أغلق الشاشة.  $^4$ تغلق الشاشة تلقائيًا بعد فترة زمنية محددة.
	- وصل الطابعة بجهاز توجيه باستخدام كابل الإيثرنت.  $^5$

# **إلغاء الاتصال بشبكة Fi-Wi من لوحة التحكم**

عند إلغاء الاتصال بشبكة Fi-Wi، يتم فصل شبكة Fi-Wi.

- ا.<br>1. اضغط على في الشاشة الرئيسية.
	- حدد **Fi-Wi) موصى به)**. .2 يتم عرض حالة الشبكة.
	- اضغط على **تغيري الإعدادات**. .3
	- حدد **أخرى** >**تعطيل Fi-Wi**. .4
	- تحقق من الرسالة، ثم قم ببدء الإعداد.  $^5$
- و.<br>مندما تظهر رسالة الاكتمال، قم بإغلاق الشاشة.  $^6$ تغلق الشاشة تلقائيًا بعد فترة زمنية محددة.
	- أغلق شاشة إعدادات اتصال الشبكة. $\cdot^7$

# **قطع اتصال Direct Fi-Wi) نقطة الوصول البسيط) من لوحة التحكم**

#### *ملاحظة:*

عند تعطيل اتصال Wi-Fi Direct (نقطة الوصول البسيط)، يتم قطع الاتصال بجميع أجهزة الكمبيوتر والأجهزة الذكية المتصلة بالطابعة في وضع Wi-Fi<br>Direct (نقطة الوصول البسيط).إذا رغبت في فصل جهاز محدد، فقم بفصله من الجهاز بدلاً من ف

- ا.<br>1. اضغط على على على الشاشة الرئيسية.
	- .2 .**Wi-Fi Direct** حدد

يتم عرض معلومات Direct Fi-Wi.

- اضغط على **تغيري الإعدادات**. .3
- .4 .**Wi-Fi Direct تعطيل** حدد
- اضغط على **تعطيل الإعدادات**. .5
- واستان التظهر رسالة الاكتمال، قم بإغلاق الشاشة.  $^6$ تغلق الشاشة تلقائيًا بعد فترة زمنية محددة.
	- أغلق شاشة **إعدادات اتصال الشبكة**. .7

# **استعادة إعدادات الشبكة من لوحة التحكم**

ميكنك استعادة جميع إعدادات الشبكة إلى الأوضاع الافتراضية.

- حدد **الإعدادات** في الصفحة الرئيسية. .1
- حدد **استعادة الإعدادات الافتراضية** >**إعدادات الشبكة**. .2
	- قم بفحص الرسالة، ثم حدد **نعم**. .3
	- عندما تظهر رسالة الاكتمال، قم بإغلاق الشاشة. $\,^4\,$ تغلق الشاشة تلقائيًا بعد فترة زمنية محددة.

# **إعداد الطابعة**

# **تحميل الورق**

## **الورق والسعات المتوفرة**

توصي Epson باستخدام ورق Epson الأصلي لضامن الحصول على مطبوعات عالية الجودة.

#### **ورق Epson الأصلي**

<span id="page-40-0"></span>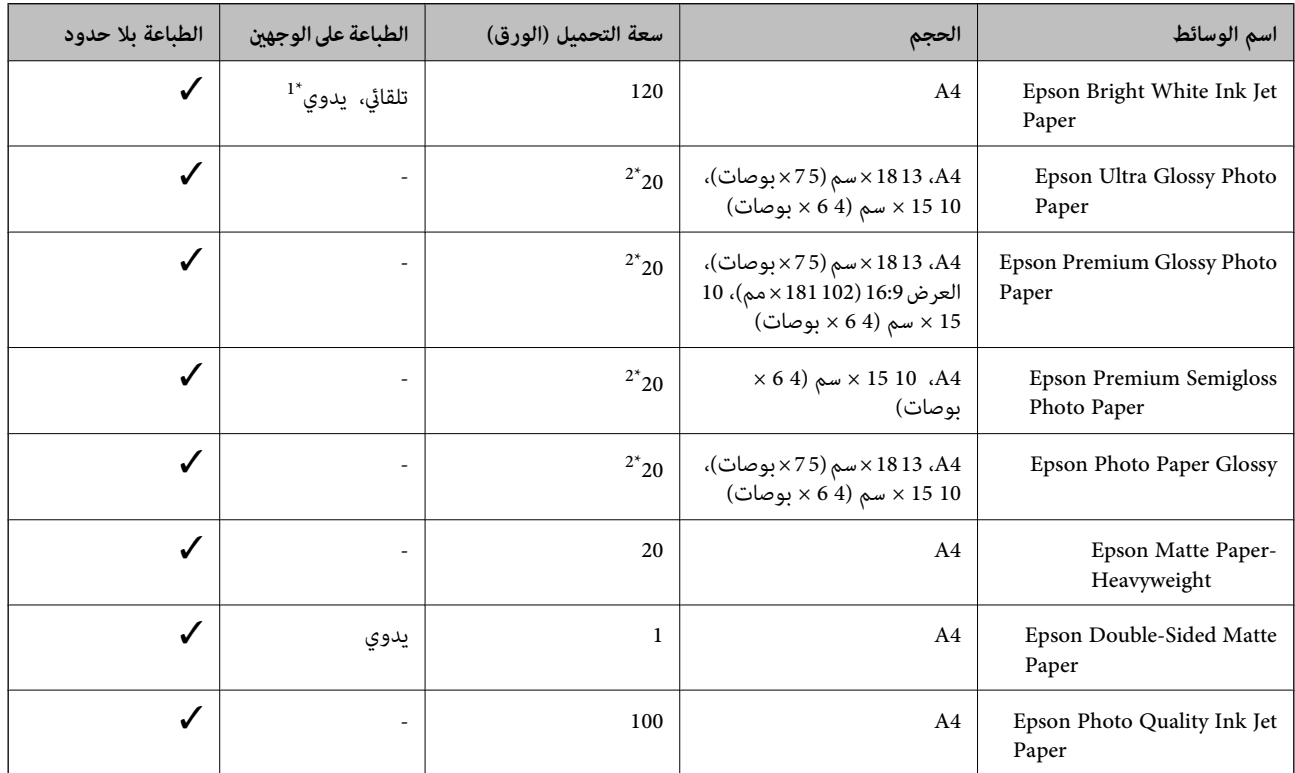

\*1 ميكنك تحميل عدد يصل إلى 30 ورقة بالنسبة للورق المطبوع بالفعل على أحد وجهيه.

\*2 حمِّل ورقة واحدة في كل مرة إذاملتتم تغذية الورق بشكل صحيح أو إذا كانت المطبوعات تشتمل على بقع أو ألوان غري متساوية.

#### *ملاحظة:*

❏ *يختلف توفر الورق حسب الموقع. للاطلاع على أحدث المعلومات حول الورق المتوفر في منطقتك، اتصل بدعم Epson.*

■ عند الطباعة على ورق Epson أصلي بحجم محدد من قبل المستخدم، تتوفر إعدادات جودة الطباعة **قياسي** أو **عادي** فقط. على الرغم من أن بعض برامج<br>تشغيل الطابعة تسمح لك بتحديد جودة طباعة أفضل، تتم طباعة المطبوعات باستخدام **قياسي أ** 

<span id="page-41-0"></span>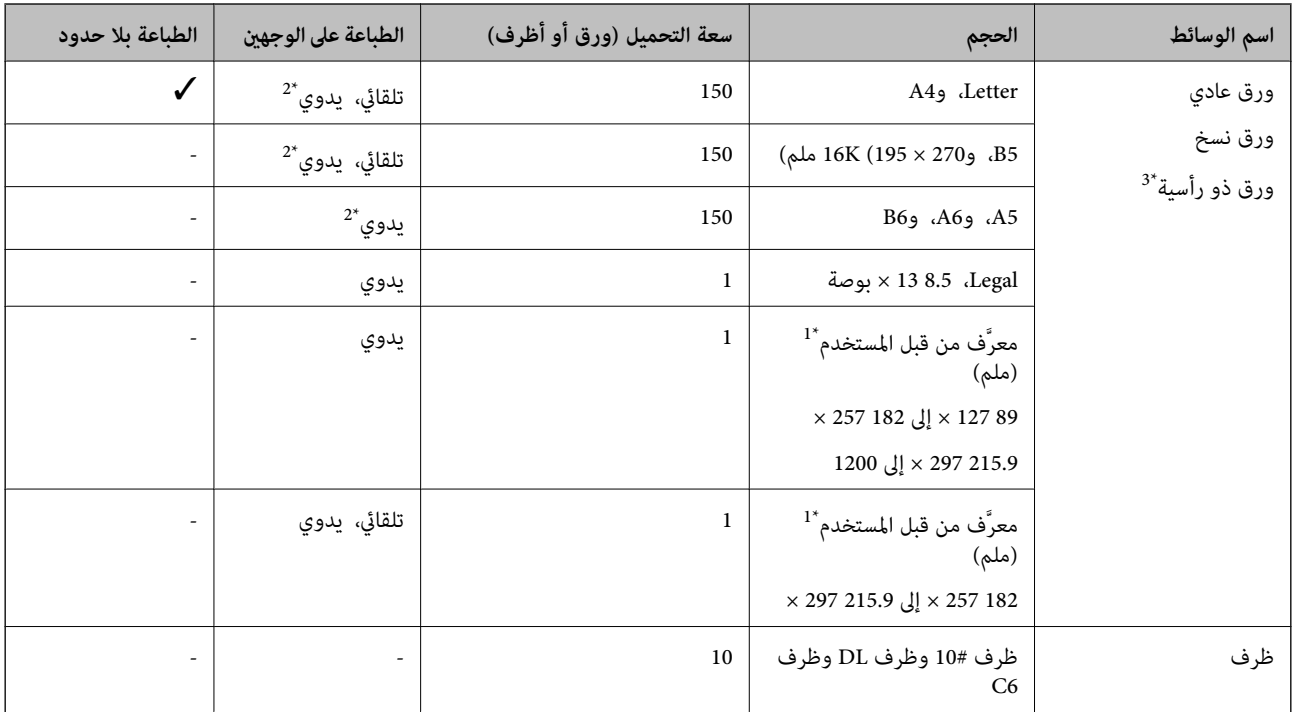

#### **الورق المتوفر تجاريًا**

\*1 يتوفر فقط خيار الطباعة من الكمبيوتر أو من أحد الأجهزة الذكية.

- \*2 ميكنك تحميل عدد يصل إلى 30 ورقة بالنسبة للورق المطبوع بالفعل على أحد وجهيه.
- \*3 الأوراق التي تحتوي على معلومات مثل اسم المرسل أو اسم الشركة تتم طباعة رأسها سلفًا. يجب أن يكون هناك هامش 3 مم أو أكثر في الجزء العلوي للورقة. الطباعة<br>على الوجهين والطباعة بلا حدود غير متوفرتين بالنسبة للورق ذي ال

### **احتياطات التعامل مع الورق**

❏اقرأ الإرشادات المرفقة مع الورق.

ط قم بتهوية حواف الورق ومحاذاتها قبل التحميل.لا تقم بتهوية ورق الصور الفوتوغرافية أو تجعيدها.فقد ينجم عن ذلك تلف الجانب القابل<br>للطباعة.

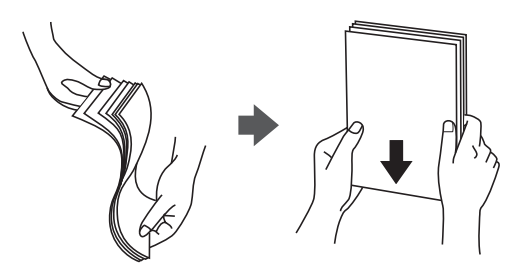

<span id="page-42-0"></span>اذا كان الورق مجعدًا، فقم بتسويته أو لفه برفق في الاتجاه المعاكس قبل التحميل.قد ينتج عن الطباعة على ورق مجعد انحشار الورق وتلطخ<br>الحبر على المطبوعات.

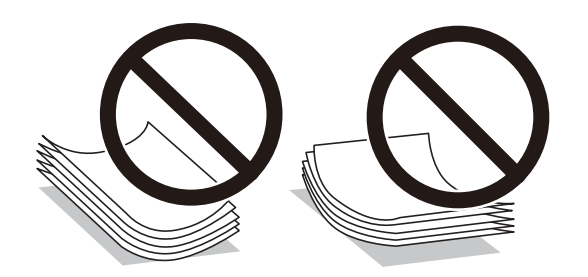

- $\Box$  لا تستخدم الورق المجعد، أو الممزق، أو المقطوع، أو الملفوف، أو المبلل، أو السميك للغاية، أو الفوق الذي لحتوي على<br>ملصقات.قد ينتج عن استخدام هذه الأنواع من الورق انحشار الورق وتلطخ الحبر على المطبوعات.
- $\Box$  تأكد من أنك تستخدم الورق ذا الحبة الطويلة.إذا لم تكن متأكدًا من نوع الورق الذي تستخدمه، راجع عبوة الورق أو اتصل بالجهة المصنعة<br>للتأكد من مواصفات الورق.

#### **معلومات ذات صلة**

| "مواصفات [الطابعة" في](#page-212-0) الصفحة 213

# **تحميل الورق في درج الورق**

افتح الغطاء الأمامي حتى يستقر في مكانه.  $^1$ 

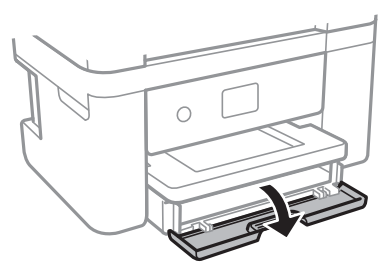

تأكد من أن الطابعة لا تعمل، ثم اسحب درج الورق إلى الخارج. $^2$ 

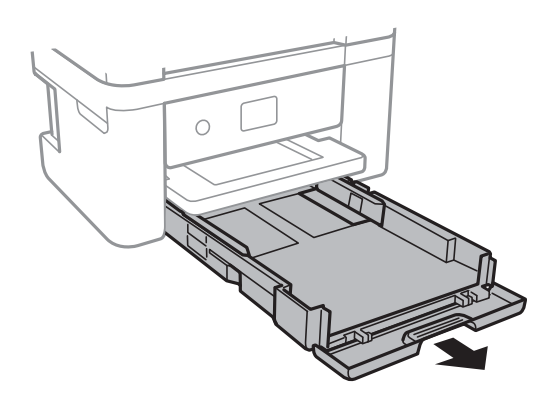

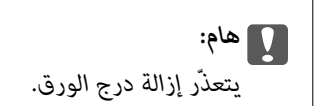

.<br>3. حرك موجهات الحافة إلى أقصى موضع لها.

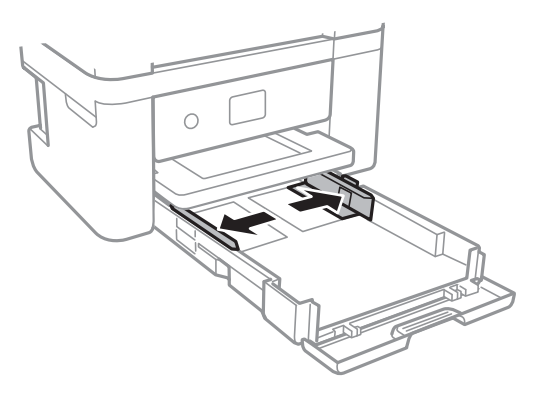

حمَّل الورق حتى يلمس نهاية درج الورق بحيث يكون الوجه القابل للطباعة متجهًا لأسفل.  $^4$ 

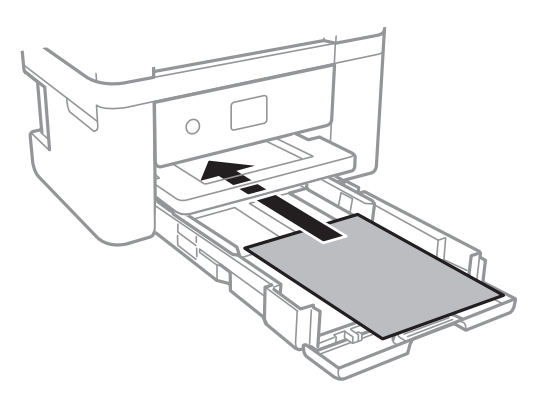

### *هام:*c

*لاتحمِّل عددًا من الورق يزيد عن الحد الأقصى لعدد الورق المحدد.*

### ❏13×8.5 بوصة

حمّل الورق باستخدام خط المحاذاة.

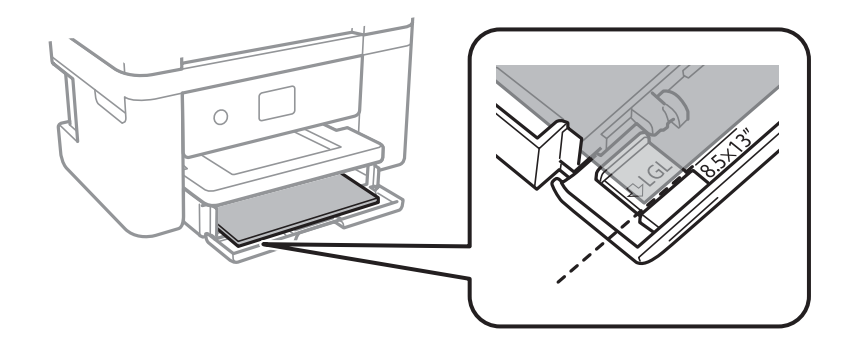

#### Legal❏

اسحب موجه الورق الخاص مبقاس legal إلى الخارج وحمّل الورق باستخدام خط المحاذاة.

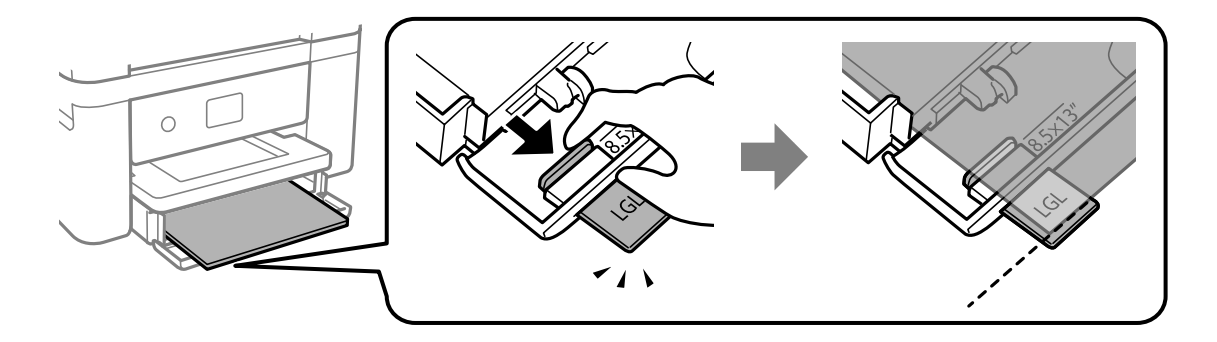

.<br>مرك موجهات الحواف تجاه حواف الورق. $^{\rm 5}$ 

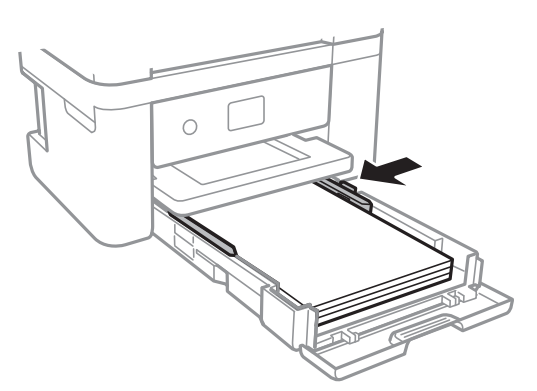

- أدخل درج الورق برفق. .6
- في لوحة التحكم، اضبط حجم ونوع الورق الذي حمَّتهه في درج الورق. إذامليتم عرض حجم الورق، فحدد **معرف من قِبل المستخدم**. .7

### *ملاحظة:*

حميل عرض شاشة إعدادات مقاس الورق ونوعه عبر تحديد **الإعدادات > إعدادات عامة > إعدادات الطابعة > <b>إعدادات مصدر الورق > إعداد الله**م به إعداد<br>الورق.

❏ *للورق ذي الرأسية، حدد نوع الورق ورقة ذات رأسية.*

❏ *في حالةالورق ذي الرأسية، إذا قمتبالطباعةعلىورق أصغرمن الإعدادالموجود في برنامج تشغيل الطابعة، فقدتطبع الطابعة خارج حواف* الورق؛ مما عكن أن يؤدي إلى لطخات حبر على المطبوعات الخاصة بك وتراكم حبر زائد داخل الطابعة. تأكد من تحديد إعداد حجم الورق *الصحيح.*

❏ *الطباعة على الوجهني والطباعة بلا حدود غري متوفرتني بالنسبة للورق ذي الرأسية. وأيضًا، قد تكون سرعة الطباعة أقل.*

.<br>8. حرك درج الإخراج للخارج.

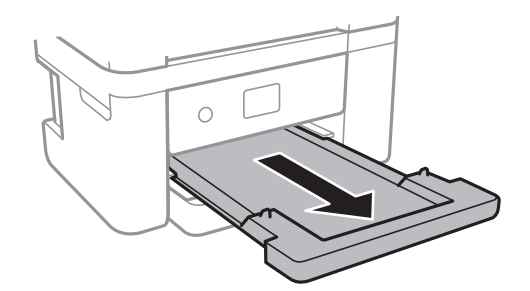

**معلومات ذات صلة**

- | ["احتياطات](#page-41-0) التعامل مع الورق" في الصفحة 42
	- | "الورق والسعات [المتوفرة" في](#page-40-0) الصفحة 41
		- | "قامئة نوع [الورق" في](#page-46-0) الصفحة 47
- | "تحميل الأظرف والاحتياطات" في الصفحة 46

## **تحميل الأظرف والاحتياطات**

قم بتحميل الأظرف مع ضبط ألسنة الأظرف نحو الأعلى، ثم حرك موجهات الحافة نحو حواف الأظرف.

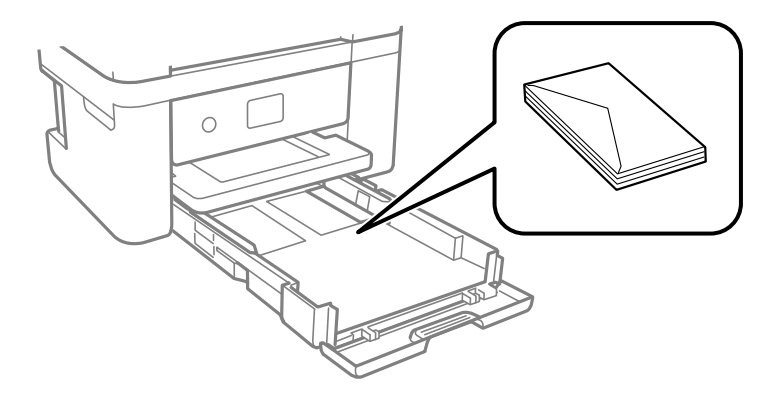

اقم بتهوية حواف الأظرف ومحاذاتها قبل التحميل. عندما تكون الأظرف المرصوصة منتفخة بالهواء، اضغط عليها لأسفل لتسويتها قبل الأسفل لتسويتها قبل السلام المركز عنها قبل<br>التحميل.

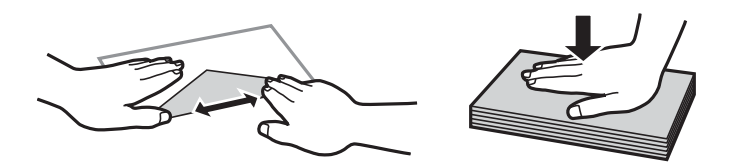

❏لاتستخدم أظرفًا مجعدة أو مطوية. قد ينتج عن استخدام هذه الأنواع من الأظرف انحشار الورق وتلطخ الحبر على المطبوعات.

❏لاتستخدم الأظرف التي توجد بها مواد لاصقة على الألسنة أو الأظرف ذات الفتحات.

❏تجنب استخدام الأظرف الرقيقة جدًا، حيث قد تتجعد أثناء الطباعة.

#### **معلومات ذات صلة**

| "الورق والسعات [المتوفرة" في](#page-40-0) الصفحة 41

### | "تحميل الورق في درج [الورق" في](#page-42-0) الصفحة 43

# **قامئة نوع الورق**

للحصول على نتائج طباعة مثلى، حدد نوع الورق المناسب.

<span id="page-46-0"></span>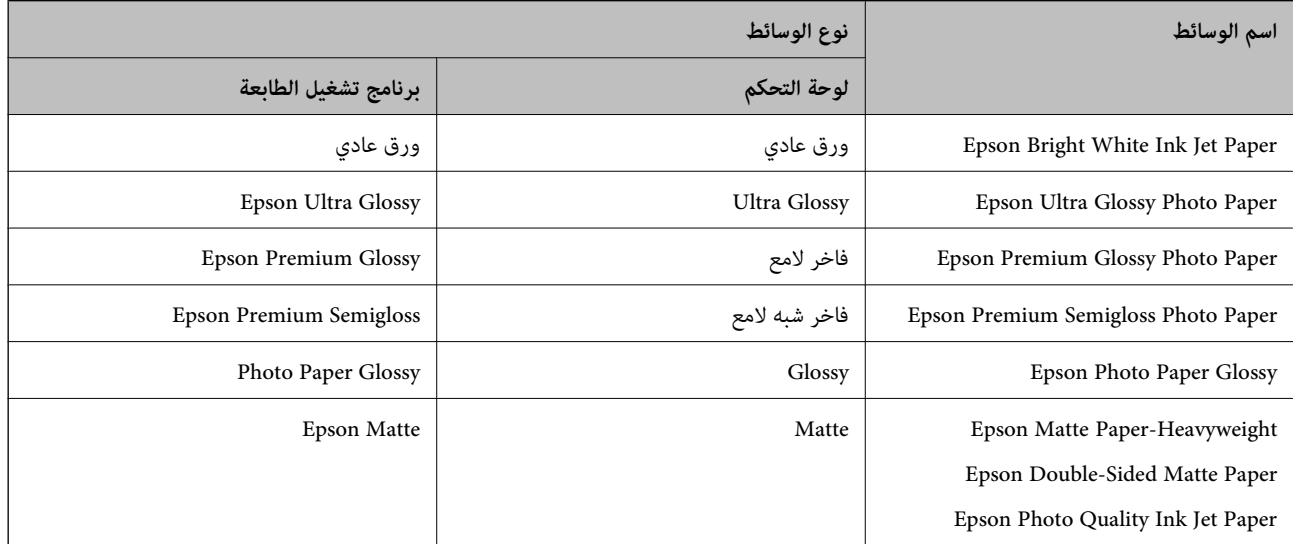

# **وضع المستندات الأصلية**

ضع المستندات الأصلية في زجاج الماسحة الضوئية أو في ADF) وحدة التغذية التلقائية للمستندات). ميكنك استخدام وحدة التغذية التلقائية للمستندات لمسح العديد من المستندات الأصلية ضوئيًا في نفس الوقت.

# **النسخ الأصلية المتوفرة لوحدة ADF) التغذية التلقائية للمستندات)**

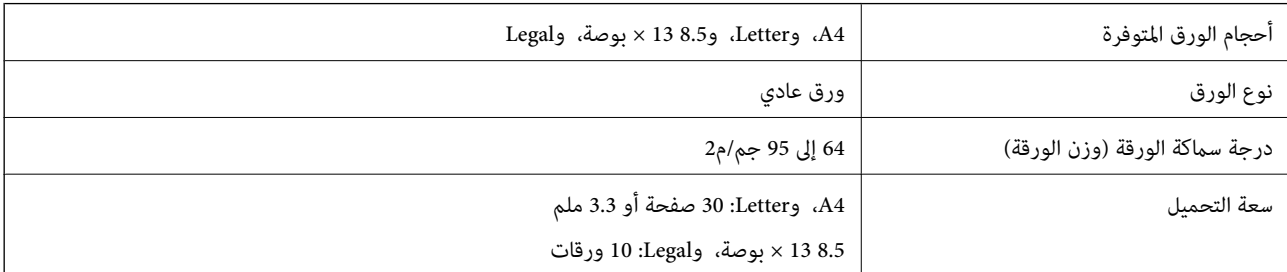

حتى عندما يتوافق المستند الأصلي مع مواصفات الوسائط التي يمكن أن توضع في وحدة التغذية التلقائية للمستندات، قد لا تتم التغذية من وحدة<br>التغذية التلقائية للمستندات أو قد تنخفض جودة المسح الضوئي حسب خصائص الورق أو جودته.

*هام:*c

لا تقم بتغذية الصور الفوتوغرافية، أو عمل فني أصلي ذي قيمة في وحدة التغذية التلقائية للمستندات.قد تتسبب التغذية بشكل خاطئ في تجعد<br>المستند الأصلى أو إلحاق الضرر به.امسح هذه المستندات ضوئياً على زجاج الماسحة الضوئية بدلاً من

لمنع انحشار الورق، تجنب وضع النسخ الأصلية التالية في وحدة التغذية التلقائية للمستندات.استخدم زجاج الماسحة الضوئية مع هذه الأنواع.

<span id="page-47-0"></span>❏النسخ الأصلية الممزقة أو المطوية أو المكرمشة أو التالفة أو الملتفة ❏النسخ الأصلية ذات الثقوب الملصقة ❏النسخ الأصلية المربوطة معًا بشريط أو دبابيس أو مشابك ورق، وما إلى ذلك. النسخ الأصلية التي تشتمل على ملصقات أو علامات ملصقة عليها $\Box$ النسخ الأصلية التي يتم قطعها بطريقة غير منتظمة أو ليست قامًة الزاوية  $\Box$ ❏النسخ الأصلية المُجلدة ورق أجهزة العرض العلوية (OHP) أو ورق التحويل الحراري أو الدعامات الكربونية  $\Box$ 

# **وضع المستندات الأصلية في وحدة التغذية التلقائية للمستندات**

- . قم محاذاة حواف المستندات الأصلية.
- .<br>2. قم بفتح دعامة المستند الخاصة بوحدة التغذية التلقائية وتمديد الملحق الإضافي الخاص بدرج الإخراج لوحدة التغذية التلقائية<br>للمستندات.

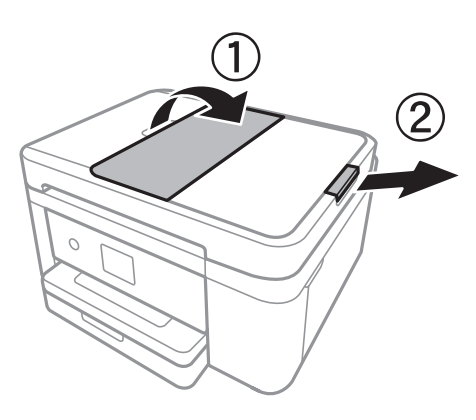

اضغط على موجه حافة وحدة التغذية التلقائية وحركه إلى الخارج. $^3$ 

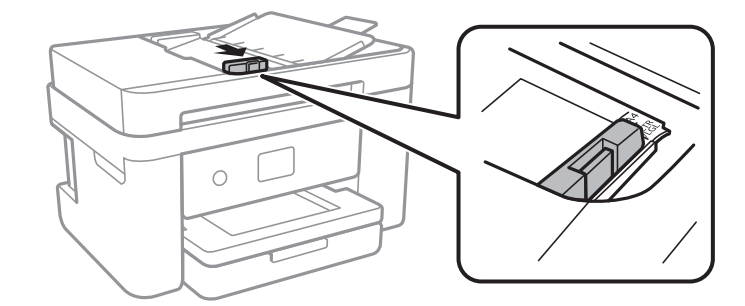

<sup>4.</sup> ضع المستندات الأصلية باتجاه الأعلى في وحدة التغذية التلقائية، وحرك موجه حافة وحدة التغذية التلقائية للمستندات في اتجاه حافة<br>المستندات الأصلية.

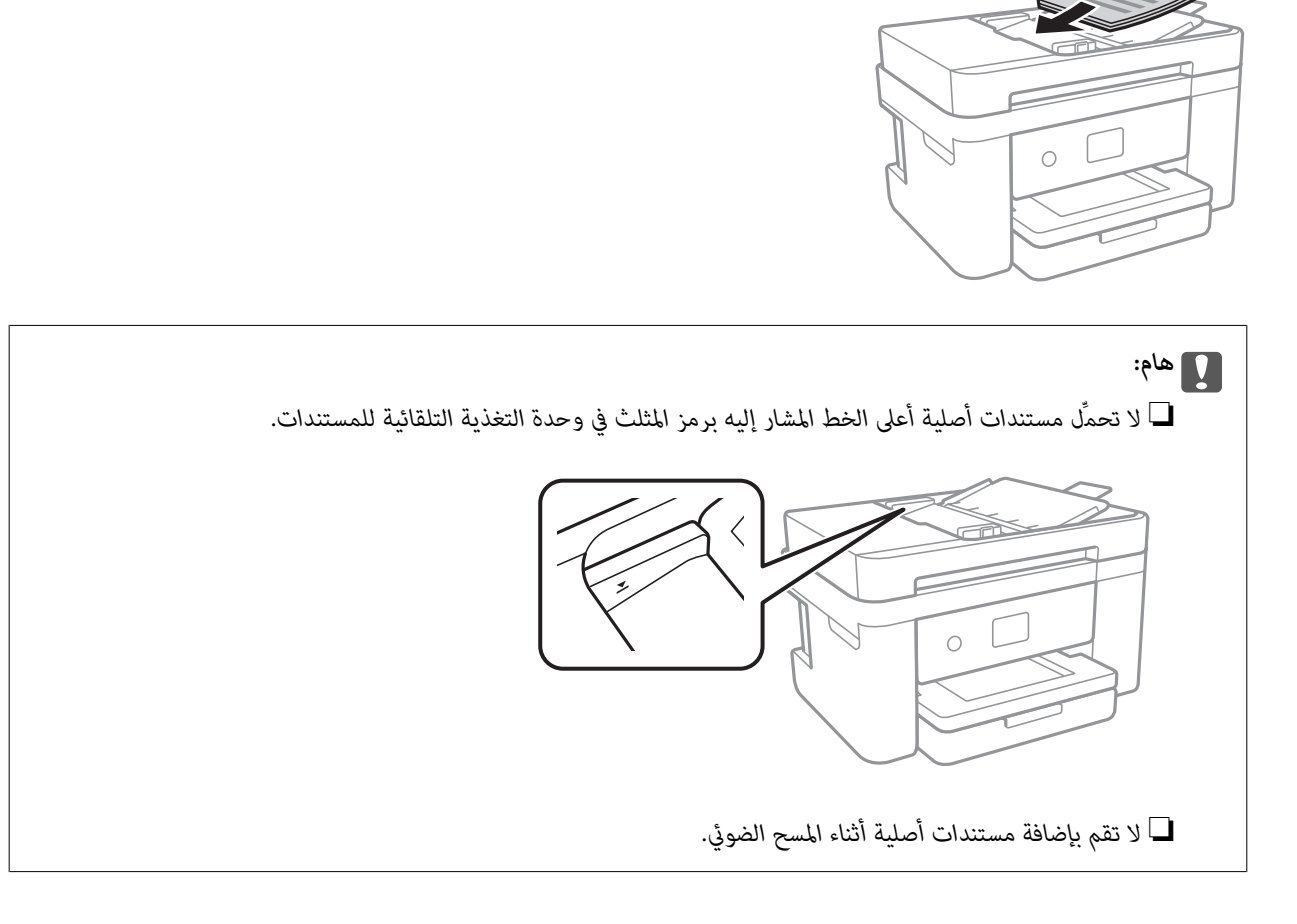

#### **معلومات ذات صلة**

| "النسخ الأصلية [المتوفرة](#page-46-0) لوحدة[ADF](#page-46-0)) التغذية التلقائية [للمستندات\)" في](#page-46-0) الصفحة 47

## **وضع المستندات الأصلية في ADF للنسخ على الوجهني**

ضع المستندات الأصلية في الاتجاه الموضح في الرسم التوضيحي، ثم حدد إعدادات التوجيه. ❏المستندات الأصلية العمودية: حدد **عمودي** في لوحة التحكم كام هو موضح أدناه. **نسخ** >**إعدادات متقدمة**>**اتجاه المستند الأصلي** >**عمودي** ضع المستندات الأصلية في وحدة التغذية التلقائية للمستندات في اتجاه السهم.

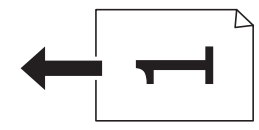

❏المستندات الأصلية الأفقية: حدد **أفقي** في لوحة التحكم كام هو موضح أدناه. **نسخ** >**إعدادات متقدمة**>**اتجاه المستند الأصلي** >**أفقي** ضع المستندات الأصلية في وحدة التغذية التلقائية للمستندات في اتجاه السهم.

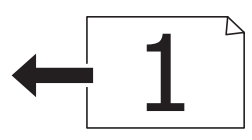

# **وضع المستندات الأصلية على زجاج الماسحة الضوئية**

**// تنبيه:**<br>كن حذراً حتى لا تنحشر يدك أو أصابعك عند فتح غطاء المستندات أو إغلاقه.قد يؤدي عدم الالتزام بذلك إلى تعرضك لخطر الإصابة.

### *هام:*c

عند وضع مستندات أصلية كبيرة الحجم مثل الكتب، يؤدي ذلك إلى منع الضوء الخارجي من الإشراق مباشرةً على زجاج الماسحة الضوئية.

افتح غطاء المستندات. .1

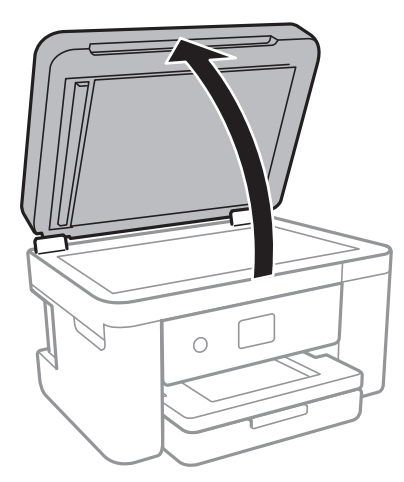

- قم بإزالة أي أتربة أو بقع على زجاج الماسحة الضوئية. .2
- ن ضع المستند الأصلي بحيث يكون وجهه لأسفل وحركه باتجاه العلامة الموجودة بالزاوية. $^3$

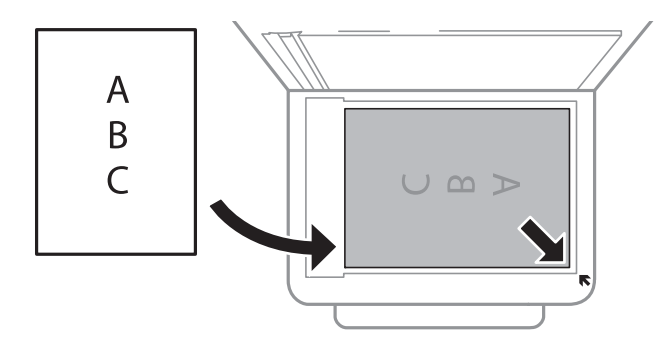

*ملاحظة:*

❏ *يتعذر مسح مسافة 1.5 ملم من الحافة السفلية أو الحافة اليمنى من زجاج الماسحة الضوئية ضوئيًا.*

<span id="page-50-0"></span>اعند وضع المستندات الأصلية في وحدة التغذية التلقائية للمستندات وفي زجاج الماسحة الضوئية، تُعطى الأولوية للمستندات الأصلية الموجودة في<br>وحدة التغذية التلقائية للمستندات.

أغلق الغطاء برفق. .4

*هام:*c *لاتضغط بقوة على زجاج الماسحة الضوئية أو غطاء المستند.وإلا، فقد يؤدي ذلك إلى تلفهام.*

.<br>5. أزل المستندات الأصلية بعد المسح الضوئي. *إذا تركت المستندات الأصلية على زجاج الماسحة الضوئية لفترة طويلة، فقد تلتصق تلك المستندات بسطح الزجاج. ملاحظة:*

### **وضع إحدى بطاقات الهوية لنسخها**

ضع بطاقة الهوية على بعد 5 ملم من العلامة الموجودة بزاوية زجاج الماسحة الضوئية.

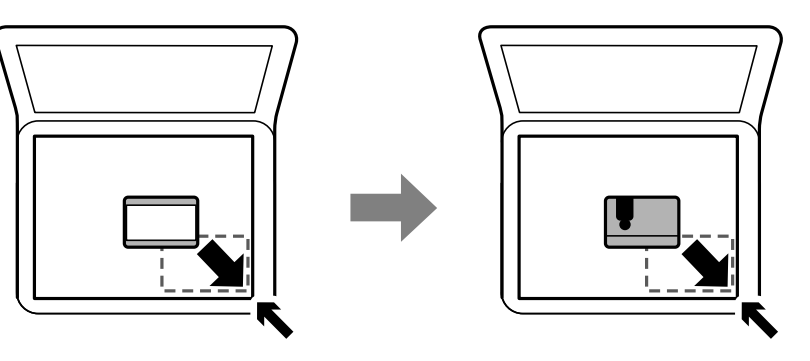

# **إدارة جهات الاتصال**

تسجيل قائمة جهات الاتصال يسمح لك بإدخال الوجهات بسهولة.عكنك تسجيل ما يصل إلى 100 إدخال، وعكنك استخدام قائمة جهات الاتصال<br>عندما تقوم بإدخال رقم فاكس.

## **تسجيل جهات الاتصال أو تحريرها**

- حدد **الفاكس** في الصفحة الرئيسية. .1
	- حدد **جهات الاتصال**. .2
	- .<br>3. نفِّذ أحد الإجراءات التالية.

❏لتسجيل جهة اتصال جديدة، حدد **إضافة مدخلات**، ثم حدد **إضافة جهة اتصال**.

❏لتحرير جهة اتصال، حدد في جهة الاتصال المستهدفة ثم حدد **تحرير**.

❏لحذف جهة اتصال، حدد في جهة الاتصال المستهدفة، ثم حدد **حذف**، ثم حدد **نعم**. ليس عليك القيام بالإجراءات التالية.

اضبط الإعدادات الضرورية. $\,$ 

*ملاحظة:*

<span id="page-51-0"></span>عند إدخال رقم فاكس، قم بإدخال رمز الوصول الخارجي في بداية رقم الفاكس إذا كان نظام الهاتف الخاص بك هو نظام شبكة الهاتف الخاصة (PBX) وستحتاج إلى رمز الوصول للوصول إلى خط خارجي. إذا كان رمز الوصول مضبوطًا في إعداد **نوع الخط** ، قم بإدخال العلامة (#) بدلاً من رمز<br>الوصول الفعلى. لإضافة فترة إيقاف مؤقت (إيقاف مؤقت لمدة ثلاث ثوان) أثناء الاتصال، قم بإ

اضغط على **موافق**. .5

**معلومات ذات صلة**

| "إدخال [أحرف" في](#page-19-0) الصفحة 20

# **تسجيل جهات الاتصال المجمعة أو تحريرها**

يتيح لك إضافة جهات الاتصال إلى مجموعة إرسال فاكس لعدة وجهات في نفس الوقت.

- حدد **الفاكس** في الصفحة الرئيسية. .1
	- حدد **جهات الاتصال**. .2
	- نفِّذ أحد الإجراءات التالية. $^3$

❏لتسجيل جهات اتصال جديدة مجمعة، حدد **إضافة مدخلات**، ثم حدد **إضافة مجموعة**.

❏لتحرير جهات اتصال مجمّعة، حدد على جهات الاتصال المجمّعة المستهدفة، ثم حدد **تحرير**.

 $\Box$  لحذف جهات اتصال مجمعة، حدد ♦ في جهات الاتصال المجمعة المستهدفة، ثم حدد **حذف**، ثم حدد **نعم**. ليس عليك القيام بالإجراءات<br>التال*ى*ة.

- أدخل **اسم المجموعة** و**كلمة الفهرس** أو حررها، ثم حدد **جهة (جهات) الاتصال المضافة إلى المجموعة (مطلوب)**. .4
	- حدد جهات الاتصال التي ترغب في تسجيلها في مجموعة، ثم اضغط على **إغلاق**. .5
		- *ملاحظة:*
		- ❏ *ميكنك تسجيل عدد يصل إلى 99 جهة اتصال.*

❏ *لإلغاء تحديد جهة اتصال، اضغط عليها مرة أخرى.*

اضغط على **موافق**. .6

**معلومات ذات صلة**

## | "إدخال [أحرف" في](#page-19-0) الصفحة 20

### **تسجيل جهات الاتصال في كمبيوتر**

باستخدام Config Web، ميكنك إنشاء قامئة جهات اتصال في الكمبيوتر واستريادها إلى الطابعة.

- $\cdot$  ادخل إلى Web Config.
- حدد **Settings Advanced** من القامئة الموجودة في الجانب الأمين العلوي من النافذة. .2

# حدد **Contacts**. .3

- حدد العدد الذي تريد تسجيله، ثم انقر فوق **Edit**. .4
- .5 .**Fax Speed**و ،**Fax Number**و ،**Index Word**و ،**Name** بإدخال قم
	- انقر فوق **Apply**. .6

**معلومات ذات صلة** | "تطبيق لتكوين عمليات تشغيل الطابعة [\(Config Web "\(في](#page-168-0) الصفحة 169 | "تشغيل تهيئة الويب في [مستعرض](#page-168-0) ويب" في الصفحة 169

### **عناصر إعداد الوجهة**

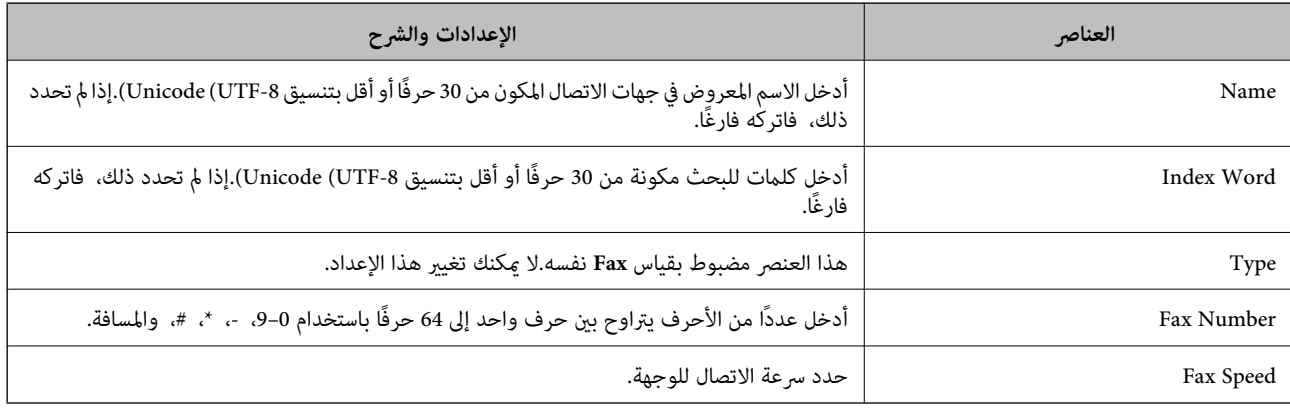

### تسجيل وجهة <sub>ك</sub>ثابة مجموعة

- ادخل إلى Config Web. .1
- حدد **Settings Advanced** من القامئة الموجودة في الجانب الأمين العلوي من النافذة. .2
	- حدد **Contacts**. .3
	- حدد العدد الذي تريد تسجيله، ثم انقر فوق **Edit**. .4
		- .5 .**Index Word**و **Name** أدخل
			- حدد مجموعة من **Type**. .6
		- .7 .**Contact(s) for Group** لـ **Select** فوق انقر يتم عرض الوجهات المتاحة.
	- حدد الوجهة التي ترغب في تسجيلها في مجموعة، ثم انقر فوق **Select**. .8 *ميكن تسجيل الوجهات لمجموعات متعددة. ملاحظة:*

انقر فوق **Apply**. .9

<span id="page-53-0"></span>**معلومات ذات صلة** | "تطبيق لتكوين عمليات تشغيل الطابعة [\(Config Web "\(في](#page-168-0) الصفحة 169 | "تشغيل تهيئة الويب في [مستعرض](#page-168-0) ويب" في الصفحة 169

# **المزيد من خيارات الإعدادات**

حدد **الإعدادات** على الشاشة الرئيسية للطابعة لضبط العديد من الإعدادات.

## **المزيد من خيارات إعدادات عامة**

حدد القوائم على لوحة التحكم كما هو موضح أدناه. **الإعدادات** >**إعدادات عامة**

### **الإعدادات الأساسية**

حدد القوائم على لوحة التحكم كما هو موضح أدناه. **الإعدادات** >**إعدادات عامة**>**الإعدادات الأساسية**

سطوع LCD:

اضبط درجة سطوع شاشة LCD.

الصوت:

اضبط مستوى الصوت وحدد نوع الصوت.

موقت النوم:

اضبط الفترة الزمنية للدخول في وضع السكون (وضع توفير الطاقة) عند عدم قيام الطابعة بإجراء أي عمليات. تتحول شاشة LCD<br>إلى اللون الأسود بعد انتهاء الفترة المحددة.

مؤقت إيقاف الطاقة:

قد يشتمل المنتج على هذه الميزة أو ميزة **إعدادات إيقاف تشغيل** حسب مكان الشراء.

حدد هذا الإعداد لإيقاف تشغيل الطابعة تلقائيًا عند عدم استخدامها لفترة زمنية معينة. عكنك ضبط الوقت قبل استخدام إدارة<br>الطاقة. أي زيادة ستؤثر على الفعالية الخاصة باستهلاك المنتج للطاقة. يرجى مراعاة البيئة المحيطة قبل إجراء أ

إعدادات إيقاف تشغيل:

قد يشتمل المنتج على هذه الميزة أو ميزة **مؤقت إيقاف الطاقة** حسب مكان الشراء.

❏إيقاف تشغيل في حالة عدم النشاط

حدد هذا الإعداد لإيقاف تشغيل الطابعة تلقائيًا في حالة عدم استخدامها لفترة زمنية معينة. أي زيادة ستؤثر على الفعالية<br>الخاصة باستهلاك المنتج للطاقة. يرجى مراعاة البيئة المحيطة قبل إجراء أية تعديلات.

❏إيقاف تشغيل في حالة الفصل

حدد هذا الإعداد لإيقاف تشغيل الطابعة بعد مرور 30 دقيقة عند قطع اتصال كل منافذ الشبكة، عا فيها المنفذ LINE. قد لا<br>تتوفر هذه المبزة وفقًا لمنطقتك.

```
إعدادات التاريخ/الوقت:
```
❏التاريخ/الوقت

أدخل التاريخ والوقت الحاليني.

ضبط حسب التوقيت الصيفي $\Box$ 

حدد إعدادات التوقيت الصيفي الخاص مبنطقتك.

فرق التوقيت  $\Box$ 

أدخل فارق التوقيت بني التوقيت المحلي الخاص مبنطقتك و UTC) التوقيت العالمي المتفق عليه).

البلد/المنطقة:

حدد الدولة أو المنطقة التي ستستخدم فيها طابعتك. إذا قمت بتغيير الدولة أو المنطقة، فسوف تعود إعدادات الفاكس الخاصة بك<br>إلى الإعدادات الافتراضية ويتوجب عليك تحديدها مرة أخرى.

اللغة/Language:

حدد اللغة المستخدمة على شاشة LCD.

انتهى وقت العملية:

حدد **شغل** للعودة إلى الشاشة الأولية عند عدم إجراء أي عمليات لمدة معينة.

لوحة المفاتيح:

قم بتغيري تخطيط لوحة المفاتيح على شاشة LCD.

**معلومات ذات صلة**

| "توفري [الطاقة — لوحة](#page-60-0) التحكم" في الصفحة 61 | "إدخال [أحرف" في](#page-19-0) الصفحة 20

### **إعدادات الطابعة**

```
حدد القوائم على لوحة التحكم كما هو موضح أدناه.
الإعدادات >إعدادات عامة>إعدادات الطابعة
```
إعدادات مصدر الورق:

إعداد الورق:

حدد حجم الورق ونوعه الذي حمَّتهه في مصدر الورق. ميكنك ضبط **إعداد ورق مفضل** في حجم الورق ونوعه.

التبديل التلقايئ لـLetter4/A:

حدد **شغل** لتغذية الورق من مصدر ورق مضبوط على الحجم A4 في حالة عدم وجود مصدر ورق مضبوط على الحجم Letter، أو لتغذية الورق من مصدر ورق مضبوط على الحجم Letter في حالة عدم وجود مصدر ورق مضبوط على الحجم .A4

إشعار الخطأ:

حدد **شغل** لعرض رسالة خطأ عند عدم توافق حجم الورق أو نوعه المحدد مع الورق الذي تم تحميله.

عرض إعداد الورق تلقائيًا:

حدد **شغل** لعرض شاشة **إعداد الورق** عند تحميل الورق في مصدر الورق. إذا قمت بتعطيل هذه الميزة، فلن عكنك<br>الطباعة من جهاز iPhone أو iPad باستخدام AirPrint.

إعدادات الطباعة العامة:

يتم تطبيق إعدادات الطباعة هذه عند الطباعة باستخدام جهاز خارجي دون استخدام برنامج تشغيل الطابعة. تُطبق إعدادات<br>الإزاحة عند الطباعة باستخدام برنامج تشغيل الطابعة.

الإزاحة لأعلى:

اضبط الهامش العلوي للورقة.

الإزاحة لليسار:

اضبط الهامش الأيسر للورقة.

```
الإزاحة لأعلى في الجانب الخلفي:
```
اضبط الهامش العلوي لظهر الصفحة عند الطباعة على الوجهني.

الإزاحة لليسار في الجانب الخلفي:

اضبط الهامش الأيسر لظهر الصفحة عند الطباعة على الوجهني.

التحقق من عرض الورق:

حدد **شغل** للتحقق من عرض الورق قبل الطباعة. يساعد هذا الأمر على منع الطباعة خارج حواف الورقة حينما تكون<br>إعدادات حجم الورقة غير صحيحة، ولكن قد يؤدي ذلك إلى تقليل سرعة الطباعة.

تخطي الصفحة الفارغة:

لتخطي الصفحات الفارغة في بيانات الطباعة بشكل تلقايئ.

التحرير التلقايئ للأخطاء:

حدد إجراء للتنفيذ في حالة حدوث خطأ في مهمة الطباعة على الوجهني أو حدوث خطأ في حالة امتلاء الذاكرة.

❏شغل

لعرض تحذير والطباعة على وجه واحد عند حدوث خطأ في الطباعة على الوجهين، أو طباعة ما تتمكن الطابعة من معالجته عند<br>حدوث خطأ امتلاء الذاكرة فقط.

❏وقف

لعرض رسالة خطأ وإلغاء أمر الطباعة.

الوضع الصامت:

حدد **شغل** لتقليل الضوضاء أثناء الطباعة، ومع ذلك قد يؤدي ذلك إلى تقليل سرعة الطباعة. وفقًا لإعدادات نوع الورقة وجودة<br>الطباعة التي حددتها، قد لا يظهر أي اختلاف في مستوى الضوضاء الذي تسببه الطابعة.

وقت جفاف الحبر:

حدد مدة تجفيف الحبر التي ترغب في استخدامها عند إجراء الطباعة على الوجهين. تطبع الطابعة الجانب الآخر بعد طباعة جانب<br>واحد. إذا تلطخت مطبوعاتك، فقم بزيادة إعداد الوقت.

الاتصال بكمبيوتر عبر USB:

حدد **مّكين** للسماح للكمبيوتر بالوصول إلى الطابعة عند الاتصال بواسطة USB. عند تحديد **تعطيل** يتم تقييد عملية الطباعة<br>والمسح الضوئي التي لم يتم إرسالها عبر اتصال الشبكة.

### **إعدادات الشبكة**

حدد القوائم على لوحة التحكم كما هو موضح أدناه. **الإعدادات** >**إعدادات عامة**>**إعدادات الشبكة**

#### :Wi-Fiإعداد

قم بضبط إعدادات الشبكة اللاسلكية أو تغيريها. اختر طريقة الاتصال من الطرق التالية ثم اتبع التعليامت على لوحة LCD.

 $(W$ i-Fi $\Box$ موصى به)

Wi-Fi Direct❏

#### إعداد شبكة LANالسلكية:

قم بإعداد اتصال الشبكة الذي يستخدم كبل LANوجهاز توجيه أو تغيريه. عند استخدام ذلك، يتم تعطيل اتصالات Fi-Wi.

#### حالة الشبكة:

لعرض أو طباعة إعدادات الشبكة الحالية.

وضع LAN/Wi-Fi السلكي  $\Box$ 

Wi-Fi Direct حالة❏

❏ورقة حالة الطباعة

#### التحقق من الاتصال:

للتحقق من اتصال الشبكة الحالية وطباعة تقرير. إذا واجهتك أية مشكلات تتعلق بالاتصال، فراجع تقرير الفحص لحل تلك المشكلات.

#### متقدم:

قم بضبط الإعدادات التفصيلية التالية.

❏اسم الجهاز

TCP/IP❏

الخادم الوكيل $\Box$ 

 $\square$ عنوانIPv6

❏سرعة الارتباط والازدواج

#### **معلومات ذات صلة**

- | "اضبط [إعدادات](#page-24-0) [Fi-Wi](#page-24-0) من خلال إدخال معرف خدمة [الشبكة](#page-24-0) [\(SSID](#page-24-0) [\(](#page-24-0)وكلمة [المرور" في](#page-24-0) الصفحة 25
	- | "ضبط [إعدادات](#page-25-0) [Fi-Wi](#page-25-0) عن طريق [الضغط](#page-25-0) على زر الإعداد ([WPS](#page-25-0) "(في [الصفحة](#page-25-0) 26
	- | "ضبط [إعدادات](#page-26-0) [Fi-Wi](#page-26-0) عن طريق إعداد رمز [التعريف](#page-26-0) الشخصي [\(WPS \(PIN](#page-26-0) ["](#page-26-0)في [الصفحة](#page-26-0) 27
		- | "ضبط [إعدادات](#page-27-0) اتصال [Direct Fi-Wi](#page-27-0))نقطة الوصول [البسيط\)" في](#page-27-0) الصفحة 28
			- | "طباعة ورقة حالة [الشبكة" في](#page-36-0) الصفحة 37
			- | "التحقق من حالة الاتصال [بالشبكة" في](#page-29-0) الصفحة 30
			- ◆ "تغيير اتصال الشبكة إلى إيثرنت باستخدام لوحة [التحكم" في](#page-37-0) الصفحة 38
				- | "ضبط الإعدادات المتقدمة [للشبكة" في](#page-28-0) الصفحة 29

### **إعدادات خدمة الويب**

حدد القوائم على لوحة التحكم كما هو موضح أدناه. **الإعدادات** >**إعدادات عامة**>**إعدادات خدمة الويب**

#### :Epson Connect خدمات

لمعرفة إذا ما كانت الطابعة مسجلة ومتصلة بخدمة Connect Epson. ميكنك التسجيل في الخدمة عن طريق تحديد **تسجيل** واتباع الإرشادات.

عندما يتم تسجيلك، ميكنك تغيري الإعدادات التالية.

تعليق/استئناف $\Box$ 

❏إلغاء التسجيل

للحصول على مزيد من التفاصيل، اطلع على موقع الويب التالي. <https://www.epsonconnect.com/> (أوروبافقط) [http://www.epsonconnect.eu](http://www.epsonconnect.eu/)

#### :Google Cloud Print خدمات

لمعرفة إذا ما كانت الطابعة مسجلة ومتصلة بخدمة الطباعة السحابية من Google.

عندما يتم تسجيلك، ميكنك تغيري الإعدادات التالية.

قكن/تعطيل $\Box$ 

❏إلغاء التسجيل

للحصول على مزيد من التفاصيل حول التسجيل في خدمة الطباعة السحابية من Google، اطلع على موقع الويب التالي. <https://www.epsonconnect.com/> (أوروبافقط) [http://www.epsonconnect.eu](http://www.epsonconnect.eu/)

**معلومات ذات صلة**

| "الطباعة [باستخدام](#page-178-0) خدمة شبكة" في الصفحة 179

### **المزيد من خيارات حالة التوريد**

حدد القامًة على لوحة التحكم كما هو موضح أدناه. **الإعدادات** > **حالة التوريد**

لعرض المستوى التقريبي للحبر والعمر الافتراضي لعلبة الصيانة. عند ظهور العلامة !، يشير ذلك إلى استمرار العمل مستوى حبر منخفض أو امتلاء علبة الصيانة تقريبًا. عند ظهور رمز x، يجب عليك استبدال العنصر<br>نظرًا لنفاد الحبر أو امتلاء علىة الصيانة.

ميُكنك استبدال خرطوشات الحبر أو طباعة معلومات حالة التزويد بالحبر من هذه الشاشة.

### **المزيد من خيارات الصيانة**

حدد القوائم على لوحة التحكم كام هو موضح أدناه.

#### **الإعدادات** >**الصيانة**

التحقق من فوهات رأس الطباعة:

حدد هذه الميزة للتحقق مما إذا كانت فوهات رأس الطباعة مسدودة أم لا. تطبع الطابعة مُوذج فحص فوهة.

#### تنظيف رأس الطباعة:

حدد هذه الميزة لتنظيف الفوهات المسدودة في رأس الطباعة.

#### محاذاة رأس الطباعة:

استخدم هذه الميزة لضبط رأس الطباعة لتحسني جودة الطباعة.

❏المحاذاة الأساسية

حدد هذه الميزة لضبط إمالة رأس الطباعة.

❏المحاذاة الرأسية

حدد هذه الميزة إذا كانت مطبوعاتك تبدو غري واضحة أو كانت النصوص والأسطر غري محاذاة.

❏محاذاة الأسطر المسطَّةة

حدد هذه الميزة لمحاذاة الخطوط الرأسية.

عحاذاة أفقية $\Box$ 

حدد هذه الميزة إذا ظهرت أشرطة أفقية تفصل بينها مسافات متساوية في مطبوعاتك.

استبدال خرطوشة (خراطيش) الحبر:

استخدم هذه الميزةلاستبدال خرطوشات الحبر قبل نفاد الحبر.

#### تنظيف موجه الورق:

حدد هذه الميزة في حالة وجود بقع حبر على البكرات الداخلية. تقوم الطابعة بتغذية الورق لتنظيف البكرات الداخلية.

#### **معلومات ذات صلة**

- | "فحص رأس الطباعة [وتنظيفه" في](#page-156-0) الصفحة 157
	- | "محاذاة رأس [الطباعة" في](#page-157-0) الصفحة 158
	- | "استبدال [خراطيش](#page-150-0) الحبر" في الصفحة 151
- | "تنظيف مسار الورق عند تلطخ [الحبر" في](#page-159-0) الصفحة 160

### **المزيد من خيارات طباعة ورقة الحالة**

حدد القوائم على لوحة التحكم كام هو موضح أدناه. **الإعدادات** > **طباعة ورقة الحالة**

ورقة حالة التهيئة:

اطبع أوراق المعلومات التي توضح حالة الطابعة والإعدادات الحالية.

### ورقة حالة المستلزمات:

اطبع أوراق المعلومات التي توضح حالة المواد القابلة للاستهلاك.

ورقة سجل الاستخدام: اطبع أوراق المعلومات التي توضح سجل استخدام الطابعة.

# **المزيد من خيارات عداد المطبوعات**

حدد القوائم على لوحة التحكم كما هو موضح أدناه. **الإعدادات** > **عداد المطبوعات**

لعرض إجاملي عدد المطبوعات، والمطبوعات بالأبيض والأسود، وبالألوان منذ الوقت الذي اشتريت فيه الطابعة.

## **المزيد من خيارات إعدادات المستخدم**

حدد القوائم على لوحة التحكم كما هو موضح أدناه. **الإعدادات** >**إعدادات المستخدم**

ميكنك تغيري الإعدادات الافتراضية للقوائم التالية. ❏نسخ ❏مسح ضويئ إلى كمبيوتر ❏مسح ضويئ إلى سحابة ❏الفاكس

## **المزيد من خيارات استعادة الإعدادات الافتراضية**

حدد القوائم على لوحة التحكم كما هو موضح أدناه. **الإعدادات** >**استعادة الإعدادات الافتراضية**

لإعادة ضبط القوائم التالية على قيمها الافتراضية.

❏إعدادات الشبكة

❏إعدادات النسخ

❏إعدادات المسح الضويئ

❏إعدادات الفاكس

مسح كل البيانات والإعدادات $\Box$ 

# **المزيد من خيارات تحديث البرامج الثابتة**

حدد القوائم على لوحة التحكم كما هو موضح أدناه. **الإعدادات** > **تحديث البرامج الثابتة**

تحديث:

<span id="page-60-0"></span>تحقق مما إذا كان تم تحميل الإصدار الأخير للبرامج الثابتة في خادم شبكة الإنترنت أم لا. إذا كان التحديث متوفرًا، فيمكنك تحديد<br>إذا ما كنت ستبدأ التحديث أم لا.

إشعار:

حدد **شغل** لاستلام إعلام إذا توفر تحديث للبرنامج الثابت.

# توفر الطاقة

تدخل الطابعة في وضع السكون أو يتم إيقاف تشغيلها تلقائيًا في حالة عدم إجراء أي عمليات لفترة معينة.عكنك ضبط الوقت قبل استخدام إدارة<br>الطاقة.أي زيادة ستؤثر على فعالية استهلاك المنتج للطاقة.يرجى مراعاة البيئة المحيطة قبل إجراء

وحسب مكان الشراء، قد تشتمل الطابعة على ميزة تتيح إيقاف تشغيلها تلقائيًا إذا لم يتم توصيلها بالشبكة خلال 30 دقيقة.

# **توفري الطاقة — لوحة التحكم**

- حدد **الإعدادات** في الصفحة الرئيسية. .1
- حدد **إعدادات عامة**>**الإعدادات الأساسية**. .2
	- نفِّذ أحد الإجراءات التالية. $^3$

حدد موقت النوم أو إعدادات إيقاف تشغيل > إيقاف تشغيل في حالة عدم النشاط أو إيقاف تشغيل في حالة الفصل ثم اضبط —<br>الاعدادات.

❏حدد **موقت النوم** أو **مؤقت إيقاف الطاقة** ثم اضبط الإعدادات.

*قد يشتمل المنتج على ميزة إعدادات إيقاف تشغيل أو مؤقت إيقاف الطاقة حسب مكان الشراء. ملاحظة:*

# **الطباعة**

# <span id="page-61-0"></span>**الطباعة من برنامج تشغيل الطابعة في نظام التشغيل Windows**

## **الوصول إلى برنامج تشغيل الطابعة**

عندما يتم الوصول إلى برنامج تشغيل الطابعة من لوحة التحكم الخاصة بالكمبيوتر، تسري الإعدادات على جميع التطبيقات.

**الوصول إلى برنامج تشغيل الطابعة من لوحة التحكم**

Windows 10/Windows Server 2019/Windows Server 2016❏

انقر فوق زر البدء، ثم حدد **نظام > Windowsلوحة التحكم > عرض الأجهزة والطابعات في الأ<b>جهزة و**ال**صوت**. انقر بزر الماوس الأعن فوق<br>الطابعة أو اضغط عليها مع الاستمرار ثم حدد **تفضيلات الطباعة**.

Windows 8.1/Windows 8/Windows Server 2012 R2/Windows Server 2012❏

حدد **سطح المكتب** > ا**لإعدادات > لوحة التحكم > عرض الأجهزة والطابعات** في ا**لأجهزة والصوت**. انقر بزر الماوس الأعن فوق الطابعة أو<br>اضغط عليها مع الاستمرار ثم حدد **تفضيلات الطباعة**.

Windows 7/Windows Server 2008 R2❏

انقر فوق زر البدء، ثم حدد **لوحة التحكم**> **عرض الأجهزة والطابعات** في **الأجهزة والصوت**. انقر بزر الماوس الأعن فوق الطابعة الخاصة بك، ثم<br>حدد **تفضلات الطباعة**.

Windows Vista/Windows Server 2008❏

انقر فوق زر البدء، وحدد **لوحة التحكم** > **الطابعات** في **الأجهزة والصوت**. انقر بزر الماوس الأعن فوق الطابعة الخاصة بك، ثم حدد **تفضيلات**<br>ال**ط**باعة.

Windows XP/Windows Server 2003 R2/Windows Server 2003❏

انقر فوق زر البدء، ثم حدد **لوحة التحكم > الطابعات والأجهزة الأخرى > الطابعات <b>والفاكسات**. انقر بزر الماوس الأمن فوق الطابعة الخاصة<br>بك، ثم حدد **تفضيلات الطباعة**.

**الوصول إلى برنامج تشغيل الطابعة من رمز الطابعة على شريط المهام**

رمز الطابعة على شريط مهام سطح المكتب هو عبارة عن رمز اختصار يتيح لك الوصول السريع إلى برنامج تشغيل الطابعة.

في حالة النقر فوق رمز الطابعة وتحديد **إعدادات الطابعة**، <sub>ت</sub>مكنك الوصول إلى الإطار الخاص بإعدادات الطابعة المماثل للإطار المعروض من لوحة<br>التحكم. في حالة النقر المزدوج فوق هذا الرمز، <sub>ت</sub>مكنك التحقق من حالة الطابعة.

*ملاحظة:*

في حالة عدم عرض رمز الطابعة على شريط المهام، عكنك الوصول إلى إطار برنامج تشغيل الطابعة، والنقر فوق **تفضيلات المراقبة** من علامة التبويب<br>ا**لصيانة**، ثم تحديد **قم بتسجيل رمز الاختصار في شريط المهام**.

### **أساسيات الطباعة**

*قد تختلف العمليات بناءً على التطبيق. راجع تعليامت التطبيق للاطلاع على التفاصيل. ملاحظة:*

افتح الملف الذي تريد طباعته.  $^1$ 

حمّل الورق في الطابعة إذامل يتم تحميله بالفعل.

- حدد **طباعة** أو **إعداد الصفحة** من القامئة **ملف**. .2
	- حدد الطابعة الخاصة بك.  $^3$
- حدد **التفضيلات** أو **الخصائص** للوصول إلى إطار برنامج تشغيل الطابعة. .4

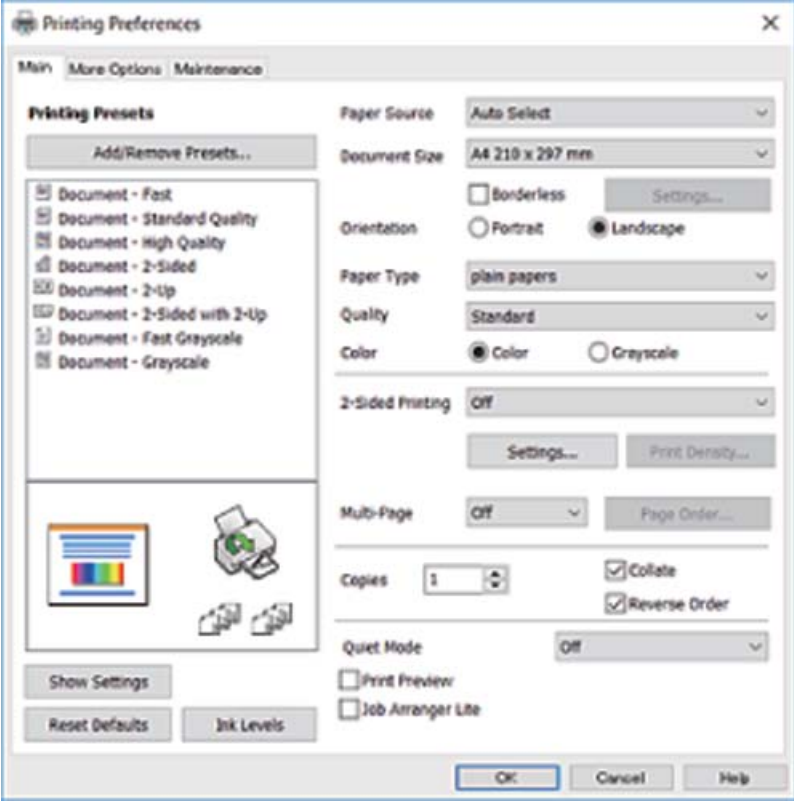

5. غ<sub>ير</sub>ّ الإعدادات حسب الضرورة.

راجع خيارات القامئة الخاصة ببرنامج تشغيل الطابعة للاطلاع على التفاصيل.

*ملاحظة:*

■ عكنك أيضًا الاطلاع على التعليمات عبر الإنترنت للحصول على شرح لعناصر الإعداد. يعرض النقر بزر الماوس الأعن فوق أحد العناصر<br>تعليمات.

❏ *عند تحديد معاينة قبل الطباعة، ميكنك مشاهدة معاينة المستند قبل طباعته.*

- انقر فوق **موافق** لإغلاق نافذة برنامج تشغيل الطابعة. .6
	- انقر فوق **طباعة**. .7

**ملاحظة:**<br>عند تحديد **معاينة قبل الطباعة**، يتم عرض نافذة المعاينة. لتغيير الإعدادات، انقر فوق إل**غاء**، ثم كرر الإجراء من الخطوة 2.

**معلومات ذات صلة**

- | "الورق والسعات [المتوفرة" في](#page-40-0) الصفحة 41
- ♦ "تحميل الورق في درج [الورق" في](#page-42-0) الصفحة 43
	- $\overline{47}$  "قامًة نوع [الورق" في](#page-46-0) الصفحة  $\blacklozenge$
	- | "علامة التبويب [رئيسي" في](#page-77-0) الصفحة 78

## **الطباعة على الوجهني**

ميكنك الطباعة على وجهي الورقة.كام ميكنك طباعة الكتيبات التي ميكن إنشاؤها عن طريق إعادة ترتيب الصفحات وطي المطبوعات.

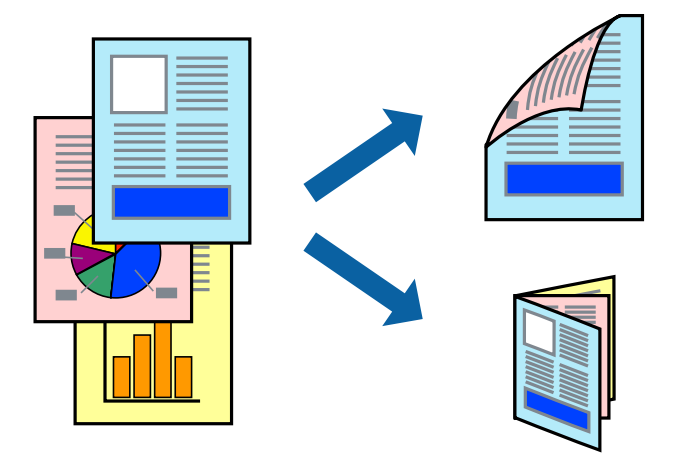

*ملاحظة:*

❏ *لا تتوفر هذه الميزة للطباعة بلا حدود.*

- عكنك استخدام الطباعة على الوجهين بشكلٍ يدوي أو تلقائي.خلال الطباعة اليدوية على الوجهين، اقلب الورق للطباعة على الوجه الآخر عندما تنتهي<br>الطابعة من طباعة الوجه الأول.
	- ❏ *في حالة عدم استخدام ورق مناسب للطباعة على الوجهني، قد تنخفض جودة الطباعة وينحشر الورق.*
		- ❏ *بناءً على الورق والبيانات، قد يفيض الحبر إلى الوجه الآخر من الورق.*

#### **معلومات ذات صلة**

| "الورق والسعات [المتوفرة" في](#page-40-0) الصفحة 41

### **إعدادات الطباعة**

تتوفر الطباعة اليدوية على الوجهين عند تمكين BPSON Status Monitor 3.ومع ذلك، قد لا تتوفر عند الوصول إلى الطابعة عبر شبكة أو عند<br>استخدام الطابعة كطابعة مشتركة.

ملاحظة:<br>لتمكين EPSON Status Monitor 3، انقر فوق إعدادات موسعة في علامة التبويب ا**لصيانة**، ثم حدد **قمكين EPSON Status Monitor 3**.

- في علامة التبويب **رئيسي** الخاصة ببرنامج تشغيل الطابعة، حدد خيارًا من **الطباعة على الوجهني**. .1
	- انقر فوق **إعدادات**، واضبط الإعدادات المناسبة، ثم انقر فوق **موافق**. .2

اضبط إعدادات **كثافة الطباعة** إذا لزم الأمر.لايعد هذا الإعداد متوفرًا عندما تقوم بتحديد الطباعة اليدوية على الوجهني.

#### *ملاحظة:*

❏ *لطباعة كتيب مطوي، حدد كتيب.*

- ❏ *عند ضبط كثافة الطباعة، ميكنك ضبط كثافة الطباعة حسب نوع الملف.*
- علاقد تكون عملية الطباعة بطيئة بناء على مجموعة الخيارات المحددة لـ **حدد‴نوع المستند‴** في النافذة ضبط كثافة الطباعة والمحددة لـ **الجودة** في<br>علامة التبويب **رئيسي**.

انقر فوق **طباعة**. .3

للطباعة اليدوية على الوجهني، يظهر إطار منبثق على الكمبيوتر عندما تنتهي الطباعة على الجانب الأول.اتبع التعليامت المعروضة على الشاشة.

**معلومات ذات صلة**

- | "أساسيات [الطباعة" في](#page-61-0) الصفحة 62
- | "علامة التبويب [رئيسي" في](#page-77-0) الصفحة 78

### **طباعة صفحات متعددة على ورقة واحدة**

ميكنك طباعة صفحتني أو أربع صفحات من البيانات على ورقة واحدة.

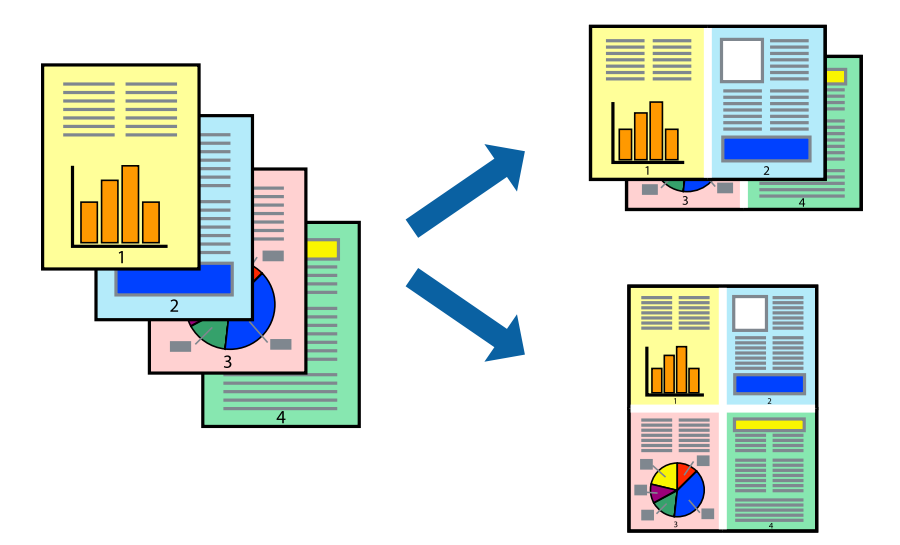

### **إعدادات الطباعة**

في علامة التبويب **رئيسي** الخاصة ببرنامج تشغيل الطابعة، حدد **صفحتان على ورقة** أو **4 صفحات في ورقة** كإعداد **متعدد الصفحات**.

*لا تتوفر هذه الميزة للطباعة بلا حدود. ملاحظة:*

#### **معلومات ذات صلة**

- | "أساسيات [الطباعة" في](#page-61-0) الصفحة 62
- | "علامة التبويب [رئيسي" في](#page-77-0) الصفحة 78

# **الطباعة والتجميع بترتيب الصفحات (الطباعة بترتيب عكسي)**

ميكنك الطباعة من الصفحة الأخرية حتى يتم تجميع المستندات حسب ترتيب الصفحات.

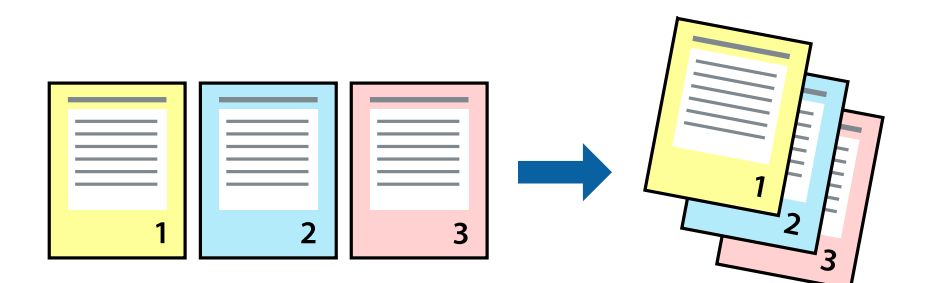

### **إعدادات الطباعة**

في علامة التبويب **رئيسي** الخاصة ببرنامج تشغيل الطابعة، حدد **ترتيب عكسي**.

- **معلومات ذات صلة** | "أساسيات [الطباعة" في](#page-61-0) الصفحة 62
- | "علامة التبويب [رئيسي" في](#page-77-0) الصفحة 78

# **طباعة مستند مصغر أو مكبر**

ميكنك تقليل حجم المستند أو تكبريه بنسبة مئوية معينة أو لملاءمة حجم الورق الذي قمت بتحميله في الطابعة.

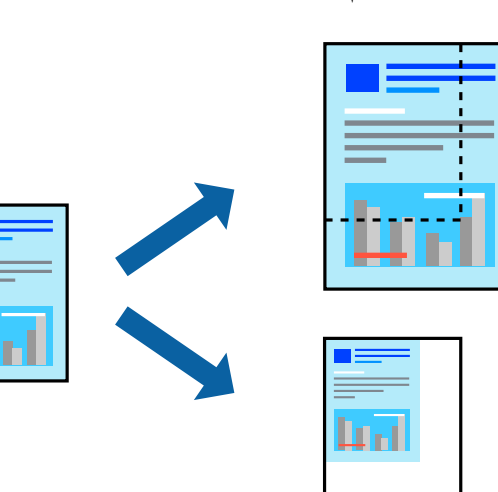

### **إعدادات الطباعة**

من علامةالتبويب**مزيدمن الخيارات**الخاصةببرنامج تشغيل الطابعة، حدد حجم المستندمن إعداد **حجم المستند**.حدد حجم الورق الذي تريد طباعته من إعداد **ورق الإخراج.**حدد **تصغير/تكبير المستند**, ثم حدد **ملاءمة الصفحة أو تكبير/تصغير إلى**.عندما تحدد **تكبير/تصغير إلى**، قم بإدخال<br>نسبة مئوية.

حدد **مركز** لطباعة الصور في وسط الصفحة.

*لا تتوفر هذه الميزة للطباعة بلا حدود. ملاحظة:*

**معلومات ذات صلة** | "أساسيات [الطباعة" في](#page-61-0) الصفحة 62 | "علامة التبويب مزيد من [الخيارات" في](#page-78-0) الصفحة 79

# **طباعة صورة واحدة على عدة صفحات للتكبري (إنشاء ملصق)**

<span id="page-66-0"></span>تتيح هذه الميزة طباعة صورة واحدة على عدة صفحات من الورق.ميكنك عمل ملصق بحجم أكبر عن طريق لصقهام معا.ً

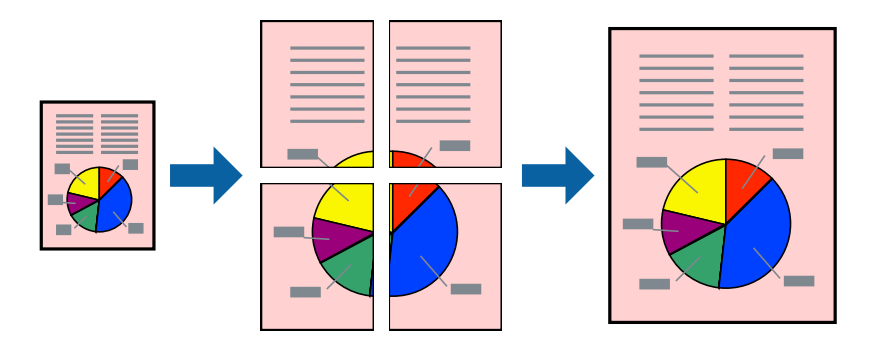

*لا تتوفر هذه الميزة للطباعة بلا حدود. ملاحظة:*

### **إعدادات الطباعة**

في علامة التبويب الخاصة ببرنامج تشغيل الطابعة **رئيسي** حدد **ملصق 2x**1، أو **ملصق 2x**2، أو **ملصق 3x**3، أو **ملصق 4x4** كإعداد **متعدد**<br>ا**لصفحات**. إذا نقرت فوق إ**عدادات**، عكنك تحديد الشرائح التي لا تريد طباعتها. كما عكنك تحد

#### **معلومات ذات صلة**

- | "أساسيات [الطباعة" في](#page-61-0) الصفحة 62
- | "علامة التبويب [رئيسي" في](#page-77-0) الصفحة 78

## **عمل ملصقات باستخدام علامات محاذاة متراكبة**

إليك مثالاً لكيفية عمل ملصق عندما يتم تحديد **ملصق 2x2** ، وتحديد **علامات محاذاة متراكبة** في **طباعة موجهات القطع**.

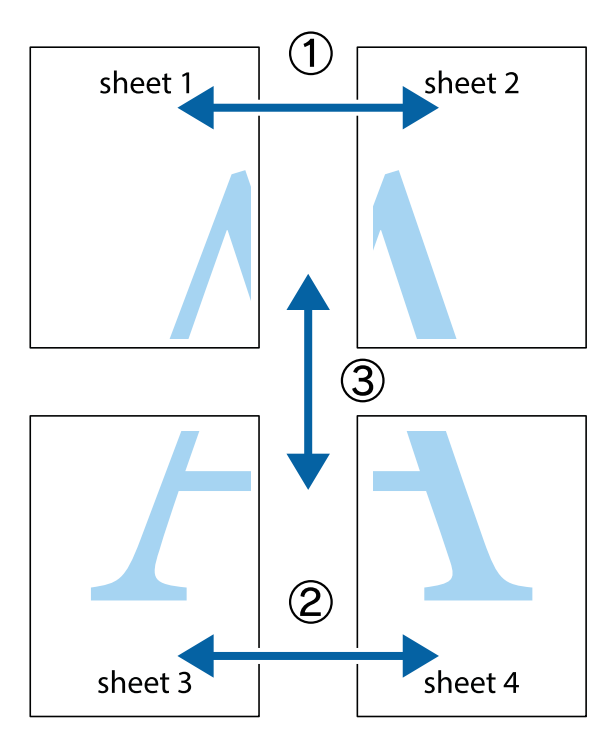

<sup>1.</sup> قم بإعداد 1 Sheet و 2 Sheet. اقطع هوامش 1 Sheet بطول الخط الأزرق الرأسي ومرورًا منتصف العلامتين المتصالبتين العلوية<br>والسفلية.

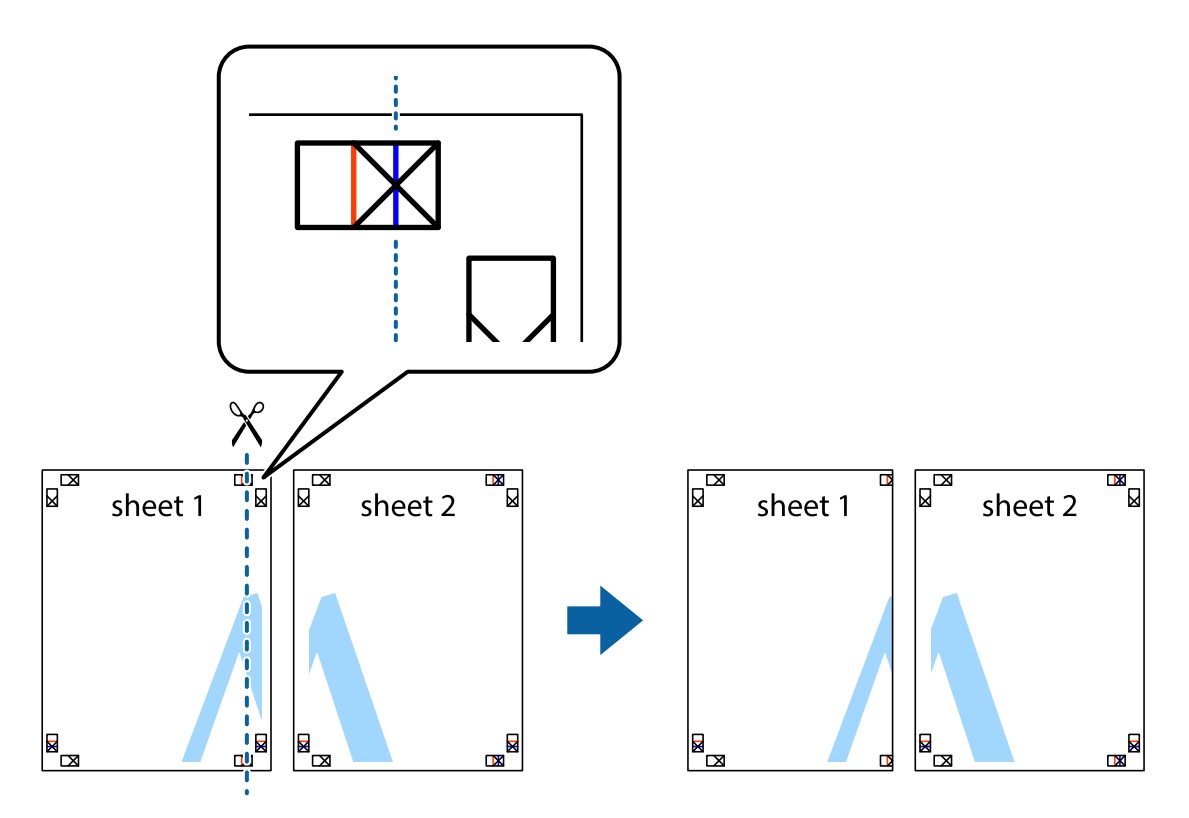

ضع حافة 1 Sheet فوق 2 Sheet وقم مبحاذاة العلامات المتصالبة، ثم قم بتثبيت الورقتني معًا من الخلف مؤقتًا. .2

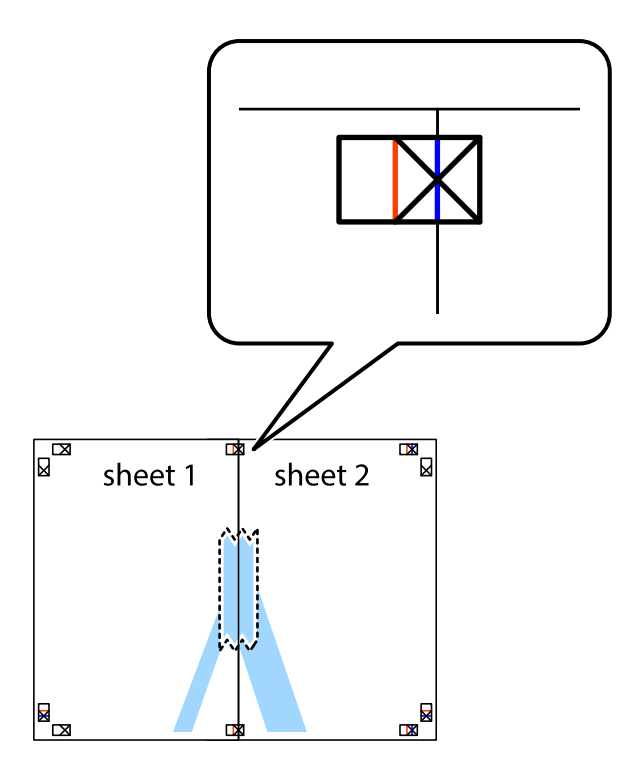

.<br>3. اقطع الورقتين اللتين قمت بتثبيتهما معًا إلى ورقتين في الخط الطولي الأحمر عبر علامات المحاذاة (الخط إلى يسار العلامات المتصالبة في هذه المرة).

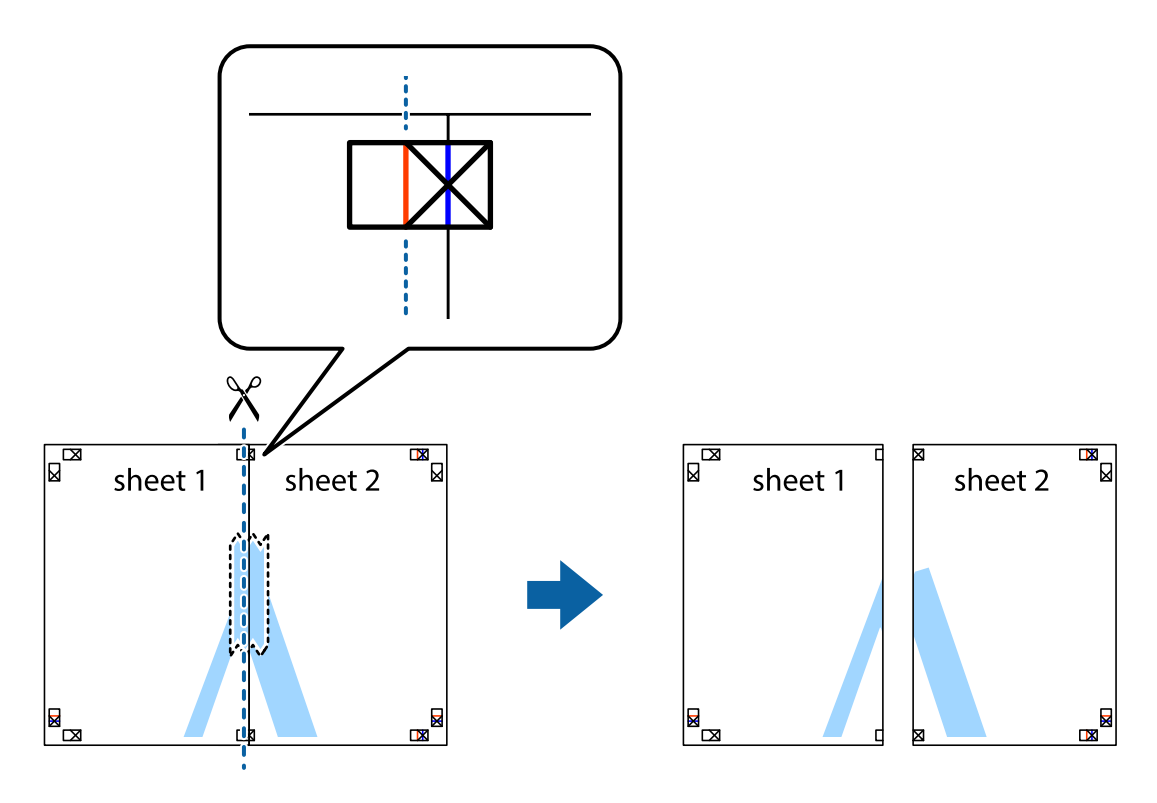

.<br>4. قم بتثبيت الورقتين معًا من الخلف.

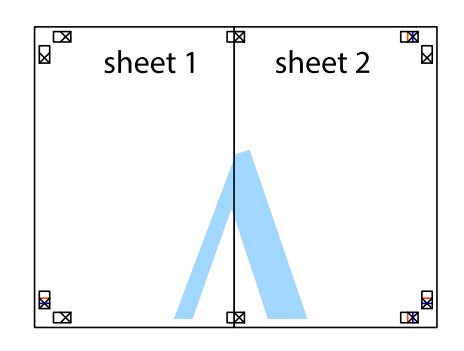

- كرر الخطوات من 1 إلى 4 لتثبيت 3 Sheet و 4 Sheet معًا. .5
- اقطع هوامش Sheet 1 و 2 Sheet بطول الخط الأزرق الأفقي ومرورًا منتصف العلامتين المتصالبتين اليسرى واليمنى. .

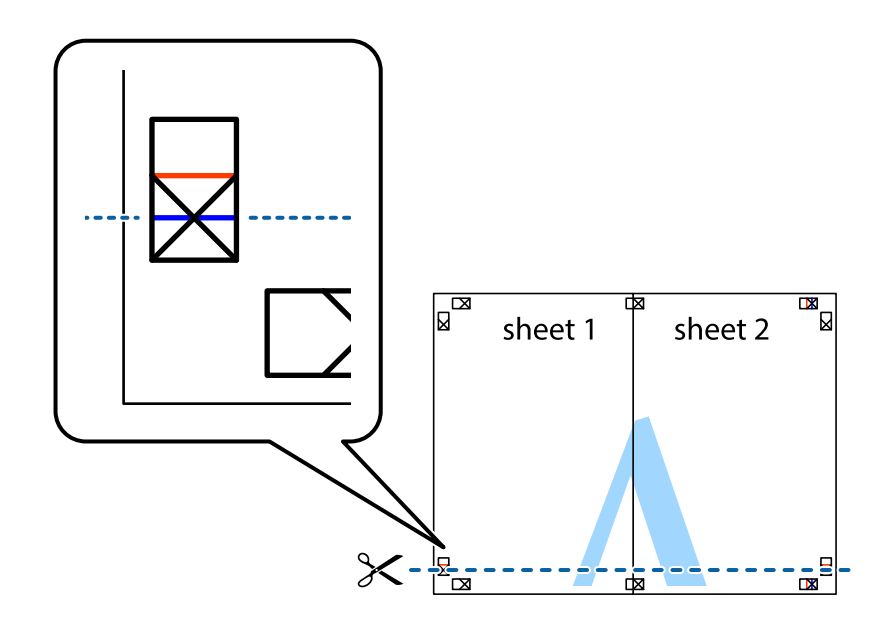

ر.<br>تمع حافة الورقة 1 Sheet و 2 Sheet فوق 3 Sheet و 4 Sheet وقم محاذاة العلامتين المتصالبتين، ثم قم بتثبيتهم معًا من الخلف مؤقتًا.

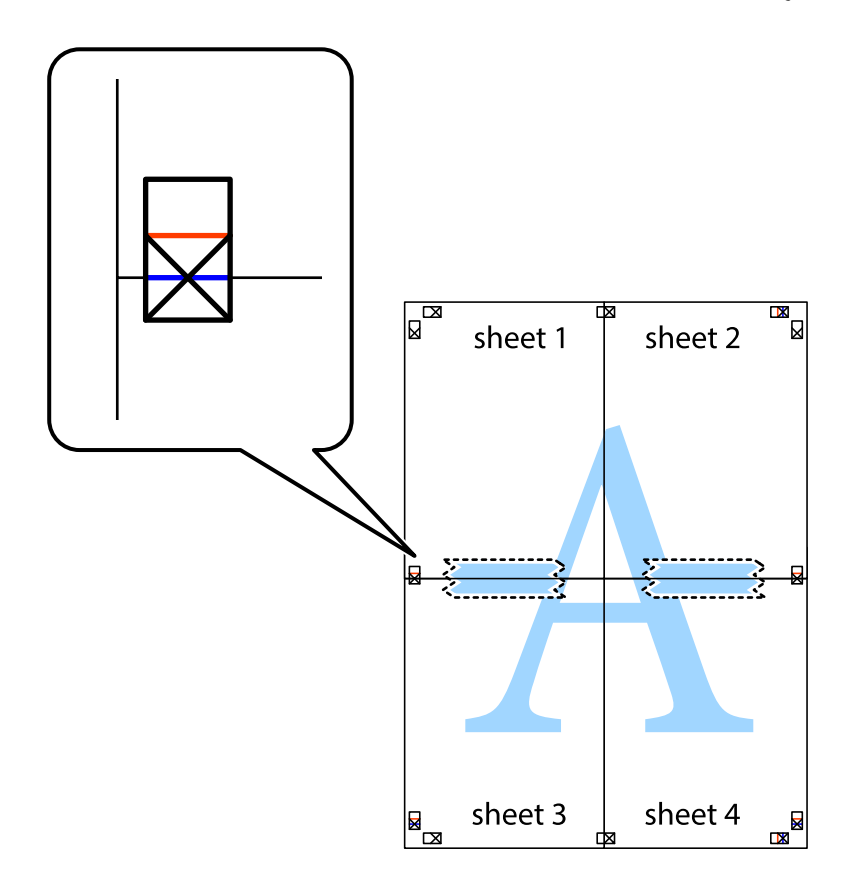

ي.<br>اقطع الورقتين اللتين قمت بتثبيتهما معًا إلى ورقتين في الخط الأفقي الأحمر عبر علامات المحاذاة (الخط إلى أعلى العلامات المتصالبة في هذه المرة).

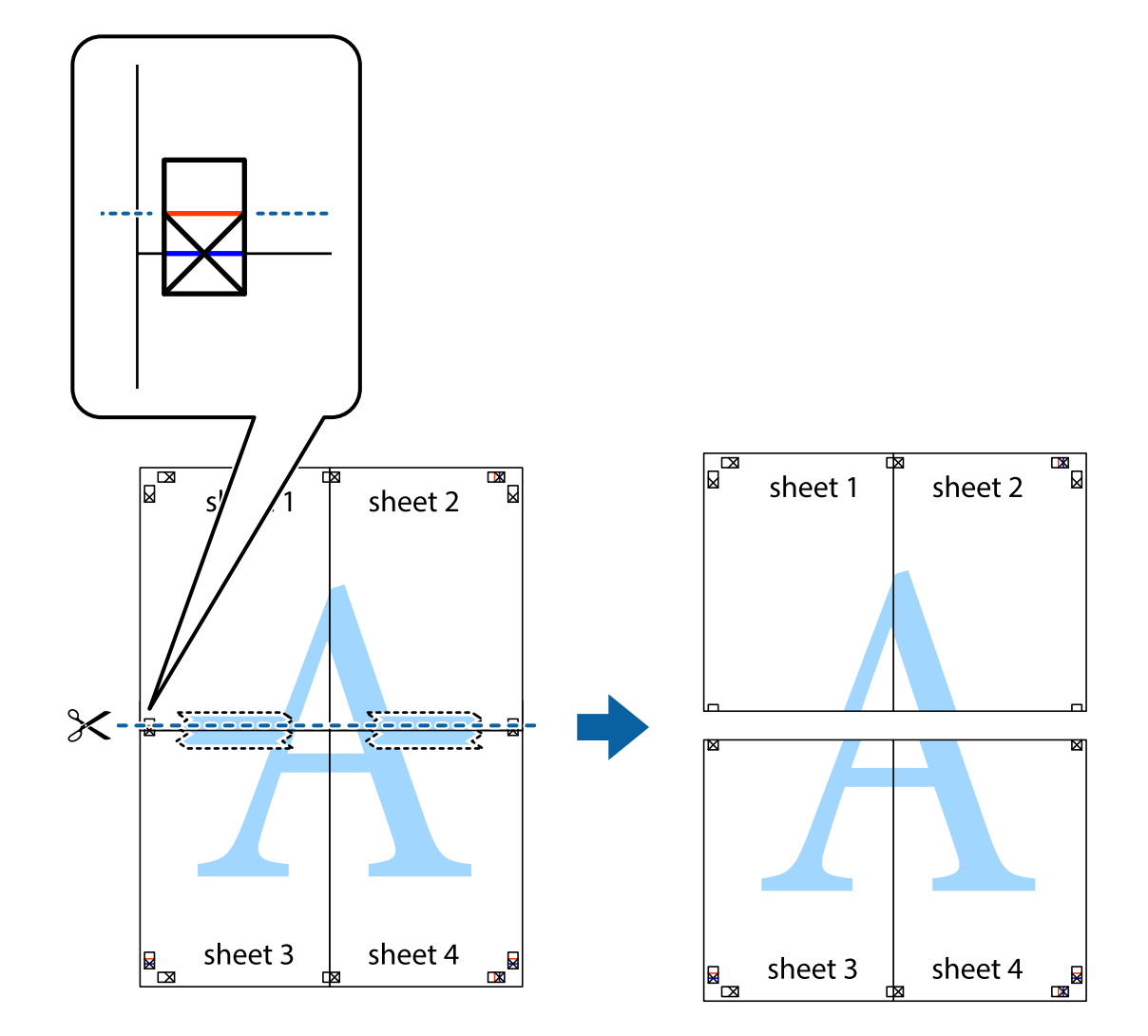

و.<br>يقم بتثبيت الورقتين معًا من الخلف.

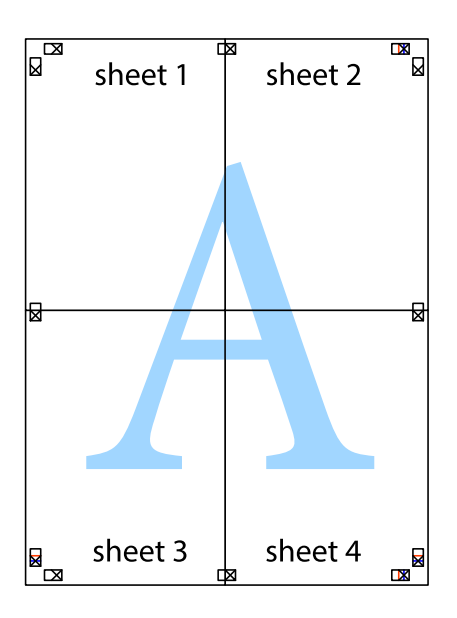
اقطع الهوامش المتبقية في الموجه الخارجي. .10

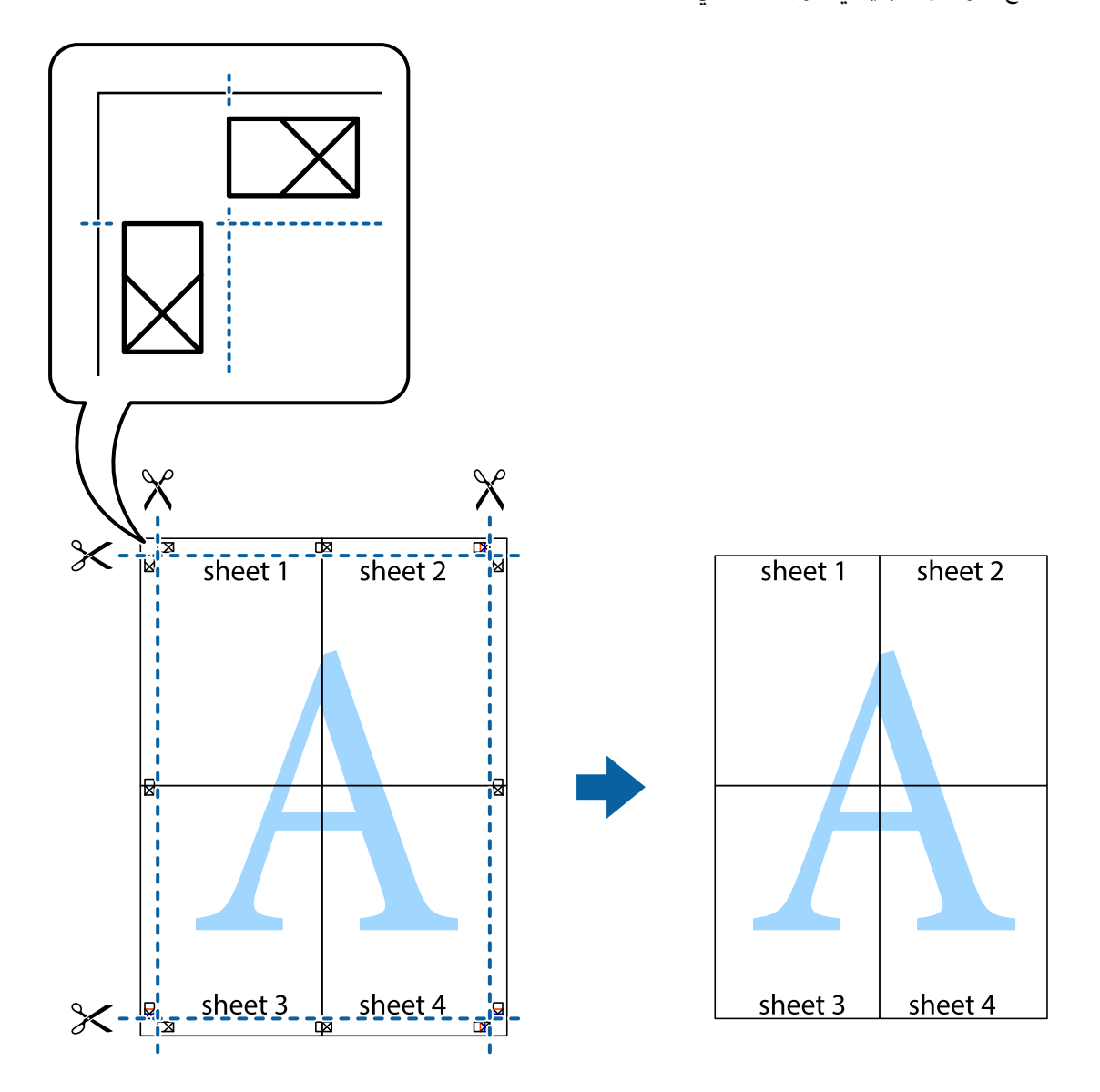

# **الطباعة باستخدام رأس الصفحة وتذييلها**

ميكنك طباعة معلومات مثل اسم المستخدم وتاريخ الطباعة في رؤوس الصفحات أو تذييلاتها.

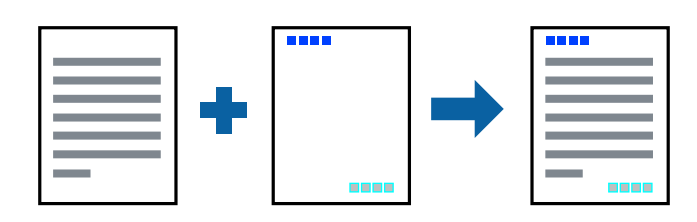

### **إعدادات الطباعة**

في علامة التبويب **مزيد من الخيارات** الخاصة ببرنامج تشغيل الطابعة، انقر فوق **ميزات العلامة المائية**، ثم حدد <mark>العنوان/التذييل.</mark> انقر فوق<br>**إعدادات**، ثم حدد العناصر التي تريد طباعتها.

**معلومات ذات صلة**

- | "أساسيات [الطباعة" في](#page-61-0) الصفحة 62
- | "علامة التبويب مزيد من [الخيارات" في](#page-78-0) الصفحة 79

# **طباعةمنوذج غري قابل للنسخ**

عكنك طباعة فوذج غير قابل للنسخ على مطبوعاتك. لا تُطبع الأحرف أنفسها وتكون الطباعة بأكملها متناغمة مع الشاشة بصورة خفيفة عند<br>الطباعة. تظهر الحروف المخفية عند تصويرها لسهولة قييز النص الأصلى عن النسخ.

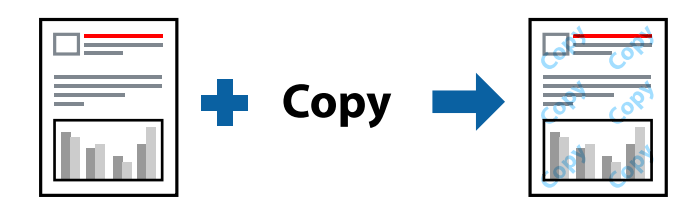

مُوذج غير قابل للنسخ متوفر وفقًا للشروط التالية:

الورق: ورق عادي، ورق نسخ $\Box$ 

بلا أطر: غبر محدد  $\Box$ 

الجودة: قياسي $\Box$ 

الطباعة التلقائية على الوجهين: غير محدد $\Box$ 

تصحيح الألوان: تلقائي $\Box$ 

*ميكنك أيضًا إضافةمنوذجك غري القابل للنسخ. ملاحظة:*

#### **إعدادات الطباعة**

في علامة التبويب **مزيد من الخيارات** الخاصة ببرنامج تشغيل الطابعة، اضغط على **ميزات العلامة المائية**، ثم حدد *غ*وذج غير قابل للنسخ. انقر فوق<br>**إعدادات** لتغيير التفاصيل مثل حجم النموذج أو كثافته.

**معلومات ذات صلة**

| "أساسيات [الطباعة" في](#page-61-0) الصفحة 62

| "علامة التبويب مزيد من [الخيارات" في](#page-78-0) الصفحة 79

# **طباعة ملفات متعددة معا**

منظم المهام البسيط يسمح لك بجمع ملفات متعددة تم إنشاؤها بواسطة تطبيقات مختلفة وطباعتها كمهمة طباعة واحدة.عكنك تحديد إعدادات<br>الطباعة للملفات المجمعة، مثل تخطيط الصفحات المتعددة، والطباعة على الوجهن.

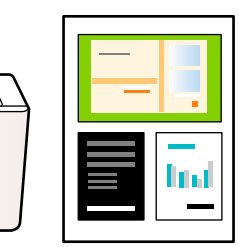

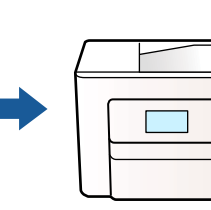

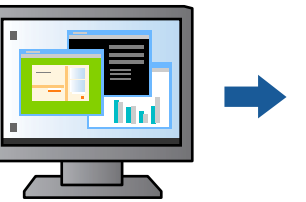

#### **إعدادات الطباعة**

في علامة التبويب **رئيسي** الخاصة ببرنامج تشغيل الطابعة، حدد **منظم المهام البسيط**.عند بدء الطباعة، يتم عرض نافذة منظم المهام البسيط.عند<br>فتح نافذة منظم المهام البسيط، افتح الملف الذي تريد دمجه مع الملف الحالي، ثم كرر الخطو

عند تحديد مهمة طباعة متت إضافتها إلى مشروع طباعة في نافذة منظم المهام البسيط، ميكنك تعديل تخطيط الصفحة.

انقر فوق **طباعة** من القامئة **ملف** لبدء الطباعة.

#### *ملاحظة:*

*إذاقمتبإغلاق نافذةمنظم المهامالبسيطقبل إضافة جميع بياناتالطباعةإلى مشروع طباعة، يتم إلغاءمهمةالطباعةالتي تعمل عليها حاليًا.انقرفوق حفظ من القامئة ملف لحفظ المهمة الحالية.امتداد الملفات المحفوظة هو "ecl".*

لفتح مشروع طباعة، انقر فوق **منظم المهام البسيط** في علامة التبويب **الصيانة** الخاصة ببرنامج تشغيل الطابعة لفتح نافذة منظم المهام البسيط.ثم حدد **فتح**<br>من القائمة **ملف** لتحديد الملف.

#### **معلومات ذات صلة**

- | "أساسيات [الطباعة" في](#page-61-0) الصفحة 62
- | "علامة التبويب [رئيسي" في](#page-77-0) الصفحة 78

# **الطباعة باستخدام خاصية الطباعة العالمية بالألوان**

ميكنك تحسني عرض النص والصورة في المطبوعات.

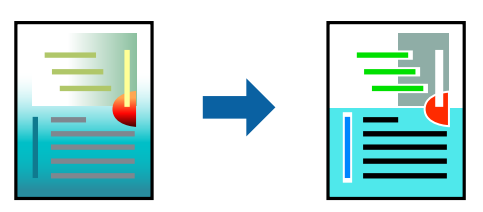

لاتتوفر طباعة عمومية بالألوان إلاعند تحديد الإعدادات التالية فقط.

❏نوع الورق: ورق عادي

❏الجودة: **قياسي** أو جودة أعلى

❏لون الطباعة: **اللون**

❏التطبيقات: 2007 Office® Microsoft أو الإصدار الأحدث

حجم النص: 96 نقطة أو أصغر $\Box$ 

### **إعدادات الطباعة**

في علامة التبويب الخاصة ببرنامج تشغيل الطابعة **مزيد من الخيارات** انقر فوق **خيارات الصورة** في إعداد **تصحيح الألوان**.حدد خيارًا من إعداد<br>**طباعة عمومية بالألوان**.انقر فوق **خيارات التحسين** لضبط مزيد من الإعدادات.

#### *ملاحظة:*

❏ *قد تتغري بعض الرموز المعينة ببعض النامذج، مثل "+" يظهر كـ "±".*

❏ *قد تعمل النامذج أو التسطري الخاص بالتطبيقات على تغيري المحتوى المطبوع باستخدام هذه الإعدادات.*

❏ *قد تقل جودة الطباعة في الصور الفوتوغرافية والصور الأخرى عند استخدام إعدادات طباعة عمومية بالألوان.*

❏ *تسري الطباعة بشكل أبطأ عند استخدام إعدادات طباعة عمومية بالألوان.*

#### **معلومات ذات صلة**

- | "أساسيات [الطباعة" في](#page-61-0) الصفحة 62
- | "علامة التبويب مزيد من [الخيارات" في](#page-78-0) الصفحة 79

### **ضبط لون الطباعة**

ميكنك ضبط الألوان المستخدمة في مهمة الطباعة. لايتم تطبيق هذه التعديلات على البيانات الأصلية.

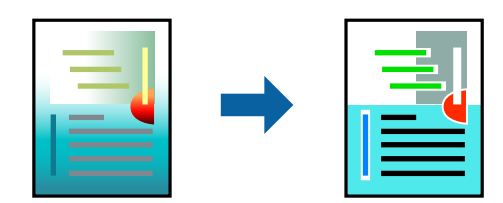

#### **إعدادات الطباعة**

في علامة التبويب الخاصة ببرنامج تشغيل الطابعة **مزيد من الخيارات** حدد **مخصص** كإعداد **تصحيح الألوان**. انقر على **متقدم** لفتح نافذة **تصحيح**<br>ا**لألوان**، ثم حدد طريقة تصحيح اللون.

#### *ملاحظة:*

■ تم تحديد **تلقائي** مِثابة إعداد افتراضي في علامة التبويب **مزيد من الخيار ات**. في حالة تحديد هذا الإعداد، يتم ضبط الألوان تلقائيًا لتناسب إعدادات نوع<br>الورق وجودة الطباعة.

■ يضبط PhotoEnhance الموجود في نافذة **تصحيح الألوان** اللون عن طريق تحليل موقع الهدف. لذلك، إذا غيَّتت موقع الهدف عن طريق تصغير *الصورةأوتكبريها أوقصها أوتدويرها، فقديتغري اللون بشكل غري متوقع. يعمل تحديدإعدادبلا حدودعلىتغيري موقع الهدفأيضًامام يؤدي إلى* تغييرات في اللون. إذا كانت الصورة خارج نطاق التركيز، فرما تصبح درجة اللون غير طبيعية. إذا تغير اللون أو أصبح غير طبيعي، فاطبع باستخدام وضع<br>آخر غر PhotoEnhance.

- | "أساسيات [الطباعة" في](#page-61-0) الصفحة 62
- | "علامة التبويب مزيد من [الخيارات" في](#page-78-0) الصفحة 79

# **الطباعة لتوضيح الخطوط الرقيقة**

ميكنك جعل الخطوط الرفيعة التي تكون رقيقة جداً للطباعة سميكة.

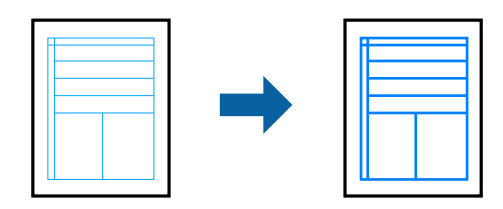

### **إعدادات الطباعة**

**الرفيعة**. في علامة التبويب الخاصة ببرنامج تشغيل الطابعة **مزيدمن الخيارات** انقر فوق **خيارات الصورة** في إعداد **تصحيح الألوان**.حدد **إبراز الخطوط**

**معلومات ذات صلة**

- | "أساسيات [الطباعة" في](#page-61-0) الصفحة 62
- | "علامة التبويب مزيد من [الخيارات" في](#page-78-0) الصفحة 79

# **طباعة الرموز الشريطية الواضحة**

يمكنك طباعة رمز شريطي بوضوح وجعل مسحه ضوئيًا أمرًا سهلاً. لا مّكن هذه الميزة إلا إذا تعذّر إجراء المسح الضوئي للرمز الشريطي الذي طبعته .<br>فقط

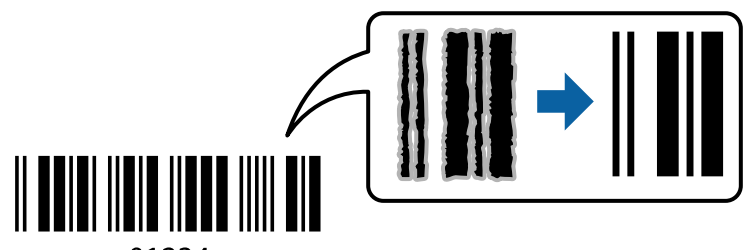

01234

ميكنك استخدام هذه الميزة بالشروط التالية.

❏الورق: ورق عادي، أو ورق نسخ، أو ظرف

❏الجودة: **قياسي**، **زاهي-قياسي**

قد تتغري جودة المطبوعات عند الطباعة. قد تصبح سرعة الطباعة أبطأ وقد تصبح كثافة الطباعة أعلى.

*قدلاتكون ميزة إزالة تلطخات الصورة متوفرة دامئًا وفقًا للظروف. ملاحظة:*

#### **إعدادات الطباعة**

في علامة التبويب **الصيانة** الخاصة ببرنامج تشغيل الطابعة، انقر فوق **إعدادات موسعة**، ثم حدد **وضع الرمز الشريطي**.

**معلومات ذات صلة** | "أساسيات [الطباعة" في](#page-61-0) الصفحة 62

#### | "علامة التبويب [الصيانة" في](#page-79-0) الصفحة 80

# **إلغاء الطباعة**

<span id="page-77-0"></span>عكنك إلغاء مهمة الطباعة من الكمبيوتر.ومع ذلك، لا عكنك إلغاء مهمة طباعة من جهاز الكمبيوتر عجرد إرسالها بشكل كامل إلى الطابعة.في تلك<br>الحالة، ألغ مهمة الطباعة باستخدام لوحة تحكم الطابعة.

# **إلغاء المهام**

على الكمبيوتر الخاص بك، انقر بزر الماوس الأعن على طابعتك في ا**لأجهزة والطابعات**، أو **الطابعات واللحات والفاكسات**.انقر فوق **ما الذي**<br>**يُطبع**، وانقر بزر الماوس الأعن فوق المهمة التي ترغب في إلغائها، ثم حدد **إلغاء**.

# **خيارات القامئة لبرنامج تشغيل الطابعة**

افتح نافذة الطباعة في أحد التطبيقات، وحدد الطابعة، ثم ادخل إلى نافذة برنامج تشغيل الطابعة.

*تختلف القوائم وفقًا للخيار الذي حددته. ملاحظة:*

# **علامة التبويب رئيسي**

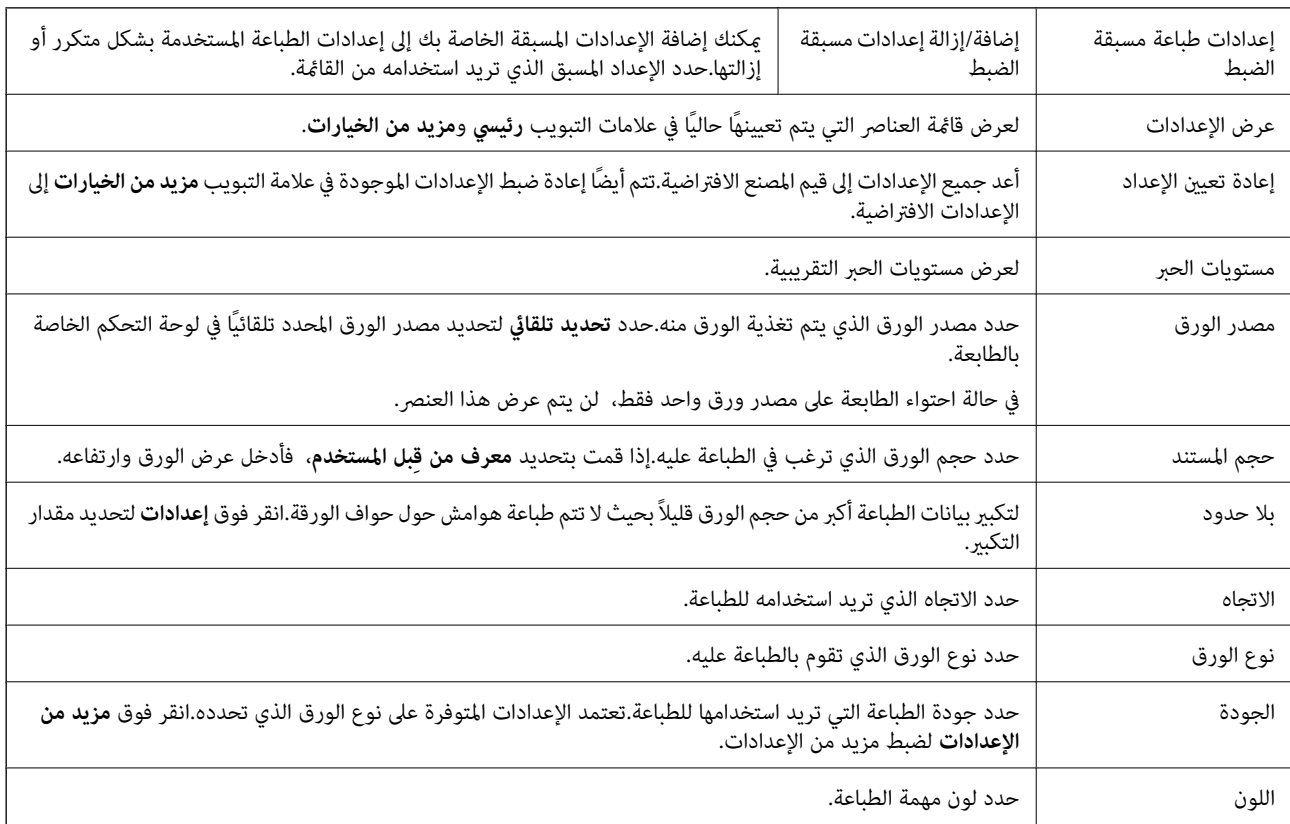

<span id="page-78-0"></span>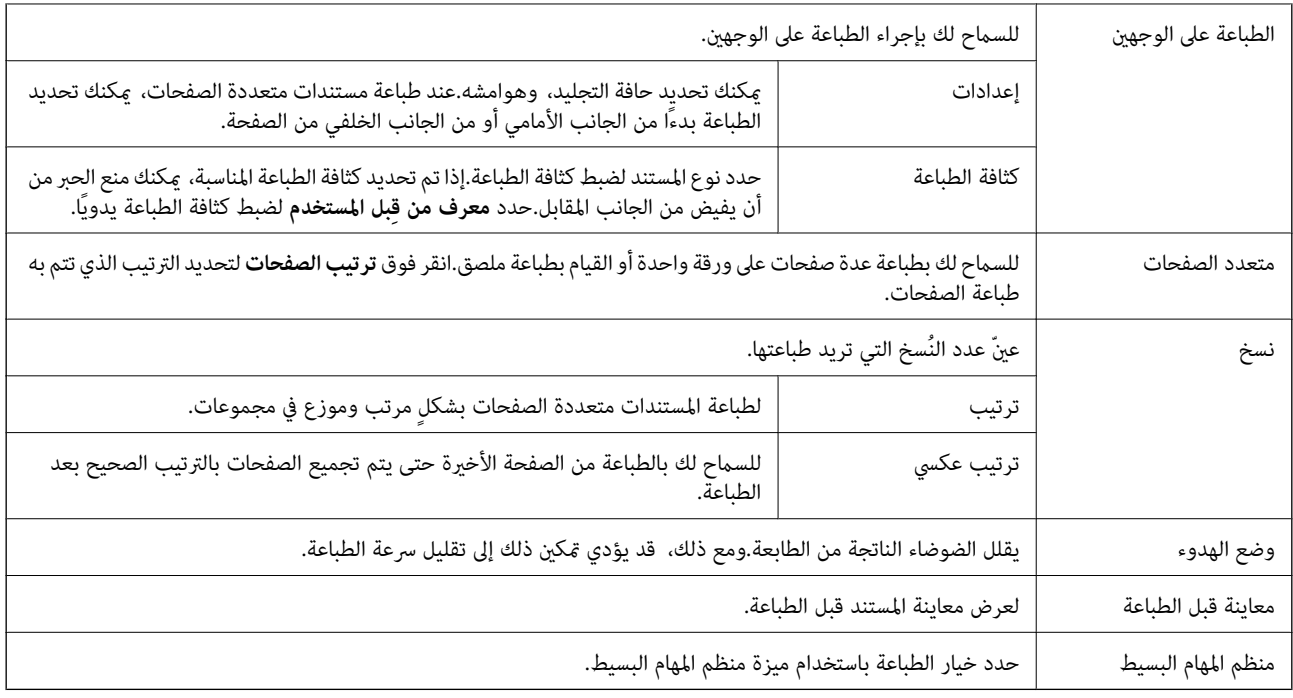

# **علامة التبويب مزيد من الخيارات**

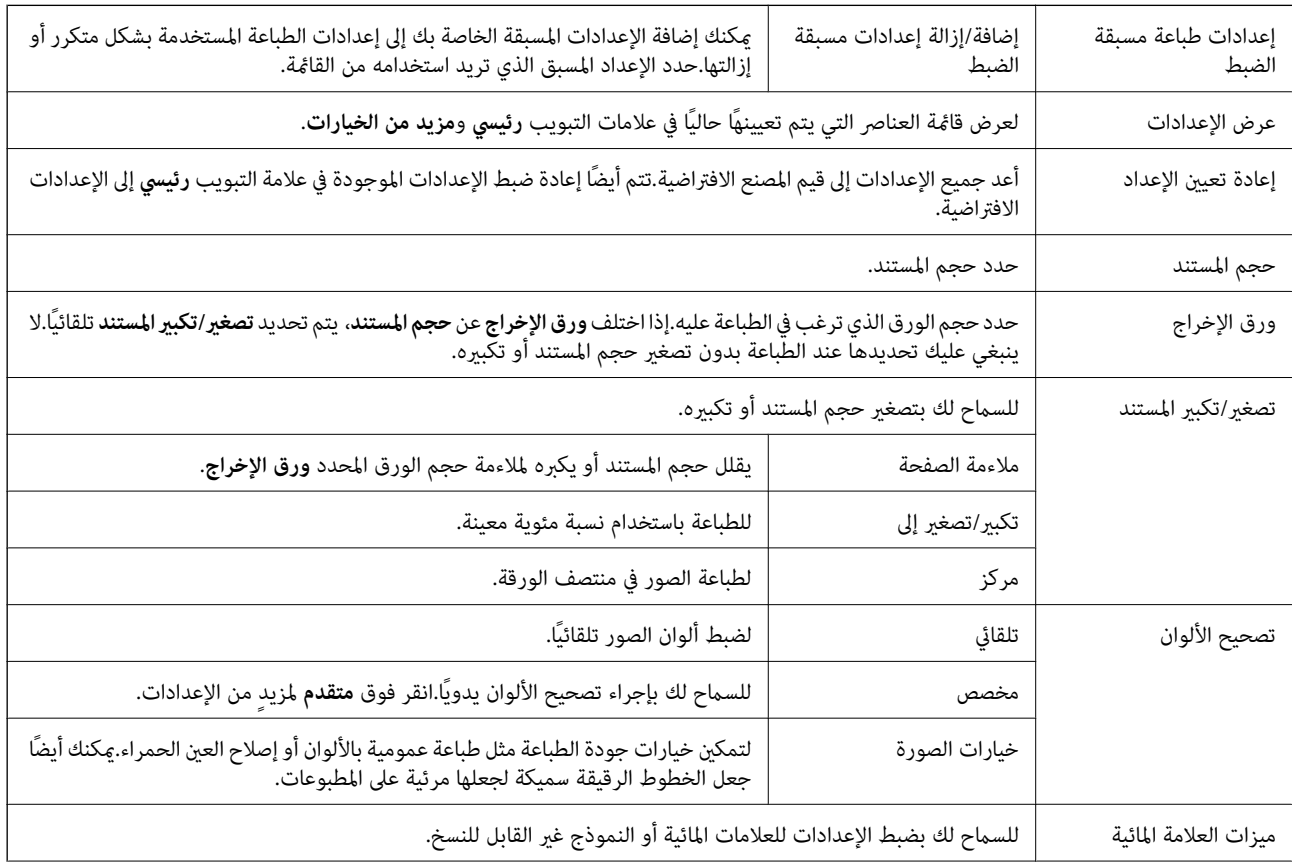

<span id="page-79-0"></span>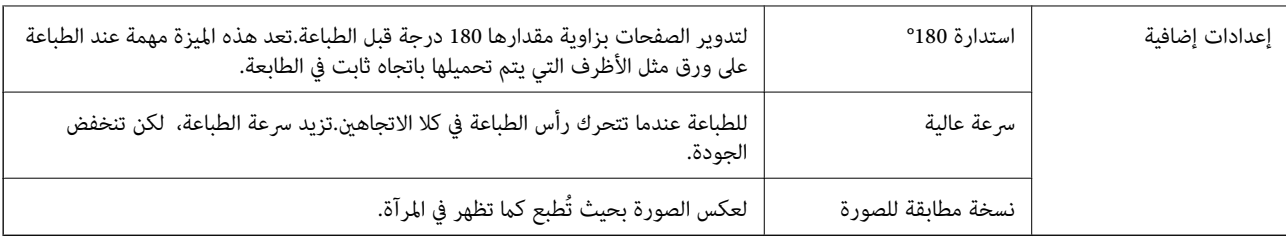

### **علامة التبويب الصيانة**

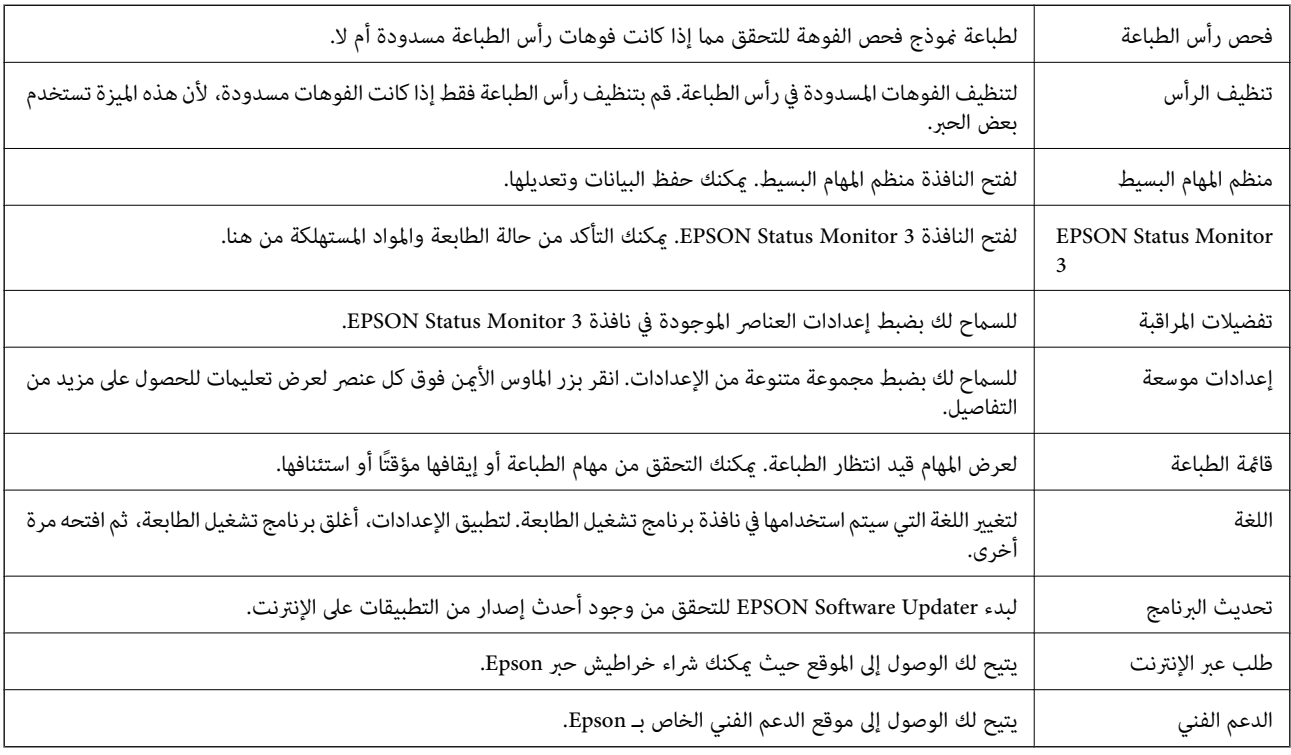

# **الطباعة من برنامج تشغيل الطابعة في نظام التشغيل OS Mac**

# **أساسيات الطباعة**

*تختلف العمليات حسب التطبيق. راجع تعليامت التطبيق للاطلاع على التفاصيل. ملاحظة:*

- ا. افتح الملف الذي تريد طباعته.  $^1$ حمّل الورق في الطابعة إذامل يتم تحميله بالفعل.
- حدد **طباعة** من القامئة **ملف** أو أمر آخر للوصول إلى مربع حوار الطباعة. .2

إذا لزم الأمر، انقر فوق **إظهار التفاصيل** أو ▼ لتوسيع إطار الطباعة.

حدد الطابعة الخاصة بك. .3

حدد **إعدادات الطباعة** من القامئة المنبثقة. .4

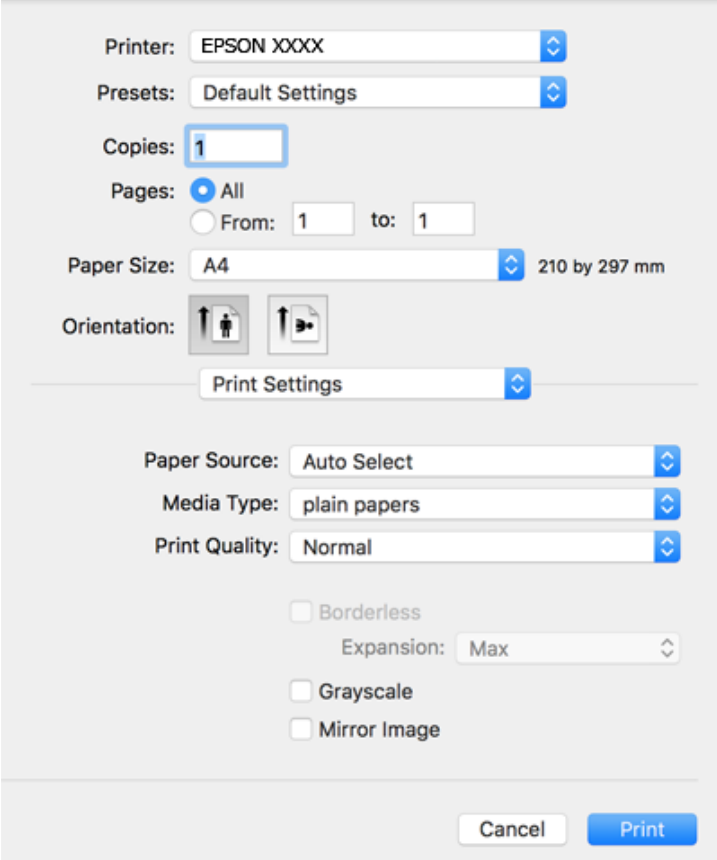

#### *ملاحظة:*

*إذاكانتقامئةإعداداتالطباعةغري معروضة في Catalina macOS10.15 ( (أوالإصدار الأحدث، وSierra High macOS10.13( (، وmacOS* 10.12Sierra))، و10.110S X El Capitan))، (10.10OS X Yosemite))، و10.90S X Mavericks))، و10.8OS X Mountain Lion)<br>يعني أنه لم يتم تثبيت برنامج تشغيل طابعة Epson بصورة صحيحة. وقم بتمكينه من القائمة التالية.

حدد **تفضيلات النظام** من القامًة > Apple **الطابعات والماسحات الضوئية** (أو **طباعة ومسح ضوئي،** أو **طباعة وفاكس)،** ثم احذف الطابعة وأضفها<br>مرةً أخرى.

*يتعذر على Mojave macOS10.14 ( (الوصول إلى إعدادات الطباعة في التطبيقات التي تقدمها Apple مثل TextEdit.*

5. غرّ الإعدادات حسب الضرورة.

راجع خيارات القامئة الخاصة ببرنامج تشغيل الطابعة للاطلاع على التفاصيل.

انقر فوق **طباعة**. .6

- | "الورق والسعات [المتوفرة" في](#page-40-0) الصفحة 41
- ♦ "تحميل الورق في درج [الورق" في](#page-42-0) الصفحة 43
	- $\overline{47}$  "قامًة نوع [الورق" في](#page-46-0) الصفحة  $\blacklozenge$
- | "المزيد من خيارات إعدادات [الطباعة" في](#page-85-0) الصفحة 86
- | "إضافة [الطابعة \(في](#page-176-0) نظام التشغيل [OS Mac](#page-176-0) [فقط\)" في](#page-176-0) الصفحة 177

# **الطباعة على الوجهني**

ميكنك الطباعة على وجهي الورقة.

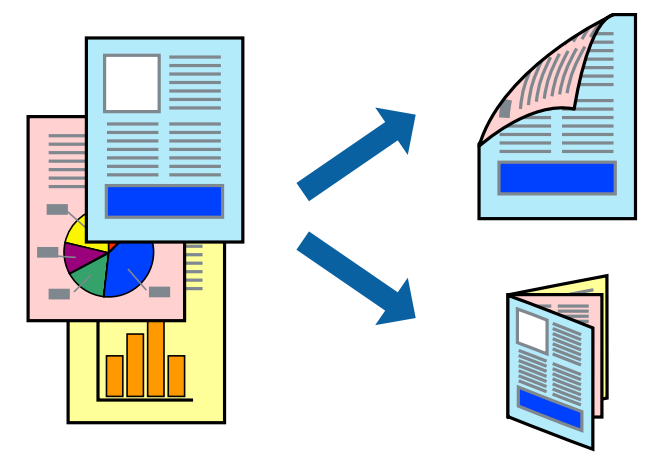

*ملاحظة:*

❏ *لا تتوفر هذه الميزة للطباعة بلا حدود.*

❏ *في حالة عدم استخدام ورق مناسب للطباعة على الوجهني، قد تنخفض جودة الطباعة وينحشر الورق.*

❏ *بناءً على الورق والبيانات، قد يفيض الحبر إلى الوجه الآخر من الورق.*

**معلومات ذات صلة**

| "الورق والسعات [المتوفرة" في](#page-40-0) الصفحة 41

#### **إعدادات الطباعة**

حدد **إعدادات الطباعة على الوجهني** من القامئة المنبثقة.حدد طريقة الطباعة على الوجهني، ثم قم بضبط إعدادات **نوع المستند**.

*ملاحظة:*

❏ *قد يتم تقليل سرعة الطباعة بناء على نوع المستند.*

عند طباعة الصور ذات البيانات الكثيفة، حدد **النصوص والصور أو النصوص والصور الفوتوغرافية** في الإعداد **نوع المستند.إذا كانت المطبوعات ملطخة**<br>أو توجد آثار حبر على الوجه الآخر من الورق، فقم بضبط **كثافة الطباعة وزيادة وقت جفاف** 

- | "أساسيات [الطباعة" في](#page-79-0) الصفحة 80
- | "المزيد من خيارات إعدادات الطباعة على [الوجهني" في](#page-86-0) الصفحة 87

# **طباعة صفحات متعددة على ورقة واحدة**

ميكنك طباعة صفحتني أو أربع صفحات من البيانات على ورقة واحدة.

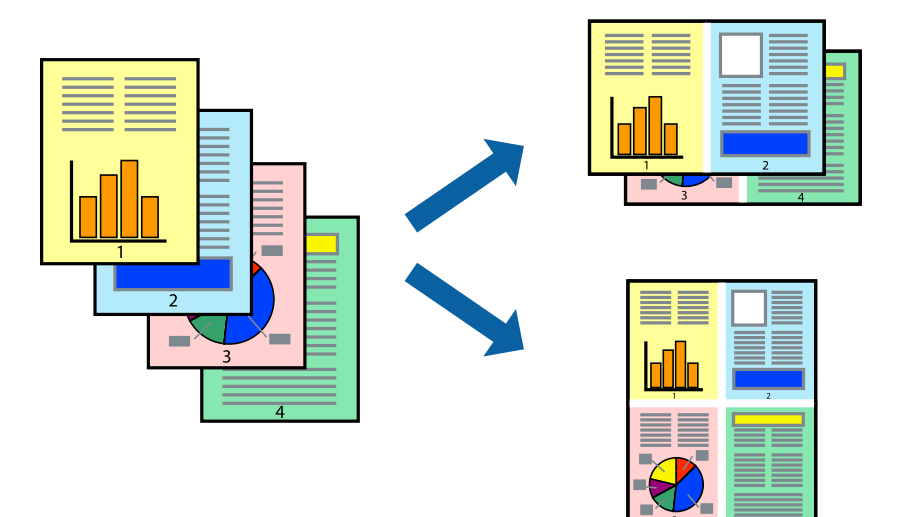

#### **إعدادات الطباعة**

حدد **تخطيط** من القامئة المنبثقة.اضبط عدد الصفحات في **عدد الصفحات لكل ورقة**، و **اتجاه المخطط** (ترتيب الصفحات)، و **الحد**.

#### **معلومات ذات صلة**

- | "أساسيات [الطباعة" في](#page-79-0) الصفحة 80
- | "خيارات القامئة [للتخطيط" في](#page-84-0) الصفحة 85

# **الطباعة والتجميع بترتيب الصفحات (الطباعة بترتيب عكسي)**

ميكنك الطباعة من الصفحة الأخرية حتى يتم تجميع المستندات حسب ترتيب الصفحات.

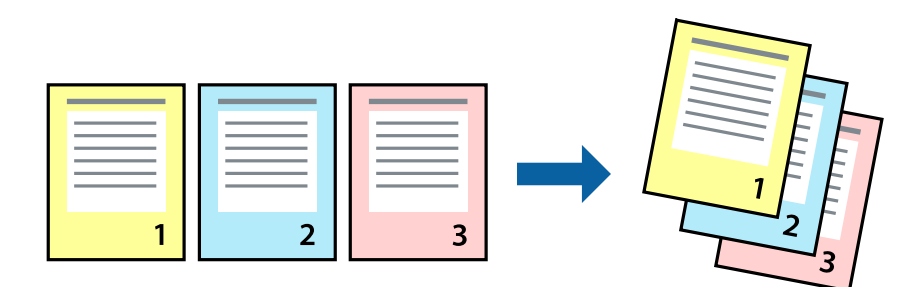

#### **إعدادات الطباعة**

حدد **التعامل مع الورق** من القامئة المنبثقة.حدد **عكسي** كإعداد **ترتيب الصفحات**.

- | "أساسيات [الطباعة" في](#page-79-0) الصفحة 80
- | "خيارات القامئة للتعامل مع [الورق" في](#page-85-0) الصفحة 86

# **طباعة مستند مصغر أو مكبر**

ميكنك تقليل حجم المستند أو تكبريه بنسبة مئوية معينة أو لملاءمة حجم الورق الذي قمت بتحميله في الطابعة.

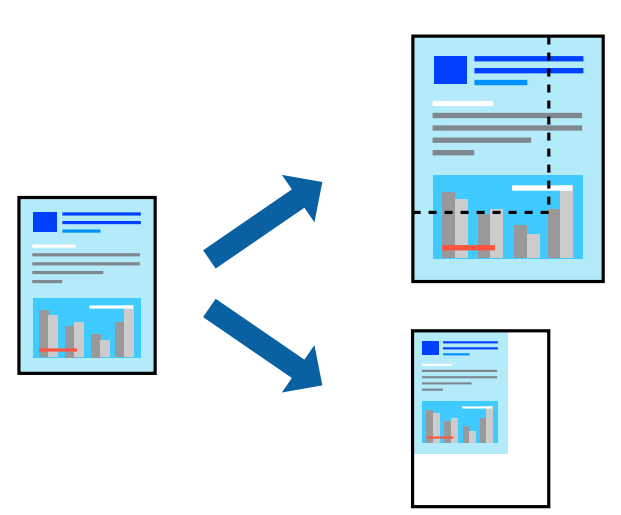

#### **إعدادات الطباعة**

عند الطباعة لملاءمة حجم الورق، حدد **معالجة الورق** من القامًة المنبثقة، ثم حدد **تغيير الحجم لملاءمة حجم الورق**ة حدد حجم الورق الذي حمّلته<br>في الطابعة في **حجم ورق الوجهة**. عند تقليل حجم المستند، حدد **تقليل الحجم فقط.** 

عند الطباعة باستخدام نسبة مئوية محددة، فقم بأحد الأمور التالية. .1

ـــــا حدد **طباعة** من قامًـة ال**ملف** الخاصة بالتطبيق. انقر فوق **إعداد الصفحة**، ثم حدد طابعتك في **التنسيق لـ**. حدد حجم البيانات المراد طباعتها<br>من **حجم الورق**، وأدخل نسبة مئوية في ا**لحجم**، ثم انقر فوق **موافق**.

حدد **إعداد الصفحة** من قامً**ة الملف** الخاصة بالتطبيق. حدد طابعتك في **التنسيق لـ**. حدد حجم البيانات المراد طباعتها من **حجم الورق،**<br>وأدخل نسبة مئوية في **الحجم**، ثم انقر فوق **موافق.** حدد **طباعة** من قامً**ة الملف**.

*تختلف العمليات حسب التطبيق. راجع تعليامت التطبيق للاطلاع على التفاصيل. ملاحظة:*

- حدد طابعتك في **الطابعة**. .2
- .<br>3. اضبط العناصر الأخرى حسب الضرورة.
	- انقر فوق **طباعة**. .4

- | "أساسيات [الطباعة" في](#page-79-0) الصفحة 80
- | "خيارات القامئة للتعامل مع [الورق" في](#page-85-0) الصفحة 86

# **ضبط لون الطباعة**

<span id="page-84-0"></span>ميكنك ضبط الألوان المستخدمة في مهمة الطباعة. لايتم تطبيق هذه التعديلات على البيانات الأصلية.

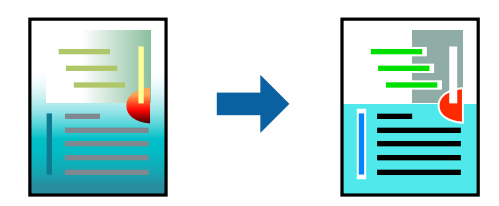

#### **إعدادات الطباعة**

حدد **مطابقة الألوان** من القاعُة المنبثقة، ثم حدد **عناصر تحكم ألوان EPSON.**حدد **خيارات الألوان** من القاعُة المنبثقة، ثم حدد أحد الخيارات<br>المتوفرة.انقر فوق السهم إلى جوار **إعدادات متقدمة**، ثم اضبط المزيد من الإعدادات التفصي

**معلومات ذات صلة**

- | "أساسيات [الطباعة" في](#page-79-0) الصفحة 80
- | "خيارات القامئة لمطابقة [الألوان" في](#page-85-0) الصفحة 86
- | "المزيد من خيارات خيارات [الألوان" في](#page-86-0) الصفحة 87

## **إلغاء الطباعة**

عكنك إلغاء مهمة الطباعة من الكمبيوتر.ومع ذلك، لا عكنك إلغاء مهمة طباعة من جهاز الكمبيوتر عجرد إرسالها بشكل كامل إلى الطابعة.في تلك<br>الحالة، ألغ مهمة الطباعة باستخدام لوحة تحكم الطابعة.

### **إلغاء المهام**

انقر فوق رمز الطابعة في **المرسى**.حدد المهمة التي ترغب في إلغائها ثم اتخذ أحد الإجراءات التالية.

اًو الإصدار الأحدث OS X Mountain Lion $\Box$ 

انقر فوق بجانب عداد التقدم.

v10.7.x إلى Mac OS X v10.6.8❏

انقر فوق **حذف**.

# **خيارات القامئة لبرنامج تشغيل الطابعة**

افتح نافذة الطباعة في أحد التطبيقات، وحدد الطابعة، ثم ادخل إلى نافذة برنامج تشغيل الطابعة.

*تختلف القوائم وفقًا للخيار الذي حددته. ملاحظة:*

### **خيارات القامئة للتخطيط**

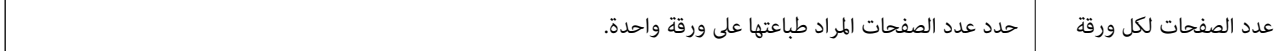

<span id="page-85-0"></span>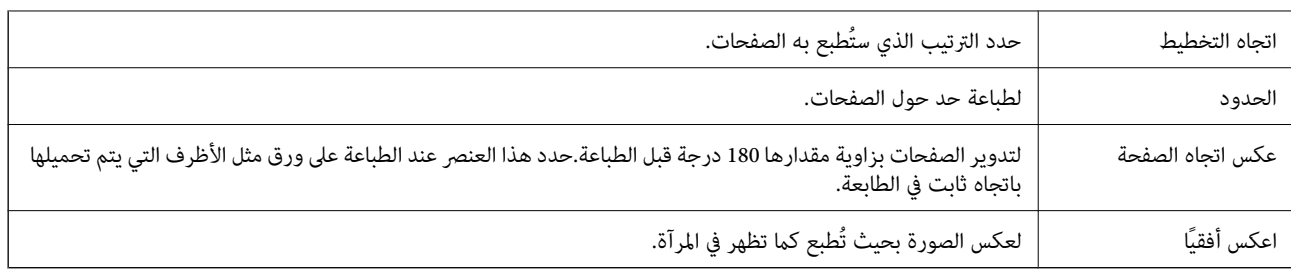

# **خيارات القامئة لمطابقة الألوان**

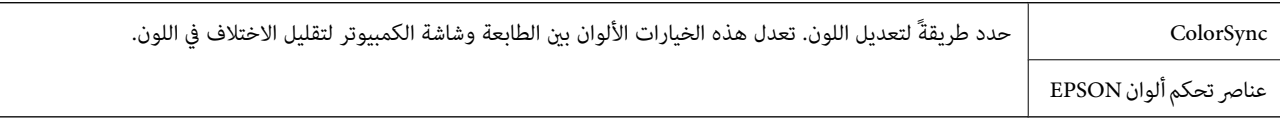

# **خيارات القامئة للتعامل مع الورق**

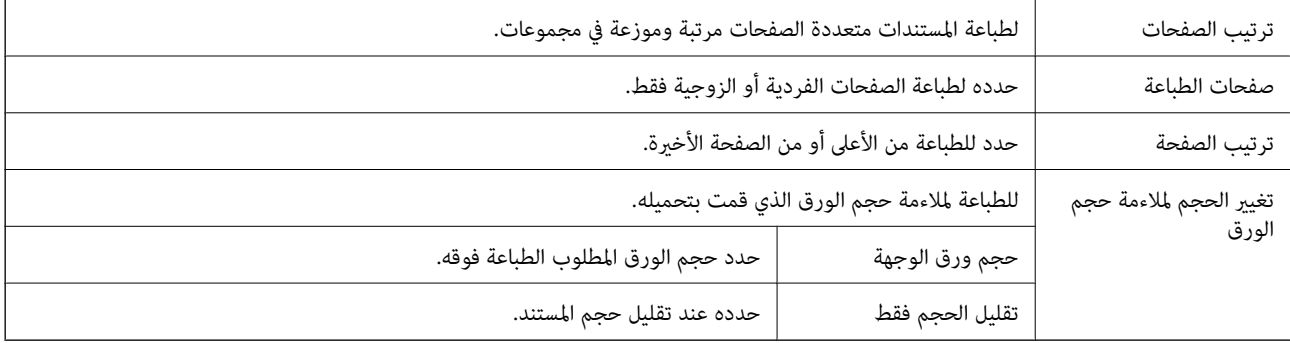

### **خيارات القامئة لصفحة الغلاف**

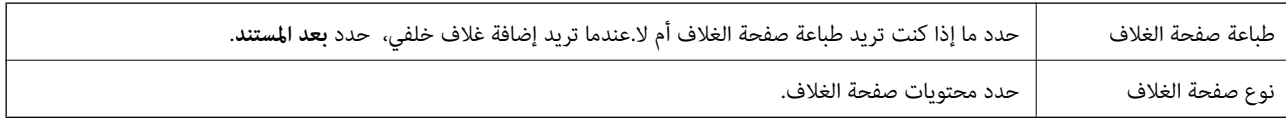

# **المزيد من خيارات إعدادات الطباعة**

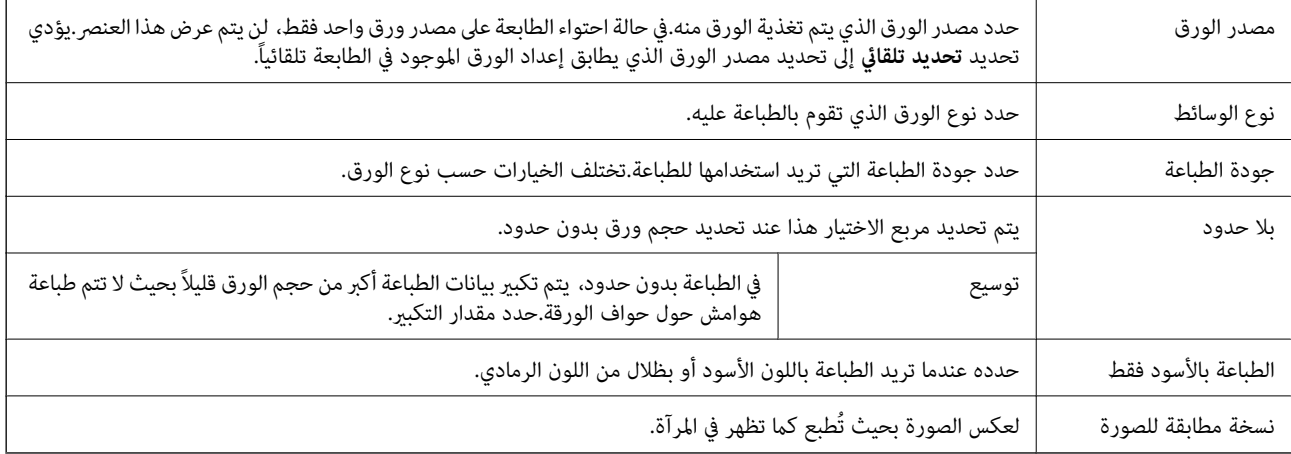

## **المزيد من خيارات خيارات الألوان**

<span id="page-86-0"></span>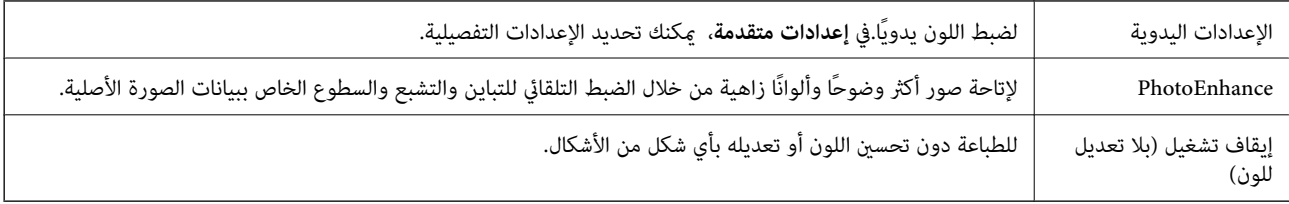

## **المزيد من خيارات إعدادات الطباعة على الوجهني**

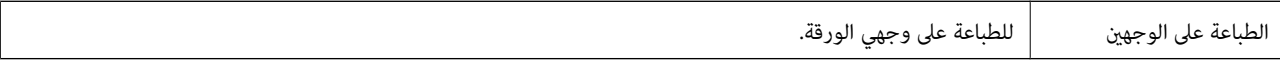

# **ضبط إعدادات تشغيل برنامج تشغيل الطابعة الخاص بنظام التشغيل OS Mac**

#### **الوصول إلى نافذة إعدادات التشغيل لبرنامج تشغيل الطابعة OS Mac**

حدد **تفضيلات النظام** من القامًة Apple > **الطابعات والماسحات الضوئية** (أو **طباعة ومسح ضوئي، أو طباعة وفاكس**)، ثم حدد الطابعة. انقر فوق<br>خيارات وتجهيزات > خيارات (أو برنامج التشغيل).

### **إعدادات تشغيل برنامج تشغيل الطابعة في OS Mac**

- تجاوز الصفحة الفارغة: لمنع طباعة الصفحات الفارغة. $\Box$
- وضع الهدوء: للطباعة بهدوء. ولكن، قد تكون سرعة الطباعة أقل.  $\Box$
- السماح بالطباعة باللون الأسود مؤقتًا: للطباعة بالحبر الأسود فقط بشكل مؤقت.  $\Box$
- ❏الطباعة بسرعة عالية: للطباعة عندما تتحرك رأس الطباعة في كلا الاتجاهني. تزيد سرعة الطباعة، لكن تنخفض الجودة.
- العزاج المستندات للتجليد: لتغذية الورق بحيث يصبح من السهل وضعه في ملف عند طباعة بيانات landscape (عرضية) أو الطباعة على على السهاءة على<br>الوجهن. لا تُعد طباعة الأظرف مدعومة.
	- ❏إزالة الحدود البيضاء: لإزالة الهوامش غري الضرورية أثناء الطباعة بلا حدود.
	- ❏الإشعارات التحذيرية: للسامح لبرنامج تشغيل الطابعة بعرض إشعارات تحذيرية.
- ـــا تأسيس اتصال ثنائي الاتجاه: غالبًا، يتم ضبط هذا الخيار على **تشغيل.** حدد **إيقاف التشغيل** عندما يكون من المستحيل الحصول على معلومات<br>الطابعة لأن الطابعة مشتركة مع أجهزة كمبيوتر تستخدم نظام التشغيل Windows على الشبكة أو

# **الطباعة من الأجهزة الذكية**

# **Epson iPrint باستخدام**

<span id="page-87-0"></span>برنامجEpson iPrint هو تطبيق يتيح لك طباعة الصور الفوتوغرافية والمستندات وصفحات الويب من جهاز ذكي مثل الهاتف الذكي أو الكمبيوتر اللوحي. عكنك استخدام الطباعة المحلية للطباعة من جهاز ذي متصل بنفس الشبكة اللاسلكية المتصلة بها الطابعة، أو الطباعة عن بُعدً؛ للطباعة من<br>موقع بعيد عبر الإنترنت. لاستخدام الطباعة عن بُعد، قم بتسجيل الطابعة لديك في خدمة Eps

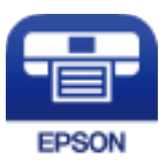

**معلومات ذات صلة** | "الطباعة [باستخدام](#page-178-0) خدمة شبكة" في الصفحة 179

#### **Epson iPrint تثبيت**

ميكنك تثبيت iPrint Epson على جهازك الذيك من URL أو رمز QR.

<http://ipr.to/c>

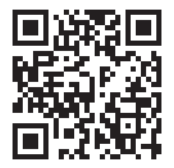

### **الطباعة باستخدام iPrint Epson**

ابدأ Epson iPrint من جهازك الذكي وحدد العنصر الذي تريد استخدامه من الشاشة الرئيسية.

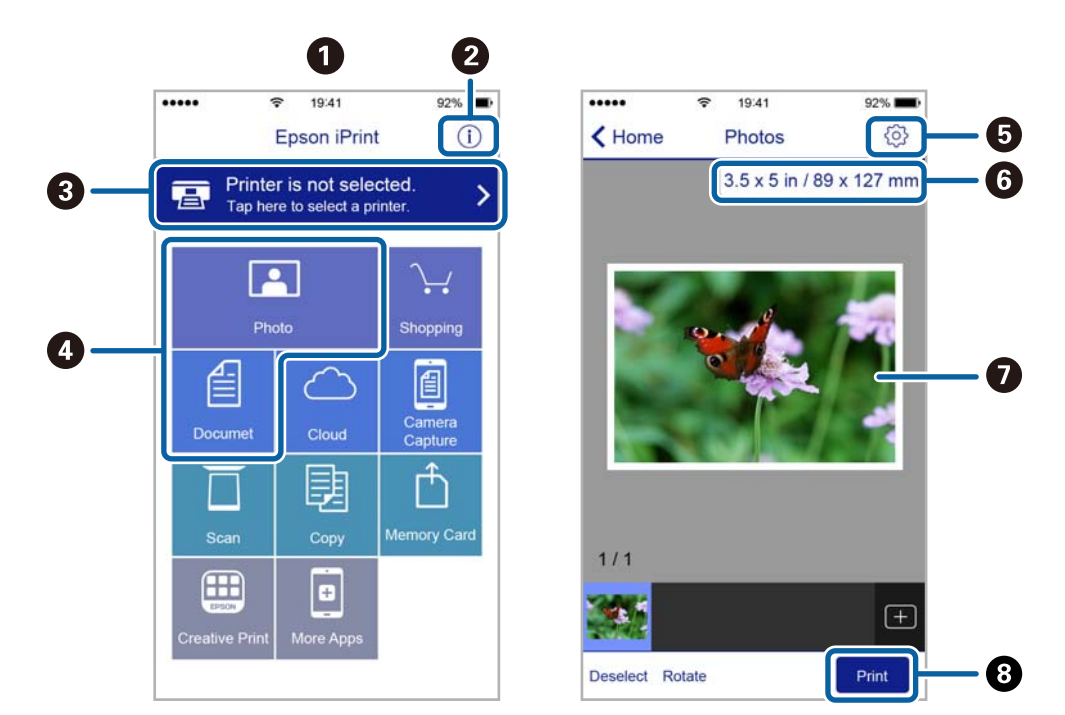

تخضع الشاشات التالية للتغيري دون إشعار. قد تختلف المحتويات حسب المنتج.

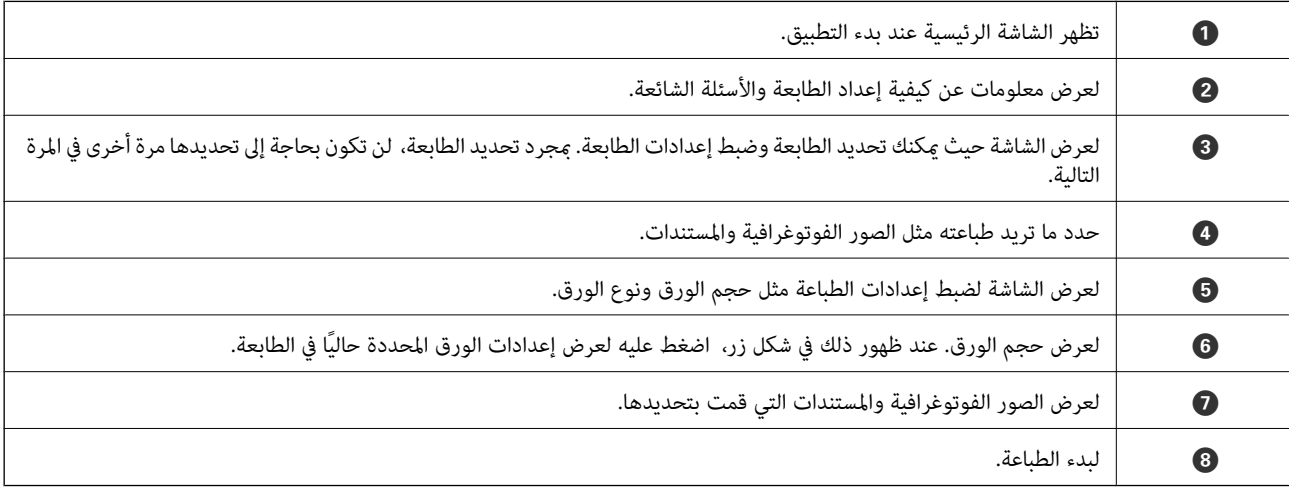

#### *ملاحظة:*

للطباعة من قامًة المستندات باستخدام أجهزة iPad ,iPhone و iPod touch التي تعمل بنظام التشغيل iOS، ابدأ Epson iPrint بعد نقل المستند الذي<br>تريد طباعته باستخدام وظيفة مشاركة الملفات في iTunes:

# **الطباعة عن طريق ملامسة الأجهزة الذكية لـ علامة NFC**

عكنك توصيل الطابعة والجهاز الذي تلقائيًا، والطباعة عن طريق ملامسة هوائي NFC لجهاز ذي يعمل بـنظام Android 4.0 أو إصدار أحدث يدعم<br>NFC (Near Field CommunicationNFC) على علامة NFC الخاص بالطابعة.

يختلف موقع هوايئ NFC حسب الجهاز الذيك. انظر الوثائق المرفقة مع الجهاز الذيك للتعرف على المزيد من التفاصيل.

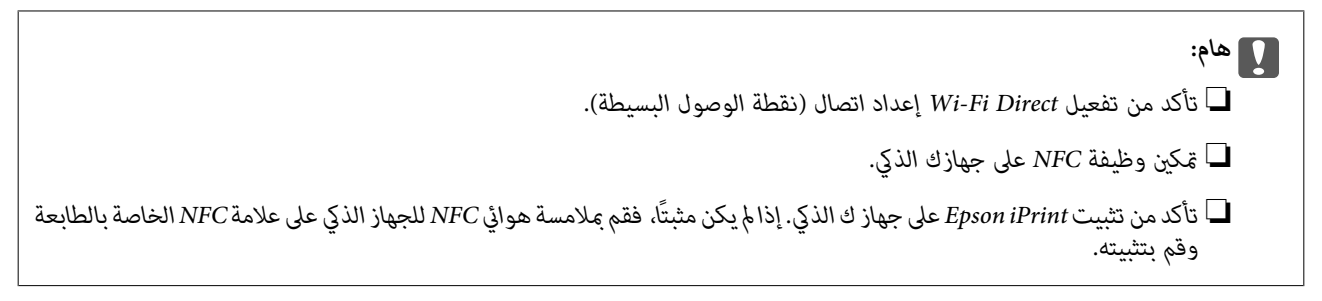

#### *ملاحظة:*

- في حال عدم اتصال الطابعة بالجهاز الذكى حتى بعد ملامستها للعلامة، حاول ضبط وضع الجهاز الذكي وقم علامستها للعلامة مرة ثانية.  $\Box$
- ي في حال وجود عقبات كقطعة معدنية بين علامة NFC الخاصة بالطباعة وهوائي NFC في الجهاز الذكي، قد لا تتمكن الطابعة من الاتصال بالجهاز المجاز<br>الذكي.
- تستخدم هذه الميزة Wi-Fi Direct اتصال (نقطة الوصول البسيطة) للاتصال بالطابعة. عكنك توصيل ما يصل إلى أربعة أجهزة بالطابعة في نفس<br>الوقت.
- *الميزة.* ❏ *في حال تغيري كلمةالمرورلـ Direct Fi-Wiاتصال (نقطةالوصول البسيطة)، يتعذراستخدام هذهالميزة. استعادةكلمةالمرورالمبدئيةلاستخدام هذه*
	- . $\,$ حمِّل الورق في الطابعة.  $^1$
	- ملامسة هوائي NFC الخاصة بالجهاز الذكي لـ علامة NFC الخاصة بالطابعة. $^2$

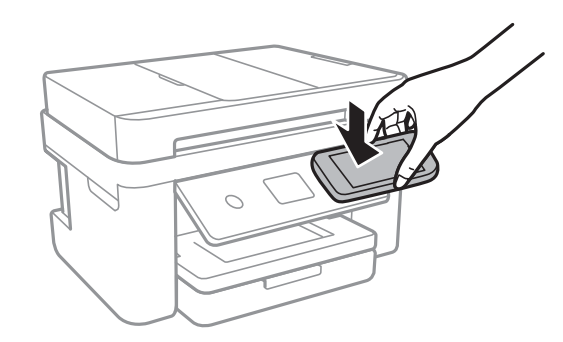

.Epson iPrint تشغيل

- لامسة هوائي Epson iPrint الخاص بالجهاز الذكي لـ NFC الخاصة بالطابعة مرة ثانية على الشاشة الرئيسية لـ علامة NFC. يتم توصيل الطابعة والجهاز الذكي.
	- حدد الصورة التي ترغب في طباعتها، ثم حدد **Next** على الجزء العلوي الأمين من الشاشة. .4
		- ملامسة هوائي NFC الخاص بالجهاز الذكي بـ علامة NFC الخاصة بالطابعة مرة ثانية. . $^5$ بدء الطباعة.

### **Epson Print Enabler تطبيق استخدام**

ميُكنك طباعة المستندات، والرسائل الإلكترونية، والصور، ومواقع الويب لاسلكيًا من هاتفك أو جهازك اللوحي الذي يعمل بنظام التشغيل Android (الإصدار 4.4 من نظام التشغيل Android أو الإصدارات الأحدث).ومع عدد قليل من النقرات، سيكتشف جهاز Android الخاص بك<br>طابعة Epson المتصلة بالشبكة اللاسلكية نفسها.

- .<br>ممِّل الورق في الطابعة. $^{\rm l}$
- قم بإعداد الطابعة للطباعة اللاسلكية. .2
- تات تطبيق Epson Print Enabler من Google Play على جهاز Android الخاص بك.  $^3$ 
	- وصل جهاز Android الخاص بك بالشبكة اللاسلكية نفسها المتصلة بها الطابعة. .4
- انتقل إلى **الإعدادات** في جهازAndroid الخاص بك، وحدد **طباعة** ثم متكني تطبيق Enabler Print Epson. .5
- من أحد تطبيقات جهاز Android مثل Chrome، اضغط على رمز القامًة واطبع ما هو ظاهر على الشاشة. . $^6$

*إذا كنت لاترى طابعتك، فاضغط على جميع الطابعات وحدد طابعتك. ملاحظة:*

**معلومات ذات صلة**

- | "تحميل الورق في درج [الورق" في](#page-42-0) الصفحة 43
	- | "الاتصال بالجهاز [الذيك" في](#page-23-0) الصفحة 24

#### **باستخدام AirPrint**

يتسبب AirPrint في مّكين الطباعة اللاسلكية الفورية من أجهزة iPhone، وiPad، وiPod touch، وMac دون الحاجة إلى تثبيت برامج تشغيل أو<br>تنزيل برامج.

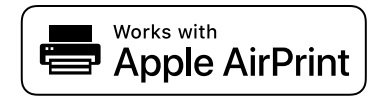

#### *ملاحظة:*

إذا قمت بتعطيل رسائل عملية التهيئة للوحة تحكم المنتج الخاص بك، فلن يمكنك استخدام AirPrint. لتفعيل الرسائل عند الضرورة، انظر الرابط *أدناه.*

- .<br>1. حمِّل ورقًا في المنتج.
- قم بإعداد المنتج للطباعة اللاسلكية. راجع الرابط أدناه. $^2$ [http://epson.sn](http://epson.sn/?q=2)
- وصِّل جهاز Apple بالشبكة اللاسلكية نفسها التي تتصل بها الطابعة. $^3$ 
	- اطبع ما تحتاجه من جهازك إلى الطابعة.  $^4$

*للاطلاع على التفاصيل، راجع صفحة AirPrint في موقع Apple على الويب. ملاحظة:*

- | "تحميل الورق في درج [الورق" في](#page-42-0) الصفحة 43
	- | "إعدادات [الطابعة" في](#page-54-0) الصفحة 55

# **إلغاء المهمة الحالية**

اضغط على  $\bigotimes$  على لوحة تحكم الطابعة لإلغاء مهمة الطباعة التي تُجرى الآن.

# **النسخ**

# **أساسيات النسخ**

يوضح هذا القسم خطوات النسخ الأساسي.

- <span id="page-92-0"></span>ضع المستندات الأصلية. .1 إذا أردت إجراء نسخ عدة مستندات أصلية، فضع كل المستندات الأصلية في وحدة التغذية التلقائية للمستندات.
	- حدد **نسخ** في الصفحة الرئيسية. .2
	- تحقق من الإعدادات على علامة التبويب **نسخ**. .3 حدد عنصر الإعداد لتغيريه حسب الضرورة.

*ملاحظة:* ❏ *إذا حددت علامة التبويب إعدادات متقدمة، ميكنك ضبط إعدادات مثل متعدد الصفحات أو الجودة.*

❏ *إذامل تتوفر مجموعة الإعدادات التي طلبتها، فسيتم عرض .حدد الرمز للتحقق من التفاصيل، ثم قم بتغيري الإعدادات.*

- أدخل عدد النسخ. .4
- اضغط على $\Phi$ .  $^{-5}$

#### **معلومات ذات صلة**

- | "وضع المستندات [الأصلية" في](#page-46-0) الصفحة 47
- | "خيارات القامئة المتقدمة [الأساسية" في](#page-93-0) الصفحة 94
- | "خيارات القامئة المتقدمة [للنسخ" في](#page-93-0) الصفحة 94
	- | "تكوين الشاشة [الرئيسي" في](#page-16-0) الصفحة 17

# **النسخ على الوجهني**

ميكنك نسخ عدة مستندات أصلية على كلا جانبي الورقة.

- حدد **نسخ** في الصفحة الرئيسية. .1
- حدد علامة التبويب **نسخ** > ، ثم حدد >**1** ثنايئ الوجه. .2 ميكنك أيضًا تحديد اتجاه المستند الأصلي وموضع التجليد لنتيجة النسخ.
	- . اضغط على  $^{3}$ .

#### **معلومات ذات صلة**

| "أساسيات النسخ" في الصفحة 93

# <span id="page-93-0"></span>**نسخ عدة مستندات أصلية على صفحة واحدة**

ميكنك نسخ اثنني من المستندات الأصلية على صفحة واحدة من الورق.

- حدد **نسخ** في الصفحة الرئيسية. .1
- حدد علامة التبويب **إعدادات متقدمة**>**متعدد الصفحات**، وحدد **2 فأعلى**. .2 كما مكنك تخصيص ترتيب تخطيط المستند الأصلي واتجاهه.
	- .<br><sup>3.</sup> حدد علامة التبويب **نسخ**، ثم اضغط على  $\Phi$ .

#### **معلومات ذات صلة**

| ["أساسيات](#page-92-0) النسخ" في الصفحة 93

# **خيارات القامئة المتقدمة الأساسية**

*قدلاتتوفر العناصر حسب الإعدادات الأخرى التي اخترتها. ملاحظة:*

أبيض وأسود:

لنسخ المستندات الأصلية بالأبيض والأسود (نسخ أحادي اللون).

اللون:

لنسخ المستندات الأصلية بالألوان.

(ثنايئ الوجه):

حدد المخطط ذا الوجهني.

❏من وجه إلى وجه

لنسخ وجه واحد من مستند أصلي على وجه واحد من الورقة.

❏>1 ثنايئ الوجه

لنسخ مستندات أصلية أحادية الوجه على كلا وجهي ورقة واحدة. حدد اتجاه مستندك الأصلي وموضع التجليد الخاص بالورق.

(الكثافة):

زد مستوى الكثافة عندما تكون نتائج النسخ باهتة. قلل مستوى الكثافة عند تلطخ الحبر.

# **خيارات القامئة المتقدمة للنسخ**

*قدلاتتوفر العناصر حسب الإعدادات الأخرى التي اخترتها. ملاحظة:*

#### إعداد الورق:

حدد حجم الورق ونوعه.

#### تكبير/تصغير:

لتهيئة نسبة التكبير أو التصغير.إذا كنت ترغب في تصغير حجم الملف الأصلي أو تكبيره بنسبة مئوية معينة، فحدد القيمة، ثم أدخل<br>نسبة مئوية ضمن نطاق يتراوح من 25 إلى 400%.

❏المقاس الفعلي

لنسخ بنسبة تكبر 100%.

❏5A<4-A والأحجام الأخرى

لتكبري المستند الأصلي أو تصغريه بشكل تلقايئ ليناسب حجم الصفحة الذي حددته.

❏لائم صفحة تلقائيًا

لاكتشاف منطقة المسح الضوئي، ولتكبير المستند الأصلي أو تصغيره بشكل تلقائي ليناسب حجم الصفحة الذي حددته.عند ظهور الهوامش حول المستند الأصلي باللون الأبيض، يتم اكتشاف الهوامش البيضاء من العلامة الموجودة بزاوية زجاج الماسحة الضوئية<br>كمنطقة مسح ضوئي، لكن قد يتم قص الهوامش على الجهة المقابلة.

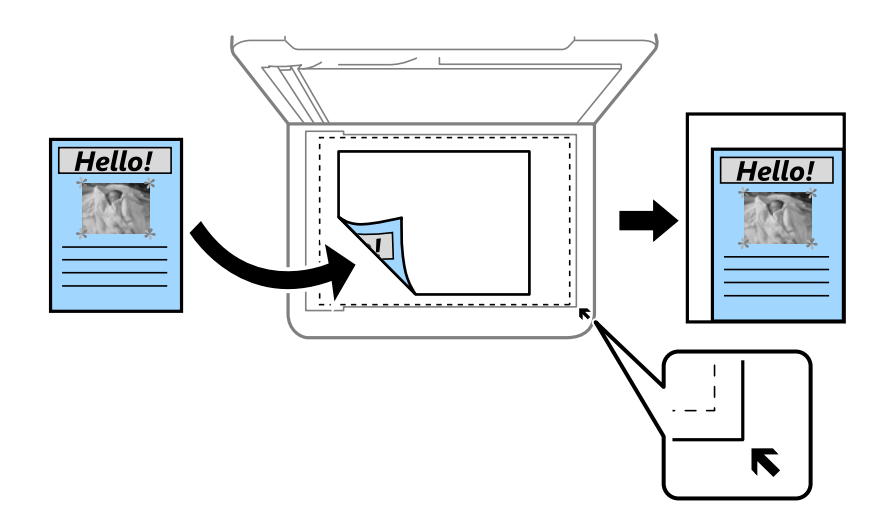

```
حجم المستند:
```
حدد حجم المستند الأصلي.عند نسخ مستندات أصلية بحجم غري قياسي، حدد الحجم الأقرب إلى مستندك الأصلي.

متعدد الصفحات:

❏صفحة مفردة لنسخ مستند أصلي واحد له جانب واحد على ورقة واحدة.

❏2 فأعلى

لنسخ مستندين أصليين لهما جانب واحد على ورقة واحدة بتخطيط صفحتين على الورقة.حدد ترتيب تخطيط المستند الأصلي<br>واتحاهه.

الجودة:

حدد درجة جودة الطباعة.**الأفضل** يوفر جودة طباعة أعلى، ولكن سرعة الطباعة قد تكون أقل.

اتجاه المستند الأصلي:

حدد اتجاه المستند الأصلي الخاص بك.

#### إزالة الظل:

لإزالة الظلال التي تظهر حول النُسخ عند نسخ ورق سميك أو التي تظهر في منتصف النُسخ عند نسخ كتيب.

#### إزالة فتحات التخريم:

لإزالة فتحات التجليد عند النسخ.

#### نسخ بطاقة معرف:

لمسح بطاقة هوية ضوئيًا من الوجهني ونسخها من وجه واحد على ورقة مقاس 4A.

#### نسخ بلا حدود:

للنسخ دون وضع هوامش حول الحواف.يتم تكبير هذه الصورة قليلاً لإزالة الهوامش من حواف الورقة.حدد درجة التكبير في إعداد **توسيع**.

### مسح كل الإعدادات:

لإعادة ضبط إعدادات النسخ إلى قيمها الافتراضية.

# **المسح الضويئ**

# **المسح الضويئ باستخدام لوحة التحكم**

ميكنك إرسال ملفات الصور الممسوحة ضوئيًا من لوحة تحكم الطابعة إلى الوجهات التالية.

كمبيوتر

<span id="page-96-0"></span>عكنك حفظ الصورة الممسوحة ضوئيًا على جهاز كمبيوتر متصل بالطابعة.قبل إجراء المسح الضوئي، ثبّت Epson Scan 2 وEpson<br>Event Manager على الكمبيوتر .

التخزين السحايب

ميكنك إرسال صور ممسوحة ضوئيًا إلى الخدمات السحابية.قبل إجراء المسح الضويئ، اضبط الإعدادات في Connect Epson.

الكمبيوتر (WSD(

يمكنك حفظ الصورة الممسوحة ضوئيًا على جهاز كمبيوتر متصل بالطابعة باستخدام ميزة WSD (خدمات الويب للأجهزة).إذا كنت تستخدم Windows 7/Windows Vista، ينبغي عليك ضبط إعدادات WSD (خُدمات الويب للأجهزة) على جهاز الكمبيوتر قبل<br>المسح الضوئي.

**معلومات ذات صلة**

- ♦ "المسح الضوئي إلى كمبيوتر (Event Manager)" في الصفحة 97
- | "المسح الضويئ للتخزين في وسائط التخزين [السحابية" في](#page-100-0) الصفحة 101
- | "المسح الضويئ للحفظ على جهاز [كمبيوتر](#page-102-0) ([WSD](#page-102-0) "[\(](#page-102-0)في [الصفحة](#page-102-0) 103

# **المسح الضويئ إلى كمبيوتر (Manager Event(**

*قبل إجراء المسح الضويئ، ثبّت 2 Scan Epson وManager Event Epson على الكمبيوتر. ملاحظة:*

- ضع المستندات الأصلية. .1
- حدد **مسح** في الصفحة الرئيسية. .2
	- حدد **كمبيوتر**. .3
- $\left\{ \Phi \right\}$ حدد  $\left\{ \Phi \right\}$  لتحديد الكمبيوتر الذي تريد حفظ الصور الممسوحة ضوئيًا به.

*ملاحظة:*

❏ *عندما تكون الطابعةمتصلةبشبكة، ميكنكتحديد جهازالكمبيوترالذي ترغبفيحفظالصورةالممسوحةضوئيًا به.ميكنكعرضما يصل إلى 20* كمبيوتر على لوحة تحكم الطابعة.إذا قمت بتعيين ا**سم المسح الضوئي عبر الشبكة (أبجدي رقمي)** في *Epson Event Manager،* فسيتم عرضها<br>على لوحة التحكم.

حدد  $\bullet$  لتحديد كيفية حفظ الصور الممسوحة ضوئيًا إلى الكمبيوتر. $^5$ 

❏حفظ كملف JPEG: لحفظ الصورة الممسوحة ضوئيًا بتنسيق JPEG.

❏حفظ كملف PDF: لحفظ الصورة الممسوحة ضوئيًا بتنسيق PDF.

❏إرفاق برسالة إلكترونية: لبدء تشغيل عميل البريد الإلكتروين في الكمبيوتر، ثم إرفاق رسالة بريد إلكتروين تلقائيًا.

التباع الإعداد المخصص: لحفظ الصورة الممسوحة ضوئيًا باستخدام الإعدادات في Epson Event Manager. مكنك تغيير إعدادات المسح<br>الضوئي مثل حجم المسح، أو مجلد الحفظ، أو تنسيق الحفظ.

اضغط على  $\Phi$ .

**معلومات ذات صلة** | "وضع المستندات [الأصلية" في](#page-46-0) الصفحة 47

### **ضبط الإعدادات المخصصة في Manager Event Epson**

ميكنك ضبط إعدادات المسح الضويئ لـ **اتباع الإعداد المخصص** في Manager Event Epson. برجاء الاطلاع على تعليامت Manager Event Epson لمعرفة التفاصيل.

- .<br>1 . الدأ تشغيل Epson Event Manager.
- تأكد من تحديد ماسحتك الضوئية باعتبارها **الماسحة الضوئية** في علامة التبويب **إعدادات الزر** على الشاشة الرئيسية. .2

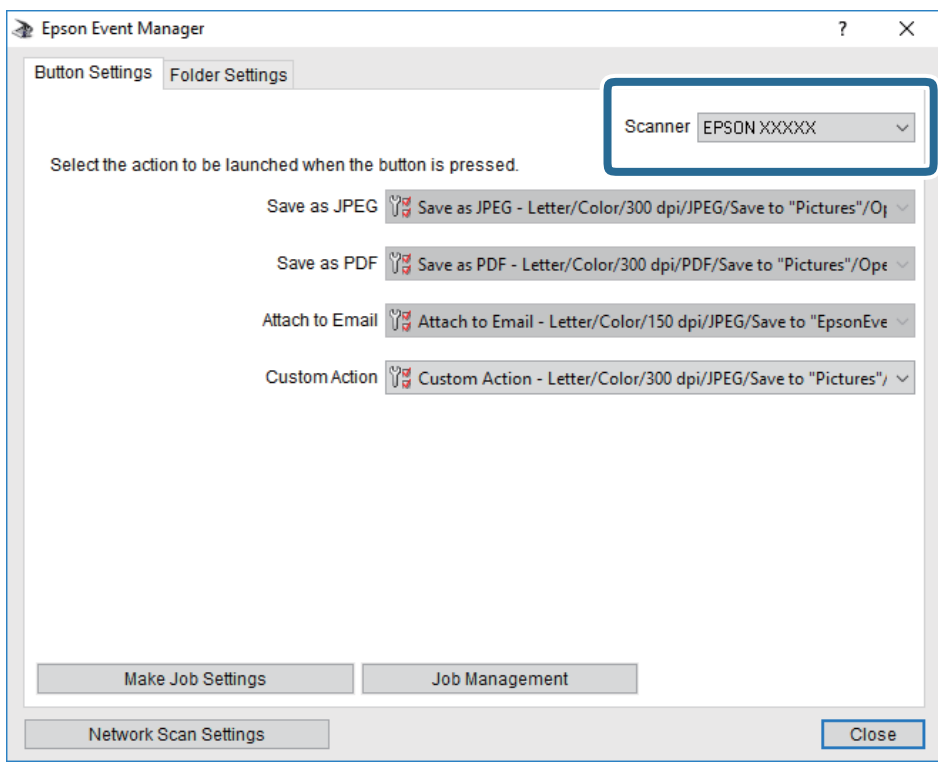

# انقر فوق **ضبط إعدادات المهمة**. .3

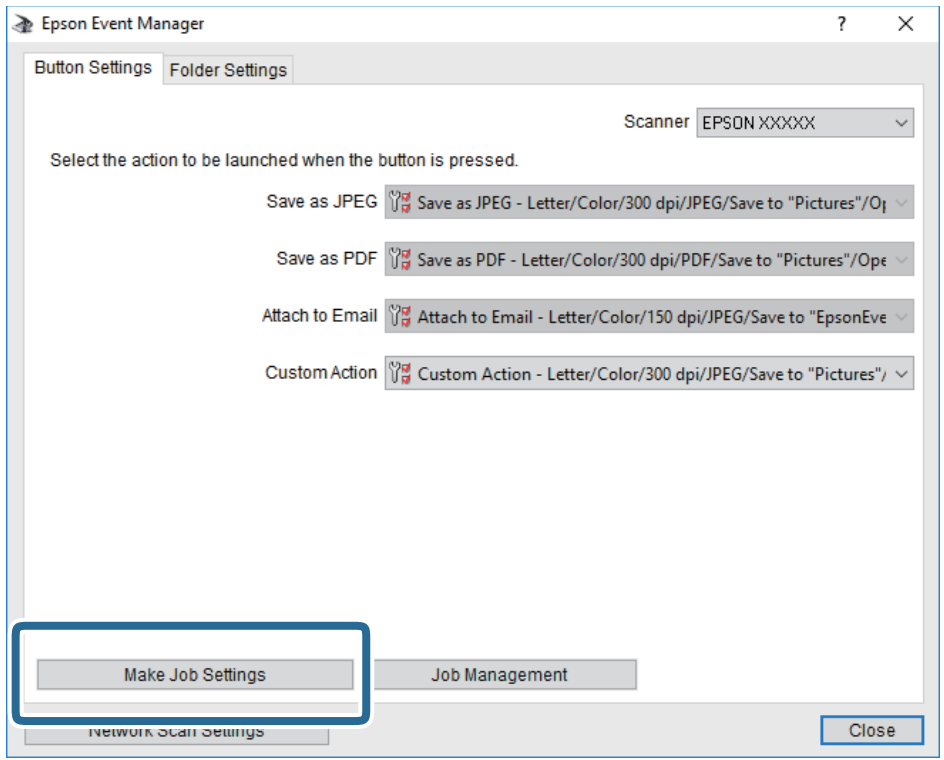

اضبط إعدادات المسح الضويئ على شاشة **إعدادات المهمة**. .4

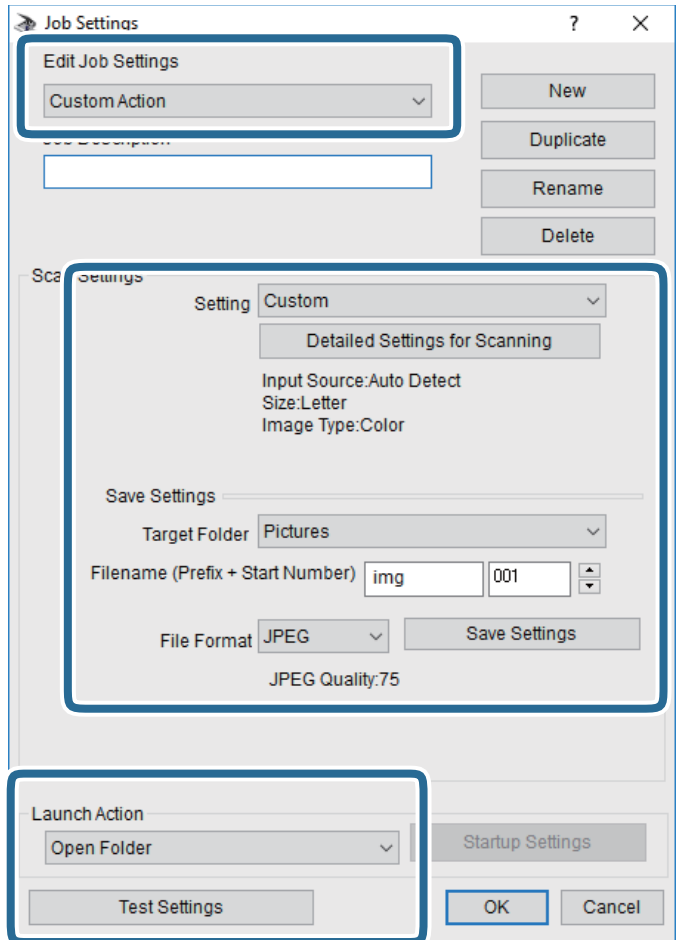

❏تعديل إعدادات المهمة: حدد **إجراء مخصص**.

ل�الإعداد: قم بإجراء المسح الضوئي باستخدام أفضل إعدادات نوع المستند الأصلي المحدد. انقر فوق ا**لإعدادات التفصيلية للمسح الضوئي**<br>لضبط العناصر مثل الدقة أو اللون لحفظ الصورة الممسوحة ضوئيًا.

❏المجلد الهدف: حدد مجلد حفظ للصورة الممسوحة ضوئيًا.

❏اسم الملف (البادئة + رقم البدء): ّغري إعدادات اسم الملف الذي ترغب في حفظه.

❏تنسيق الملف: حدد تنسيق الحفظ.

❏تشغيل الإجراء: حدد الإجراء عند المسح الضويئ.

❏اختبار الإعدادات: لبدء اختبار المسح الضويئ باستخدام الإعدادات الحالية.

انقر فوق **موافق** للعودة إلى الشاشة الرئيسية. .5

تأكد من تحديد **إجراء مخصص** على قامئة **إجراء مخصص**. .6

<span id="page-100-0"></span>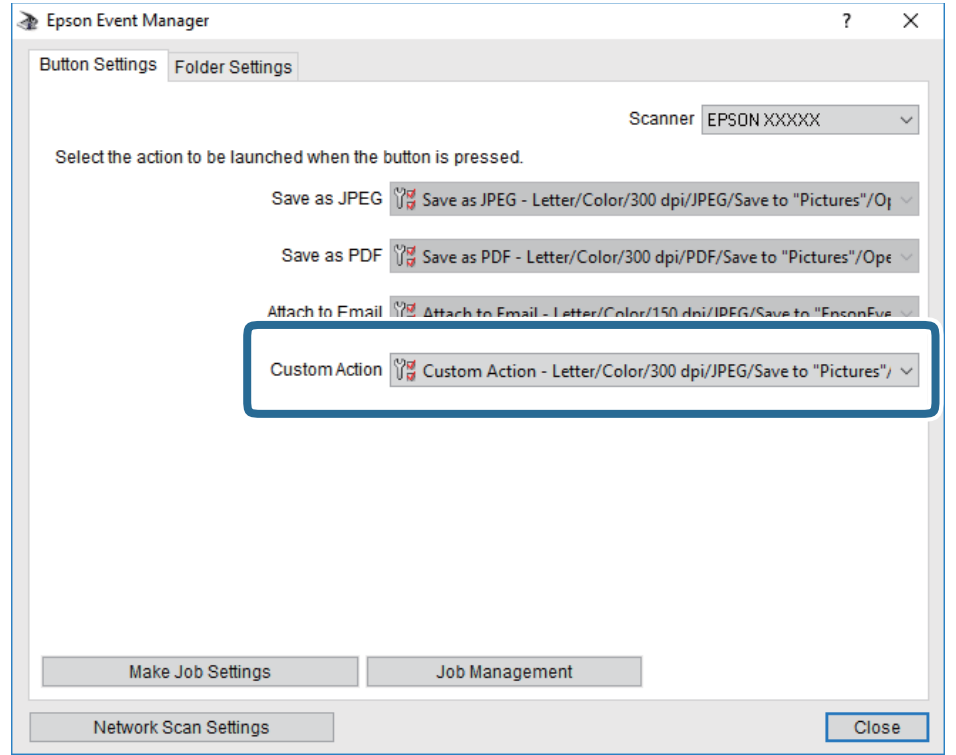

انقر فوق **إغلاق** لإغلاق Manager Event Epson. .7

# **المسح الضويئ للتخزين في وسائط التخزين السحابية**

عكنك إرسال صور ممسوحة ضوئيًا إلى الخدمات السحابية.قبل استخدام هذه الخاصية، اضبط الإعدادات باستخدام Epson Connect.راجع موقع<br>بوابة Epson Connect الإلكترونية التالي على الويب للاطلاع على التفاصيل.

<https://www.epsonconnect.com/>

(أوروبافقط) [http://www.epsonconnect.eu](http://www.epsonconnect.eu/)

- تأكد من قيامك بضبط الإعدادات باستخدام Connect Epson. .1
	- .<br>2. ضع المستندات الأصلية.
	- حدد **مسح** في الصفحة الرئيسية. .3
		- حدد **التخزين السحايب**. .4
- حدد على الجزء العلوي من الشاشة، ثم حدد إحدى الوجهات. .5
	- قم بتعيني العناصر في علامة التبويب **مسح** مثل تنسيق الحفظ. .6
- حدد علامة التبويب **إعدادات متقدمة**، ثم تحقق من الإعدادات، وقم بتغيريها إذا لزم الأمر. .7

حدد علامة التبويب **مسح**، ثم اضغط علىx. .8

#### **معلومات ذات صلة**

| "وضع المستندات [الأصلية" في](#page-46-0) الصفحة 47

# **خيارات القامئة الأساسية للمسح الضويئ إلى وسائط التخزين السحابية**

*قدلاتتوفر العناصر حسب الإعدادات الأخرى التي اخترتها. ملاحظة:*

أبيض وأسود/اللون:

حدد ما إذا كنت ترغب في المسح الضويئ بالألوان أم المسح الضويئ أحادي اللون.

#### :PDF/JPEG

حدد التنسيق المطلوب لحفظ الصورة الممسوحة ضوئيًا.

# **خيارات القامئة المتقدمة للمسح الضويئ إلى وسائط التخزين السحابية**

*قدلاتتوفر العناصر حسب الإعدادات الأخرى التي اخترتها. ملاحظة:*

منطقة المسح الضويئ:

❏حجم المسح: حدد حجم المسح الضوئي. لاقتصاص المساحات البيضاء حول النص أو الصورة عند المسح الضوئي، حدد ا**لقص التلقائي**. للمسح<br>الضوئي على أقصى مساحة لـ زجاج الماسحة الضوئية، حدد **الحد الأقصى للمنطقة**.

> ❏اتجاه المستند الأصلي: حدد اتجاه المستند الأصلي.

> > نوع المستند:

حدد نوع المستند الأصلي.

#### الكثافة:

حدد درجة تباين الصورة الممسوحة ضوئيًا.

#### إزالة الظل:

أزل ظلال المستند الأصلي التي تظهر في الصورة الممسوحة ضوئيًا.

❏المحيط:

أزل الظلال الموجودة على حافة المستند الأصلي.

❏المنتصف:

أزل الظلال الموجودة على هامش تجليد الكتيب.

#### إزالة فتحات التخريم:

أزل فتحات وحدة التثقيب التي تظهر على الصورة الممسوحة ضوئيًا. يمكنك تحديد المنطقة التي ترغب في إزالة فتحات وحدة التثقيب<br>منها عن طريق إدخال قيمة في المربع الموجود على اليمين.

- ❏مسح الموقع: حدد الموضع لإزالة فتحات وحدة التثقيب. ❏اتجاه المستند الأصلي: حدد اتجاه المستند الأصلي.
- مسح كل الإعدادات لإعادة ضبط إعدادات المسح الضويئ على قيمها الافتراضية.

# **المسح الضويئ للحفظ على جهاز كمبيوتر (WSD(**

#### *ملاحظة:*

- <span id="page-102-0"></span>*Windows 10/Windows 8.1/Windows 8/Windows 7/Windows Vista تستخدمأنظمةالتشغيل أجهزةالكمبيوترالتي الميزةمع تتوافرتلك* ❏ *.فقط*
	- ❏ *إذا كنت تستخدم أنظمة التشغيل Vista Windows7/ Windows، فإنك بحاجة إلى إعداد جهاز الكمبيوتر قبل استخدام هذه الميزة.*
		- $\cdot^{1}$ ضع المستندات الأصلية.
		- حدد **مسح** في الصفحة الرئيسية. .2
			- حدد **الكمبيوتر (WSD(**. .3
				- حدد جهاز كمبيوتر. .4
					- اضغط علىx. .5

#### **إعداد منفذ WSD**

يوضح هذا القسم كيفية إعداد منفذ WSD لنظام Vista Windows7/ Windows. *بالنسبة لنظام 8 Windows8.1/ Windows10/ Windows يتم إعداد منفذ WSD تلقائيًا. ملاحظة:*

تكون الحالات التالية ضروريةلإعداد منفذ WSD.

❏وحدة الطباعة وجهاز الكمبيوتر متصلني بالشبكة.

❏برنامج تشغيل الطابعة مثبت على جهاز الحاسوب.

- تشغيل وحدة الطباعة.  $^{\rm l}$
- اضغط ابدأ، ثم اضغط على **شبكة** في جهاز الحاسوب. .2
- انقر بزر الماوس الأمين على رمز الطابعة، ثم اضغط **تثبيت**. .3 انقر فوق **متابعة** عندما يتم عرض شاشة **التحكم في حساب المستخدم**.

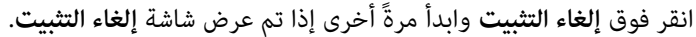

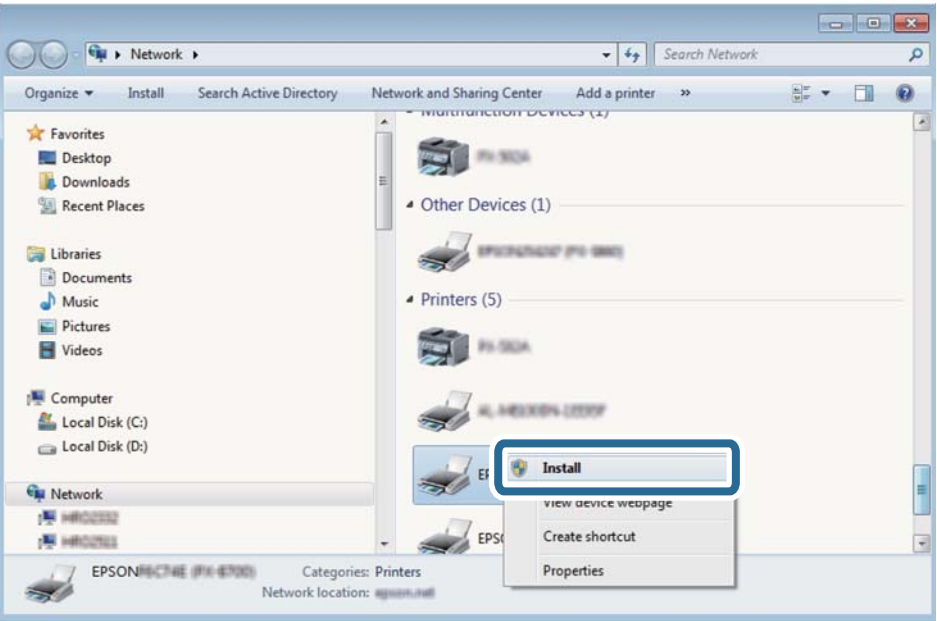

#### *ملاحظة:*

اسم وحدة الطباعة المحددة على الشبكة واسم الطراز (EPSON XXXXXX (XX-XXXX)) معروضين على شاشة الشبكة. عكنك التحقق من اسم<br>وحدة الطباعة المحددة على الشبكة من لوحة تحكم وحدة الطباعة أو من خلال طباعة ورقة حالة الشبكة.

اضغط على **الجهاز جاهز للاستخدام**. .4

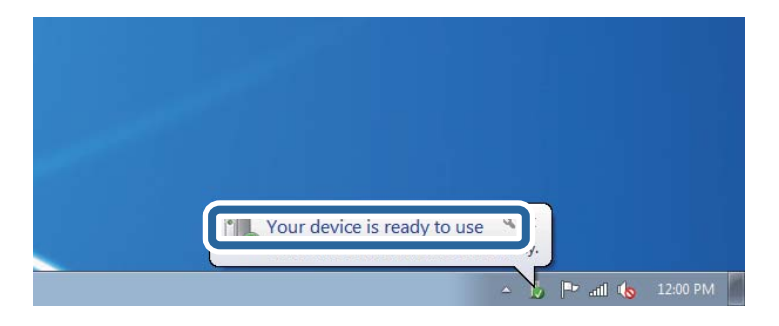

تأكد من الرسالة، ثم اضغط على **إغلاق**. .5

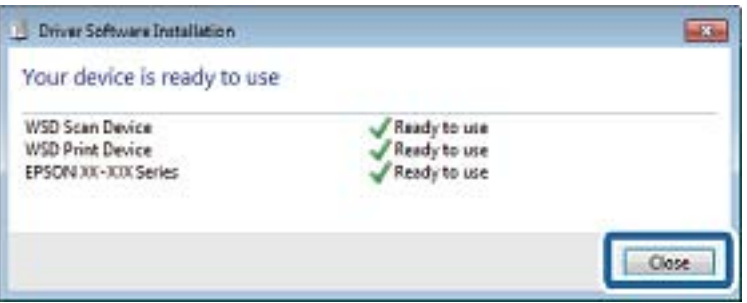

افتح شاشة **الأجهزة والطابعات**. .6

```
Windows 7❏
```

```
اضغط بدأ >لوحة التحكم >الجهاز والصوت (أو الجهاز)>أجهزة وطابعات.
```
#### Windows Vista❏

اضغط بدأ >**لوحة التحكم** >**الجهاز والصوت** > **طابعات**.

نأكد من عرض الرمز مع اسم وحدة الطباعة على الشبكة. $^7$ حدد اسم الطابعة عند الاستخدام مع WSD.

# **المسح الضويئ من جهاز كمبيوتر**

# **جارٍ المسح الضويئ باستخدام 2 Scan Epson**

<span id="page-104-0"></span>عكنك إجراء المسح الضوئي باستخدام برنامج تشغيل الماسحة الضوئية "2 Epson Scan". انظر تعليمات 2 Epson Scan للحصول على شرح لكل<br>عنصر إعداد.

#### **معلومات ذات صلة**

- | "وضع المستندات [الأصلية" في](#page-46-0) الصفحة 47
- ♦ "تطبيق مسح [المستندات](#page-169-0) والصور ضوئيًا (2 Epson Scan)" في [الصفحة](#page-169-0) 170

### **مسح المستندات ضوئيًا (وضع المستند)**

باستخدام**وضع المستند** في 2 Scan Epson، ميكنك مسح المستندات الأصلية ضوئيًا باستخدام إعدادات مفصلة والتي تكون مناسبة للمستندات النصية.

- $\cdot ^1$ ضع المستندات الأصلية. *إذا رغبت في إجراء مسح ضويئ لعدة مستندات أصلية، فقم بوضعها في ADF. ملاحظة:*
	- $\epsilon$ ابدأ تشغيل 2 Epson Scan.
	- حدد **وضع المستند** من القامئة **الوضع**. .3

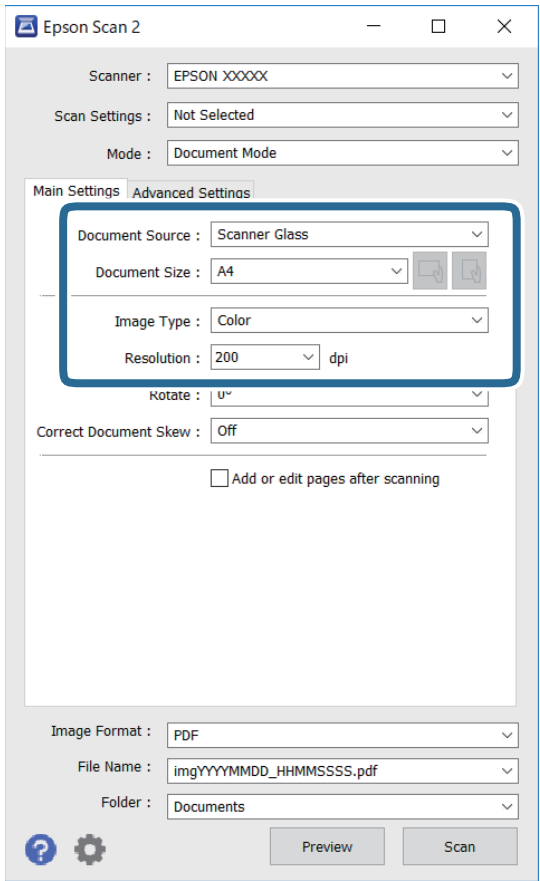

اضبط الإعدادات التالية من علامة التبويب **الإعدادات الرئيسية**. .4

❏مصدر المستند: حدد المصدر حيث يوضع المستند الأصلي.

❏حجم المستند: حدد حجم المستند الأصلي الذي وضعته.

تا أزرار M → √ (\ل \_\_ (الاتجاه الأصلي): حدد ضبط الاتجاه للاتجاه الأصلي الذي وضعته. وفقًا للحجم الأصلي، قد يتم تعيين هذا العنصر<br>تلقائيًا ولا مكن تغييره.

نوع الصورة: حدد اللون لحفظ الصورة الممسوحة ضوئيًا.  $\Box$ 

الدقة: حدد مقدار الدقة. $\Box$ 

.<br>5. اضبط الإعدادات الأخرى للمسح إذا لزم الأمر.

❏ميكنك معاينة الصورة الممسوحة ضوئيًا بالنقر على زر **معاينة**. تفتح نافذة المعاينة، وتظهر الصورة التي تتم معاينتها. عندما تقوم بإجراء معاينة باستخدامADF، يخرج المستند الأصلي من ADF. ضع المستند الأصلي الخارج مجددًا.

- التالية. ❏في علامة التبويب **إعدادات متقدمة**، ميكنك ضبط إعدادات ضبط مفصلة للصورة التي تكون مناسبة للمستندات النصية، مثل الأنواع
	- ❏إزالة الخلفية: إزالة الخلفية من النسخ الأصلية.
	- ❏تقنية تحسني النص: ميكنك جعل النصوص الأصلية المشوشة واضحة ومصقولة.
- يحتوي على صور. ❏تقسيم تلقايئ للمنطقة: ميكنكجعل الحروفتظهربشكل أوضح، وتجعل الصورمصقولةعندإجراءمسحضويئ أبيضوأسودلمستند
	- ❏تحسني اللون: ميكنك تحسني اللون المحدد للصورة الممسوحة ضوئيًا، ثم حفظها باللون الرمادي المتدرج أو الأسود والأبيض.
		- ❏السطوع: ميكنك ضبط الإضاءة للصورة الممسوحة ضوئيًا.
			- ❏التباين: ميكنك ضبط التباين للصورة الممسوحة ضوئيًا.
		- ❏جاما: ميكنك ضبط جاما (درجة الإضاءة للنطاق المتوسط) للصورة الممسوحة ضوئيًا.
		- ❏الحد: ميكنك ضبط الحدود للصور المزدوجة من حيث أحادية اللون (أسود وأبيض).
			- ❏قناع غري واضح: ميكنك تحسني حدود الصورة وصقلها.
	- التنقية الصورة: عكنك إزالة نقوش التظليل المتعامد (الظلال التي تشبه الويب) التي تظهر عند مسح ورق مطبوع مثل إحدى<br>المحلات.
		- ❏ملء الحافة: ميكنك مسح الظلال التي تم إنشاؤها حول الصورة الممسوحة ضوئيًا.
- نفسه. ❏خرج صورة مزدوج (Windows فقط): ميُكنك إجراء المسح لمرة واحدة فقط وحفظ صورتني بإعدادات إخراج مختلفة في الوقت

*قدلاتتوفر العناصر حسب الإعدادات الأخرى التي اخترتها. ملاحظة:*

.<br>6. اضبط إعدادات حفظ الملف.

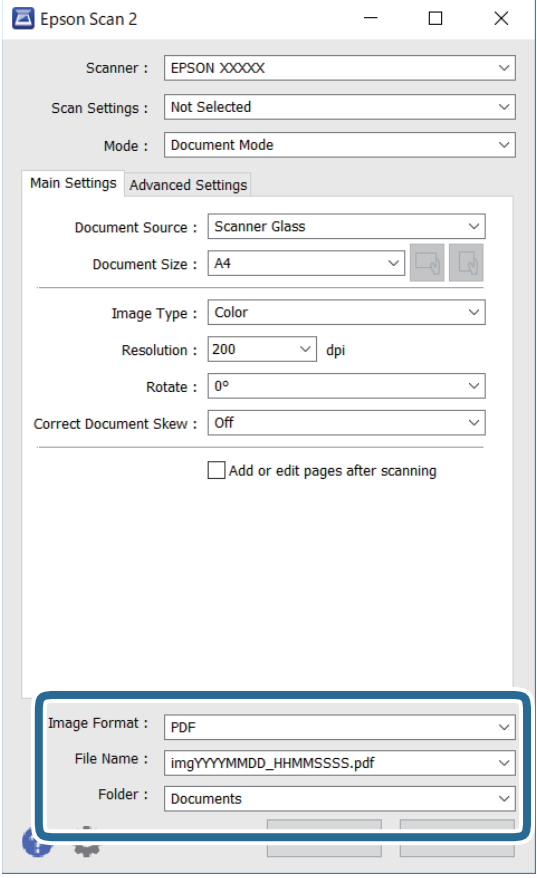

❏تنسيق الصورة: حدد تنسيق الحفظ من القامئة.

ميكنك إجراء إعدادات مفصلة لكل تنسيقات الحفظ فيام عدا BITMAP و PNG. حدد **خيارات** من القامئة بعد تحديد تنسيق الحفظ.

❏اسم الملف: قم بتأكيد اسم ملف الحفظ الظاهر.

ميكنك تغيري الإعدادات لاسم الملف بتحديد **الإعدادات** من القامئة.

مجلد: حدد مجلد حفظ للصورة الممسوحة ضوئيًا من القائمة. $\Box$ ميكنك تحديد مجلد آخر أو إنشاء مجلد جديد بواسطة تحديد **حدد** من القامئة.

انقر فوق **مسح ضويئ**. .7

**المسح الضويئ للصور أو الصور الفوتوغرافية (وضع الصور)**

باستخدام **وضع الصور** في Epson Scan 2، عكنك مسح مستندات أصلية مع مجموعة واسعة من خصائص ضبط الصور، والتي تكون مناسبة للصور<br>أو الصور الفوتوغرافية.

ضع المستندات الأصلية. .1

عكنك مسح عدة مستندات أصلية في الوقت نفسه عن طريق وضعها على زجاج الطابعة.تأكد من وجود مسافة 20 ملم على الأقل بين<br>المستندات الأصلية.

*لا ميكنك استخدامADF عند إجراء المسح الضويئ من وضع الصور. ملاحظة:*
- .<br> $^2$  ابدأ تشغيل 2 Epson Scan.
- حدد **وضع الصور** من القامئة **الوضع**. .3
- اضبط الإعدادات التالية من علامة التبويب **الإعدادات الرئيسية**. .4

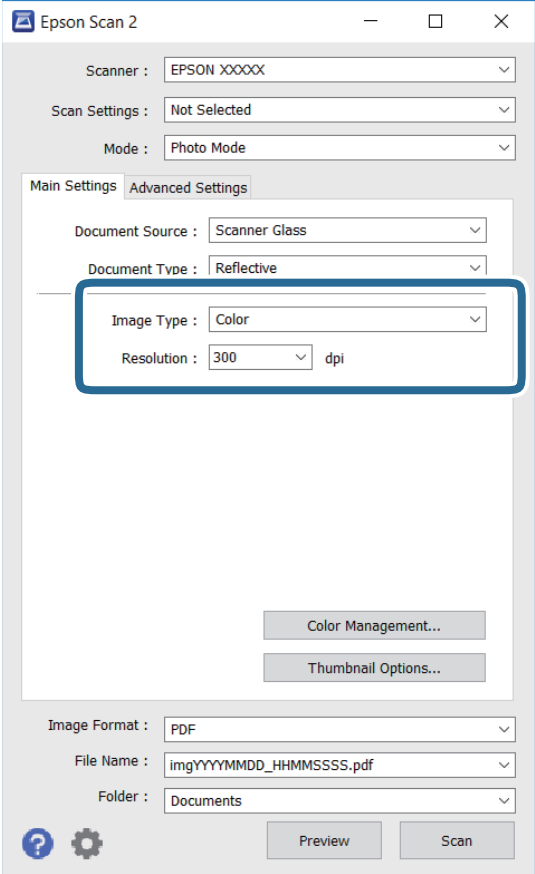

❏نوع الصورة: حدد اللون لحفظ الصورة الممسوحة ضوئيًا.

الدقة: حدد مقدار الدقة. $\Box$ 

*ملاحظة:*

الإعداد **مصدر المستند** مضبوط بنفس قياس **زجاج الماسحة الضوئية**, والإعداد **نوع المستند** مضبوط بنفس قياس **مستند عادي.(مستند عادي** تعني<br>المستندات الأصلية التي تكون غير شفافة، على سبيل المثال الصور أو الورق العادي.)لا عكنك تغ

انقر فوق **معاينة**. .5

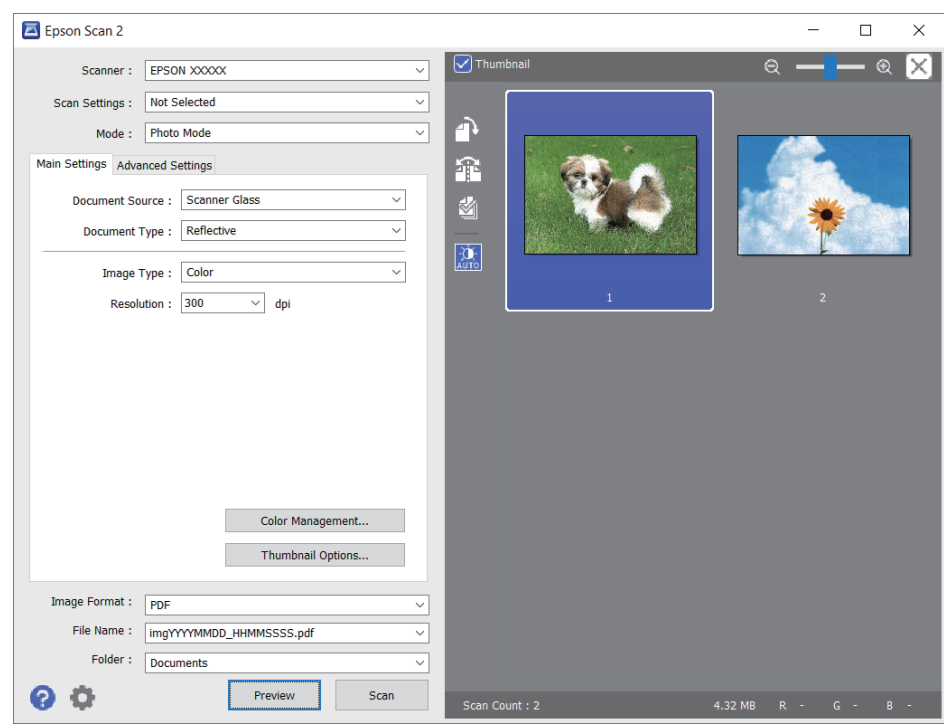

تفتح نافذة المعاينة، وتظهر الصور التي تتم معاينتها في شكل صور مصغرة.

*لمعاينة المنطقة الممسوحة بالكامل، قم بإزالة تحديد مربع اختيار صورة مصغرة في أعلى نافذة المعاينة. ملاحظة:*

قم بتأكيد المعاينة، ثم اضبط إعدادات ضبط الصورة في علامة التبويب **إعدادات متقدمة** إذا لزم الأمر. .6

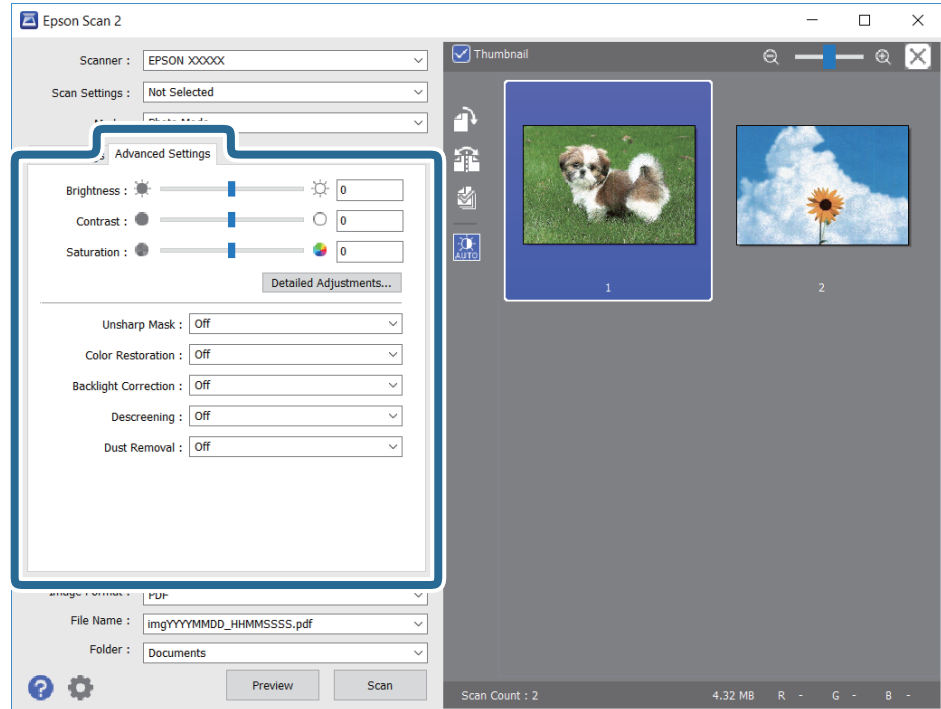

ميكنك ضبط الصورة الممسوحة ضوئيًا باستخدام إعدادات مفصلة والتي تكون مناسبة للصور أو الصور الفوتوغرافية، مثل الأنواع التالية.

❏السطوع: ميكنك ضبط الإضاءة للصورة الممسوحة ضوئيًا.

❏التباين: ميكنك ضبط التباين للصورة الممسوحة ضوئيًا.

❏تشبع: ميكنك ضبط التشبع (حيوية اللون) للصورة الممسوحة ضوئيًا.

قناع غير واضح: ميكنك تحسين حدود الصورة الممسوحة ضوئيًا وصقلها.  $\Box$ 

استعادة الألوان: مٍكنك تصحيح الصور الباهتة لإعادتها إلى ألوانها الأصلية.  $\Box$ 

❏تصحيح الإضاءة الخلفية: ميكنك تفتيح الصورة الممسوحة ضوئيًا والتي تكون مظلمة بسب إضاءة الخلفية.

المجلات. ❏تنقية الصورة: ميكنك إزالة نقوش التظليل المتعامد (الظلال التي تشبه الويب) التي تظهر عند مسح ورق مطبوع مثل إحدى

❏إزالة الأتربة: ميكنك إزالة الغبار من على الصورة الممسوحة ضوئيًا.

### *ملاحظة:*

❏ *قدلاتتوفر العناصر حسب الإعدادات الأخرى التي اخترتها.*

❏ *قدلاتكون الصورة الممسوحة ضوئيًا مضبوطة بشكل صحيح، وفقًا لحالة الصورة.*

■ عند إنشاء عدة صور مصغرة، ڥكنك ضبط جودة الصورة لكل صورة مصغرة.ڥكنك ضبط جودة جميع الصور الممسوحة ضوئيًا معًا على حسب<br>عناصر الضبط عن طريق تحديد عدة صور مصغرة.

اضبط إعدادات حفظ الملف. .7

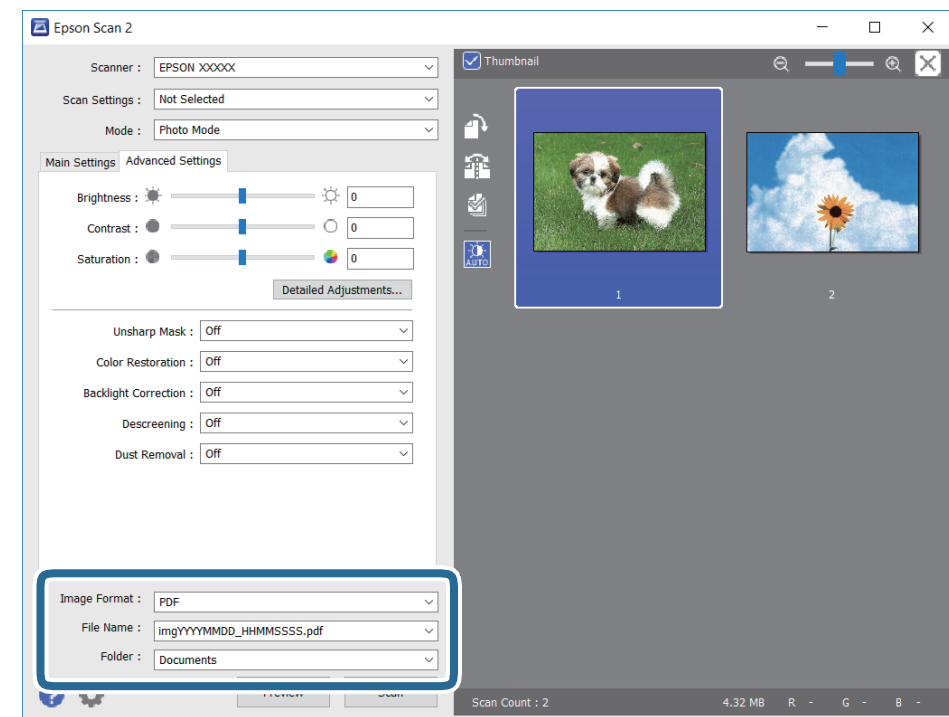

❏تنسيق الصورة: حدد تنسيق الحفظ من القامئة.

ميكنك إجراء إعدادات مفصلة لكل تنسيقات الحفظ فيام عدا BITMAP و PNG.حدد **خيارات** من القامئة بعد تحديد تنسيق الحفظ.

❏اسم الملف: قم بتأكيد اسم ملف الحفظ الظاهر.

ميكنك تغيري الإعدادات لاسم الملف بتحديد **الإعدادات** من القامئة.

مجلد: حدد مجلد حفظ للصورة الممسوحة ضوئيًا من القائمة. $\Box$ ميكنك تحديد مجلد آخر أو إنشاء مجلد جديد بواسطة تحديد **حدد** من القامئة.

انقر فوق **مسح ضويئ**. .8

# **المسح الضويئ من الأجهزة الذكية**

<span id="page-111-0"></span>Epson iPrint هو تطبيق يتيح لك مسح الصور الفوتوغرافية والمستندات ضوئيًا من جهاز ذكي، مثل الهاتف الذي أو الكمبيوتر اللوحي، متصل بنفس الشبكة اللاسلكية للطابعة لديك. مكنك حفظ البيانات الممسوحة ضوئيًا على جهاز ذيّ أو إلى الخدمات السحابية، أو إرسالها عبر البريد<br>الالكتروني، أو طباعتها.

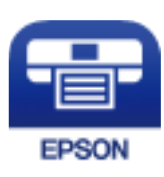

## **Epson iPrint تثبيت**

ميكنك تثبيت iPrint Epson على جهازك الذيك من URL أو رمز QR.

<http://ipr.to/c>

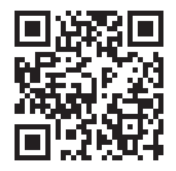

## **المسح الضويئ عن طريق ملامسة الأجهزة الذكية لـ علامة NFC**

حتى إذا لم يتم ضبط أي إعدادات لجهازك الذي لاستخدام الطابعة، عكنك توصيله تلقائيًا وإجراء المسح الضوئي عن طريق ملامسة هوائي NFC<br>للجهاز الذي لـ علامة NFC للطابعة.

تأكد من إعداد التالي لاستخدام هذه الميزة.

قكين وظيفة NFC على جهازك الذكي.  $\Box$ 

 $\Box$ تم تثبيت Epson iPrint على جهازك الذي. إذا لم يكن مثبتًا، فقم مملامسة هوائي علامة NFC للجهاز الذي على علامة NFC الخاصة بالطابعة<br>لتثبيته.

*ملاحظة:*

❏ *يدعم 4.0 Android أو الإصدارات الأحدث CommunicationNFC Field Near( (*

■ يختلف موقع هوائي NFC حسب الجهاز الذكي. انظر الوثائق المرفقة مع الجهاز الذكي للتعرف على المزيد من التفاصيل.

قد لا تتمكن الطابعة من الاتصال بالجهاز الذي عند وجود أي عوائق كقطعة معدنية بين علامة NFC الخاصة بالطابعة وهوائي NFC للجهاز  $\square$ 

- ضع المستندات الأصلية في الطابعة. .1
- <span id="page-112-0"></span>لملامسة هوائي NFC الخاصة بالجهاز الذكي لـ علامة NFC الخاصة بالطابعة. $^2$

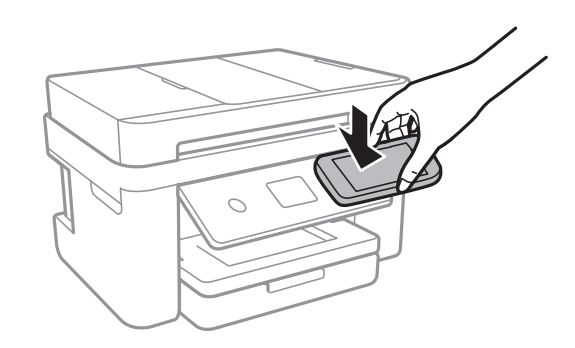

.Epson iPrint تشغيل

- $\,$  حدد قامًـة المسح الضوئي في Epson iPrint.
- ملامسة هوائي NFC الخاص بالجهاز الذكى بـ علامة NFC الخاصة بالطابعة مرة ثانية. . $^4$ بدء المسح الضويئ.

# **جارٍ المسح الضويئ باستخدام iPrint Epson**

ابدأ Epson iPrint من جهازك الذي وحدد العنصر الذي تريد استخدامه من الشاشة الرئيسية. تخضع الشاشات التالية للتغيري دون إشعار.

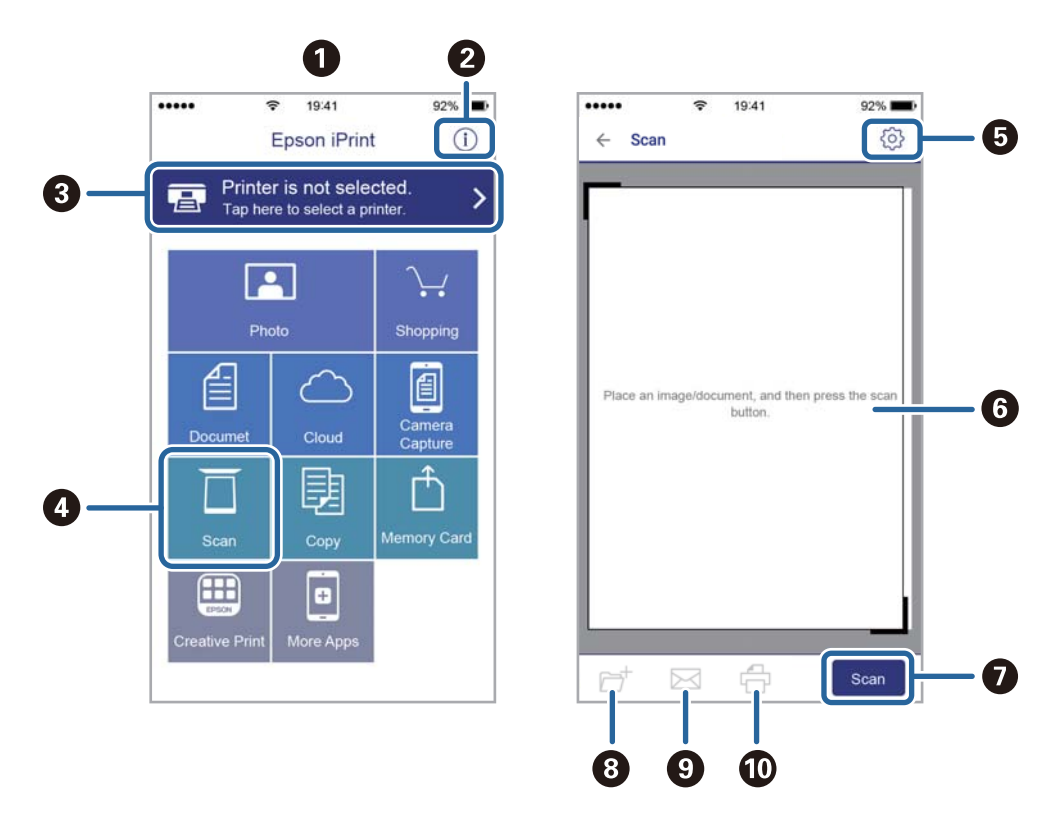

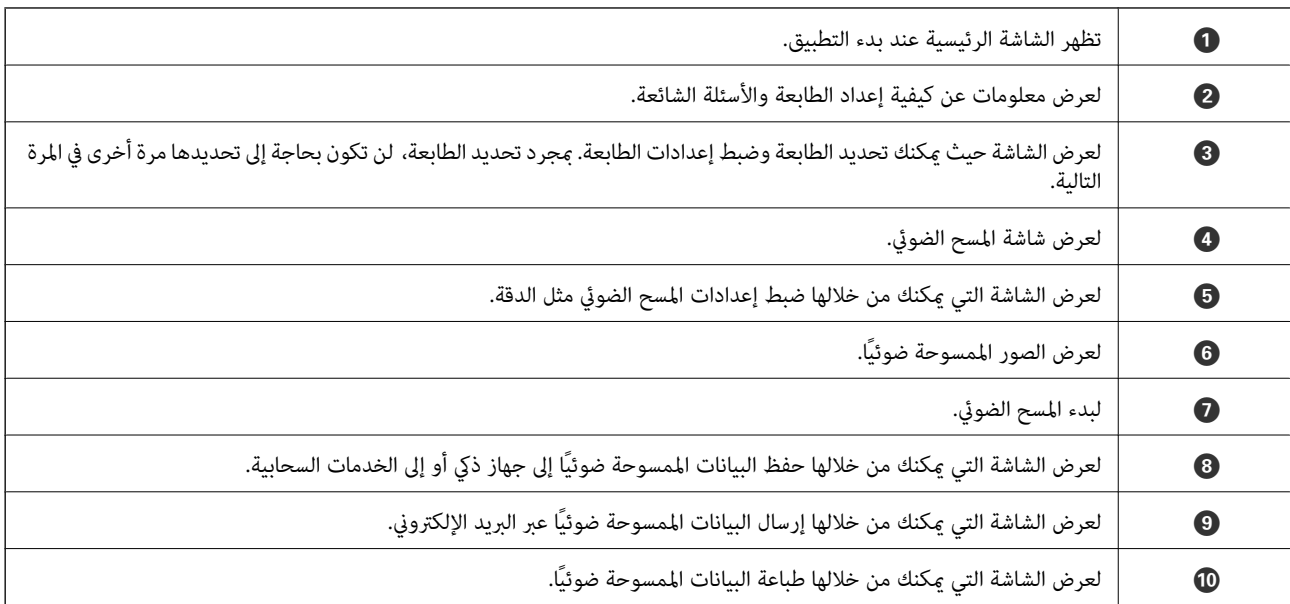

# **استخدام الفاكس**

# **إعداد الفاكس**

## **توصيل الطابعة بخط هاتف**

## **خطوط الهاتف المتوافقة**

<span id="page-114-0"></span>يكنك استخدام الطابعة على خطوط الهاتف التناظرية القياسية (PSTN = الشبكة العامة لتحويل الهاتف) و أنظمة الهاتف PBX (شبكة الهاتف الخاصة).

قدلاتتمكن من استخدام الطابعة مع خطوط أو أنظمة الهاتف التالية.

❏خط الهاتف الذي يستخدم خدمة VoIP) خدمة الهاتف عبر بروتوكول الإنترنت) مثل DSL أو خدمة الألياف الضوئية الرقمية.

خط الهاتف الرقمي (ISDN)

❏بعض أنظمة شبكة الهاتف الخاصة (PBX(

والطابعة. ❏عندما تكون هناك محولات مثل المحولات الطرفية، محولات VoIP، المقسامت، أو موجهDSL تصل بني مقبس الهاتف الموجود بالحائط

## **توصيل الطابعة بخط هاتف**

وصِّل الطابعة مقبس هاتف بالحائط باستخدام كبل هاتف (C2C) RJ-11 (6P2C. عند توصيل هاتف بالطابعة، استخدم كبل هاتف (C2C6 (-11 آخر.

وفقًا للمنطقة، قد يكون كابل الهاتف مرفقًا مع الطابعة. فإذا كان مرفقًا، استخدم هذا الكابل.

قد تحتاج إلى توصيل خط الهاتف بالمحول المرفق خصيصًا لدولتك أو منطقتك.

**ملاحظة:**<br>قم بإزالة الغطاء من منفذ .EXT الموجود بالطابعة فقط عند توصيل هاتفك بالطابعة. لا تقم بإزالة الغطاء في حالة عدم توصيل هاتفك.

في المناطق التي تضربها الصواعق بشكل متكرر، نوصي باستخدام جهاز حامية ضد التيار المتغري.

### *التوصيل بخط هاتف قياسي (PSTN (أو (PBX(*

قم بتوصيل كابل الهاتف من مقبس الهاتف الموجود بالحائط أو منفذ PBX مبنفذ LINEالموجود في الجزء الخلفي من الطابعة.

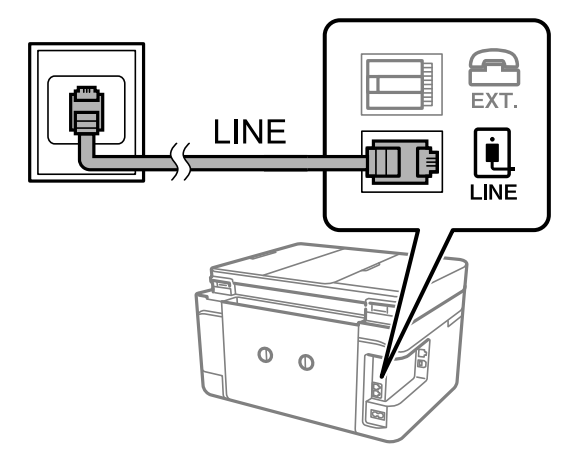

### **معلومات ذات صلة**

| "ضبط [إعدادات](#page-119-0) نظام شبكة الهاتف الخاصة [\(PBX](#page-119-0) "[\(](#page-119-0)في [الصفحة](#page-119-0) 120

### *التوصيل بخط DSL أو ISDN*

قم بتوصيل كابل الهاتف من مودم DSL أو محول ISDN الطرفي منفذ LINE الموجود في الجزء الخلفي من الطابعة. انظر الوثائق المرفقة مع المودم<br>أو المحول للتعرف على التفاصيل.

*إذامليكن مودم DSL الخاص بك مزودًا بوحدة تصفيةDSL مدمجة، قم بتوصيل وحدة تصفيةDSL منفصلة. ملاحظة:*

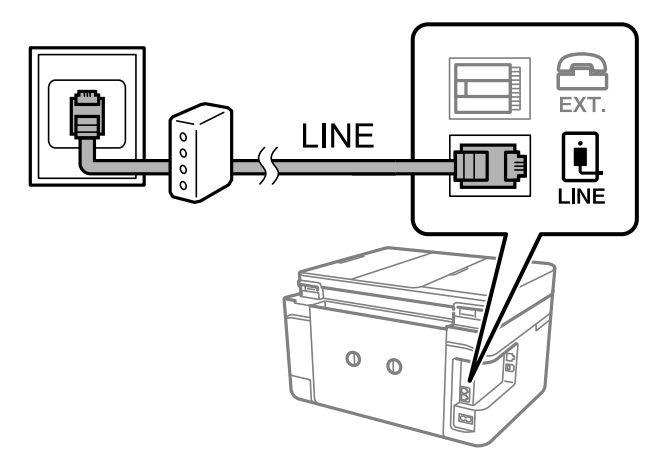

## **توصيل جهاز الهاتف الخاص بك بالطابعة**

عند استخدام الطابعة والهاتف الخاص بك على خط هاتف واحد، قم بتوصيل الهاتف بالطابعة.

### *ملاحظة:*

- إذا كان جهاز الهاتف الخاص بك مزودًا بوظيفة الفاكس، قم بتعطيل وظيفة الفاكس قبل التوصيل.انظر الأدلة المرفقة مع جهاز الهاتف للتعرف على<br>التفاصيل.
- إذا وصَّتت جهاز رد آلي, فتأكد من ضبط إعدادات **عدد رنات الرد** للطابعة على عدد أكبر من الرنات التي تم ضبط جهاز الرد الآلي عليه للرد على<br>مكالمة.

قم بإزالة الغطاء من منفذ .EXT الموجود بالجزء الخلفي من الطابعة. $^1$ 

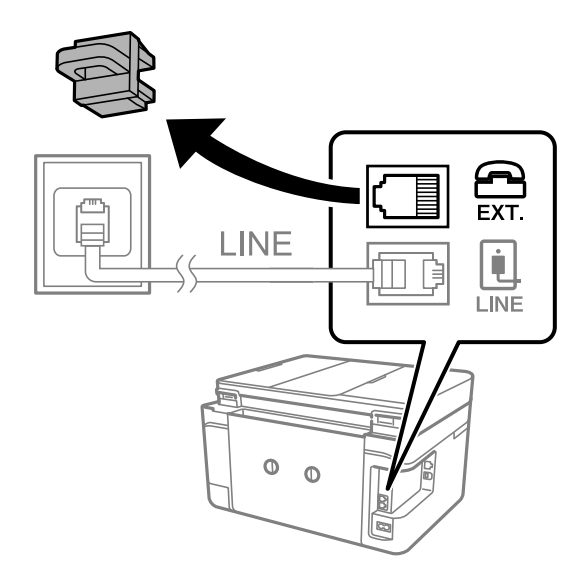

قم بتوصيل جهاز الهاتف ومنفذ .EXT باستخدام كابل الهاتف. $^2$ 

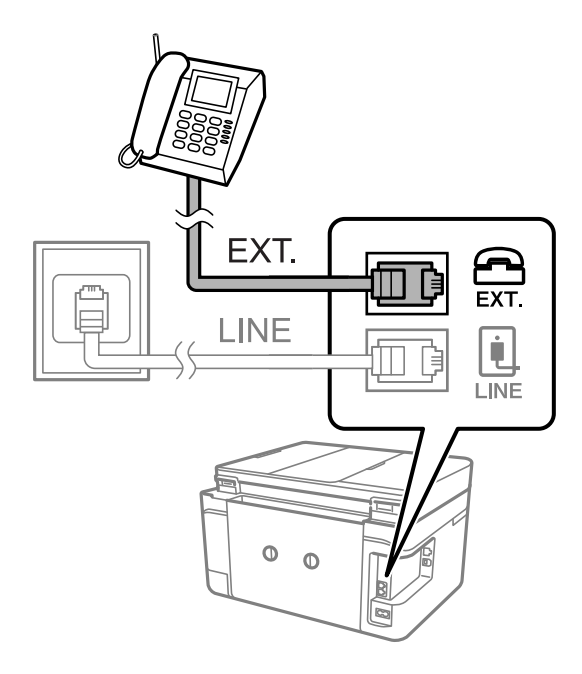

*ملاحظة:*

عند الاستخدام المشترك لكابل هاتف واحد، تأكد من توصيل جهاز الهاتف منفذ .EXT الموجود بالطابعة.إذا قمت بتقسيم الخط لتوصيل جهاز<br>الهاتف والطابعة بشكل منفصل، لا يعمل الهاتف والطابعة بالشكل الصحيح.

حدد **الفاكس** في الصفحة الرئيسية. .3

التقط السماعة. $^4\,$ 

<span id="page-117-0"></span>يتم تكوين الاتصال عند تفعيلx)**إرسال**) وفقًا للشاشة التالية.

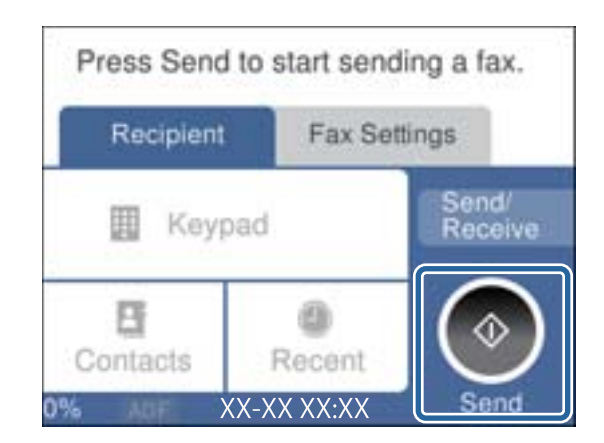

### **معلومات ذات صلة**

| ["الإعدادات](#page-126-0) الخاصة بجهاز الرد الآلي" في الصفحة 127

## **ضبط إعدادات الفاكس الأساسية**

في البداية قم بضبط إعدادات الفاكس الأساسية مثل **وضع الاستلام** باستخدام **معالج إعداد الفاكس**، وبعد ذلك قم بتهيئة الإعدادات الأخرى إذا لزم الأمر.

يظهر **معالج إعداد الفاكس** بشكل تلقائي عند تشغيل الطابعة لأول مرة. مجرد قيامك بضبط الإعدادات، لن تحتاج إلى ضبطها مرة أخرى ما لم تتغير<br>بيئة الاتصال.

## **ضبط إعدادات الفاكس الأساسية باستخدام معالج إعداد الفاكس**

قم بضبط الإعدادات الأساسية باتباع التعليمات المعروضة على الشاشة.

 $\,$ . قم بتوصيل الطابعة بخط الهاتف.

**ملاحظة:**<br>نظراً لإجراء الفحص التلقائى لاتصال الفاكس في نهاية المعالج، تأكد من توصيل الطابعة بخط الهاتف قبل بدء المعالج.

- حدد **الإعدادات** في الصفحة الرئيسية. .2
- حدد **إعدادات عامة**> **إعدادات الفاكس** >**معالج إعداد الفاكس**. .3
	- شاشة **معالج إعداد الفاكس** اضغط على **متابعة**. .4 على المعالج يبدأ.
- في شاشة إدخال الترويسة الخاصة بالفاكس، أدخل اسم المرسِل على سبيل المثال اسم شركتك، ثم اضغط على **تم**. .5 *يظهر اسم المرسِل ورقم الفاكس الخاص بك كترويسة في الفاكسات الصادرة. ملاحظة:*
	- في شاشة إدخال رقم الهاتف، قم بإدخال رقم الفاكس، ثم اضغط على **تم**. .6
- من شاشة **إعداد (DRD (Detection Ring Distinctive**، قم بضبط الإعدادات التالية. .7
- للماكنت مشتركًا في خدمة الرنين المميز من شركة الاتصالات التي تتعامل معها: فحدد ا**لإعدادات**، ثم حدد *غ*ط الرنين المطلوب استخدامه<br>للفاكسات الواردة.
	- إذا حددت **الكل**، فانتقل إلى الخطوة .8
	- إذا حددت أي إعداد آخر، فسيتم تعيني **وضع الاستلام** على **تلقاء** تلقائيًا.انتقل إلى الخطوة .10
		- ❏إذاملترغب في إعداد هذا الخيار: فاضغط على **تخطي**، ثم انتقل إلى الخطوة .10

*ملاحظة:*

- ❏ *خدماتالرننيالمميز، التيتوافرها العديدمنشركاتالهاتف (يختلفاسمالخدمةباختلافالشركة)، تسمحلكباستخدامأرقامهاتفمتعددة* على خط هاتف واحد.يتم تحديد غط رنين مختلف لكل رقم.ي*م*كنك استخدام رقم واحد للمكالمات الصوتية وخط آخر لمكالمات الفاكس.حدد غط<br>الرنين المخصص لمكالمات الفاكس في *DRD.* 
	- ❏ *وفقًا للمنطقة، تظهر تشغيل و وقف كخيارات DRD.حدد تشغيل لاستخدام ميزة الرنني المميز.*
	- من شاشة **إعداد وضع الاستلام**، حدد ما إذا كنت تستخدم جهاز الهاتف الخاص بك وهو متصل بالطابعة. .8

❏عند اتصاله: حدد **نعم**، ثم انتقل إلى الخطوة التالية.

❏عند عدم اتصاله: حدد **لا**، ثم انتقل إلى الخطوة .10**وضع الاستلام** يتم ضبطه على الوضع **تلقاء**.

من شاشة **إعداد وضع الاستلام**، حدد ما إذا كنت تريد استلام الفاكسات بشكل تلقايئ. .9

❏للاستلام تلقائيًا: حدد **نعم**.**وضع الاستلام** يتم ضبطه على الوضع **تلقاء**.

❏للاستلام يدويًا: حدد **لا**.**وضع الاستلام** يتم ضبطه على الوضع **يدوي**.

من شاشة **متابعة** راجع الإعدادات التي قمت بضبطها، ثم اضغط على **متابعة**. .10

لتصحيح الإعدادات أو تغيريها، اضغط على .

حدد **بدء التحقق** لإجراء فحص اتصال الفاكس، وعندما يظهر لك على الشاشة طلب طباعة نتيجة الفحص، حدد **طباعة**. .11 تتم طباعة تقرير نتيجة الفحص التي تظهر حالة الاتصال.

*ملاحظة:*

❏ *في حالة الإبلاغ بوجود أية أخطاء، اتبع التعليامت الواردة في التقرير لمعالجة تلك الأخطاء.*

- ❏ *في حالة ظهور شاشة تحديد نوع الخط، حدد نوع الخط.*
- *في حالة توصيلك للطابعة بنظام هاتف PBX أو محول طرفي، حدد PBX.*

- في حالة توصيلك للطابعة بخط هاتف قياسي، حدد PSTN، ثم حدد **لا تقم بالكشف** في شاشة **تأكيد** المعروضة.ولكن، ضبط هذا الإعداد على لا<br>**تقم بالكشف** قد يؤدي إلى تخطي الطابعة للخانة الرقمية الأولى من رقم الفاكس عند الاتصال وإرسال

**معلومات ذات صلة**

- | "توصيل الطابعة بخط [هاتف" في](#page-114-0) الصفحة 115
	- | "ضبط وضع [الاستلام" في](#page-125-0) الصفحة 126
- | "ضبط [إعدادات](#page-119-0) نظام شبكة الهاتف الخاصة [\(PBX](#page-119-0) "[\(](#page-119-0)في [الصفحة](#page-119-0) 120
	- | "المزيد من خيارات إعدادات [الفاكس" في](#page-142-0) الصفحة 143

## **ضبط إعدادات الفاكس الأساسية بشكل فردي**

عكنك ضبط إعدادات الفاكس دون استخدام لمعالج إعدادات الفاكس من خلال تحديد كل قامًة من قوائم الإعداد بشكل فردي. عكن كذلك تغيير<br>الإعدادات التي مّت تهيئتها باستخدام المعالج. للتعرف على المزيد من التفاصيل، انظر مجموعة القوائم

### **معلومات ذات صلة**

| "المزيد من خيارات إعدادات [الفاكس" في](#page-142-0) الصفحة 143

### *ضبط إعدادات نظام شبكة الهاتف الخاصة (PBX(*

<span id="page-119-0"></span>قم بضبط الإعدادات التالية عند استخدام الطابعة في المكاتب التي تستخدم امتدادات وتحتاج رموز وصول خارجية، مثل 0 و 9 للوصول إلى خط<br>خارجي.

- حدد **الإعدادات** في الصفحة الرئيسية. .1
- حدد **إعدادات عامة**> **إعدادات الفاكس** > **الإعدادات الأساسية**. .2
	- حدد **نوع الخط**, ثم حدد **PBX**. .3
- <sup>4.</sup> عند إرسال فاكس إلى رقم فاكس خارجي باستخدام العلامة (#) بدلاً من رمز الوصول الخارجي الفعلي، حدد المربع **رمز الوصول** لضبط هذا<br>الإعداد على ا**ستخدم**.

يتم استبدال رمز الوصول المخزن بعلامة (#) التي تم إدخالها بدلاً من رمز الوصول الفعلي عند الاتصال. استخدام العلامة (#) يساعد على تجنب<br>مشاكل الاتصال عند الاتصال بخط خارجي.

# **ملاحظة:**<br>لا عكنك إرسال فاكسات إلى مستلمين في **جهات الاتصال** التي تحتوي على رموز وصول خارجية مثل 0 و9.

إذا قمت بتسجيل مستلمين في **جهات الاتصال** باستخدام رمز وصول خارجي مثل 0 و9، فقم بتعيين **رمز الوصول** على **لا تستخدم**. وإلا، يجب عليك<br>تغيير الرمز إلى # في **جهات الاتصال**.

- اضغط على مربع الإدخال **رمز الوصول** وأدخل رمز الوصول الخارجي المستخدم لنظام الهاتف الخاص بك، ثم اضغط على **تم**. .5
	- حدّد **موافق** لتطبيق الإعدادات. .6

رمز الوصول مخزن في الطابعة.

## **اضبط إعدادات المعلومات التي تتم طباعتها على الفاكسات المستلمة**

هكنك الضبط لطباعة معلومات الاستلام في تذييل الفاكس المستلم، حتى إذا لم يضبط المُرسِل معلومات ترويسة.تشمل معلومات الاستلام تاريخ الاستلام، ووقته، ومعرف المُرسِل ورقم الصفحة (على سبيل المثال "ص 1").عند متكني **إعدادات الصفحات المنفصلة** يتم إدراج رقم تقسيم الصفحة.

- حدد **الإعدادات** في الصفحة الرئيسية. .1
- حدد **إعدادات عامة**> **إعدادات الفاكس** > **إعدادات الاستلام**. .2
- حدد **إعدادات الطباعة**، ثم اضغط على **إضافة معلومات الاستلام** لضبط ذلك على **شغل**. .3

### **معلومات ذات صلة**

| "إعدادات [الطباعة" في](#page-142-0) الصفحة 143

### **ضبط إعدادات طباعة الفاكسات المستلمة على الوجهني**

ميكنك طباعة عدة ورقات من المستند المستلم على كلا جانبي الورقة.

- حدد **الإعدادات** في الصفحة الرئيسية. .1
- حدد **إعدادات عامة**> **إعدادات الفاكس** > **إعدادات الاستلام**. .2
	- حدد **إعدادات الطباعة**، ثم حدد **ثنايئ الوجه**. .3
	- اضغط على الحقل **ثنايئ الوجه** لضبطه على **شغل**. .4
	- في **هامش الربط**, حدد **الجانب القصري** أو **الجانب الطويل**. .5
		- حدد **موافق**. .6

### **معلومات ذات صلة**

| "إعدادات [الطباعة" في](#page-142-0) الصفحة 143

## **ضبط إعدادات طباعة الفاكسات المستلمة عن طريق تقسيم الملفات**

قم بضبط إعدادات تقسيم الصفحة عندما يكون حجم المستند المستلم أكبر من حجم الورق الذي تم تحميله في الطابعة.

- حدد **الإعدادات** في الصفحة الرئيسية. .1
- حدد **إعدادات عامة**> **إعدادات الفاكس** > **إعدادات الاستلام**. .2
- حدد **إعدادات الطباعة**>**إعدادات الصفحات المنفصلة**> **حذف البيانات المطبوعة بعد التقسيم**. .3
	- $\,$ 4 $\,$ حدد خيارات حذف بيانات الطباعة بعد تقسيمها. ❏إذا حددت **وقف**، فحدد **موافق** وانتقل إلى الخطوة .6 ❏إذا حددت **حذف العلوية** أو **حذف السفلية**، فانتقل إلى الخطوة التالية.
		- في **الحد**، اضبط النطاق، ثم حدد **موافق**. .5
			- حدد **التداخل عند التقسيم**. .6
		- اضغط على الحقل **التداخل عند التقسيم** لضبطه على **شغل**. .7
			- في **عرض التداخل**، اضبط العرض، ثم حدد **موافق**. .8

### **معلومات ذات صلة**

| "إعدادات [الطباعة" في](#page-142-0) الصفحة 143

# **إرسال الفاكسات باستخدام الطابعة**

## **عمليات إرسال الفاكس الأساسية**

إرسال الفاكسات بالألوان أو بلون واحد (الأسود والأبيض).

*عند إرسال الفاكس بلون واحد، ميكنك معاينة الصورة الممسوحة ضوئيًا على شاشة LCD قبل الإرسال. ملاحظة:*

## **إرسال الفاكس باستخدام لوحة التحكم**

<span id="page-121-0"></span>ميكنك إرسال الفاكسات من خلال إدخال أرقام الفاكس الخاصة بالمستلمني بواسطة لوحة التحكم. تتصل الطابعة بالمستلمني وترسل الفاكسات تلقائيًا.

ضع المستندات الأصلية. .1

*ملاحظة:* مكنك إرسال عدد يصل إلى *100 ص*فحة بعملية إرسال واحدة، ولكن وفقًا للمساحة المتبقية من الذاكرة، فقد لا تتمكن من إرسال الفاكسات حتى مع<br>أقل من 100 صفحة.

- حدد **الفاكس** في الصفحة الرئيسية. .2
	- .<br>3. حدد المستلم.

عكنك إرسال الفاكس أحادي اللون نفسه إلى عدد يصل إلى 100 مستلم عا في ذلك ما يصل إلى 99 مجموعة في **جهات الاتصال**. ومع ذلك، لا <u>م</u>كن<br>إرسال فاكس بالألوان لأكثر من مستلم واحد في الوقت نفسه.

❏للإدخال يدويًا: حدد **لوحة المفاتيح**، وأدخل رقم فاكس على الشاشة المعروضة، ثم اضغط على **تم**.

- لإضافة فترة إيقاف مؤقت (إيقاف مؤقت لمدة ثلاث ثوانٍ أثناء الاتصال)، قم بإدخال واصلة (-).

الفاكس. إذا قمت بضبط رمز وصول خارجي في **نوع الخط**, فقم بإدخال العلامة (#) بدلاً من رمز الوصول الخارجي الفعلي في بداية رقم

للتحديد من قامًة جهات الاتصال: حدد **جهات الاتصال** وأضف علامة اختيار إلى جهة الاتصال. إذا كان المستلمون الذين ترغب في الإرسال<br>لهم غير مسجلين في **جهات الاتصال** حتى الآن، <sub>ي</sub>كنك تسجيل المستلم أولاً عن طريق تحديد **إضافة مدخل** 

❏للتحديد من سجل الفاكس المرسل: حدد **الأخري**، ثم حدد مستلام.ً

*ملاحظة:*

■ عند ضبط **قيود الاتصال المباشر في إعدادات الأمان** على **شغل**, عكنك تحديد مستلمي الفاكس فقط من قامًة جهات الاتصال أو سجل الفاكسات<br>المرسلة. لا عكنك إدخال رقم الفاكس يدويًا.

لحذف المستلمين الذين قمت بإدخالهم، قم بعرض قامًة المستلمين من خلال الضغط على خانة رقم الفاكس أو عدد المستلمين على شاشة<br>LCD، وحدد مستلماً من القامًة، ثم حدد **إزالة**.

حدد علامة التبويب **إعدادات الفاكس** ثم قم بضبط الإعدادات مثل درجة الدقة وطريقة الإرسال إذا لزم الأمر. .4

حدد علامة تبويب **المستلم**، ومن ثمّ أرسل الفاكس. .5

 $\bigcirc$ للإرسال دون التحقق من صورة المستند الممسوح ضوئيًا: اضغط على  $\bigcirc$ .

- <span id="page-122-0"></span>اللمسح، تحقق من صورة المستند الممسوحة ضوئيًا، ثم قم بالإرسال (عند إرسال فاكس أحادي اللون فقط): *حد*د **معاينة** في علامة التبويب المستند<br>المستلم. لإرسال الفاكس كما هو، حدد **بدء الإرسال**. وإلا فقم بإلغاء المعاينة عن طريق تحديد **إلغاء** ثم انتقل إلى الخطوة 3. ـ <mark>| > |</mark> ح | <mark>ص |</mark> تحريك الشاشة في اتجاه الأسهم. - : التصغري أو التكبري. - : الانتقال إلى الصفحة السابقة أو التالية. *ملاحظة:* ❏ *لا ميكنك إرسال الفاكس بالألوان بعد المعاينة.*
	- ❏ *عند تفعيل إرسال مباشر، لا ميكنك المعاينة.*
	- ❏ *عند ترك شاشة المعاينة دون لمسها لمدة 20 ثانية، يتم إرسال الفاكس بشكل تلقايئ.*
	- ❏ *قد تختلف درجة جودة صورة الفاكس المرسل عام قمت مبعاينته وفقًا لإمكانيات الجهاز الخاص بالمستلم.*
		- و.<br>مند اكتمال الإرسال، أخرج المستندات الأصلية.  $^6$ 
			- *ملاحظة:*
	- ❏ *إذا كان رقم الفاكس مشغولاً أو كانت هناك مشكلة، تقوم الطابعة بإعادة الاتصال بشكل تلقايئ بعد دقيقة واحدة.*
		- ❏ *لإلغاء الإرسال، اضغط على*y*.*
	- يستغرق الأمر وقتًا أطول لإرسال الفاكس بالألوان لأن الطابعة تقوم بالمسح الضوئي والإرسال في نفس الوقت. أثناء قيام الطابعة بإرسال فاكس<br>بالألوان، يتعذّر استخدام الميزات الأخرى.

### **معلومات ذات صلة**

- | "وضع المستندات [الأصلية" في](#page-46-0) الصفحة 47
- | "خيارات القامئة للإرسال [بالفاكس" في](#page-139-0) الصفحة 140
	- | "إدارة جهات [الاتصال" في](#page-50-0) الصفحة 51

## **طلب إرسال الفاكسات من جهاز هاتف خارجي**

عكنك إرسال فاكس من خلال الاتصال باستخدام الهاتف المتصل في حال رغبتك في التحدث عبر الهاتف قبل إرسال الفاكس، أو في حال كان جهاز<br>الفاكس الخاصة بالمستلم لا يفتح لاستلام الفاكس بشكل تلقائي.

 $\cdot$  ضع المستندات الأصلية.  $^{-1}$ 

ميكنك إرسال عدد يصل إلى 100 صفحة في عملية إرسال واحدة.

التقط سماعة الهاتف المتصل، ثم اطلب رقم الفاكس الخاص بالمستلم باستخدام الهاتف.  $^2$ 

*عندما يقوم المستلم بالرد على الهاتف، ميكنك التحدث مع المستلم. ملاحظة:*

- حدد **الفاكس** في الصفحة الرئيسية. .3
- حدد علامة التبويب **إعدادات الفاكس** ثم قم بضبط الإعدادات مثل درجة الدقة وطريقة الإرسال إذا لزم الأمر. .4

عند سماعك لنغمة الفاكس، اضغط على $\hat{\mathbb{Q}}$ ، ثم ضع سماعة الهاتف.  $^5$ 

<span id="page-123-0"></span>*ملاحظة:* عند الاتصال برقم باستخدام الهاتف المتصل، يستغرق الأمر وقتًا أطول لإرسال الفاكس لأن الطابعة تقوم بالمسح الضوئي والإرسال في نفس الوقت. أثناء<br>إرسال الفاكس، لا مكنك استخدام الميزات الأخرى.

واستند الكتمال الإرسال، أخرج المستندات الأصلية. $^6$ 

### **معلومات ذات صلة**

- | "وضع المستندات [الأصلية" في](#page-46-0) الصفحة 47
	- | "إعدادات [الفاكس" في](#page-139-0) الصفحة 140

## **الطرق المختلفة لإرسال الفاكسات**

## **إرسال عدة صفحات من وثيقة أحادية اللون (إرسال مباشر)**

عند إرسال فاكس أحادي اللون، يتم تخزين المستند الممسوح ضوئيًا بشكل مؤقت في ذاكرة الطابعة.ولذلك، فإن إرسال الكثير من الصفحات قد يؤدي إلى استهلاك الطابعة لمساحة الذاكرة وتوقف إرسال الفاكس عكنك تجنب ذلك من خلال مكين ميزة **إرسال مباش**ر، ولكن، يستغرق الأمر وقتًا أُطول<br>لإرسال الفاكس لأن الطابعة تجري المسح الضوئي والإرسال في نفس الوقت عكنك استخدام تلك الميزة

حدد **الفاكس** على الشاشة الرئيسية، وحدد علامة التبويب **إعدادات الفاكس** ثم اضغط على **إرسال مباشر** لضبطه على **شغل**.

### **معلومات ذات صلة**

- | "وضع المستندات [الأصلية" في](#page-46-0) الصفحة 47
	- | "إعدادات [الفاكس" في](#page-139-0) الصفحة 140

## **إرسال الفاكسات أُحادية اللون في الوقت المُحدد من اليوم (إرسال الفاكس لاحقًا)**

ميكنك ضبط الإعدادات ليتم إرسال فاكس في وقت محدد. الفاكسات أحادية اللون فقط هي التي ميكن إرسالها عند تحديد وقت الإرسال.

- حدد **الفاكس** في الشاشة الرئيسية. .1
	- حدد المستلم. .2 ["المستلم" في](#page-139-0) الصفحة 140
- حدد علامة التبويب **إعدادات الفاكس**، ثم حدد **إرسال الفاكس لاحقًا**. .3
	- اضغط على الحقل **إرسال الفاكس لاحقًا** لضبطه على **شغل**. .4
- حدد الحقل **الوقت** وأدخل الوقت المطلوب لإرسال الفاكس، ثم حدد **تم**. .5
	- حدّد **موافق** لتطبيق الإعدادات. .6 ميكنك ضبط الإعدادات مثل درجة الدقة وطريقة الإرسال إذا لزم الأمر.

7. ل<sub>ا</sub>رسال الفاكس.

*ملاحظة:* لا عكنك إرسال فاكس آخر حتى يتم إرسال الفاكس في الوقت المحدد. إذا كنت ترغب في إرسال فاكس آخر، يجب عليك إلغاء الفاكس المجدول عن<br>طريق تحديد **الفاكس** على الشاشة الرئيسية، ثم حذفه.

**معلومات ذات صلة**

- | "وضع المستندات [الأصلية" في](#page-46-0) الصفحة 47
- | "إرسال الفاكس باستخدام لوحة [التحكم" في](#page-121-0) الصفحة 122
	- | "إعدادات [الفاكس" في](#page-139-0) الصفحة 140

### **إرسال فاكس بترويسة محددة**

عكنك إرسال فاكس يحتوي على معلومات المُرسل المناسبة للمستلم. عليك تسجيل عدة ترويسات لمعلومات المُرسل مقدمًا في الطابعة باتباع<br>الخطوات أدناه.

### *تسجيل عدة ترويسات لإرسال الفاكسات*

ميكنك تسجيل ما يصل إلى 21 ترويسة فاكس على شكل معلومات مُرسِل.

- حدد **الإعدادات** في الصفحة الرئيسية. .1
- حدد **إعدادات عامة**> **إعدادات الفاكس** > **الإعدادات الأساسية**. .2
- حدد **العنوان**، واضغط على الحقل **رقم الهاتف** ثم أدخل رقم هاتفك، واضغط على **تم**. .3
- حدد أحد المربعات ضمن قامئة **عنوان الفاكس** وأدخل معلومات ترويسة الفاكس، ثم اضغط على **تم**. .4

### **معلومات ذات صلة**

| "الإعدادات [الأساسية" في](#page-144-0) الصفحة 145

### *إرسال فاكس بترويسة محددة*

عندما ترسل فاكسًا، ميكنك تحديد معلومات الترويسة الخاصة بالمستلم.لاستخدام هذه الميزة، يجب عليك تسجيل عدة ترويسات مقدمًا.

- حدد **الفاكس** في الصفحة الرئيسية. .1
- حدد **إعدادات الفاكس** >**إضافة معلومات المرسل**. .2
- $\cdot$ . حدد المكان الذي ترغب في إضافة معلومات المُرسل فيه.
- ❏**إيقاف**: لإرسال فاكس لايحتوي على معلومات ترويسة.
- ❏**خارج الصورة**: لإرسال فاكس يحتوي على معلومات ترويسة موجودة في الهامش الأبيض العلوي من الفاكس.مينع ذلك الترويسة من التداخل مع الصورة الممسوحة ضوئيًا، ومع ذلك قد تتم طباعة الفاكس المُستلَم من قبل المُستلِم عبر صفحني حسب حجم المستندات الأصلية.
- **داخل الصورة**: لإرسال فاكس يحتوي على معلومات ترويسة موجودة في منطقة أدنى من الجزء العلوي للصورة الممسوحة ضوئيًا بنحو 7<br>ملم تقريبًا.قد تتداخل الترويسة مع الصورة، ومع ذلك لن يتم تقسيم الفاكس المُستلَم من قبل المُستلم إل
- حدد الحقل **عنوان الفاكس**، ثم حدد الترويسة التي ترغب في استخدامها. .4
	- حدد أحد خيارات **معلومات إضافية** حسب الحاجة. .5
		- حدد **تم** لتطبيق الإعدادات. .6

**معلومات ذات صلة** | "إعدادات [الفاكس" في](#page-139-0) الصفحة 140

## <span id="page-125-0"></span>**إرسال مستندات مختلفة الأحجام باستخدام ADF) وحدة التغذية التلقائية للمستندات)(مسح ضويئ متواصل (ADF((**

إذا قمت بوضع مستندات أصلية مختلفة الأحجام في ADF (وحدة التغذية التلقائية للمستندات)، يتم إرسال كافة المستندات الأصلية وفقًا لحجم<br>المستند الأكبر.ڥكنك إرسالها بأحجامها الطبيعية من خلال ترتيبها ووضعها وفقًا للحجم، أو وضعها

قبل وضع المستندات الأصلية، قم بضبط الإعداد التالي.

حدد **الفاكس** على الشاشة الرئيسية، وحدد علامة التبويب **إعدادات الفاكس** ثم اضغط على **مسح ضويئ متواصل (ADF (**لضبطه على **شغل**.

تقوم الطابعة بتخزين المستندات الممسوحة ضوئيًا، وإرسالها كمستند واحد.

**ملاحظة:**<br>في حالة ترك الطابعة دون لمسها لمدة 20 ثانية بعد مطالبتها بتحديد المستندات الأصلية التالية، تتوقف الطابعة عن التخزين وتبدأ في إرسال المستند.

# **استلام الفاكسات على الطابعة**

## **ضبط وضع الاستلام**

عكنك إنشاء **وضع الاستلام** باستخدام **معالج إعداد الفاكس**. عند ضبط إعداد الفاكس في المرة الأولى، نُوصي باستخدام **معالج إعداد الفاكس.** إذا كنت<br>ترغب في تغيير **وضع الاستلام** فقط، فاتبع الإرشادات الموضحة أدناه.

- حدد **الإعدادات** في الصفحة الرئيسية. .1
- حدد **إعدادات عامة**> **إعدادات الفاكس** > **الإعدادات الأساسية** >**وضع الاستلام**. .2
	- حدد **وضع الاستلام** حسب استخدامك. .3

*هام:*c *إذامليكن الهاتف متصلا،ً يجب تحديد تلقاء.*

❏استخدام خط الهاتف لإرسال الفاكس فقط:

حدد **تلقاء**.

للتبديل تلقائيًا إلى استلام الفاكسات عند اكتامل عدد الرنات التي قمت بتعيينها في **عدد رنات الرد**.

*نوصي بضبط عدد رنات الرد على أقل عدد رنات ممكن. ملاحظة:*

<span id="page-126-0"></span>استخدام خط هاتف واحد لإجراء المكالمات الهاتفية وإرسال الفاكسات (لإرسال الفاكسات في الأساس):  $\square$ حدد **تلقاء**. للتبديل تلقائيًا إلى استلام الفاكسات عند الوصول إلى عدد الرنات التي قمت بتعيينها في **عدد رنات الرد**. *ميكنك إجراء مكالمة صوتية إذا أنهيت المكالمة خلال عدد الرنات المحددة في عدد رنات الرد. ملاحظة:* ❏استخدام خط هاتف واحد لإجراء المكالمات الهاتفية وإرسال الفاكسات (مخصص للمكالمات الهاتفية في الأساس): حدد **يدوي**. ميكنك الرد على مكالمة هاتفية بجهاز خارجي. عند إرسال الفاكسات، ميكنك بدء استلام الفاكسات باستخدام لوحة تحكم الطابعة. **ملاحظة:**<br>عند ضبط إعدادات ا**ستلام عن بُعد**، عكنك بدء استلام الفاكسات باستخدام العمليات الموجودة على الهاتف المتصل فقط. **معلومات ذات صلة**

- | "ضبط إعدادات الفاكس الأساسية باستخدام معالج إعداد [الفاكس" في](#page-117-0) الصفحة 118 | "استلام الفاكسات يدويًا" في الصفحة 127
	- | "استلام [الفاكسات](#page-127-0) باستخدام هاتف متصل (استلام عن بُعد)" في الصفحة 128

## **الإعدادات الخاصة بجهاز الرد الآلي**

ستحتاج لضبط الإعدادات لاستخدام جهاز الرد الآلي.

❏اضبط **وضع الاستلام** بالطابعة على الوضع **تلقاء**.

- أضبط إعداد **عدد رنات الرد** بالطابعة على عدد أكبر من عدد الرنات الخاصة بجهاز الرد الآلي. وإلا فلن يتمكن جهاز الرد الآلي من استقبال <mark>الأشراف بين استقبال لل</mark>ه من استقبال للموقية لتسجيل الرسائل الصوتية. انظر الأدلة المرضية لت قدلايتم عرض إعداد **عدد رنات الرد** وفقًا للمنطقة.
	- **معلومات ذات صلة**
	- | "الإعدادات [الأساسية" في](#page-144-0) الصفحة 145

## **الطرق المختلفة لاستلام الفاكسات**

## **استلام الفاكسات يدويًا**

عند قيامك بتوصيل هاتف وضبط إعداد **وضع الاستلام** بالطابعة على **يدوي**, اتبع الخطوات أدناهلاستلام الفاكسات.

- $\cdot$  عندما تسمع جرس الهاتف، التقط السماعة.  $^{-1}$
- .<br>2. عند سماعك لنغمة الفاكس، حدد **الفاكس** على شاشة الطابعة الرئيسية. **ملاحظة:**<br>في حالة <sup>ت</sup>مكين ميزة ا**ستلام عن بُعد** عكنك البدء في استلام الفاكس فقط من خلال استخدام الهاتف المتصل.
	- اضغط على **إرسال/استلام**. .3
		- حدد **استلام**. .4

اضغط على $\hat{\Phi}$ ، ثم ضع السماعة.  $^5$ 

### **معلومات ذات صلة**

- | "استلام الفاكسات باستخدام هاتف متصل (استلام عن بُعد)" في الصفحة 128
	- | "حفظ [الفاكسات](#page-129-0) المستلمة في صندوق الوارد" في الصفحة 130

## **استلام الفاكسات باستخدام هاتف متصل (استلام عن بُعد)**

<span id="page-127-0"></span>لاستلام الفاكس يدويًا، ستحتاج إلى تشغيل الطابعة بعد التقاط سماعة الهاتف. باستخدام ميزة **استلام عن بُعد** ، عكنك البدء في استلام الفاكس من<br>خلال تشغيل الهاتف فقط.

تتوافر ميزة **استلام عن بُعد** بالنسبة للهواتف التي تدعم الاتصال بالرنني.

**معلومات ذات صلة**

| "استلام [الفاكسات](#page-126-0) يدويًا" في الصفحة 127

## *إعداد استلام عن بُعد*

- حدد **الإعدادات** في الصفحة الرئيسية. .1
- حدد **إعدادات عامة**> **إعدادات الفاكس** > **الإعدادات الأساسية** >**استلام عن بُعد**. .2
	- اضغط على حقل **استلام عن بُعد** لضبطه على **شغل**. .3
- حدد **رمز البدء**, قم بإدخال رمز مكون من خانتني رقميتني (ميكن إدخال 0 إلى ،9 \*، و#)، ثم اضغط على **موافق**. .4
	- حدّد **موافق** لتطبيق الإعدادات. .5

### **معلومات ذات صلة**

| "الإعدادات [الأساسية" في](#page-144-0) الصفحة 145

## *باستخدام استلام عن بُعد*

- عندما تسمع جرس الهاتف، التقط السامعة. .1
- .<br>2. عند سماعك لنغمة الفاكس، قم بإدخال رمز البدء باستخدام الهاتف.
	- $\cdot$ . بعد التأكد من بدء الطابعة في استلام الفاكس، ضع السماعة.

## **استلام الفاكسات بالاستقصاء (استلام فاكس عند الطلب)**

يمكنك استلام فاكس مخزن على جهاز فاكس آخر من خلال طلب رقم الفاكس. استخدم هذه الوظيفة لاستلام مستند من خدمة معلومات الفاكس. إلا أنه عندما تكون خدمة معلومات الفاكس مزودة بخاصية الإرشادات الصوتية التي يجب على المستخدم إتباعها لاستلام المستندات، فلن عكنه<br>استخدام هذه الخاصية.

### *ملاحظة:*

<span id="page-128-0"></span>لاستلام مستند من خدمة معلومات الفاكس التي تستخدم الإرشادات الصوتية، اطلب رقم الفاكس باستخدام الهاتف المتصل، ثم قم بتشغيل الهاتف<br>والطابعة باتباع الإرشادات الصوتية.

- حدد **الفاكس** في الصفحة الرئيسية. .1
	- اضغط على . .2
- اضغط على **استلام فاكس عند الطلب** لضبطه على **شغل**، ثم اضغط على **إغلاق**. .3
	- قم بإدخال رقم الفاكس. .4

*ملاحظة:* عند ضبط **إعدادات الأمان > قيود الاتصال المباشر** على **شغل**, عكنك تحديد مستلمي الفاكس فقط من قامًة جهات الاتصال أو سجل الفاكسات<br>المرسلة. لا عكنك إدخال رقم الفاكس يدويًا.

- $\mathcal{D}$ . اضغط على  $^{5}$ .
- **معلومات ذات صلة** | "طلب إرسال الفاكسات من جهاز هاتف [خارجي" في](#page-122-0) الصفحة 123

## **وضع إعدادات لمنع الفاكسات غري المهمة**

ميكنك منع الفاكسات غري المهمة.

- حدد **الإعدادات** في الصفحة الرئيسية. .1
- حدد **إعدادات عامة**> **إعدادات الفاكس** > **الإعدادات الأساسية** >**فاكس الرفض**. .2
	- حدد **فاكس الرفض** ثم مكّن الخيارات التالية. .3

❏قامئة الأرقام المرفوضة: يقوم برفض الفاكسات التي توجد في قامئة عدد الرفض.

❏حظر عنوان الفاكس الفارغ: يقوم برفض الفاكسات التي تحتوي على معلومات ترويسة فارغة.

❏جهات الاتصال غري المسجَّلة: يقوم برفض الفاكس الذي مليتم تسجيله في قامئة جهات الاتصال.

إذا كنت تستخدم **قامئة الأرقام المرفوضة**، فاضغط على ، وحدد **تعديل قامئة أرقام الرفض** ثم قم بتحرير القامئة. .4

### **معلومات ذات صلة**

| "الإعدادات [الأساسية" في](#page-144-0) الصفحة 145

## **حفظ الفاكسات المُستلمة**

توفر الطابعة الميزات التالية لحفظ الفاكسات المستلمة. الحفظ في صندوق الوارد الخاص بالطابعة $\Box$ ❏الحفظ على جهاز كمبيوتر

### *ملاحظة:*

- <span id="page-129-0"></span>■ عكن استخدام المزايا السابقة في نفس الوقت.إذا استخدمتها جميعًا في الوقت نفسه، فسيتم حفظ المستندات المستلمة في صندوق الوارد وعلى<br>الكمسوتر
- عندما تكون هناك مستندات مستلمة لم تتم قراءتها أو حفظها حتى الآن، فسيظهر عدد المهام غير المعالجة على أملح الشاشة الرئيسية. "

### **معلومات ذات صلة**

- | "حفظ الفاكسات المستلمة في صندوق الوارد" في الصفحة 130
	- | "استلام الفاكسات على جهاز [كمبيوتر" في](#page-135-0) الصفحة 136

## **حفظ الفاكسات المستلمة في صندوق الوارد**

عكنك تعيين حفظ الفاكسات المستلمة في صندوق الوارد الخاص بالطابعة.عكن حفظ ما يصل إلى 100 مستند.إذا استخدمت هذه الخاصية، فلا يتم<br>طباعة المستندات المستلمة تلقائيًا.عكنك مراجعتها على شاشة LCD الخاصة بالطابعة وطباعتها فقط عند ا

**ملاحظة:**<br>قد لا تتمكن من حفظ *100* مستند وفقًا لشروط الاستخدام مثل حجم الملف للمستندات المحفوظة، واستخدام مبزات حفظ الفاكس المتعددة في وقت *واحد.*

### **معلومات ذات صلة**

- | "الضبط على حفظ الفاكسات المستلمة في صندوق الوارد" في الصفحة 130
	- | "فحص [الفاكسات](#page-130-0) المستلمة على شاشة [LCD](#page-130-0) ["](#page-130-0)في [الصفحة](#page-130-0) 131

### *الضبط على حفظ الفاكسات المستلمة في صندوق الوارد*

- حدد **الإعدادات** في الصفحة الرئيسية. .1
- حدد **إعدادات عامة**> **إعدادات الفاكس** > **إعدادات الاستلام**>**إخراج الفاكس**. .2
	- إذا تم عرض رسالة تأكيد، فقم بتأكيدها، ثم اضغط على **موافق**. .3
		- حدد **حفظ إلى الوارد**. .4
		- اضغط على **حفظ إلى الوارد** لضبط ذلك على **شغل** .5
- حدد **الخيارات المتاحة عند امتلاء الذاكرة**، حدّد هذا الخيارلاستخدامه عند امتلاء صندوق الوارد. .6 ❏**استلام الفاكسات وطباعتها**: تقوم الطابعة بطباعة جميع المستندات المستلمة التي لا ميكن حفظها في صندوق الوارد. ❏**رفض الفاكسات الواردة**: لاتُجيب الطابعة مكالمات الفاكس الواردة.
	- ميكنك تعيني كلمة مرور لصندوق الوارد.حدد **إعدادات كلمة مرور صندوق الوارد**، ثم قم بتعيني كلمة المرور. .7

### *فحص الفاكسات المستلمة على شاشة LCD*

اس اضغط على  $\mathbf{t}$ على الشاشة الرئيسية.  $^{1}$ 

*ملاحظة:*

<span id="page-130-0"></span>*عندما تكون هناك فاكسات مستلمةملتتم قراءتها، فإن عدد المستندات غري المقروءة يظهر على على الشاشة الرئيسية.*

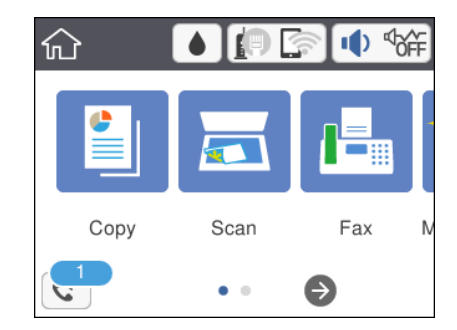

- اضغط على **فتح علبة الوارد/العلبة السرية (XX غري مقروءة)**. .2
- $\,$  إذا كانت علبة الوارد محمية بكلمة مرور، فأدخل كلمة مرور علبة الوارد. $\,$ 
	- .<br>4. حدد الفاكس الذي ترغب في استعراضه من القائمة.

يتم عرض محتويات الفاكس.

- ❏ : تحريك الشاشة في اتجاه الأسهم.
	- $\mathbf{O} \subset \mathbb{C}$ : التصغير أو التكبر.
	- ع $\blacksquare$  : تدوير الصورة ناحية اليمين بزاوية 90 درجة.
	- ❏ : الانتقال إلى الصفحة السابقة أو التالية.

❏لإخفاء رموز العملية، اضغط في أي مكان على شاشة المعاينة باستثناء الرموز. اضغط مرة أخرى لعرض الرموز.

سحدد ما إذا كنت تريد طباعة أو حذف المستند الذي قمت باستعراضه، ثم اتبع التعليمات المعروضة على الشاشة. . $^5$ 

*هام:*c

*إذا نفدت ذاكرة الطابعة، يتم تعطيل استلام فاكسات وإرسالها. قم بحذف المستندات التي قمت بقرائتها أو طباعتها بالفعل.*

### **معلومات ذات صلة**

| "المزيد من خيارات إعدادات [الفاكس" في](#page-142-0) الصفحة 143

# **إرسال فاكس من جهاز الكمبيوتر**

ميكنك إرسال فاكسات من جهاز الكمبيوتر باستخدام برنامج تشغيل Utility FAXو FAX-PC.

### *ملاحظة:*

- ❏ *تحقق مام إذا كان Utility FAX وبرنامج تشغيل FAX-PC الخاص بالطابعة قد ثُبتا قبل استخدام هذه الميزة. "تطبيق لتكوين عمليات الفاكس وإرسال الفاكسات [برنامج\(Utility FAX "\(في](#page-171-0) الصفحة 172 "تطبيق لإرسال [الفاكسات \(برنامج](#page-172-0) التشغيل FAX-PC "(في الصفحة 173*
- <span id="page-131-0"></span>❏ *إذامليتم تثبيت Utility FAX، فعليك تثبيت Utility FAX باستخدام Updater Software EPSON) تطبيق مخصص لتحديث البرامج).*

### **معلومات ذات صلة**

- ♦ "تطبيق لتحديث البرنامج والبرامج الثابتة (Epson Software Updater)" في الصفحة 175
	- | "تثبيت أحدث [التطبيقات" في](#page-175-0) الصفحة 176

## **إرسال المستندات التي تم إنشاؤها باستخدام تطبيق (Windows(**

بتحديد فاكس الطابعة من القامًة **طباعة** لتطبيق مثل Microsoft Word أو Excel، عكنك إرسال البيانات مثل المستندات والرسومات والجداول<br>التي أنشأتها مباشرةً، مع ورقة الغلاف.

### *ملاحظة:*

يستخدم الشرح التالي *Microsoft Word كم*ثال. قد تختلف العملية الفعلية اعتماداً على التطبيق الذي تستخدمه. للحصول على مزيد من التفاصيل، راجع<br>تعليمات التطبيق.

- $\cdot$ باستخدام أحد التطبيقات، قم بإنشاء مستند لإرساله بالفاكس.
	- انقر فوق **طباعة** من قامئة **ملف**. .2 تظهر نافذة **طباعة** التطبيق.
- حدد **(FAX (XXXXX**) إذ يكون XXXXX هو اسم الطابعة الخاصة بك) في **الطابعة**، ومن ثم تحقق من إعدادات إرسال الفاكس. .3 ❏حدد **1** في **عدد النُسخ**. قدلايتم إرسال الفاكس بشكل صحيح إذا قمت بتحديد **2** أو أكرث. عكنك إرسال عدد يصل إلى 100 من الصفحات في عملية إرسال فاكس واحدة.  $\Box$
- انقر فوق **خصائص الطابعة** أو **الخصائص** إذا أردت تحديد **حجم الورق**، أو **الاتجاه**، أو **اللون**، أو **جودة الصورة**، أو **كثافة الأحرف**. .4 للحصول على مزيد من التفاصيل، راجع تعليامت برنامج تشغيل FAX-PC.
	- انقر فوق **طباعة**. .5

*ملاحظة:* عند الإرسال لأول مرة باستخدام FAX Utility ، يتم عرض نافذة لتسجيل المعلومات الخاصة بك. أدخل البيانات الضرورية، ثم انقر فوق *موافق.*

يتم عرض **إعدادات المستلم** الخاصة بـ Utility FAX.

- عندما ترغب في إرسال مستندات أخرى في عملية إرسال الفاكس نفسها، حدد مربع الاختيار **إضافة مستندات لإرسالها**. .6 تُعرض شاشة إضافة المستندات عندما تنقر فوق **التالي** في الخطوة رقم .9
	- حدد مربع الاختيار **إرفاق ورقة غلاف** حسب الضرورة. .7

## حدد أحد المستلمني. .8

❏تحديد أحد المستلمني (الاسم ورقم الفاكس وما إلى ذلك) من **دفتر هاتف FAX-PC**:

إذا تم حفظ المستلم في دفتر الهاتف، فقم بالخطوات التالية.

A انقر فوق علامة التبويب **دفتر هاتف FAX-PC**.

B حدد المستلم من القامئة وانقر فوق **إضافة**.

❏تحديد مستلم (الاسم ورقم الفاكس وما إلى ذلك) من جهات الاتصال على الطابعة:

إذا تم حفظ المستلم في جهات الاتصال على الطابعة، فقم بالخطوات التالية.

A انقر فوق علامة التبويب **جهات الاتصال في الطابعة**.

B حدد جهات الاتصال من القامئة ثم انقر فوق **إضافة** للانتقال إلى نافذة **إضافة إلى المستلم**.

C حدد جهات الاتصال من القامئة المعروضة ومن ثم انقر فوق **تحرير**.

**المستلم**. <sup>D</sup> أضف المعلومات الشخصية مثل **الشركة/المؤسسة** <sup>و</sup> **اللقب** عند الضرورة، ومن ثم انقر فوق **موافق** للعودة إلى نافذة **إضافة إلى**

E عند الضرورة، حدد خانة اختيار **التسجيل في دفتر هاتف FAX-PC** لحفظ جهات الاتصال في **دفتر هاتف FAX-PC**.

F انقر فوق **موافق**.

❏تحديد مستلم (الاسم ورقم الفاكس وما إلى ذلك) مباشرة:ً

قم بالخطوات التالية.

A انقر فوق علامة التبويب **الاتصال اليدوي**.

B اضبط المعلومات الضرورية.

C انقر فوق **إضافة**.

وبالإضافةإلى ذلك، من خلال النقر فوق **حفظ إلى دفتر الهاتف**، ميكنك حفظ المستلم في القامئةتحتعلامةالتبويب **دفتر هاتف -PC** .**FAX**

*ملاحظة:*

اذا تم تعيين نوع الخط الخاص بالطابعة إلى PBX وتم تعيين رمز الوصول لاستخدام العلامة (#) بدلاً من إدخال رمز البادئة الفعلي، أدخل —<br>العلامة (#). للحصول على مزيد من التفاصيل، راجع نوع الخط في الإعدادات الأساسية من رابط الم

■ إذا قمت بتحديد **أدخل رقم الفاكس مرتين** في **إعدادات اختيارية** على شاشة FAX Utility الرئيسية، فسيتعين عليك إدخال الرقم نفسه مرة<br>أخرى عند النقر فوق إ**ضافة** أو ا**لتالي**.

تتم إضافة المستلم إلى **قامئة المستلمني** المعروضة في الجزء العلوي من النافذة.

اضغط على **التالي**. .9

❏عندما تحدد مربع الاختيار **إضافة مستندات لإرسالها**، اتبع الخطوات المذكورة أدناهلإضافة المستندات في نافذة **دمج المستندات**. **ال**فتح أحد المستندات التي تريد إضافتها، ثم حدد الطابعة نفسها (اسم الفاكس) في نافذة ا**لطباعة**. حينها يُضاف المستند إلى قامًة **قامًة**<br>المستن**دات المطلوب دمجها**.

B انقر فوق **المعاينة** للتحقق من المستند المدمج.

C اضغط على **التالي**.

*يتم تطبيق إعدادات جودة الصورة <sup>و</sup>اللون التي حددتها للمستند الأول على المستندات الأخرى. ملاحظة:*

❏عند تحديد مربع الاختيار **إرفاق ورقة غلاف**، حدد محتوى ورقة الغلاف في نافذة **إعدادات ورقة الغلاف**.

<span id="page-133-0"></span>**0** حدد إحدى أوراق الغلاف من العينات الموجودة في قامً**ة ورقة الغلاف**. لاحظ أنه لا توجد وظيفة لإنشاء ورقة غلاف أصلية أو لإضافة<br>ورقة غلاف أصلية إلى القامًة.

B أدخل **الموضوع** و**الرسالة**.

C اضغط على **التالي**.

*اضبط ما يلي حسب الضرورة في إعدادات ورقة الغلاف. ملاحظة:*

■ انقر فوق **تنسيق ورقة الغلاف** إذا كنت ترغب في تغيير ترتيب العناصر في ورقة الغلاف. عكنك تحديد حجم ورقة الغلاف في **حجم الورق**. كما<br>عكنك تحديد ورقة غلاف بحجم مختلف للمستند الذي يتم إرساله.

❏ *انقر فوق الخط إذا كنت ترغب في تغيري الخط المستخدم للنص في ورقة الغلاف.*

❏ *انقر فوق إعدادات المرسل إذا كنت ترغب في تغيري معلومات المرسل.*

❏ *انقر فوق معاينة تفصيلية إذا كنت تريد التحقق من ورقة الغلاف مع الموضوع والرسالة الذين أدخلتهام.*

تحقق من محتوى عملية الإرسال وانقر فوق **إرسال**. .10

تأكد من صحة اسم المستلم ورقم الفاكس قبل الإرسال. انقر فوق **معاينة** لمعاينة ورقة الغلاف والمستند المرسل.

مبجرد بدء الإرسال، تظهر نافذة تعرض حالة الإرسال.

*ملاحظة:*

❏ *لإيقاف الإرسال، حدد البيانات، ثم انقر فوق إلغاء . كام ميكنك أيضًا إلغاء الأمر باستخدام لوحة التحكم بالطابعة.*

❏ *في حالة حدوث خطأ أثناء الإرسال، تظهر نافذة خطأ اتصال. تحقق من معلومات الخطأ وأعد الإرسال.*

■ لا يتم عرض شاشة مراقب حالة الفاكس (الشاشة المذكورة أعلاه حيث عكنك التحقق من حالة الإرسال) إذا لم يتم تحديد عرض مراقب حالة<br>الفاكس أثناء الإرسال في شاشة إع**دادات اختيارية** الخاصة بالشاشة الرئيسية لـ FAX Utility.

**معلومات ذات صلة**

| "الإعدادات [الأساسية" في](#page-144-0) الصفحة 145

## **إرسال المستندات التي تم إنشاؤها باستخدام تطبيق (OS Mac(**

بتحديد الطابعة المزودة بفاكس من القا<del>ءً</del>ة **طباعة** لتطبيق متوفر تجاريًا، <sub>ت</sub>مكنك إرسال البيانات مثل المستندات والرسومات والجداول التي قمت بإنشائها.

*يستخدم الشرح التالي تحرير نص، تطبيق نظام التشغيل OS Mac القياسي كمثال. ملاحظة:*

- قم بإنشاء المستند الذي تريد إرساله بالفاكس في أحد التطبيقات.  $^{\rm 1}$ 
	- انقر فوق **طباعة** من القامئة **ملف**. .2 يتم عرض نافذة **طباعة** التطبيق.
- <sup>3.</sup> حدد الطابعة الخاصة بك (اسم الفاكس) في ا**لاسم**، انقر فوق ▼ لعرض الإعدادات التفصيلية، وتحقق من إعدادات الطباعة، ثم انقر فوق .**OK**
	- اضبط الإعدادات لكل عنصر. .4

❏حدد **1** في **عدد النُسخ**. حتى إذا قمت بتحديد **2** أو أكرث، فسيتم إرسال نسخة واحدة فقط.

❏ميكنك إرسال عدد يصل إلى 100 من الصفحات في عملية إرسال فاكس واحدة.

**ملاحظة:**<br>يكون حجم صفحة المستندات التي مكنك إرسالها مماثلاً لحجم الورقة التي مكنك إرسالها بالفاكس من الطابعة.

حدد إعدادات الفاكس من القامئة المنبثقة، ثم اضبط الإعدادات لكل عنصر. .5

راجع تعليامت برنامج تشغيل FAX-PC للحصول على شرح لكل عنصر إعداد.

انقر فوق أسفل يسار النافذة لفتح تعليامت برنامج تشغيل FAX-PC.

.<br>6. حدد قامًة إعدادات المستلم ثم حدد المستلم.

❏تحديد مستلم (الاسم ورقم الفاكس وما إلى ذلك) مباشرة:ً

انقر فوق عنصر **إضافة** وأدخل المعلومات اللازمة، ثم انقر فوق . " . تتم إضافة المستلم إلى قامًة المستلمين المعروضة في الجزء العلوي من النافذة.

إذا قمت بتحديد "أدخل رقم الفاكس مرتين" في إعدادات برنامج تشغيل PC-FAX تحتاج إلى إدخال نفس الرقم مرة أخرى عند النقر فوق ◆ .

إذا كان خط اتصال الفاكس الخاص بك يتطلب رمز بادئة، أدخل بادئة الوصول الخارجي.

### *ملاحظة:*

إذا تم تعيين نوع الخط الخاص بالطابعة إلى PBX وتم تعيين رمز الوصول لاستخدام العلامة (#) بدلاً من إدخال رمز البادئة الفعلي، أدخل<br>العلامة (#). للحصول على مزيد من التفاصيل، راجع نوع الخط في الإعدادات الأساسية من رابط المعلو

❏تحديد مستلم (الاسم ورقم الفاكس وما إلى ذلك) من دفتر الهاتف:

إذا تم حفظ المستلم في دفتر الهاتف، فانقر فوق . حدد المستلم من القامئة، وانقر فوق **إضافة** >**موافق**.

إذا كان خط اتصال الفاكس الخاص بك يتطلب رمز بادئة، أدخل بادئة الوصول الخارجي.

### *ملاحظة:*

إذا تم تعيين نوع الخط الخاص بالطابعة إلى PBX وتم تعيين رمز الوصول لاستخدام العلامة (#) بدلاً من إدخال رمز البادئة الفعلي، أدخل<br>العلامة (#). للحصول على مزيد من التفاصيل، راجع نوع الخط فى الإعدادات الأساسية من رابط المعلو

تحقق من إعدادات المستلم ثم انقر فوق **فاكس**. .7

يبدأ الإرسال.

تأكد من صحة اسم المستلم ورقم الفاكس قبل الإرسال.

### *ملاحظة:*

■ إذا قمت بالنقر فوق رمز الطابعة في Dock، يتم عرض شاشة التحقق من حالة النقل. لإيقاف الإرسال، انقر فوق البيانات، ثم انقر فوق<br>حذف.

في حالة حدوث خطأ أثناء الإرسال، يتم عرض رسالة **فشل النقل**. تحقق من سجلات النقل على شاشة **سجل نقل الفاكس**.  $\square$ 

❏ *قدلايتم إرسال مستندات ذات حجم ورق مختلط بشكل صحيح.*

### **معلومات ذات صلة**

| "الإعدادات [الأساسية" في](#page-144-0) الصفحة 145

# **استلام الفاكسات على جهاز كمبيوتر**

<span id="page-135-0"></span>مجكنك استلام الفاكسات وحفظها كملفات بتنسيق PDF على الكمبيوتر المتصل بالطابعة. تأتي FAX Utility مزودة ميزات تتضمن كيفية تحديد<br>مجلد لحفظ الفاكسات. ثبّت FAX Utility قبل استخدام هذه الميزة.

### *ملاحظة:*

*هذه الميزة.* ❏ *تحقق مام إذاكان Utility FAXوبرنامج التشغيل FAX-PC الخاصبالطابعةقدتم تثبيتهام وأنهقدتم ضبطإعداداتUtility FAXقبل استخدام*

*"تطبيق لتكوين عمليات الفاكس وإرسال الفاكسات [برنامج\(Utility FAX "\(في](#page-171-0) الصفحة 172 "تطبيق لإرسال [الفاكسات \(برنامج](#page-172-0) التشغيل FAX-PC "(في الصفحة 173*

❏ *إذامليتم تثبيت Utility FAX، فعليك تثبيت Utility FAX باستخدام Updater Software EPSON) تطبيق مخصص لتحديث البرامج).*

*هام:*c ❏ *لاستلام فاكسات على كمبيوتر، يجب تعيني وضع الاستلام على لوحة التحكم بالطابعة إلى تلقاء.*  $\blacksquare$  يجب أن يكون جهاز الكمبيوتر المعين لاستلام الفاكسات قيد التشغيل دامًا. يتم حفظ المستندات المستلمة فى ذاكرة الطابعة مؤقتًا قبل حفظها في الكمبيوتر. إذا قمت بإيقاف تشغيل الكمبيوتر، فقد تصبح ذاكرة الطابعة ممتلئة مما يجعلها غير قادرة على إرسال المستندات إلى<br>الكمبيوتر. ❏ *يتم عرض عدد من المستندات التي تم حفظها في ذاكرة الطابعة مؤقتًا على على الشاشة الرئيسية.* ❏ *لقراءة رسائل الفاكس المستلمة، يجب عليك تثبيت عارض تنسيق PDF مثل Reader Adobe في الكمبيوتر.*

### **معلومات ذات صلة**

| "تطبيق لتحديث البرنامج والبرامج الثابتة [\(Updater Software Epson "\(في](#page-174-0) الصفحة 175

## **إعداد حفظ فاكس مستلم على جهاز كمبيوتر**

ميكنك ضبط إعدادات الفاكس المستلم باستخدام Utility FAX. ثبّت Utility FAXعلى جهاز الكمبيوتر مقدمًا. للحصول على مزيد من التفاصيل، راجع العمليات الأساسية في تعليامت Utility FAX) المعروضة على النافذة الرئيسية). *ميكنك استقبال الفاكسات وطباعتها في الوقت نفسه. ملاحظة:*

> **معلومات ذات صلة** | "تطبيق لتكوين عمليات الفاكس وإرسال الفاكسات [برنامج\(Utility FAX "\(في](#page-171-0) الصفحة 172

## **استلام الفاكسات على جهاز كمبيوتر والطباعة من الطابعة**

بالإضافة إلى ضبط الإعدادات لحفظ الفاكسات المستلمة على جهاز كمبيوتر، قم باتباع الخطوات أدناه بشأن الطابعة.

- حدد **الإعدادات** >**إعدادات عامة** >**إعدادات الفاكس** >**إعدادات الاستلام**. .1
	- حدد **إخراج الفاكس** > **حفظ إلى الكمبيوتر**>**نعم وطباعة**. .2

### **معلومات ذات صلة**

- | "إعداد حفظ فاكس مستلم على جهاز [كمبيوتر" في](#page-135-0) الصفحة 136
	- | "إعدادات [الاستلام" في](#page-142-0) الصفحة 143

## **إلغاء الفاكسات المستلمة على جهاز كمبيوتر**

لإلغاء حفظ الفاكسات على الكمبيوتر، غريّ الإعدادات في الطابعة.

### *ملاحظة:*

عكنك أيضًا تغيير الإعدادات باستخدام FAX Utility. ومع ذلك، إذا كانت هناك فاكسات لم يتم حفظها في جهاز الكمبيوتر، فلا عكنك تغيير<br>الاعدادات.

- حدد **الإعدادات** >**إعدادات عامة** >**إعدادات الفاكس** >**إعدادات الاستلام**. .1
	- حدد **إخراج الفاكس** > **حفظ إلى الكمبيوتر**> **لا**. .2

### **معلومات ذات صلة**

- | "تطبيق لتكوين عمليات الفاكس وإرسال الفاكسات [برنامج\(Utility FAX "\(في](#page-171-0) الصفحة 172
	- | "إعدادات [الاستلام" في](#page-142-0) الصفحة 143

## **التحقق من وجود فاكسات جديدة (Windows(**

عند ضبط الكمبيوتر لحفظ الفاكسات المستلمة بواسطة الطابعة، مكنك حينها التحقق من حالة معالجة الفاكسات المستلمة، وما إذا كان هنا أي فاكسات جديدة أم لا باستخدام رمز الفاكس الموجود على شريط مهام Windows.عند ضبط الكمبيوتر لعرض إشعارات عند استلام فاكسات<br>جديدة، تنبثق شاشة إشعار بالقرب من علبة نظام Windows، كما يمكنك التحقق من وجود فاكسات جديدة.

### *ملاحظة:*

❏ *متت إزالة بيانات الفاكسات المستلمة المحفوظة على جهاز الكمبيوتر من ذاكرة الطابعة.*

❏ *ستحتاج إلى Reader Adobe لعرض الفاكسات المستلمة نظرًا لحفظها كملفات PDF.*

## **استخدام رمز الفاكس الموجود على شريط مهام (Windows(**

ميكنك التحقق من وجود فاكسات جديدة وحالة التشغيل باستخدام رمز الفاكس المعروض على شريط مهام Windows.

. . افحص الرمز $^{\rm 1}$ 

❏ : وضع الاستعداد.  $\Box$  : التحقق من وجود فاكسات جديدة. ❏ : اكتامل استرياد الفاكسات الجديدة.

انقر بزر الماوس الأمين فوق الرمز، ثم انقر فوق **عرض سجل الفاكسات المستلمة**. .2 يتم عرض شاشة **سجل الفاكسات المستلمة**.

تحقق من التاريخ والمرسل في القامُة، ثم افتح الملف المستلم بتنسيق PDF.

*ملاحظة:*

- ❏ *تُعاد تسمية الفاكسات المستلمة تلقائيًا باستخدام تنسيق التسمية التالي.*
- *nnnnn\_xxxxxxxxxx\_YYYYMMDDHHMMSS) سنة/شهر/يوم/ساعة/دقيقة/ثانية، رقم المرسل)*
- عكنك أيضًا فتح مجلد الفاكس المستلم مباشر ةً عند النقر بزر الماوس الأمن فوق الرمز. للحصول على مزيد من التفاصيل، راجع **إعدادات اختيارية**<br>في FAX *Utility و*تعليماتها (المعروضة على النافذة الرئيسية).

عندما يُشري رمز الفاكس إلى وضع الاستعداد، ميكنك التحقق من وجودفاكسات جديدة فورًاعن طريق تحديد**التحقق من الفاكسات الجديدة الآن**.

### **استخدام نافذة الإشعارات (Windows(**

عند تعيني الإعداد إعلامي بالفاكسات الجديدة الموجودة، تظهر نافذة إشعارات بالقرب من شريط المهام لكل فاكس وارد.

 $^{-1}$ تحقق من شاشة الإشعارات المعروضة على شاشة الكمبيوتر الخاص بك.

تختفي شاشة الإشعارات إذا لم يتم اتخاذ أي إجراء خلال فترة زمنية محددة. عكنك تغيير إعدادات الإشعارات مثل مدة العرض.

- $\blacksquare$ انقر في أي مكان في شاشة الإشعارات، باستثناء زر  $\blacksquare$  . يتم عرض شاشة **سجل الفاكسات المستلمة**.
- تحقق من التاريخ والمرسل في القامًة، ثم افتح الملف المستلم بتنسيق PDF. .
- *ملاحظة:* ❏ *تُعاد تسمية الفاكسات المستلمة تلقائيًا باستخدام تنسيق التسمية التالي. nnnnn\_xxxxxxxxxx\_YYYYMMDDHHMMSS) سنة/شهر/يوم/ساعة/دقيقة/ثانية، رقم المرسل)*

■ عكنك أيضًا فتح مجلد الفاكس المستلم مباشر ةً عند النقر بزر الماوس الأمن فوق الرمز. للحصول على مزيد من التفاصيل، راجع **إعدادات اختيارية**<br>في FAX Utility وتعليماتها (المعروضة على النافذة الرئيسية).

## **التحقق من وجود فاكسات جديدة (OS Mac(**

عكنك التحقق من وجود فاكسات جديدة باتباع إحدى الطرق التالية.لا تتوفر تلك الميزة سوى على أجهزة الكمبيوتر التي تم ضبتها على<br>"**حفظ" (حفظ الفاكسات على هذا الكمبيوتر) فقط.** 

❏افتح مجلد الفاكسات المستلمة (المحدد في **إعدادات الإخراج للفاكسات المستلمة**)

❏افتح مراقب استلام الفاكس وانقر فوق **التحقق من الفاكسات الجديدة الآن**.

❏إشعار بأن الفاكسات الجديدة تم استلامها

حدد **أرسل إليّ إشعارًا بالفاكسات الجديدة عبر رمز الإرساء الموجود في <b>مراقب استلام الفاكس**> **التفضيلات** في الأداة المساعدة للفاكس، سيظهر<br>رمز مراقبة استلام الفاكس الموجود على القاعدة لإعلامك بوصول فاكسات جديدة.

### **افتح مجلد الفاكسات المستلمة من مراقبة الفاكسات المستلمة (OS Mac(**

ميكنك فتح مجلد الحفظ من الكمبيوتر المحددلاستلام الفاكسات عند تحديد **"حفظ" (حفظ الفاكسات على هذا الكمبيوتر)**.

انقر فوق رمز مراقبة الفاكسات المستلمة الموجود في Dock لفتح **مراقب استلام الفاكس**. .1

حدد الطابعة وانقر فوق **فتح المجلد**، أو انقر مرتني فوق اسم الطابعة. .2

تحقق من التاريخ والمرسل في اسم الملف ثم افتح ملف PDF. .3 *تتم إعادة تسمية الفاكسات المستلمة تلقائيًا باستخدام تنسيق التسمية التالي. ملاحظة: nnnnn\_xxxxxxxxxx\_YYYYMMDDHHMMSS) سنة/شهر/يوم/ساعة/دقيقة/ثانية\_رقم المرسل) يتم عرض المعلومات التي يرسلها المرسل كرقم المرسل. قدلايتم عرض هذا الرقم وفقًا للمرسل.*

# **استخدام ميزات الفاكس الأخرى**

**طباعة تقرير وقامئة الفاكس**

## **طباعة تقرير الفاكس يدويًا**

- حدد **الفاكس** في الصفحة الرئيسية. .1
	- $\Xi$ اضغط على  $\Xi$  (المزيد).  $^2$ 
		- حدد **تقرير الفاكس**. .3
- حدد التقرير الذي ترغب في طباعته، واتبع التعليمات المعروضة على الشاشة.  $^4$

*ملاحظة:*

مكنك تغيير تنسيق التقرير.من الشاشة الرئيسية، حدد الإعدادات > إعدادات عامة > إعدادات الفاكس > إعدادات التقرير, ثم غيِّر إعدادات إ**رفاق**<br>الصورة ىالتقر بر أو تنسيق التقرير.

**معلومات ذات صلة**

- | ["المزيد" في](#page-141-0) الصفحة 142
- | "إعدادات [التقرير" في](#page-143-0) الصفحة 144

## **ضبط الإعدادات لطباعة تقارير الفاكس بشكل تلقايئ**

ميكنك ضبط الإعدادات لطباعة تقارير الفاكس التالية بشكل تلقايئ.

**تقرير الإرسال** من الشاشة الرئيسية، حدد **الفاكس** >**إعدادات الفاكس** >**تقرير الإرسال**, ثم حدد **طباعة** أو **خطأ في الطباعة**.

**سجل الفاكس**

من الشاشة الرئيسية، حدد الإعدادات > إعدادات عامة > إعدادات الفاكس > إعدادات التقرير > طباعة تلقائية لسجل الفاكسات, ثم حدد<br>تشغىل (كل 30) أو تشغيل (وقت محدد).

**معلومات ذات صلة**

| "المزيد من خيارات إعدادات [المستخدم" في](#page-145-0) الصفحة 146

### | "إعدادات [التقرير" في](#page-143-0) الصفحة 144

## **ضبط إعدادات الأمان للفاكس**

<span id="page-139-0"></span>عكنك ضبط إعدادات الأمان لمنع إرسال الفاكس إلى مستلم خاطئ، أو لمنع تسرب المستندات المستلمة أو فقدها.كما عكنك حذف بيانات النسخ<br>الاحتباطية للفاكسات.

- حدد **الإعدادات** في الصفحة الرئيسية. .1
- حدد **إعدادات عامة**> **إعدادات الفاكس** > **إعدادات الأمان**. .2
	- .<br>3. حدد القائمة، ثم قم بضبط الإعدادات.

**معلومات ذات صلة**

| "إعدادات [الأمان" في](#page-145-0) الصفحة 146

# **خيارات القامئة للإرسال بالفاكس**

## **المستلم**

```
حدد القوائم على لوحة التحكم كام هو موضح أدناه.
                           الفاكس >المستلم
```
لوحة المفاتيح:

أدخل رقم فاكس يدويًا.

جهات الاتصال:

حدد مستلامً من قامئة جهات الاتصال.وميكنك أيضًا إضافة جهة اتصال أو تحريرها.

الأخري:

حدد مستلامً من سجل الفاكسات المرسلة.وميكنك أيضًا إضافة مستلم إلى قامئة جهات الاتصال.

## **إعدادات الفاكس**

```
حدد القوائم على لوحة التحكم كما هو موضح أدناه.
                  الفاكس >إعدادات الفاكس
```

```
إعدادات المسح:
                                             ❏الحجم الأصلي (الزجاج)
حدد حجم وتوجيه المستند الأصلي الذي وضعته على زجاج الماسحة الضوئية.
```
### ❏وضع الألوان

حدد ما إذا كنت ترغب في المسح الضويئ بالألوان أم المسح الضويئ أحادي اللون.

### ❏الدقة

حدد درجة دقة للفاكس الصادر.

### ❏الكثافة

حدد درجة كثافة الفاكس الصادر.

### ❏إزالة الخلفية

لاكتشاف لون ورق (لون الخلفية) المستند الأصلي، ولإزالة اللون أو تخفيفه. حسب تعتيم اللون أو وضوحه، قد لا تتم إزالته أو تخفيفه

### $\Box$  مسح ضوئی متواصل (ADF)

عند إرسال فاكس من وحدة التغذية التلقائية للمستندات، لا ميكنك إضافة مستندات أصلية في وحدة التغذية التلقائية للمستندات بعد بدء المسح الضوئي. إذا قمت بوضع مستندات أصلية مختلفة الأحجام في وحدة التغذية التلقائية للمستندات، يتم إرسال كافة المستندات الأصلية وفقًا لحجم المستند الأكبر. مكِّن هذا الخيار بحيث تسألك الطابعة عما إذا كنت تريد إجراء مسح ضوئي لصفحة أخرى بعد انتهاء المسح الضوئي لمستند أصلي في وحدة التغذية التلقائية للمستندات. ويمكنك بعد ذلك فرز<br>المستندات الأصلية حسب الحجم ومسحها ضوئيًا وإرسالها كفاكس واحد.

إعدادات إرسال الفاكس:

### ❏إرسال مباشر

لإرسال فاكسات بالأبيض والأسود إلى مستلم واحد مجرد إنشاء الاتصال ومن دون حفظ الصورة الممسوحة ضوئيًا في الذاكرة. إذا لم مّكِّن هذا الخيار، تبدأ الطابعة الإرسال بعد حفظ الصورة الممسوحة ضوئيًا في الذاكرة، وقد يؤدي ذلك إلى حدوث خطأ امتلاء الذاكرة عند إرسال العديد من الصفحات. وباستخدام هذا الخيار، عكنك تجنب الخطأ، لكن إرسال الفاكس يستغرق وقتًا<br>أطول. لا عكنك استخدام هذا الخيار عند إرسال فاكس إلى عدة مستلمين.

❏إرسال الفاكس لاحقًا

لإرسال فاكس في الوقت الذي حددته. يتوفر فاكس بالأبيض والأسود فقط عند استخدام هذا الخيار.

اضافة معلومات المرسل $\Box$ 

اضافة معلومات المرسل: $\Box$ 

حدد الموضع الذي ترغب في إدراج معلومات الترويسة فيه (اسم المُرسل ورقم الفاكس) في الفاكس الصادر، أو عدم إدراج<br>المعلومات.

- **إيقاف**: لإرسال فاكس لا يحتوي على معلومات ترويسة.

- **خارج الصورة:** لإرسال فاكس يحتوي على معلومات ترويسة موجودة في الهامش الأبيض العلوي من الفاكس. عنع ذلك<br>الترويسة من التداخل مع الصورة الممسوحة ضوئيًا، ومع ذلك قد تتم طباعة الفاكس المُستلَم من قبل المُستلِم عبر صفحتين<br>حسب

- **داخل الصورة**: لإرسال فاكس يحتوي على معلومات ترويسة موجودة في منطقة أدنى من الجزء العلوي للصورة الممسوحة<br>ضوئيًا بنحو 7 ملم تقريبًا. قد تتداخل الترويسة مع الصورة، ومع ذلك لن يتم تقسيم الفاكس المُستلَم من قبل المُستلِم إ

❏عنوان الفاكس:

حدد ترويسة للمُستلِم. لاستخدام هذه الميزة، عليك تسجيل عدة ترويسات مقدمًا.

## معلومات إضافية:  $\Box$

حدد المعلومات التي ترغب في إضافتها. ميكنك اختيار واحدة من **رقم الهاتف** و **قامئة الوجهة**.

### ❏تقرير الإرسال

<span id="page-141-0"></span>لطباعة تقرير إرسال بشكل تلقائ بعد إرسالك للفاكس. حدد **خطأ في الطباعة** لطباعة التقرير في حالة حدوث خطأ فقط. إذا تم تعيين الإ**عدادات** > **إعدادات عامة > إعدادات الفاكس > إعدادات التقرير > إرفاق الصورة بالتقرير، تتم طباعة صورة للمستند<br>مع التقرير.** 

### ❏مسح كل الإعدادات

لإعادة ضبط جميع الإعدادات في **إعدادات الفاكس** إلى قيمها الافتراضية.

## **المزيد**

حدد القوائم على لوحة التحكم كما هو موضح أدناه. **الفاكس** > (المزيد)

### سجل الإرسال:

ميكنك مراجعة سجل مهام الفاكس المرسلة والمستلمة.

### تقرير الفاكس:

❏الإرسال الأخري

لطباعة تقرير للفاكس السابق الذي تم إرساله أو استلامه حسب الاختيار.

عسجل الفاكس  $\Box$ 

لطباعة تقرير إرسال.ميكنك الضبط بحيث تتم طباعة هذا التقرير بشكل تلقايئ باستخدام القامئة التالية. **الإعدادات** > **إعدادات عامة** >**إعدادات الفاكس** >**إعدادات التقرير**> **طباعة تلقائية لسجل الفاكسات**

❏قامئة إعدادات الفاكس

لطباعة إعدادات الفاكس الحالية.

❏تتبع البروتوكول

لطباعة تقرير تفصيلي للفاكس السابق والذي تم إرساله أو استلامه.

### استلام فاكس عند الطلب:

للاتصال برقم الفاكس الذي أدخلته ولاستلام فاكس مخزَّن في آلة الفاكس.ومِكنك استخدم هذا الخيار لاستلام فاكس من إحدى خدمات<br>معلومات الفاكس.

### صندوق الوارد:

لفتح صندوق الوارد الذي تُحفظ فيه الفاكسات المستلمة.

### إعادة طباعة الفاكس المستلم:

لطباعة الفاكسات المستلمة مرة أخرى.

### إعدادات الفاكس:

لفتح **إعدادات الفاكس**.عكنك أيضًا الوصول إلى هذه الشاشة بواسطة تحديد **الإعدادات** على الشاشة الرئيسية، ثم تحديد **إعدادات عامة** ><br>**إعدادات الفاكس**.للاطلاع على المزيد من التفاصيل، راجع الصفحة التي توضح ميزة إ**عدادات الفاكس**.

### **معلومات ذات صلة**

| "المزيد من خيارات إعدادات [الفاكس" في](#page-142-0) الصفحة 143

# **المزيد من خيارات إعدادات الفاكس**

حدد القوائم على لوحة التحكم كما هو موضح أدناه. **الإعدادات** >**إعدادات عامة**>**إعدادات الفاكس**

## **التحقق من اتصال الفاكس**

حدد القوائم على لوحة التحكم كما هو موضح أدناه. **الإعدادات** >**إعدادات عامة**>**إعدادات الفاكس** > **التحقق من اتصال الفاكس**

<span id="page-142-0"></span>للتحقق مما إذا كانت الطابعة متصلة بخط الهاتف وجاهزة لإرسال الفاكس، وطباعة نتيجة عملية المراجعة على ورقة عادية بحجم A4.

## **معالج إعداد الفاكس**

حدد القوائم على لوحة التحكم كما هو موضح أدناه. **الإعدادات** >**إعدادات عامة**>**إعدادات الفاكس** > **معالج إعداد الفاكس**

حدد هذا الخيار لضبط إعدادات الفاكس الأساسية باتباع التعليمات المعروضة على الشاشة. للاطلاع على التفاصيل، راجع الصفحة التي تشرح<br>إعدادات الفاكس الأساسية.

## **إعدادات الاستلام**

حدد القوائم على لوحة التحكم كما هو موضح أدناه. **الإعدادات** >**إعدادات عامة**>**إعدادات الفاكس** >**إعدادات الاستلام**

## **إخراج الفاكس**

يكنك ضبط الإعدادات بحيث يتم حفظ المستندات المستلمة في علبة الوارد أو على جهاز الكمبيوتر.حدد القوائم على لوحة التحكم كما هو موضح أدناه.

> حفظ إلى الوارد: لحفظ الفاكسات المستلمة في صندوق الوارد الخاصة بالطابعة.

> > حفظ إلى الكمبيوتر:

لتحويل المستندات المستلمة إلى التنسيق PDF وحفظها على كمبيوتر متصل بالطابعة.

## **إعدادات الطباعة**

حدد القوائم على لوحة التحكم كما هو موضح أدناه.

### تقليل تلقايئ:

<span id="page-143-0"></span>لتصغير حجم المستندات الكبيرة المستلمة بحيث تلائم حجم الورق الموجود في مصدر الورق. قد لا تكون ميزة تصغير الحجم متوفرة دامًا وفقًا للبيانات المستلمة. في حالة إيقاف تشغيل تلك الميزة، تتم طباعة المستندات كبيرة الحجم بحجمها الأصلي على عدة<br>صفحات، أو رما تخرج ورقة ثانية فارغة.

### إعدادات الصفحات المنفصلة:

قم بضبط إعدادات تقسيم الصفحة عندما يكون حجم المستند المستلم أكبر من حجم الورق الذي تم تحميله في الطابعة.

### تدوير تلقايئ:

لتدوير الفاكسات المستلمة كمستندات بحجم A5 ذات اتجاه أفقي حتى يتم طباعتها على حجم الورقة الصحيح. يُستخدم هذا الإعداد<br>عند ضبط إعداد حجم الورقة إلى A5. تحقق من القائمة التالية.

**الإعدادات** >**إعدادات عامة** >**إعدادات الطابعة**>**إعدادات مصدر الورق** >**إعداد الورق**

### إضافة معلومات الاستلام:

لطباعة معلومات الاستلام في الفاكس المستلم، حتى إذا لم يضبط المُرسِل معلومات الترويسة. تشمل معلومات الاستلام تاريخ الاستلام، ووقته، ومعرف المُرسِل ورقم الصفحة (على سبيل المثال "ص 1"). عند مّكين **إعدادات الصفحات المنفصلة** يتم إدراج رقم<br>تقسيم الصفحة.

### ثنايئ الوجه:

ميكنك طباعة عدة ورقات من المستند المستلم على كلا جانبي الورقة.

### وقت بدء الطباعة:

حدد الخيارات لبدء طباعة المستندات المستلمة.

**بعد استلام كل الصفحات**: بعد استلام جميع الورقات، تبدأ الطباعة من الصفحة الأولى.

**بعد استلام أول صفحة**: لبدء الطباعة عند استلام الصفحة الأولى ثم الطباعة مثل ترتيب الصفحات المستلمة. إذا تعذّر على الطابعة بدء<br>الطباعة، على سبيل المثال تقوم بطباعة مهام أخرى، تبدأ الطابعة في طباعة الصفحات المستلمة كدفعات

### تراص بالترتيب:

لطباعة المستندات المستلمة من آخر صفحة (الطباعة بترتيب تنازلي) حتى يتم ترتيب المستندات المطبوعة بترتيب الصفحات<br>الصحيح. قد لا تتوفر تلك الميزة عندما تكون ذاكرة الطابعة على وشك النفاد.

### وقت تعليق الطباعة:

لحفظ المستندات المستلمة أثناء فترة زمنية معينة في ذاكرة الطابعة من دون طباعتها. وتتم طباعة المستندات تلقائيًا في الوقت المحدد لإعادة تشغيل الطباعة. عكن استخدام تلك الميزة لتجنب الضوضاء أثناء الليل أو لمنع عرض المستندات السرية عندما تكّون غير متواجد<br>بالمكان. قبل استخدام تلك الميزة، تأكد من وجود مساحة خالية كافية.

### الوضع الصامت:

لتقليل الضوضاء التي تسببها الطابعة عند طباعة الفاكسات، ومع ذلك قد تقل سرعة الطباعة.

## **إعدادات التقرير**

حدد القامًة على لوحة التحكم كما هو موضح أدناه.

**الإعدادات** >**إعدادات عامة**>**إعدادات الفاكس** >**إعدادات التقرير**

### طباعة تلقائية لسجل الفاكسات:

لطباعة سجل الفاكس بشكل تلقائي. حدد **تشغيل (كل 30)** لطباعة سجل بعد إمّام كل 30 مهمة من مهام الفاكس. حدد **تشغيل (وقت**<br>**محدد)** لطباعة السجل في وقت محدد. ولكن إذا زاد عدد مهام الفاكس عن 30، تتم طباعة السجل قبل الوقت المحدد.
إرفاق الصورة بالتقرير:

لطباعة **تقرير الإرسال** مع صورة للصفحة الأولى من المستند المرسل. حدد **تشغيل (صورة كبيرة)** لطباعة الجزء العلوي من الصفحة من<br>دون تصغير حجمها. حدد **تشغيل (صورة صغيرة)** لطباعة الصفحة بالكامل مع تصغير حجمها بحيث يلائم حجم التقر

تنسيق التقرير:

حدد تنسيقًا لتقارير الفاكس. حدد **التفاصيل** للطباعة مع تحديد رموز الخطأ.

**الإعدادات الأساسية**

حدد القوائم على لوحة التحكم كما هو موضح أدناه. **الإعدادات** >**إعدادات عامة**>**إعدادات الفاكس** > **الإعدادات الأساسية**

سرعة الفاكس:

حدد سرعةإرسال الفاكس. نوصي بتحديد**بطئ (9600بتفي الثانية)** في حالة حدوث خطأمتكرر في الاتصال، عندإرسال/استلام الفاكس إلى/من الخارج، أو عند استخدامك لخدمة الهاتف عبر بروتوكول الإنترنت (VoIP(.

:ECM

لمعالجة الأخطاء بشكل تلقائي عند إرسال الفاكس (وضع معالجة الأخطاء)، الناتجة غالبًا عن التشويش في خط الهاتف. في حالة تعطيل<br>تلك الميزة، لا ڥكنك إرسال أو استلام المستندات بالألوان.

اكتشاف نغمة الطلب:

لاكتشاف نغمة الرنين قبل البدء في الاتصال. إذا كانت الطابعة متصلة بشبكة هاتف خاصة (PBX) أو خط هاتف رقمي، فقد تفشل الطابعة في بدء طلب الاتصال. في تلك الحالة، غيِّر إعداد **نوع الخط** إلى PBX. إذا لم يفلح هذا الإجراء، فعطِّل تلك الميزة. إلا أن تعطيل<br>تلك الميزة قد يؤدي إلى إسقاط الخانة الرقمية الأولى من رقم الفاكس وإرسال الفاكس إلى رقم خا

نوع الخط:

حدد نوع الخط الذي وصَّتت الطابعة به. عند استخدام الطابعة في بيئة تستخدم امتدادات وتتطلب رموز وصول خارجية، مثل 0 و ،9 للوصول إلى خط خارجي، حدد **PBX** وسجِّل رمز الوصول. بعدتسجيل رمز الوصول، أدخل علامة التجزئة (#) بدلاً من رمز الوصول عند إرسال فاكس إلى رقم فاكس خارجي. بالنسبة إلى البيئات التي تستخدم مودم DSL أو مهايئًا طرفيًا، يوصى أيضًا بتعيين .**PBX**

#### العنوان:

أدخل اسم المرسل ورقم الفاكس. تظهر تلك البيانات كترويسة على الفاكسات الصادرة. عكنك إدخال عدد حروف يصل إلى 40 خانة<br>بالنسبة لاسمك، ً وعدد أرقام يصل إلى 20 خانة بالنسبة لرقم الفاكس.

#### وضع الاستلام:

حدد وضع الاستلام.

#### :DRD

إذا كنت مشتركًا في خدمة الرنني المميز من شركة الاتصالات التي تتعامل معها، فحددمنط الرنني المطلوب استخدامه للفاكسات الواردة. تتيح لك خدمة الرنين المميز التي توفرها العديد من شركات الاتصالات (يختلف اسم الخدمة باختلاف الشركة) استخدام أرقام هاتف متعددة عبر خط هاتف واحد. ويتم تعيين *غ*ط رنين مختلف لكل رقم. عكنك استخدام رقم واحد للمكالمات الصوتية<br>وخط آخر لمكالمات الفاكس. وقد يكون هذا الإعداد إما **شغل** أو **وقف** حسب المنطقة.

عدد رنات الرد:

حدد عدد التنبيهات التي يجب أن تسمعها قبل بدء تلقي الفاكس بشكل تلقايئ.

استلام عن بُعد:

عندما ترد على مكالمة فاكس واردة على هاتف متصل بالطابعة، ميكنك البدء في تلقي الفاكس من خلال إدخال الرمز باستخدام الهاتف.

فاكس الرفض:

حدد الخيارات لرفض الفاكسات غري المهمة.

**إعدادات الأمان**

```
حدد القوائم على لوحة التحكم كما هو موضح أدناه.
الإعدادات >إعدادات عامة>إعدادات الفاكس >إعدادات الأمان
```
قيود الاتصال المباشر:

❏وقف

لتمكني الإدخال اليدوي لأرقام الفاكس الخاصة بالمستلم.

❏شغل

لتعطيل الإدخال اليدوي لأرقام فاكس المستلم والسماح للمشغل بتحديد مستلمين من قائمة جهات الاتصال أو سجل الإرسال فقط.

❏إدخال مرتني

لمطالبة المشغل بإدخال رقم الفاكس مرة أخرى إذا كان الرقم قد تم إدخاله يدويًا.

تأكيد قامئة العنوان:

لعرض شاشة تأكيد المستلم قبل بدء الإرسال.

مسح بيانات النسخ الاحتياطي تلقائيًا:

للاستعداد لأي توقف مفاجئ بسبب انقطاع الكهرباء أو أي تشغيل خاطئ،<sub>ٍ</sub> تخزن الطابعة في ذاكرتها نسخًا احتياطية مؤقتة من المستندات المرسلة والمستلمة.مكِّن هذا الخيار لمحو النسخ الاحتياطية تلقائيًا عند اكتمال إرسال مستند أو استلامه بنجاح وبعدما<br>تصبح النسخ الاحتياطية غير ضرورية.

مسح بيانات النسخ الاحتياطي:

لمحو كل النسخ الاحتياطية المخزَّنة مؤقتًا في ذاكرة الطابعة.أجرِ تلك الخطوة قبل إعطاء الطابعة لشخص آخر أو التخلص منها.

# **المزيد من خيارات إعدادات المستخدم**

حدد القوائم على لوحة التحكم كام هو موضح أدناه. **الإعدادات** >**إعدادات المستخدم**> **الفاكس**

تصبح الإعدادات المضبوطة في هذه القامًة إعداداتك الافتراضية عند إرسال الفاكس. للاطلاع على توضيحات عن عناصر الإعداد، راجع إ**عدادات**<br>الفاكس في قامًة الفاكس.

**معلومات ذات صلة** | "إعدادات [الفاكس" في](#page-139-0) الصفحة 140

# **المزيد من خيارات صندوق الوارد**

## (صندوق الوارد):

يؤدي الضغط على هذا إلى فتح صندوق الوارد الذي تُحفظ فيه الفاكسات المستلمة.عندما تكون هناك فاكسات مستلمة لم تتم قراءتها، فإن عدد المستندات غري المقروءة يظهر في .

# <span id="page-147-0"></span>**استبدال خراطيش الحبر والعناصر المستهلكة الأخرى**

# **فحص حالة الحبر المتبقي وعلبة الصيانة**

ميكنك التحقق من المستويات التقريبية للحبر ومدة الخدمة التقريبية لعلبة الصيانة من لوحة التحكم أو من الكمبيوتر.

**فحص حالة الحبر المتبقي وعلبة الصيانة — لوحة التحكم**

حدد في الصفحة الرئيسية.

### **فحص حالة الحبر المتبقي وعلبة الصيانة - أنظمة التشغيل Windows**

- $\,$ قم بالوصول إلى إطار برنامج تشغيل الطابعة.  $^{\,1}$
- انقر فوق **3 Monitor Status EPSON** بعلامة التبويب **الصيانة**. .2

*ملاحظة: في حالةتعطيل 3 Monitor Status EPSON، انقرفوق إعداداتموسعةبعلامةالتبويبالصيانة، ثم حدد متكني Monitor Status EPSON .3*

> **معلومات ذات صلة** | "الوصول إلى برنامج تشغيل [الطابعة" في](#page-61-0) الصفحة 62

### **فحص حالة الحبر المتبقي وعلبة الصيانة — OS Mac**

- حدد **تفضيلات النظام** من القامئة >**الطابعات والماسحات الضوئية** (أو **طباعة ومسح ضويئ**، **طباعة وفاكس**)، ثم حدد الطابعة. .1
	- انقر فوق **خيارات وتجهيزات** >**البرنامج المساعد**>**فتح برنامج الطابعة المساعد**. .2
		- .3 .**EPSON Status Monitor** فوق انقر

# **رموز خرطوشة الحبر**

توصي Epson باستخدام خراطيش أحبار Epson الأصلية. لا تضمن Epson جودة الحبر غير الأصلي أو موثوقيته. قد يسبب استخدام منتجات الحبر غير الأصلي إحداث ضرر لا تغطيه ضمانات Epson، بل وقد يتسبب في عمل الطابعة بشكل غريب في ظل ظروف معينة. قد لا يتم عرض معلومات<br>حول مستويات الحبر غير الأصلي.

الرموز التالية هي رموز خراطيش حبر Epson الأصلية.

*ملاحظة:*

❏ *لا تتوفر جميع الخراطيش في كل المناطق.*

■ قد تختلف رموز خرطوشة الحبر حسب الموقع. للاطلاع على الرموز الصحيحة المتوفرة في منطقتك، اتصل بخدمة الدعم من Epson.

### **في أوروبا**

<span id="page-148-0"></span>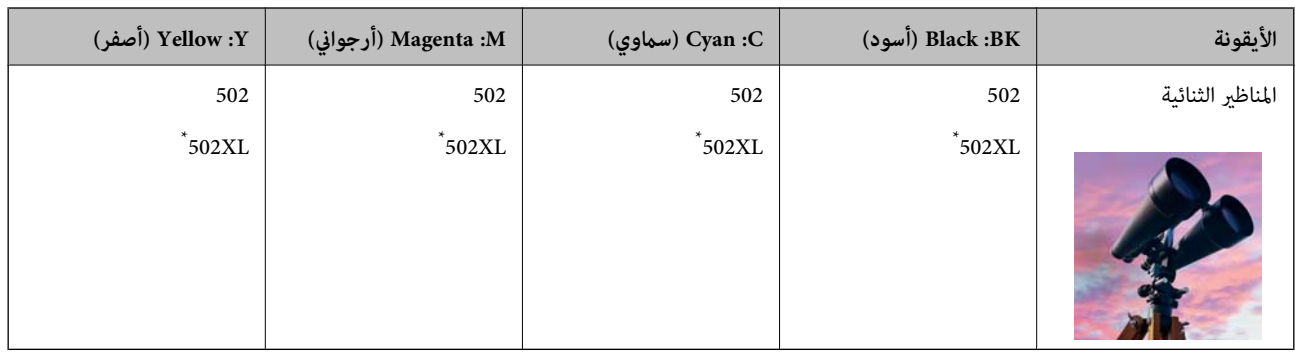

يشير "XL" إلى خرطوشة كبيرة الحجم.

قم بزيارة موقع الويب التالي للحصول على معلومات حول إنتاجيات خراطيش حبر Epson. <http://www.epson.eu/pageyield>

**معلومات ذات صلة**

| "موقع الويب للدعم [الفني" في](#page-222-0) الصفحة 223

# **احتياطات التعامل مع خراطيش الحبر**

اقرأ التعليامت التالية قبل استبدال خراطيش الحبر.

### **تخزين الاحتياطات للحبر**

- ❏احتفظ بخراطيش الحبر بعيدًا عن أشعة الشمس المباشرة.
- يجب عدم تخزين خراطيش الحبر في درجة حرارة عالية أو درجة حرارة التجمد.  $\Box$
- $\Box$  للحصول على أفضل النتائج، توصي Epson باستخدام خراطيش الحبر قبل تاريخ انتهاء الصلاحية المطبوع على العبوة، أو في غضون ستة أشهر من<br>فتح العبوة، أيهما أقرب.
	- للحصول على أفضل النتائج، خزن عبوات خراطيش الحبر بحيث تكون قاعدتها لأسفل.  $\square$
	- ❏بعد جلب خرطوشة الحبر من مكان التخزين البارد، فدعها تدفأ في درجة حرارة الغرفة على الأقل لمدة ثلاث ساعات قبل استخدامها.
- لا تفتح العبوة الخاصة بخرطوشة الحبر إلا إذا كنت مستعدًا لتركيبها بالطابعة. يتم إحكام غلق الخرطوشة بتفريغها من الهواء للحفاظ على<br>موثوقيتها. إذا تركت الخرطوشة بعد إخراجها من العبوة لفترة طويلة قبل استخدامها، فقد يتعذر إ

### **معالجة الاحتياطات لاستبدال خراطيش الحبر**

- توخ الدقة حتى لا تكسر الخطافين الموجودين على جانب خرطوشة الحبر عند إخراجها من العبوة. $\Box$ 
	- ❏لا ترج الخراطيش بعد فتح العبوة، فقد يحدث تسرب.

 $\Box$  يجب إزالة الشريط الأصفر من الخرطوشة قبل تركيبها؛ وإلا، فقد تقل جودة الطباعة أو قد لا تتمكن من الطباعة. لا تنزع الملصق الموجود على<br>الخرطوشة أو قزقه، فقد يتسبب ذلك في تسرب الحبر.

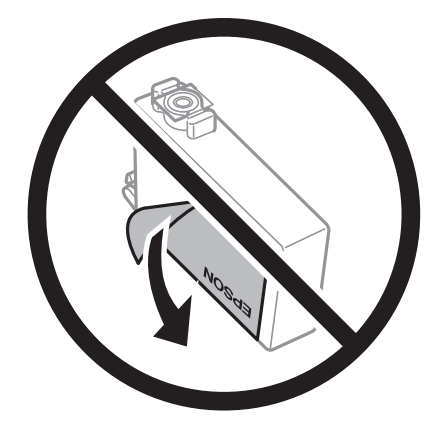

❏لاتقم بإزالة السدادة الشفافة من أسفل الخرطوشة؛ وإلا، فقد تُصبح الخرطوشة غري قابلة للاستخدام.

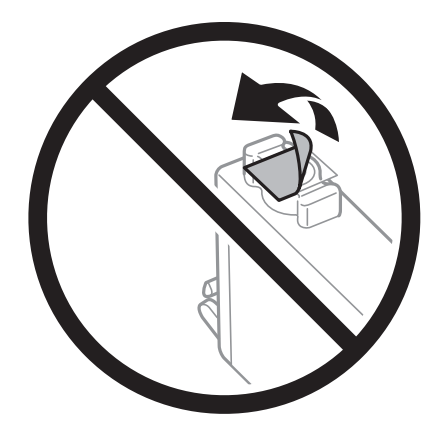

❏لاتلمس الأجزاء الموضحة في الرسم التوضيحي. فقد يحول ذلك دون التشغيل والطباعة بصورة طبيعية.

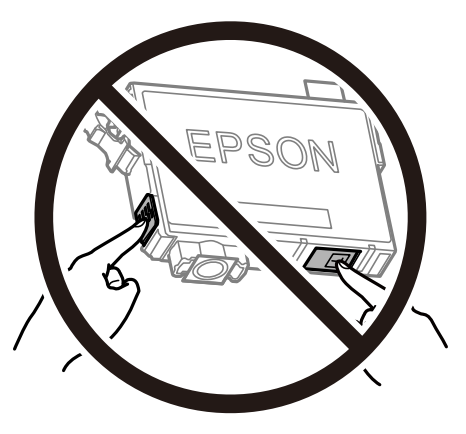

- ❏ثبّت كافة خراطيش الحبر، وإلا فلن تتمكن من الطباعة.
- ❏لاتقم بتغيري خراطيش الحبر مع إيقاف الطاقة. لاتحرك رأس الطباعة يدويًا، فقد يؤدي ذلك إلى تلف الطابعة.
	- ❏لاتقم بإيقاف تشغيل الطابعة أثناء شحن الحبر. إذا كان شحن الحبر غري مكتمل، فقد يتعذر عليك الطباعة.
- الا تترك الطابعة وقد أزلت خراطيش الحبر عنها أو لا توقف تشغيل الطابعة في أثناء استبدال خرطوشة الحبر. وإلا، سيجف الحبر المتبقي في فوهات الحبر المتبقي في فوهات الحبر المتبقي في فوهات<br>رأس الطباعة وقد لا تتمكن من الطباعة.
- عند الحاجة إلى فك خرطوشة الحبر بشكل مؤقت، تأكد من حِماية منطقة تزوِيد الحبر من الأوساخ والأتربة. خزن خرطوشة الحبر في بيئة مماثلةٍ لبيئة تخزين الطابعة، بحيث يكون منفذ تزويد الحبر مواجهًا لأسفل أو جانبًا. لا تخزن خراطيش الحبر بحيث يكون منفذ تزويد الحبر مواجهًا<br>لأعلى. نظرًا لأن منفذ تزويد الحبر مزود بصمام لتصريف الحبر الزائد؛ فليست هناك حاجة لتوفير أغط
- ـــا قد يوجد بعض الحبر حول منفذ تزويد الحبر بخراطيش الحبر التي تم إزالتها، لذلك توخ الحذر حتى لا تسكب حبرًا على المنطقة المحيطة عند إزالة<br>الخر طوشة.
- تستخدم هذه الطابعة خراطيش حبر مزودة بشريحة خضراء تُراقب معلومات مثل كمية الحبر المتبقية لكل خرطوشة. ويعني هذا أنه حتى لو $\Box$ قت إزالة الخرطوشة قبل نفادها من الطابعة، فسيظل بإمكانك استخدام الخرطوشة بعد إعادة إدخالها في الطابعة. ومع ذلك، فعند إعادة<br>إدخال خرطوشة حبر، فقد يتم استهلاك بعض الحبر لضمان أداء الطابعة.
- العصول على أعلى كفاءة من الحبر، ما عليك سوى أن تقوم بإزالة خرطوشة الحبر عندما تكون مستعدًا لاستبدالها. لا عكن استخدام خراطيش الحبر المعلي<br>الحبر ذات حالة الحبر المنخفض عند إعادة إدخالها.
- التأكد من الحصول على جودة طباعة فائقة وللمساعدة في حماية رأس الطباعة، يبقى مخزون أمان مختلف من الحبر في الخرطوشة عند إشارة الحرام<br>الطابعة إلى استبدال الخرطوشة. لا تتضمن نسب الإنتاجية المحددة هذا المخزون.
	- ❏لاتقم بتفكيك خرطوشة الحبر أو إعادة تشكيلها، وإلا فلن تتمكن من الطباعة بشكل طبيعي.
		- ❏لا ميكنك استخدام الخراطيش التي جاءت مع الطابعة للاستبدال.

#### **استهلاك الحبر**

- $\Box$  للحفاظ على أفضل أداء لرأس الطباعة، يُستهلك بعض الحبر من جميع الخراطيش أثناء عمليات الصيانة. قد يُستهلك الحبر أيضًا عند استبدال<br>خرطوشة الحبر أو تشغيل الطابعة.
- الطباعة أحادية اللون أو بتدرج الرمادي، عكن استخدام الأحبار الملونة بدلاً من الحبر الأسود على حسب نوع الورق أو إعدادات جودة اللون أوبتدادات جودة<br>الطباعة. وذلك بسبب استخدام مزيج من الأحبار الملونة للحصول على اللون الأسود.
- يتم استخدام الحبر في خراطيش الحبر المرفقة بالطابعة استخدامًا جزئيًا أثناء الإعداد الأولي. للحصول على مطبوعات عالية الجودة، يجب تعبئة<br>رأس الطباعة كاملاً بالحبر. تستهلك هذه العملية التي تحدث مرة واحدة كمية من الحبر، لذلك
	- اقد تختلف نسب الإنتاجية على حسب الصور التي تطبعها ونوع الورق الذي تستخدمه وتكرار المطبوعات والظروف البيئية مثل درجة ا<br>الحرارة.

## **استبدال خراطيش الحبر**

عند عرض رسالة تطالبك باستبدال خراطيش الحبر، حدد **طريقة استخدام** ثم شاهد الرسوم المتحركة المعروضة على لوحة التحكم لمعرفة كيفية<br>استبدال خراطيش الحبر.

إذا كنت تحتاج إلى استبدال خراطيش الحبر قبل نفادها، فحدد ا**لصيانة** > ا**ستبدال خرطوشة (خراطيش) الحبر** على الشاشة الرئيسية، ثم اتبع<br>الإرشادات المعروضة على الشاشة. حدد **طريقة استخدام** للإطلاع على التفاصيل.

!*تنبيه:* كن حذراً حتى لا تنحشر يدك أو أصابعك عند فتح وحدة الماسحة الضوئية أو إغلاقها. قد يؤدي عدم الالتزام بذلك إلى تعرضك لخطر<br>الاصابة.

*ملاحظة:*

عُكنك متابعة الطباعة حتى بعد أن تُصدر الطابعة إشعار تحذير بانخفاض مستوى الحبر. ومع ذلك، قم بإعداد خراطيش حبر جديدة في أقرب وقت<br>ممكن.

**معلومات ذات صلة**

- | "رموز [خرطوشة](#page-147-0) الحبر" في الصفحة 148
- | ["احتياطات](#page-148-0) التعامل مع خراطيش الحبر" في الصفحة 149

## **رمز علبة الصيانة**

توصي Epson باستخدام علبة صيانة Epson الأصلية.

رمز علبة الصيانة: 1D04T

*هام:*c

<span id="page-151-0"></span>*مبجرد تركيب صندوق الصيانة في طابعةٍ ما، لا ميكن استخدامه مع طابعات أخرى.*

# **احتياطات التعامل مع علبة الصيانة**

الرجاء قراءة التعليامت التالية قبل استبدال علبة الصيانة.

❏لاتلمس الشريحة الخضراء الموجودة على جانب علبة الصيانة. فقد يحول ذلك دون التشغيل والطباعة بصورة طبيعية.

لا تُسقط صندوق الصيانة أو تعرضه لصدمات قوية.  $\Box$ 

❏لاتقم باستبدال علبة الصيانة أثناء الطباعة؛ وإلا فقد يتسرب الحبر.

لا تفك صندوق الصيانة وغطائه فيما عدا عند استبدال صندوق الصيانة، وإلا فقد يتسر ب الحبر.  $\Box$ 

❏عند تعذّر إعادة تركيب الغطاء، فلا ميكن أن يكون قد تم تركيب علبة الصيانة بشكل صحيح. أزل علبة الصيانة، ثم أعد تركيبها.

❏لاتقم بإمالة علبة الصيانة المستخدمة حتى يتم إحكام قفلها في كيس البلاستيك؛ وإلافقد يتسرب الحبر.

لا تلمس الفتحات الموجودة في علبة الصيانة، حيث قد تتلطخ بالحبر.  $\Box$ 

للكلا تُعد استخدام علبة صيانة مّت إزالتها وتتركها مفصولة لفترة طويلة. فسيصبح الحبر بداخل العلبة متيبسًا وبالتالي سيتعذر امتصاص مزيد من المسلم التي تصلص من الله عليه من<br>الحبر

❏احتفظ بعلبة الصيانة بعيدًا عن أشعة الشمس المباشرة.

لا تُخزن صندوق الصيانة في درجة حرارة عالية أو درجة حرارة التجمد.  $\Box$ 

### **استبدال علبة الصيانة**

في بعض دوائر الطباعة، قد يتم تجميع كمية صغيرة جدًا من الحبر الفائض في علبة الصيانة. لمنع تسر ب الحبر من علبة الصيانة، يتم تصميم الطابعة بحيث عكنها التوقف عن الطباعة عندما تصل سعة امتصاص علبة الصيانة بها إلى حدها. وتختلف المطالبة بذلك وعدد مرات تلك المطالبة بحسب<br>عدد الصفحات التي تقوم بطباعتها ونوع المادة التي تطبعها وعدد دورات التنظيف التي تقوم الطابعة بإج

عند عرض رسالة تطالبك باستبدال علبة الصيانة، راجع الرسوم المتحركة المعروضة على لوحة التحكم. لا تعني الحاجة إلى استبدال العلبة أن طابعتك<br>لم تعد تعمل وفقًا للمواصفات. لا يغطي ضمان Epson تكلفة هذا الاستبدال. فهو جزء مخصص لتقد

**ملاحظة:**<br>عندما تكون ممتلئة، فلا مكنك الطباعة حتى تستبدل علبة الصيانة لتجنب تسرب الحبر. ولكن، الميزات غير المتصلة بالطباعة متوافرة.

**معلومات ذات صلة**

| "رمز علبة [الصيانة" في](#page-151-0) الصفحة 152

| "احتياطات التعامل مع علبة [الصيانة" في](#page-151-0) الصفحة 152

# **الطباعة بالحبر الأسود بشكل مؤقت**

<span id="page-152-0"></span>وميكنك استخدام هذا الإعداد عند نفاذ الحبر الملون، وبقاء الحبر الأسود، وذلك للطباعة باللون الأسود فقط لفترة قصرية.

نوع الورق: ورق عادي, ظرف  $\Box$ 

❏اللون: W&B أو الطباعة بالأسود فقط

❏بلا حدود: عدم تحديد

 $\lambda$ 3 EPSON Status Monitor 3: ممكّن (عند الطباعة من برنامج تشغيل الطابعة على Windows.)

استبدل خرطوشة الحبر المستنفدة بأسرع ما مكن نظرًا لأن هذه الميزة غير متوافرة إلا لمدة خمسة أيام تقريبًا.

#### *ملاحظة:*

■ في حالة تعطيل EPSON Status Monitor 3، ادخل إلى برنامج تشغيل الطابعة، وانقر فوق **إعدادات موسعة** من علامة التبويب **الصيانة**، ثم حدد<br>**قكن EPSON Status Monitor 3**.

❏ *تختلف الفترة المتوفرة حسب ظروف الاستخدام.*

### **الطباعة بالحبر الأسود بشكل مؤقت — لوحة التحكم**

- عند عرض رسالة تطالبك باستبدال خراطيش الحبر، حدد **متابعة**. .1 يتم عرض رسالة تخبرك بأنه ميكنك الطباعة مؤقتًا بالحبر الأسود.
	- قم بفحص الرسالة، ثم حدد **متابعة**. .2
- إذا كنت ترغب في الطباعة بلون واحد ، فحدد **لا، ذكرِّيي لاحقًا**. .3 يتم إلغاء المهمة الحالية.
- الشاشة. الآن، ميكنك نسخ الأصول أو طباعة الفاكسات المستلمة على ورق عادي بلون واحد. حدد الميزة التي ترغب في استخدامها من على .4

*النسخ بلا حواف غري متوفر. ملاحظة:*

### **الطباعة بالحبر الأسود بشكل مؤقت — Windows**

عند ظهور الإطار التالي، قم بإلغاء الطباعة. .1

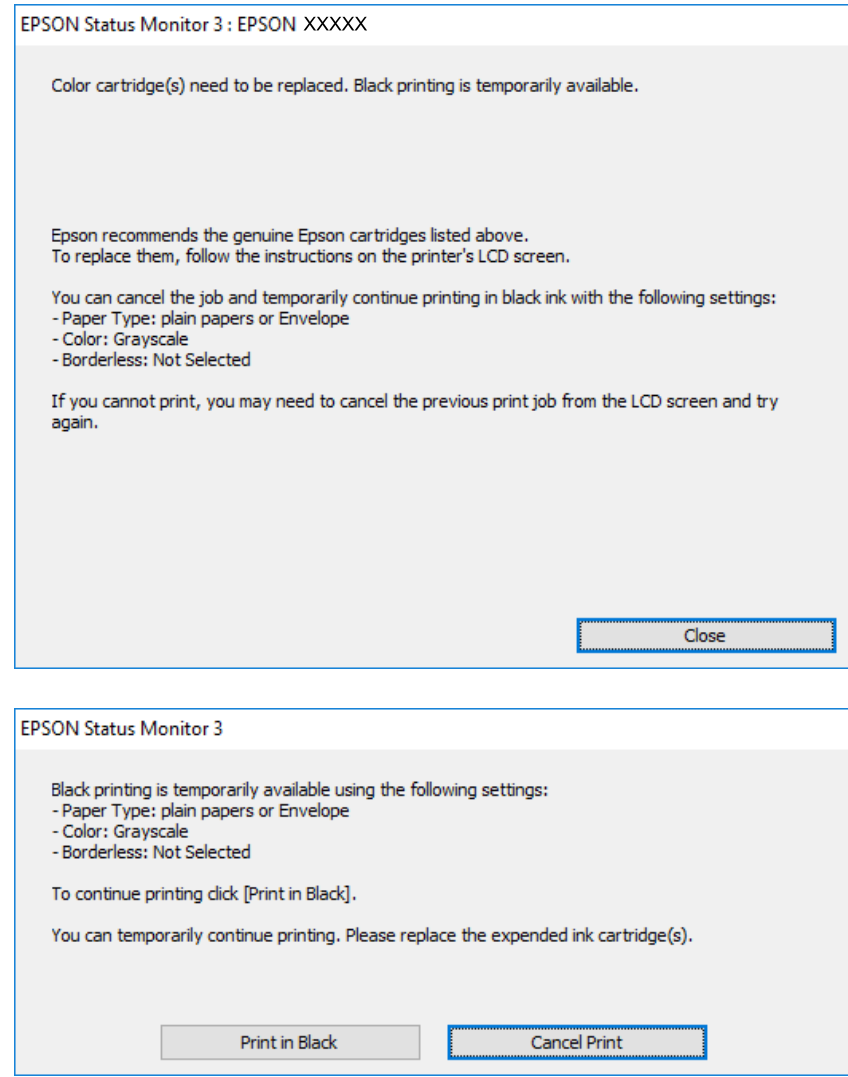

*إذاملتستطع إلغاء الطباعة من الكمبيوتر، قم بإلغائها باستخدام لوحة التحكم الخاصة بالطابعة. ملاحظة:*

- .<br>تم قم بالوصول إلى إطار برنامج تشغيل الطابعة. $^2$ 
	- امسح **بلا حدود** من علامة التبويب **رئيسي**. .3
- حدد **ورق عادي** أو **ظرف** مبثابة إعداد **نوع الورق** من علامة التبويب **رئيسي**. .4
	- حدد **الطباعة بالأسود فقط**. .5
- اضبط العناصر الأخرى الموجودة بعلامتي التبويب **رئيسي** و**مزيد من الخيارات** إذا لزم الأمر، ثم انقر فوق **موافق**. .6
	- انقر فوق **طباعة**. .7

انقر فوق **طباعة بالحبر الأسود** في الإطار المعروض. .8

**معلومات ذات صلة**

- | "إلغاء [المهام" في](#page-77-0) الصفحة 78 ♦ "تحميل الورق في درج [الورق" في](#page-42-0) الصفحة 43
	- | "أساسيات [الطباعة" في](#page-61-0) الصفحة 62

### **الطباعة بالحبر الأسود بشكل مؤقت — OS Mac**

*لاستخدام هذه الميزة عبر شبكة ما، اتصل بـ Bonjour. ملاحظة:*

- انقر فوق رمز الطابعة في **المرسى**. .1
	- .<br>قم بإلغاء المهمة. $^2$

*إذاملتستطع إلغاء الطباعة من الكمبيوتر، قم بإلغائها باستخدام لوحة التحكم الخاصة بالطابعة. ملاحظة:*

- <sup>3.</sup> حدد **تفضيلات النظام** من القائمة ملتقام التصابات والماسحات الضوئية (أو **طباعة ومسح ضوئي، طباعة وفاكس**)، ثم حدد الطابعة.انقر فوق<br>**خيارات وتجهيزات > خيارات (أو برنامج التشغيل).** 
	- حدد **تشغيل** ليكون إعداد **السامح بالطباعة باللون الأسود مؤقتًا**. .4
		- ادخل إلى مربع حوار الطباعة.  $^5$
		- حدد **إعدادات الطباعة** من القامئة المنبثقة. .6
	- حدد أي حجم ورق عدا حجم بلا حدود ليكون إعداد **حجم الورق**. .7
		- حدد **ورق عادي** أو **ظرف** ليكون إعداد **نوع الوسائط**. .8
			- حدد **الطباعة بالأسود فقط**. .9
			- اسبط العناص الأخرى حسب الضرورة. . $^{10}$ 
				- انقر فوق **طباعة**. .11

#### **معلومات ذات صلة**

- | "إلغاء [الطباعة" في](#page-77-0) الصفحة 78
- ♦ "تحميل الورق في درج [الورق" في](#page-42-0) الصفحة 43
	- | "أساسيات [الطباعة" في](#page-79-0) الصفحة 80

# **للحفاظ على الحبر الأسود عندما يكون الحبر الأسود منخفضًا (لنظام التشغيل<br>Windows فقط) ً**

عند انخفاض مستوى الحبر الأسود وتوفر قدر كاف من الحبر الملون، عكنك استخدام مزيج من الأحبار الملونة لإنشاء حبر أسود. عكنك متابعة<br>الطباعة أثناء تحهيز خرطوشة حبر أسود بديلة.

تتوافر هذه الميزة فقط عندما تحدد الإعدادات التالية في برنامج تشغيل الطابعة.

❏نوع الورق: **ورق عادي**

❏الجودة: **قياسي**

ممكن َّ :EPSON Status Monitor 3❏

#### *ملاحظة:*

- ◘ إذا تم تعطيل EPSON Status Monitor 3، فقم بالوصول إلى برنامج تشغيل الطابعة وانقر فوق إ**عدادات موسعة** بعلامة التبويب ا**لصيانة** ثم<br>حدد**ةكن EPSON Status Monitor 3.** 
	- ❏ *يبدو الأسود المركب مختلفًا قليلاً عن الأسود النقي، وفي وجوده تنخفض سرعة الطباعة.*
		- ❏ *للحفاظ على جودة رأس الطباعة، يتم استهلاك الحبر الأسود كذلك.*

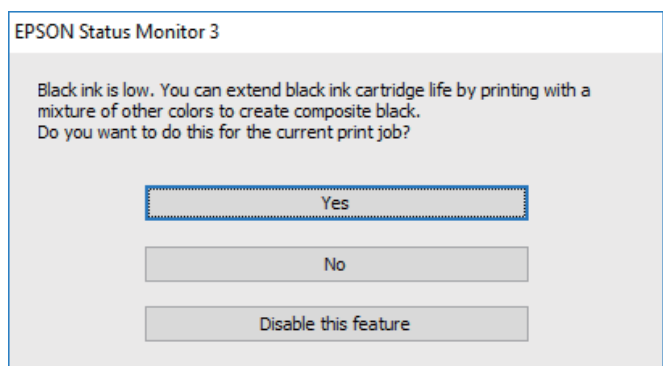

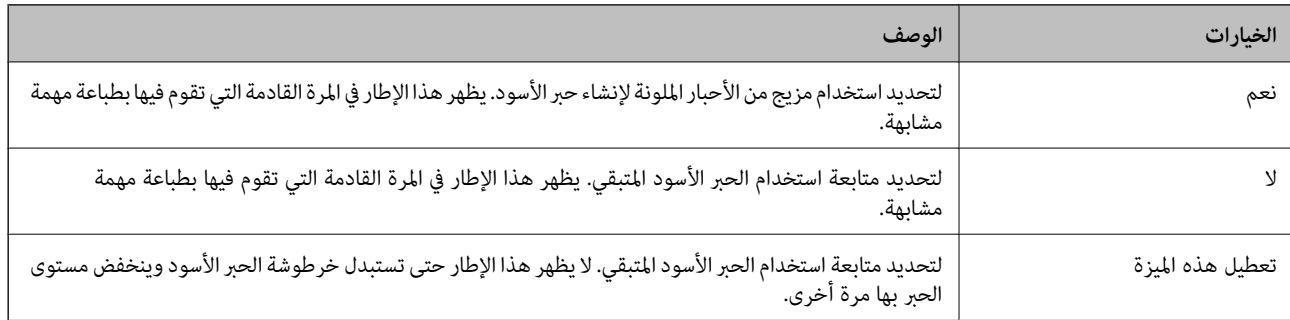

# **صيانة الطابعة**

# **فحص رأس الطباعة وتنظيفه**

<span id="page-156-0"></span>إذا انسدت الفوهات، فسوف تصبح المطبوعات باهتة أو تظهر أشرطة مرئية أو ألوان غير متوقعة. عند انخفاض جودة الطباعة، استخدم ميزة فحص<br>رأس الطباعة وتحقق من انسداد الفوهات. في حالة انسداد الفوهات، نظِّف رأس الطباعة.

- *هام:*c ■ لا تفتح وحدة الماسحة الضوئية ولا توقف تشغيل الطابعة أثناء تنظيف الرأس. في حالة عدم اكتمال تنظيف الرأس، قد لا تتمكن من<br>الطباعة. ❏ *ينبغي مراعاة أن تنظيف الرأس يستهلك الحبر ويجب عدم القيام به أكرث من اللازم.* ❏ *عند انخفاض مستوى الحبر، قدلا تتمكن من تنظيف رأس الطباعة.*
- ❏ *إذاملتتحسن جودة الطباعةبعدتكرار فحص الفوهةوتنظيف الرأسأربع مرات تقريبًا، فانتظر ستساعات على الأقل دون طباعة، ثم* افحص الفوهة مجددًا ونظِّف الرأس كذلك عند الضرورة. نوصي بإيقاف تشغيل الطابعة. وفي حالة استمرار عدم تحسن جودة الطباعة، اتصل<br>ىدعم *Epson.* 
	- ❏ *لمنع جفاف رأس الطباعة، لاتفصل سلك الطابعة أثناء تشغيل الطاقة.*

### **فحص رأس الطباعة وتنظيفه — لوحة التحكم**

- حمِّل ورقًا عاديًا مقاس 4A في الطابعة. .1
	- حدد **الصيانة** في الصفحة الرئيسية. .2
- حدد **التحقق من فوهات رأس الطباعة**. .3
- اتبع الإرشادات المعروضة على الشاشة لطباعة  $\dot{\hspace{0.2cm}}$  فحص الفوهة. . $^4$
- ن.<br>تم بفحص النموذج المطبوع.في حالة وجود سطور متقطعة أو أجزاء مفقودة كما هو موضح في مُوذج "NG"، قد تنسد فوهة رأس الطباعة.انتقل إلى الخطوة التالية.في حالة التعذر عن رؤية أي سطور متقطعة أو أي أجراء مفقودة في موذج "OK" التالي، فإن فوهات ليست مسدودة.حدد  $\bigcirc$  لإغلاق ميزة فحص الفوهة.

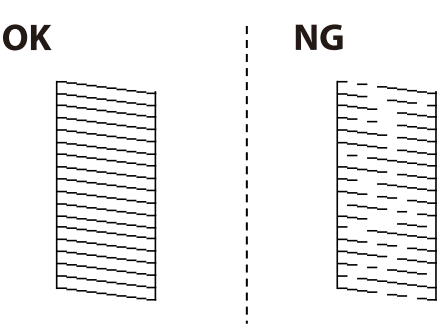

. حدد  $\blacktriangleright$  ثم اتبع التعليمات المعروضة على الشاشة لتنظيف رأس الطباعة.

<span id="page-157-0"></span><sup>7.</sup> عند انتهاء عملية التنظيف، قم بطباعة <sub>ث</sub>موذج فحص الفوهة مرة أخرى.كرر عملية التنظيف وطباعة النموذج حتى تتم طباعة كل السطور<br>بشكل كامل.

#### **معلومات ذات صلة**

| "تحميل الورق في درج [الورق" في](#page-42-0) الصفحة 43

### **فحص رأس الطباعة وتنظيفها - Windows**

- قم بتحميل ورق عادي بحجم 4A في الطابعة. .1
- .<br>تم قم بالوصول إلى إطار برنامج تشغيل الطابعة. $^2$
- انقر فوق **فحص رأس الطباعة** بعلامة التبويب **الصيانة**. .3
	- اتبع التعليمات المعروضة على الشاشة.  $^4$

### **معلومات ذات صلة**

- ♦ "تحميل الورق في درج [الورق" في](#page-42-0) الصفحة 43
- | "الوصول إلى برنامج تشغيل [الطابعة" في](#page-61-0) الصفحة 62

### **فحص رأس الطباعة وتنظيفه — OS Mac**

- $^{-1}$ حمِّل ورقًا عاديًا مقاس 44 في الطابعة.  $^{-1}$
- حدد **تفضيلات النظام** من القامئة >**الطابعات والماسحات الضوئية** (أو **طباعة ومسح ضويئ**، **طباعة وفاكس**)، ثم حدد الطابعة. .2
	- انقر فوق **خيارات وتجهيزات** >**البرنامج المساعد**>**فتح برنامج الطابعة المساعد**. .3
		- انقر فوق **فحص رأس الطباعة**. .4
		- 5. اتبع التعليمات المعروضة على الشاشة.

**معلومات ذات صلة** | "تحميل الورق في درج [الورق" في](#page-42-0) الصفحة 43

# **محاذاة رأس الطباعة**

إذالاحظت عدم محاذاة الخطوط الرأسية أو وجود صور مموهة، فاضبط محاذاة رأس الطباعة.

### **محاذاة رأس الطباعة — لوحة التحكم**

حمِّل ورقًا عاديًا مقاس 4A في الطابعة. .1

- حدد **الصيانة** في الصفحة الرئيسية. .2
	- حدد **محاذاة رأس الطباعة**. .3
- <sup>4.</sup> في حالة عدم محاذاة الخطوط الرأسية أو إذا كانت المطبوعات تبدو مموهة، انتقل إلى الخطوة 5. في حالة رؤية أشرطة أفقية تفصل بينها<br>مسافات متساوية، انتقل إلى الخطوة 11.
	- حدد **المحاذاة الأساسية**، ثم اتبع التعليامت المعروضة على الشاشة لطباعة منوذج المحاذاة. .5
	- اتبع الإرشادات المعروضة على الشاشة لمحاذاة رأس الطباعة. .6 ابحث عن رقم النمط الذي يشتمل على الخطوط التي تحتوي على أقل عدد من أخطاء المحاذاة ثم حدده.

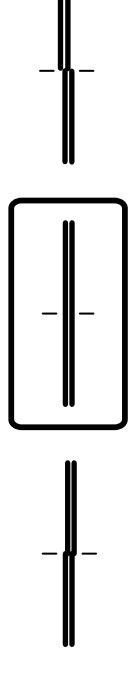

- .<br><sup>7.</sup> حدد ا**لمحاذاة الرأسية**، ثم قم بطباعة <sub>ن</sub>موذج المحاذاة.
- والمن النمط الأكثر صلابة في كل مجموعة ثم حدده. . $^8$

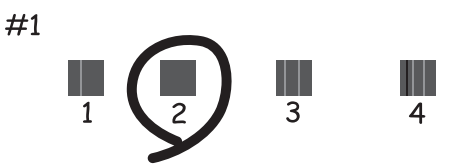

حدد **محاذاة الأسطر المسطَّةة**، ثم قم بطباعةمنوذج المحاذاة. .9

<span id="page-159-0"></span>ابحث عن رقم النمط الذي يشتمل على الخطوط التي تحتوي على أقل عدد من أخطاء المحاذاة ثم حدده. . $^{10}$ 

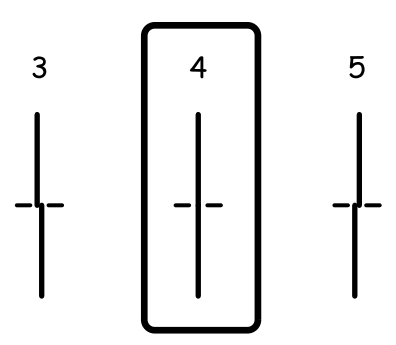

اكتملت عملية المحاذاة.

- حدد **محاذاة أفقية**، ثم اتبع التعليامت المعروضة على الشاشة لطباعة منوذج المحاذاة. .11
	- $\,$ اتبع الإرشادات المعروضة على الشاشة لمحاذاة رأس الطباعة.  $^{12}$ ابحث عن رقم منط الفواصل والتشابك الأقل ثم حدده.

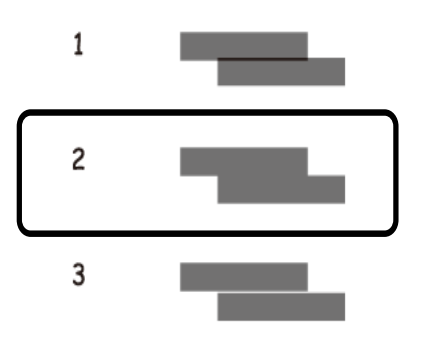

**معلومات ذات صلة** ♦ "تحميل الورق في درج [الورق" في](#page-42-0) الصفحة 43

## **تنظيف مسار الورق**

عندما تكون المطبوعات ملطخة أو عندمالاتتم تغذية الورق بصورة صحيحة، نظّف الأسطوانة الداخلية.

*هام:*c *لاتستخدم المناديل الورقية لتنظيف الطابعة من الداخل. فقد يؤدي ذلك إلى انسداد فوهات رأس الطباعة بالنسالة.*

### **تنظيف مسار الورق عند تلطخ الحبر**

في حال استمر التلطخ ببقع الحبر أو الخدوش، نظِّف الأسطوانة الداخلية.

### *هام:*c

*لاتستخدم المناديل الورقية لتنظيف الطابعة من الداخل.فقد يؤدي ذلك إلى انسداد فوهات رأس الطباعة بالنسالة.*

- قم بتحميل ورق عادي بحجم 4A في الطابعة. .1
	- حدد **الصيانة** في الصفحة الرئيسية. .2
		- حدد **تنظيف موجه الورق**. .3
- اتبع الإرشادات التي تظهر على الشاشة لتنظيف مسار الطباعة. $\,^4\,$ *كرر هذا الإجراء حتى يخرج الورق غري ملطخ بالحبر. ملاحظة:*

#### **معلومات ذات صلة**

| "تحميل الورق في درج [الورق" في](#page-42-0) الصفحة 43

## **تنظيف مسار الورق عند حدوث مشكلات في تغذية الورق**

عندمالاتتم تغذية الورق من درج الورق بشكل صحيح, نظّف الاسطوانة الداخلية.

- $\bigcup_{\alpha}$  أوقف تشغيل الطابعة بالضغط على الزر  $^{-1}$
- انزع سلك الطاقة من القابس الكهربائي، ثم افصل سلك الطاقة. $^2$ 
	- د. اسحب درج الورق.  $^3$

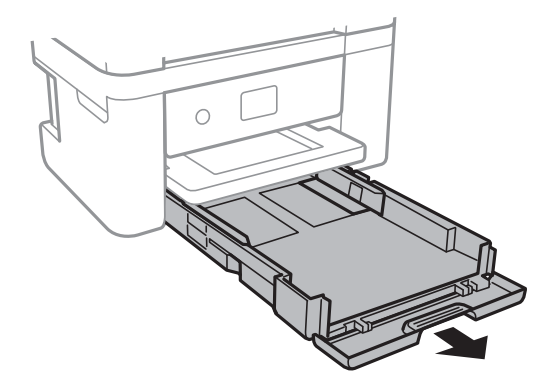

<span id="page-161-0"></span>اسطابعة بحيث يكون زر لوحة التحكم  $\bigcup$  في الجزء العلوي.  $^4$ 

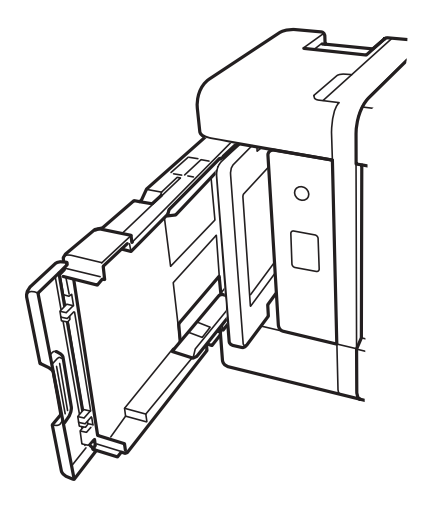

<mark>\/</mark>/ قنبيه:<br>كن حذراً حتى لا تنحشر يدك أو أصابعك عند تثبيت الطابعة بشكل قائم. قد يؤدي عدم الالتزام بذلك إلى تعرضك لخطر الإصابة.

قم ببَلّ قطعة قماش بالماء، ثم قم بعصرها جيدًا، ثم امسح البكرة أثناء تدويرها بقطعة القماش.  $^5$ 

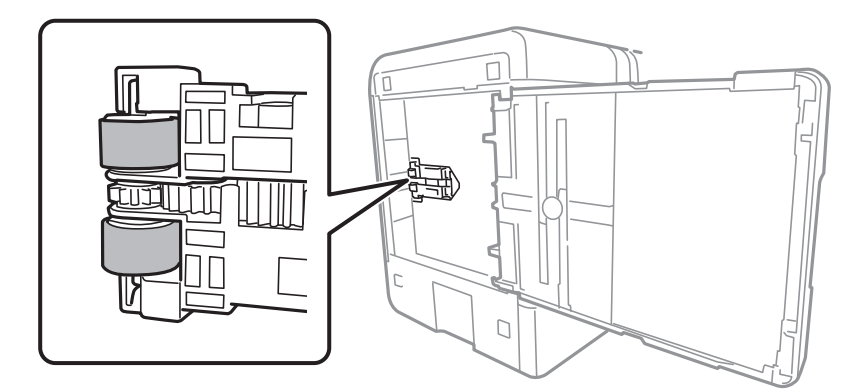

أعد الطابعة إلى وضعها الطبيعي، ثم ركب درج الورق. .6

### *هام:*c

*يجب عدم ترك الطابعة موضوعة في وضع قائم لفترة طويلة.*

وصل سلك الطاقة. .7

# **تنظيف وحدة تغذية الورق التلقائية**

عند تلطخ المستندات أو الصور الممسوحة ضوئيًا من وحدة التغذية التلقائية للمستندات أو في حالة عدم تغذية المستندات الأصلية بشكل صحيح في<br>وحدة التغذية التلقائية للمستندات، قم بتنظيف وحدة التغذية التلقائية للمستندات.

*هام:*c

*لاتستخدم الكحول أو الترن لتنظيف الطابعة. فقد تتسبب هذه المواد الكيميائية في تلف الطابعة.*

افتح غطاء وحدة التغذية التلقائية للمستندات الأصلية. $^1$ 

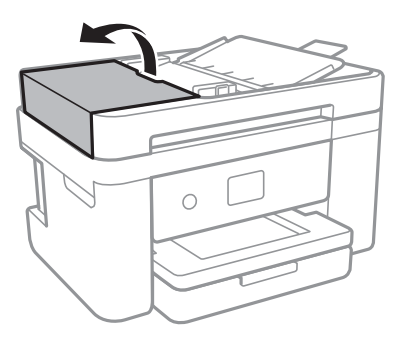

استخدم قطعة قماش ناعمة ومبللة لتنظيف البكرة والأجزاء الداخلية لوحدة تغذية الورق التلقائية. . $^2$ 

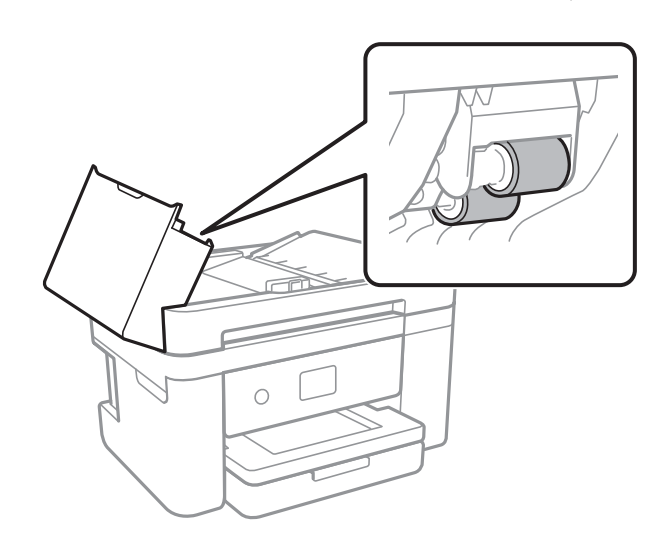

*هام:*c

قد يؤدي استخدام قطعة قماش جافة إلى إتلاف سطح الأسطوانة. استخدم وحدة التغذية التلقائية للمستندات بعد تجفيف<br>الأسطوانة.

افتح غطاء المستندات. .3

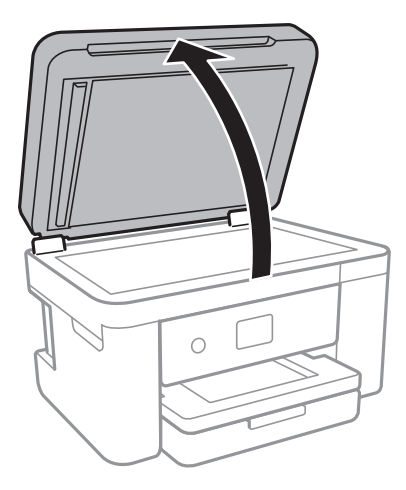

قم بتنظيف الجزء الموضح في الرسم. .4

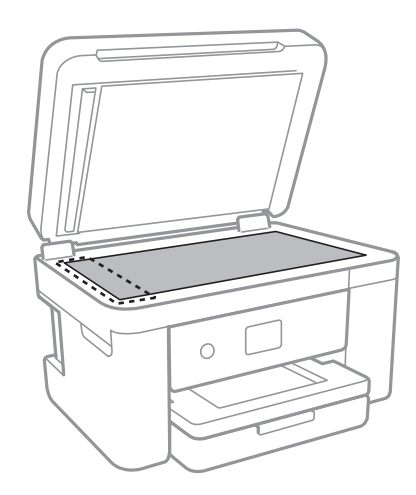

### *هام:*c

- في حالة تلطخ السطح الزجاجي ببقع الشحم أو بعض المواد الأخرى صعبة الإزالة، استخدم كمية صغيرة من منظف الزجاج وقطعة<br>قماش ناعمة لإزالتها. امسح كل السائل المتبقي.
	- ❏ *لاتضغط على السطح الزجاجي بشدة.*
	- يرجى الانتباه حتى لا تتسبب في خدش السطح الزجاجي أو إتلافه. قد يقلل السطح الزجاجي التالف من جودة المسح الضوئي.

د.<br>في حالة تعذر حل المشكلة، أوقف تشغيل الطابعة عن طريق الضغط على الزر ل $\bigcup$  وافتح غطاء وحدة التغذية التلقائية للمستندات، ثم ارفع<br>درج إدخال وحدة التغذية التلقائية للمستندات.

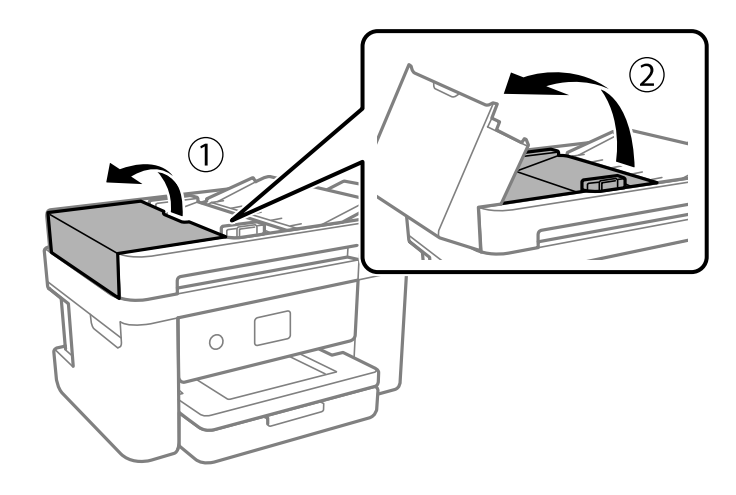

.<br>6. قم بتنظيف الجزء الموضح في الرسم.

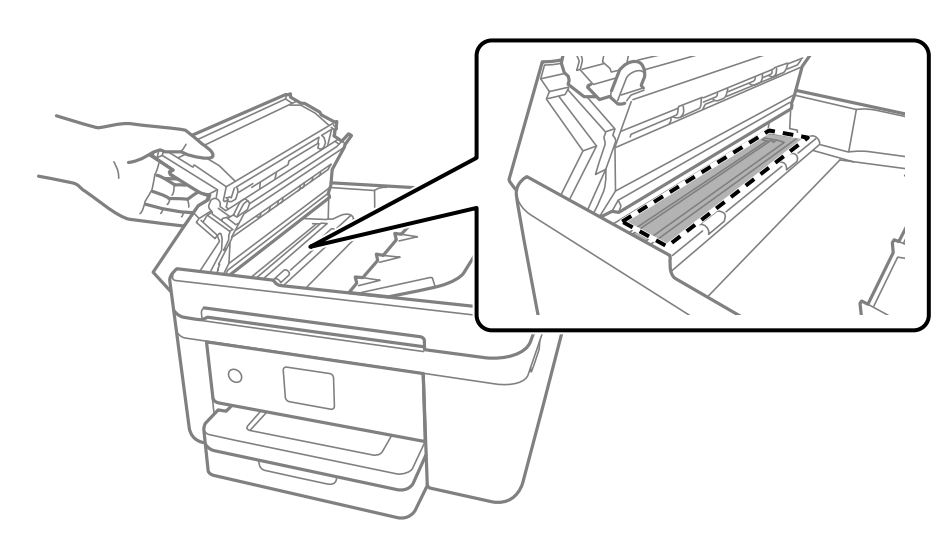

# **تنظيف زجاج الماسحة الضوئية**

عند تلطخ النسخ أو الصور الممسوحة ضوئيًا، نظّف زجاج الماسحة الضوئية.

**// تنبيه:**<br>كن حذراً حتى لا تنحشر يدك أو أصابعك عند فتح غطاء المستندات أو إغلاقه. قد يؤدي عدم الالتزام بذلك إلى تعرضك لخطر الإصابة.

### *هام:*c

*لاتستخدم الكحول أو الترن لتنظيف الطابعة. فقد تتسبب هذه المواد الكيميائية في تلف الطابعة.*

افتح غطاء المستندات. .1

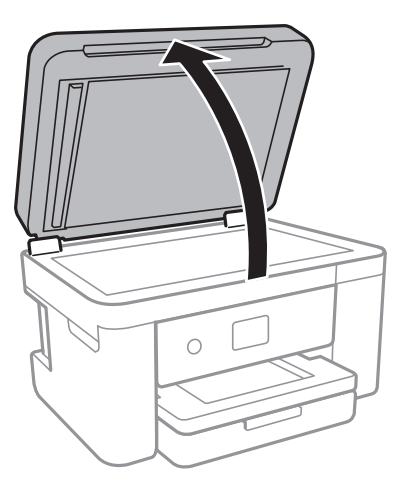

ن استخدم قطعة قماش ناعمة وجافة ونظيفة لتنظيف سطح زجاج الماسحة الضوئية.

### *هام:*c

- <span id="page-165-0"></span>■ في حالة تلطخ السطح الزجاجي ببقع الشحم أو بعض المواد الأخرى صعبة الإزالة، استخدم كمية صغيرة من منظف الزجاج وقطعة<br>قماش ناعمة لإزالتها. امسح كل السائل المتبقي.
	- ❏ *لاتضغط على السطح الزجاجي بشدة.*
	- يرجى الانتباه حتى لا تتسبب في خدش السطح الزجاجي أو إتلافه. قد يقلل السطح الزجاجي التالف من جودة المسح الضوئي.

## **تنظيف الفيلم شبه الشفاف**

في حالة عدم تحسن المطبوعات بعد محاذاة رأس الطباعة أو تنظيف مسار الورق، فقد يكون الفيلم شبه الشفاف الموجود داخل الطابعة<br>ملطخًا.

العناصر المطلوبة:

❏قطع قطنية (منفصلة)

ماء مع بضع قطرات من المنظفات (2 إلى 3 قطرات من المنظفات في 1/4 كوب من ماء الصنبور)  $\Box$ 

قم بالإضاءة للتحقق من اللطخات $\Box$ 

### *هام:*c

*لاتستخدم أي سائل منظف بخلاف الماء المضاف له بضع قطرات من المنظف.*

 $\bigcirc$  . أوقف تشغيل الطابعة بالضغط على الزر  $^{-1}$ 

.<br>2. قم بفتح وحدة الماسحة الضوئية.

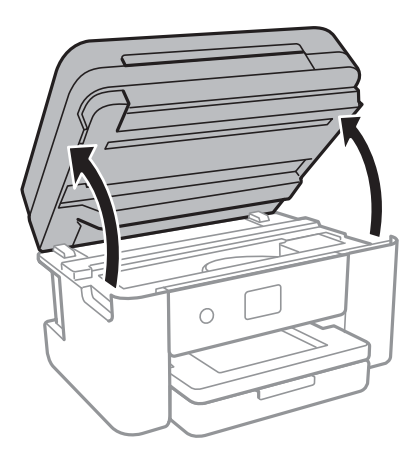

تحقق مما إذا كان الفيلم شبه الشفاف ملطخًا أم لا. تسهل رؤية اللطخات عند استخدام ضوء. $^3$ في حالة وجود لطخات (مثل علامات الأصابع أو مواد التشحيم) على الفيلم شبه الشفاف (أ)، انتقل إلى الخطوة التالية.

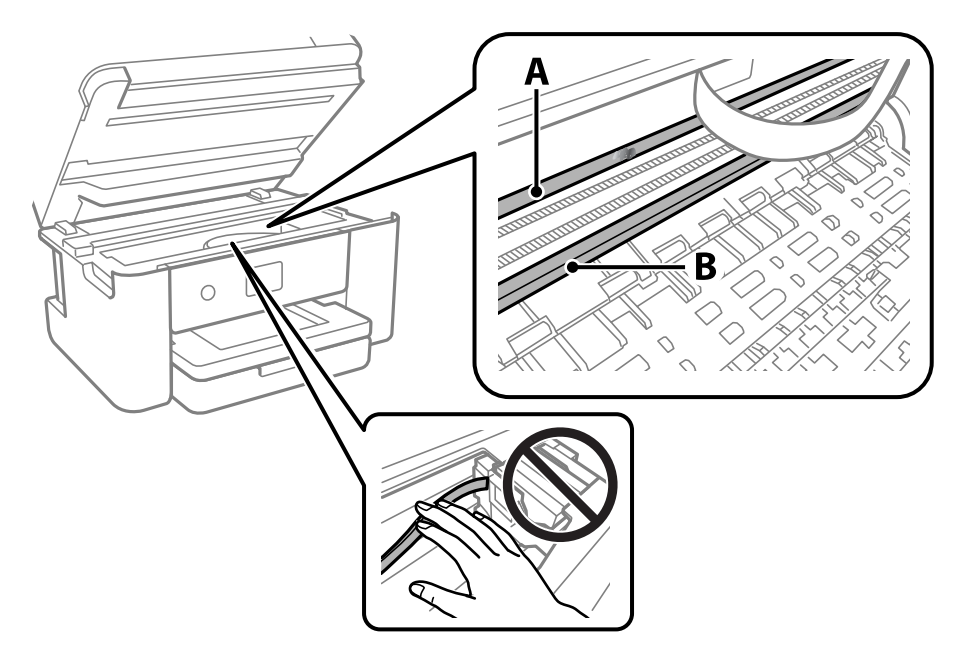

أ: الفيلم شبه الشفاف

ب: القضيب

### *هام:*c

*التشغيل. كنحذرًالاتلمسالقضيب (ب). وإلاقدلا ميكنكالطباعةبشكلٍصحيح. لا متسح الشحم منعلىالقضيب، لأن هذا يعدضروريًا لعمليات*

بلل قطعة قماش بالماء مع إضافة عدة قطرات من المنظف دون أن يقطر منها الماء، ثم امسح الجزء الملطخ.  $^4$ 

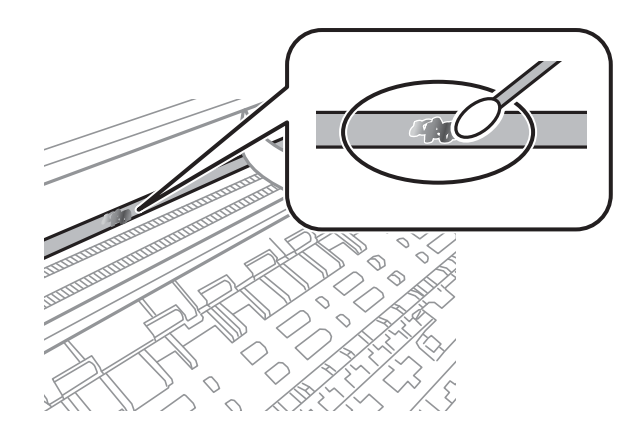

*هام:*c

امسح البقعة بلطف. إذا ضغطت على الفيلم بشدة باستخدام قطعة القطن، فقد تنخلع الزنبركات الخاصة بالفيلم من أماكنها وتتعرض<br>الطابعة للتلف.

استخدم قطعة قماش جافة جديدة لمسح الفيلم. $^5$ 

*هام:*c *لاتترك أي ألياف على الفيلم.*

# *لمنع اللطخة من الانتشار، قم بتبديل القطعة القطنية بواحدة جديدة باستمرار. ملاحظة:*

- ور الخطوات 4 و5 حتى يصبح الفيلم نظيفًا. $^6$ 
	- تحقق بعينيك من أن الفيلم ليس ملطخًا. $^7$

# **معلومات خدمات الشبكة والبرامج**

يقدِّم هذا القسم معلومات عن خدمات الشبكة والمنتجات البرمجية المتوفرة للطابعة من موقع Epson.

# **تطبيق لتكوين عمليات تشغيل الطابعة (Config Web(**

<span id="page-168-0"></span>Web Config هو تطبيق يتم تشغيله في مستعرض ويب، مثل Internet Explorer و Safari، على جهاز كمبيوتر أو جهاز ذي. عكنك التأكد من<br>حالة الطابعة أو تغيير خدمة الشبكة وإعدادات الطابعة. لاستخدام Web Config، قم بتوصيل الطابعة والكمبيو

وفيما يلي أسماء المتصفحات المدعومة.

 $\check{ }$  Safari , $\check{ }$ Chrome , $\check{ }$ Firefox أو الإصدار الأحدث  $\check{ }$  Internet Explorer 8 ,Microsoft Edge

\* استخدم أحدث إصدار.

<mark>ملاحظة:</mark><br>يجب تعيين كلمة المرور في صفحة إعداد كلمة مرور المسؤول، في حال لم يتم تعيين كلمة مرور المسؤول عند الوصول إلى Web Config. *لاتنسَ إدخال اسم المستخدم وكلمة المرور. إذا نسيتهام، فسيلزم الاتصال بخدمة دعم Epson.*

### **تشغيل تهيئة الويب في مستعرض ويب**

 $\,$ اء - افحص عنوان IP الخاص بالطابعة.  $^1$ 

حدد رمز الشبكة في الشاشة الرئيسية للطابعة، ثم حدد طريقة الاتصال النشط لتأكيد عنوان IP للطابعة. *ميكنك أيضًا التحقق من عنوان IP عن طريق طباعة تقرير اتصال شبكة. ملاحظة:*

شغُّل متصفح ويب من كمبيوتر أو جهاز ذكى, ثم أدخل عنوان IP للطابعة.  $^2$ 

التنسيق:

/للطابعة IP عنوان//:http :IPv4

/[للطابعة IP عنوان[//:http :IPv6

أمثلة:

/192.168.100.201//:http :IPv4

/[1000:1::db8:2001]//:http :IPv6

*باستخدام الجهاز الذيك ميكنك أيضًا تشغيل Config Web من شاشة صيانة iPrint Epson. ملاحظة:*

نظرًا لأن الطابعة تستخدم شهادة موقعة ذاتيًا عند الوصول إلى HTTPS، يتم عرض تحذير على المتصفح عند بدء تشغيل Web Config؛ وهذا<br>لا يشير إلى وجود مشكلة ومكن تجاهله بأمان.

#### **معلومات ذات صلة**

- | "طباعة تقرير الاتصال [بالشبكة" في](#page-30-0) الصفحة 31
	- | "باستخدام [iPrint Epson "في](#page-87-0) الصفحة 88

### **Windows في Web Config تشغيل**

عند توصيل كمبيوتر بالطابعة باستخدام WSD، اتبع الخطوات التالية لتشغيل Config Web.

- افتح قائمة الطابعة على الكمبيوتر. $^1$ 
	- Windows 10**□**

```
انقر فوق زر البدء، ثم حدد نظام > Windowsلوحة التحكم >عرض الأجهزة والطابعات في الأجهزة والصوت.
```
Windows 8.1/Windows 8❏

حدد **سطح المكتب** > **الإعدادات** >**لوحة التحكم** >**عرض الأجهزة والطابعات** في **الأجهزة والصوت** (أو **الأجهزة**).

Windows 7❏

انقر فوق زر البدء، ثم حدد **لوحة التحكم** >**عرض الأجهزة والطابعات** في **الأجهزة والصوت**.

#### Windows Vista❏

انقر فوق زر البدء، وحدد **لوحة التحكم** >**الطابعات** في **الأجهزة والصوت**.

- انقر بزر الماوس الأمين فوق طابعتك، وحدد **خصائص**. .2
- حدد علامة التبويب **خدمة ويب** ثم انقر فوق عنوان URL. .3

نظرًا لأن الطابعة تستخدم شهادة موقعة ذاتيًا عند الوصول إلى HTTPS، يتم عرض تحذير على المتصفح عند بدء تشغيل Web Config؛ وهذا<br>لا يشبر إلى وجود مشكلة ومكن تجاهله بأمان.

### **Mac OS في Web Config تشغيل**

- حدد **تفضيلات النظام** من القامئة Apple< **الطابعات والماسحات الضوئية** (أو **طباعة ومسح ضويئ**، أو **طباعة وفاكس**)، ثم حدد .1 الطابعة.
	- انقر فوق **خيارات وتجهيزات** >**إظهار صفحة ويب الطابعة**. .2

نظرًا لأن الطابعة تستخدم شهادة موقعة ذاتيًا عند الوصول إلى HTTPS، يتم عرض تحذير على المتصفح عند بدء تشغيل Web Config؛ وهذا<br>لا يشير إلى وجود مشكلة ومكن تجاهله بأمان.

#### **(Epson Scan 2) ا تطبيق مسح المستندات والصور ضوئي ً**

2 Epson Scan عبارة عن تطبيق للتحكم في المسح الضوئي.عكنك ضبط حجم الصور الممسوحة ضوئيًا ودقتها وسطوعها وتباينها وجودتها.عكنك<br>أيضًا بدء 2 Epson Scan من خلال تطبيق مسح ضوئي متوافق مع TWAIN.راجع تعليمات التطبيق للاطلاع على الت

**بدء التشغيل في أنظمة التشغيل Windows**

*بالنسبةلأنظمة التشغيل Server Windows تأكد من تثبيت ميزة الخبرة المكتسبة من استخدام الكمبيوتر. ملاحظة:*

Windows 10/Windows Server 2016❏

انقر فوق زر البدء، ثم حدد **EPSON** < **2 Scan Epson**.

Windows 8.1/Windows 8/Windows Server 2012 R2/Windows Server 2012❏

أدخل اسم التطبيق في رمز البحث، ثم حدد الرمز المعروض.

Windows 7/Windows Vista/Windows XP/Windows Server 2008 R2/Windows Server 2008/Windows Server 2003 R2/❏ Windows Server 2003

انقر فوق زر البدء ثم حدد **كافة البرامج** أو **البرامج** > **EPSON** < **2 Scan Epson** <**2 Scan Epson**.

### **بدء التشغيل في أنظمة التشغيل OS Mac**

**ملاحظة:**<br>لا يدعم Epson Scan 2 ميزة التبديل السريع بين المستخدمين على Mac OS.لذا قم بإيقاف تشغيل التبديل السريع بين المستخدمين.

حدد **الانتقال إلى** >**التطبيقات** >**Software Epson** < **2 Scan Epson**.

#### **معلومات ذات صلة**

| "جارٍ المسح الضويئ باستخدام [2 Scan Epson "في](#page-104-0) الصفحة 105 | "تثبيت أحدث [التطبيقات" في](#page-175-0) الصفحة 176

### **إضافة شبكة الماسحة الضوئية**

قبل استخدام 2 Scan Epson، أنت بحاجة إلى إضافة شبكة الماسحة الضوئية.

ابدأ تشغيل البرنامج، ثم انقر على **إضافة** الموجود على شاشة **إعدادات الماسحة الضوئية**. .1

*ملاحظة:* ❏ *إذا كان إضافة مظللاً باللون الرمادي، فانقر فوق متكني التحرير.*

□ إذا ظهرت شاشة Epson Scan 2 الرئيسية، يعني ذلك أنها اتصلت بالفعل بالماسحة الضوئية.إذا كنت ترغب في الاتصال بشكبة أخرى، فحدد<br>م**اسحة ضوئية** > ا**لإعدادات** لفتح شاشة إ**عدادات الماسحة الضوئية**.

شبكة الماسحة الضوئية.أدخل العناصر التالية، ثم انقر فوق **إضافة**. .2 أضف

❏**الطراز**: حدد الماسحة الضوئية التي ترغب في الاتصال بها.

❏**الاسم**: أدخل اسم الماسحة الضوئية في نطاق 32 حرفًا.

 $\Box$  ا**لبحث عن الشبكة**: يتم عرض عنوان IP، عندما يكون كلٌّ من الكمبيوتر والماسحة الضوئية متصلين بالشبكة نفسها.وإذا لم يظهر، فانقر فوق زر .إذا استمر عدم ظهور عنوان IP، فانقر فوق **إدخال عنوان**، ثم أدخل عنوان IP مباشرة.ً

حدد الماسحة الضوئية على شاشة **إعدادات الماسحة الضوئية**، ثم انقر فوق **موافق**. .3

# **تطبيق لتكوين عمليات تشغيل المسح الضويئ من لوحة التحكم (Epson (Event Manager**

Epson Event Manager هو تطبيق يتيح لك إدارة المسح الضوئي من لوحة التحكم وحفظ الصور على الكمبيوتر.عكنك إضافة الإعدادات الخاصة<br>بك عثابة إعدادات مسبقة، مثل نوع المستند وموقع حفظ المجلد وتنسيق الصورة.راجع تعليمات التطبيق للاط

*أنظمة تشغيل Server Windows غري مدعومة. ملاحظة:*

**بدء التشغيل في أنظمة التشغيل Windows**

Windows 10❏

انقر فوق زر البدء ثم حدد **Software Epson** < **Manager Event**.

Windows 8.1/Windows 8❏

أدخل اسم التطبيق في رمز البحث، ثم حدد الرمز المعروض.

Windows 7/Windows Vista/Windows XP❏

<span id="page-171-0"></span>انقر فوق زر البدء، ثم حدد **جميع البرامج** أو **البرامج** >**Software Epson**< **Manager Event**.

**بدء التشغيل في أنظمة التشغيل OS Mac**

.**Event Manager** < **Epson Software**< **التطبيقات** >**إلى الانتقال**

**معلومات ذات صلة** | "تثبيت أحدث [التطبيقات" في](#page-175-0) الصفحة 176

# **تطبيق المسح الضويئ من جهاز كمبيوتر (ScanSmart Epson(**

يسمح لك هذا التطبيق مبسح المستندات والصور ضوئيًا بسهولة، ثم حفظ الصور الممسوحة ضوئيًا في خطوات بسيطة. راجع تعليامت ScanSmart Epson للحصول على تفاصيل حول استخدام الميزات.

**بدء التشغيل في أنظمة التشغيل Windows**

Windows 10❏

انقر فوق زر البدء ثم حدد **Software Epson**< **ScanSmart Epson**.

Windows 8.1/Windows 8❏

أدخل اسم التطبيق في رمز البحث، ثم حدد الرمز المعروض.

❏نظام تشغيل 7 Windows

انقر فوق زر البدء ثم حدد **جميع التطبيقات** >**Software Epson**< **ScanSmart Epson**.

**بدء التشغيل في أنظمة التشغيل OS Mac**

حدد **الانتقال إلى** >**التطبيقات** >**Software Epson**< **ScanSmart Epson**.

## **تطبيق لتكوين عمليات الفاكس وإرسال الفاكسات برنامج(FAX (Utility**

FAX Utility هو تطبيق يسمح لك بتهيئة إعدادات متعددة لإرسال الفاكسات من جهاز الكمبيوتر.يمكنك إنشاء قامًة جهات الاتصال أو تحريرها لاستخدامها عند إرسال فاكس أو إجراء التهيئة لحفظ الفاكسات المستلمة بتنسيق PDF في الكمبيوتر، وما إلى ذلك.راجع تعليمات التطبيق للاطلاع على التفاصيل.

### *ملاحظة:*

❏ *أنظمة تشغيل Server Windows غري مدعومة.*

❏ *تأكد من تثبيت برنامج تشغيل الطابعة قبل تثبيت Utility FAX.*

#### **بدء التشغيل في أنظمة التشغيل Windows**

#### Windows 10❏

انقر فوق زر البدء، ثم حدد **Software Epson**< **Utility FAX**.

#### Windows 8.1/Windows 8❏

أدخل اسم التطبيق في رمز البحث، ثم حدد الرمز المعروض.

Windows 7/Windows Vista/Windows XP❏

انقر فوق زر البدء، ثم حدد **كافة البرامج** (أو **البرامج**)>**Software Epson**< **Utility FAX**.

#### **بدء التشغيل في أنظمة التشغيل OS Mac**

حدد **تفضيلات النظام** من القائمة مصلح ا**لطابعات والماسحات الضوئية** (أو **طباعة ومسح ضوئي، طباعة وفاكس**)، ثم حدد الطابعة (الفاكس).انقر<br>فوق خ**يارات وتجهيزات > البرنامج المساعد > فتح برنامج الطابعة المساعد.** 

#### **معلومات ذات صلة**

| "استلام الفاكسات على جهاز [كمبيوتر" في](#page-135-0) الصفحة 136

| "تثبيت أحدث [التطبيقات" في](#page-175-0) الصفحة 176

# **تطبيق لإرسال الفاكسات (برنامج التشغيل FAX-PC(**

PC-FAX هو تطبيق يسمح لك بإرسال مستند، تم إنشاؤه على تطبيق منفصل كفاكس من جهاز الكمبيوتر مباشرة.يتم تثبيت برنامج التشغيل<br>PC-FAX عند قيامك بتثبيت FAX Utility.راجع تعليمات التطبيق للاطلاع على التفاصيل.

*ملاحظة:*

❏ *أنظمة تشغيل Server Windows غري مدعومة.*

❏ *تختلف العملية حسب التطبيق الذي استخدمتهلإنشاء المستند.راجع تعليامت التطبيق للاطلاع على التفاصيل.*

#### **الوصول من Windows**

في التطبيق، حدد **طباعة** أو **إعداد الطباعة** من القامئة **ملف**.حدد طابعتك (FAX(، ثم انقر فوق **التفضيلات** أو **الخصائص**.

#### **الوصول من OS Mac**

في التطبيق، حدد **طباعة** من القامً**ة ملف**.حدد الطابعة (FAX) كالإعداد **طابعة**، ثم حدد **إعدادات الفاكس** أو **إعدادات المستلم** من القامًة<br>المنبثقة.

#### **معلومات ذات صلة**

| "إرسال فاكس من جهاز [الكمبيوتر" في](#page-130-0) الصفحة 131

| "تطبيق لتكوين عمليات الفاكس وإرسال الفاكسات [برنامج\(Utility FAX "\(في](#page-171-0) الصفحة 172

# **تطبيق طباعة سريعة وممتعة من كمبيوتر (+Photo Epson(**

+Epson Photo هو تطبيق يتيح لك طباعة الصور بسهولة بتخطيطات متنوعة. مُكنك استخدام مجموعة متنوعة من القوالب وإجراء تصحيح للصور وتعديل موضعها أثناء عرض معاينة مستندك. كما مُكنك زيادة سطوع صورك من خلال إضافة النص والطوابع حيث تريد. عند الطباعة على<br>ورق صور Epson الأصلي، يزداد أداء الحبر إلى الحد الأقصى مما يترك لمسة نهائية رائعة مع ألوان مميز

كما تأتي بالميزات التالية. راجع تعليمات التطبيق للاطلاع على التفاصيل. مكنك تنزيل أحدث التطبيقات من موقع Epson على الويب.

#### [http://www.epson.com](http://www.epson.com/)

❏طباعة ملصقات القرص (الطرز المدعومة فقط)

طباعة رموز الاستجابة السريعة التي تم إنشاؤها  $\Box$ 

طباعة صور توضح تاريخ التصوير ووقته $\Box$ 

#### *ملاحظة:*

❏ *أنظمة تشغيل Server Windows غري مدعومة.*

❏ *لاستخدام هذا التطبيق، يجب تثبيت برنامج تشغيل الطابعة المخصص لهذه الطابعة.*

#### **بدء التشغيل في نظام التشغيل Windows**

#### Windows 10❏

انقر فوق زر ابدأ ثم حدد **Software Epson** < **+Photo Epson**.

#### Windows 8.1/Windows 8❏

أدخل اسم التطبيق في رمز البحث، ثم حدد الرمز المعروض.

#### Windows 7❏

انقر فوق زر البدء، وحدد **جميع البرامج** أو **البرامج** >**Software Epson** < **+Photo Epson**.

**بدء التشغيل في نظام التشغيل OS Mac**

.**Epson Photo+** < **Epson Software**< **التطبيقات** >**الانتقال** حدد

**معلومات ذات صلة**

| "تثبيت أحدث [التطبيقات" في](#page-175-0) الصفحة 176

# **تطبيق لتشغيل الطابعة بسهولة من جهاز ذيك (Panel Smart Epson(**

برنامج Epson Smart Panel عبارة عن تطبيق يتيح لك إجراء عمليات الطابعة بسهولة، ما في ذلك الطباعة أو النسخ أو المسح الضوئي من جهاز ذكي بحثًا عن حلول إذا حدث خطأ. وميكنك أيضًا النسخ بسهولة من خلال تسجيل مفضلة للنسخ. مثلهاتفذيكأوكمبيوترلوحي. ميكنكتوصيل الطابعةوالهاتفالذيكعبر شبكةلاسلكية، والتحققمنمستوياتالحبروحالةالطابعة، والتحقق

.وثبِّهه Google Play أو App Store في Epson Smart Panel عن ابحث

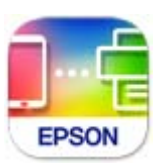

#### **(Easy Photo Scan) ونقلها ا تطبيق مسح الصور ضوئيً**

Easy Photo Scan تطبيق يتيح لك مسح الصور الفوتوغرافية ضوئيًا وإرسال الصورة الممسوحة ضوئيًا بسهولة إلى جهاز الكمبيوتر أو الخدمة<br>السحابية.عكنك أيضًا ضبط الصورة الممسوحة ضوئيًا بسهولة.راجع تعليمات التطبيق للاطلاع على التفاصيل

*لاستخدام هذا التطبيق، يجب تثبيت برنامج تشغيل الماسح الضويئ 2 Scan Epson. ملاحظة:*

#### **بدء التشغيل في أنظمة التشغيل Windows**

#### Windows 10**□**

انقر فوق زر البدء ثم حدد **برنامج** > **Epsonمسح الصور ضوئيًا بسهولة**.

Windows 8.1/Windows 8❏

أدخل اسم التطبيق في رمز البحث، ثم حدد الرمز المعروض.

Windows 7/Windows Vista/Windows XP❏

<span id="page-174-0"></span>انقر فوق زر البدء، ثم حدد **جميع البرامج** أو **البرامج** >**Software Epson** < **Scan Photo Easy**.

**بدء التشغيل في أنظمة التشغيل OS Mac**

.**Easy Photo Scan** < **Epson Software**< **التطبيقات** >**إلى الانتقال** حدد

## **تطبيق لتحديث البرنامج والبرامج الثابتة (Updater Software Epson(**

برنامج Epson Software Updater عبارة عن تطبيق يُستخدم لتثبيت برامج جديدة وإصدارات تحديث للبرامج الثابتة عبر الإنترنت. إذا كنت ترغب في التحقق بانتظام من وجود معلومات التحديث، عكنك تعيين الفاصل الزمني للتحقق من التحديثات، في إعدادات التحديث التلقائي الخاصة<br>بـ Epson Software Updater.

*أنظمة تشغيل Server Windows غري مدعومة. ملاحظة:*

**بدء التشغيل في نظام التشغيل Windows**

Windows 10<del>□</del>

انقر فوق زر البدء ثم حدد **Software EPSON** < **Updater Software Epson**.

Windows 8.1/Windows 8❏

أدخل اسم التطبيق في رمز البحث، ثم حدد الرمز المعروض.

Windows 7/Windows Vista/Windows XP❏

انقر فوق زر البدء، ثم حدد **كل البرامج** (أو **البرامج**)>**Software EPSON** < **Updater Software Epson**.

**ملاحظة:**<br>يمكنك أيضًا بدء تشغيل Epson Software Updater بالنقر فوق رمز الطابعة بشريط المهام على سطح المكتب، ثم تحديد **تحديث البرنامج**.

**بدء التشغيل في نظام التشغيل OS Mac**

.**Epson Software Updater** < **Epson Software**< **التطبيقات** >**الانتقال** حدد

# **تطبيق لضبط الجهاز على الشبكة (Config EpsonNet(**

يُعرف EpsonNet Config بأنه تطبيق يسمح لك بتحديد عناوين واجهة الشبكة وبروتوكولاتها. انظر دليل العمليات الخاص بتطبيق EpsonNet<br>Config أو إلى تعليمات التطبيق لمعرفة المزيد من التفاصيل.

**بدء التشغيل في أنظمة التشغيل Windows**

Windows 10/Windows Server 2019/Windows Server 2016❏

انقر فوق زر البدء، ثم حدد **EpsonNet**< **Config EpsonNet**.

Windows 8.1/Windows 8/Windows Server 2012 R2/Windows Server 2012❏

أدخل اسم التطبيق في رمز البحث، ثم حدد الرمز المعروض.

<span id="page-175-0"></span>Windows 7/Windows Vista/Windows XP/Windows Server 2008 R2/Windows Server 2008/Windows Server 2003 R2/❏ Windows Server 2003

انقر فوق زر البدء، ثم حدد **كافة البرامج** أو **البرامج** > **EpsonNet** < **SE Config EpsonNet**< **Config EpsonNet**.

**بدء التشغيل في أنظمة التشغيل OS Mac**

.**EpsonNet Config**< **EpsonNet Config SE** < **EpsonNet** < **Epson Software**< **التطبيقات** >**إلى الانتقال**

# **تثبيت أحدث التطبيقات**

*عند إعادة تثبيت أي تطبيق، يجب إزالة تثبيته أولا.ً ملاحظة:*

- تأكد من إمكانية اتصال الطابعة بالكمبيوتر، واتصال الكمبيوتر بالإنترنت.  $^1$ 
	- .2 .EPSON Software Updater تشغيل ابدأ تعد لقطة الشاشةمنوذجًا على Windows.

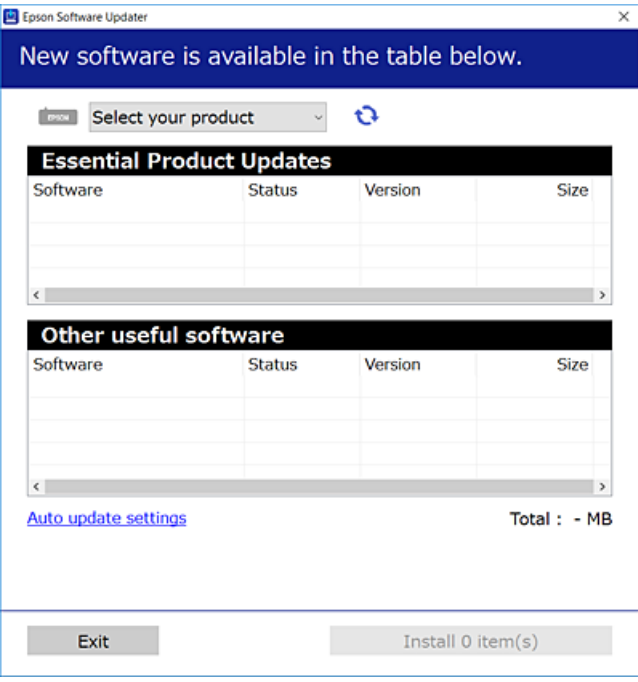

- بالنسبة لنظام التشغيل Windows، حدد طابعتك، ثم انقر فوق  $\bigoplus$  للتحقق من وجود أحدث الإصدارات المتوفرة من التطبيقات.  $^3$ 
	- .<br>4. حدد العناصر التي ترغب في تثبيتها أو تحديثها، ثم انقر فوق زر التثبيت.

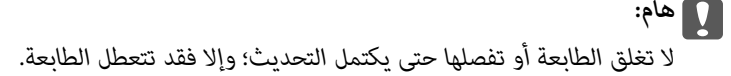

*ملاحظة:*

- ❏ *ميكنك تنزيل أحدث التطبيقات من موقع Epson على الويب. [http://www.epson.com](http://www.epson.com/)*
- $\Box$  إذا كنت تستخدم نظام تشغيل Windows Server فلا عكنك استخدام EPSON Software Updater. نزّل أحدث التطبيقات من موقع Epson<br>على الويب.

**معلومات ذات صلة**

- | "تطبيق لتحديث البرنامج والبرامج الثابتة [\(Updater Software Epson "\(في](#page-174-0) الصفحة 175
	- | "إلغاء تثبيت [التطبيقات" في](#page-177-0) الصفحة 178

# **إضافة الطابعة (في نظام التشغيل OS Mac فقط)**

- حدد **تفضيلات النظام** من القامئة Apple< **الطابعات والماسحات الضوئية** (أو **طباعة ومسح ضويئ**، ثم **طباعة وفاكس**). .1
	- انقر فوق ,**+** ثم حدد الطابعة في الشاشة المعروضة. .2
		- حدد الطابعة من **استخدام**. .3
	- انقر فوق **إضافة**. .4 *إذا كانت طابعتك غري مدرجة، فتأكد من صحة توصيلها بالكمبيوتر ووجودها في وضع التشغيل. ملاحظة:*

# **تحديث البرامج الثابتة للطابعة باستخدام لوحة التحكم**

عكنك تحديث البرامج الثابتة للطابعة باستخدام لوحة التحكم في حالة اتصال الطابعة بشبكة الإنترنت. عكنك أيضًا ضبط الطابعة للتحقق بانتظام من<br>توافر تحديثات للبرامج الثابتة وإشعارك عند توافر أي تحديثات.

- حدد **الإعدادات** في الشاشة الرئيسية. .1
- حدد **تحديث البرامج الثابتة**>**تحديث**. .2

*مكّن إشعار لضبط الطابعة للتحقق بانتظام من تحديثات البرامج الثابتة المتوفرة. ملاحظة:*

- تحقق من الرسالة المعروضة على الشاشة واضغط على **بدء التحقق** لبدء البحث عن التحديثات المتوفرة. .3
- إذا أبلغتك الرسالة المعروضة على شاشة LCDبتوفر تحديثات للبرامج الثابتة، فاتبع التعليامت المعروضة على الشاشة لتبدأ التحديث. .4

*هام:*c ❏ *لا تغلق الطابعة أو تفصلها حتى يكتمل التحديث؛ وإلا قد تتعطل الطابعة.*

❏ *فيحالةعدماكتامل التحديثأوعدمنجاحه، لاتبدأ الطابعةفيالعمل بصورة طبيعيةويظهر"Mode Recovery "علىشاشةLCDفي المرةالتاليةلتشغيل الطابعة. في هذهالحالة، أنتبحاجةإلى تحديثالبرامج الثابتةمرةً أخرى باستخدام جهازكمبيوتر. قم بتوصيل الطابعة بالحاسوب من خلال كبل USB. أثناء ظهور "Mode Recovery "على الطابعة، لا ميكنك تحديث البرامج الثابتة عبر اتصال* شبكة. من خلال الكمبيوتر، قم بزيارة موقع Epson المحلي، ثم قم بتنزيل أحدث إصدار من البرامج الثابتة للطابعة. راجع التعليمات<br>على موقع الويب لمعرفة الخطوات التالية.

## **إلغاء تثبيت التطبيقات**

<span id="page-177-0"></span>سجّل دخولك إلى جهاز الكمبيوتر الخاص بك كمسؤول. أدخل كلمة مرور المسؤول إذا طالبك الكمبيوتر بذلك.

### **إلغاء تثبيت التطبيقات — Windows**

- اسفغط على الزر  $\bigcup$  لإيقاف تشغيل الطابعة.  $^{1}$ 
	- .<br>قم بإنهاء كل التطبيقات الجاري تشغيلها.  $^2$ 
		- افتح **لوحة التحكم**: .3

Windows 10/Windows Server 2019/Windows Server 2016❏

انقر فوق زر البدء، ثم حدد **نظام** > **Windowsلوحة التحكم**.

Windows 8.1/Windows 8/Windows Server 2012 R2/Windows Server 2012❏

```
حدد سطح المكتب > الإعدادات >لوحة التحكم.
```
Windows 7/Windows Vista/Windows XP/Windows Server 2008 R2/Windows Server 2008/Windows Server 2003❏ R2/Windows Server 2003

انقر فوق زر البدء وحدد **لوحة التحكم**.

افتح **إلغاء تثبيت برنامج** (أو **إضافة برامج أو إزالتها**): .4

Windows 10/Windows 8.1/Windows 8/Windows 7/Windows Vista/Windows Server 2019/Windows Server 2016/❏ Windows Server 2012 R2/Windows Server 2012/Windows Server 2008 R2/Windows Server 2008

حدد **إلغاء تثبيت برنامج** في **البرامج**.

Windows XP/Windows Server 2003 R2/Windows Server 2003❏ انقر فوق **إضافة برامج أو إزالتها**.

د. حدد التطبيق الذي تريد إلغاء تثبيته.

لا ميكنك إلغاء تثبيت برنامج تشغيل الطابعة إذا كان هناك أي مهام طباعة. احذف أو انتظر إلى أن تتم طباعة المهام قبل إلغاء التثبيت.

 $\cdot$  الغاء تثبت التطبيقات:  $^6$ 

Windows 10/Windows 8.1/Windows 8/Windows 7/Windows Vista/Windows Server 2019/Windows Server 2016/❏ Windows Server 2012 R2/Windows Server 2012/Windows Server 2008 R2/Windows Server 2008

انقر فوق **إلغاء تثبيت/تغيري** أو **إلغاء تثبيت**.

Windows XP/Windows Server 2003 R2/Windows Server 2003❏ انقر فوق **تغيري/إزالة** أو **إزالة**.

*إذا تم عرض الإطار التحكم في حساب المستخدم، انقر فوق متابعة. ملاحظة:*

.<br>7. اتبع التعليمات المعروضة على الشاشة.

### **إلغاء تثبيت التطبيقات — OS Mac**

- <span id="page-178-0"></span>.1 .EPSON Software Updater باستخدام Uninstaller بتنزيل قم مبجرد تنزيل برنامج Uninstaller, فلن تكون بحاجة إلى تنزيله ثانية في كل مرة تقوم فيها بإلغاء تثبيت التطبيق.
	- اضغط على الزر  $\bigcup$  لإيقاف تشغيل الطابعة.  $^2$
- <sup>3.</sup> لإلغاء تثبيت برنامج تشغيل الطابعة أو برنامج تشغيل PC-FAX، حدد **تفضيلات النظام** من القائمة Apple > **الطابعات والماسحات**<br>ا**لضوئية** (أو **طباعة ومسح ضوئي**، أو **طباعة وفاكس**)، ثم احذف الطابعة من قائمة الطابعات الممك
	- قم بإنهاء كل التطبيقات الجاري تشغيلها. $\,^4\,$
	- حدد **الانتقال إلى** >**التطبيقات** >**Software Epson** < **Uninstaller**. .5
		- حدد التطبيق الذي تريد إلغاء تثبيته، ثم انقر فوق **Uninstall**. .6

### *هام:*c

*يقومتطبيقUninstallerبإزالةكافةبرامج تشغيل الطابعاتinkjet Epson المثبتةعلىجهازالكمبيوتر. إذاكنتتستخدمعدة طابعات* من طراز Epson inkjet وكنت ترغب في إِزالة بعض برامج التشغيل فقط، فقم بإزالة كافة برامج التشغيل أولاً، ثم قم بتثبيت برنامج<br>تشغيل الطابعة الضروري مرة أخرى.

#### *ملاحظة:*

*إذاملتتمكن من العثورعلىالتطبيقالذيتريدإلغاءتثبيته فيقامئةالتطبيقات، فلن يكون بإمكانكإلغاءالتثبيتباستخدامتطبيقUninstaller. في* تلك الحالة، حدد ا**لانتقال إلى** > **التطبيقات > Epson Software،** ثم حدد التطبيق الذي ترغب في إلغاء تثبيته، ثم اسحبه باتجاه رمز<br>المهملات.

#### **معلومات ذات صلة**

| "تطبيق لتحديث البرنامج والبرامج الثابتة [\(Updater Software Epson "\(في](#page-174-0) الصفحة 175

# **الطباعة باستخدام خدمة شبكة**

باستخدام خدمة Epson Connect المتوفرة على الإنترنت، يمكنك الطباعة من هاتفك الذكي أو جهاز الكمبيوتر اللوحي أو الكمبيوتر المحمول، في أي<br>وقت وبشكل عملى في أي مكان.لاستخدام هذه الخدمة، يجب عليك تسجيل المستخدم والطابعة في Epso

الميزات المتوفرة على الإنترنت على النحو التالي.

Email Print❏

عند إرسال رسالة بريد إلكتروني تحتوي على مرفقات مثل مستندات أو صور إلى عنوان بريد إلكتروني معين للطابعة، عكنك طباعة رسالة البريد<br>الإلكتروني هذه وكذلك المرفقات من موقع بعيد مثل البيت أو من الطابعة المكتبية.

#### Epson iPrint❏

يتوفر هذا التطبيق لأنظمة التشغيل iOS وAndroid، ويسمح لك بالطباعة أو المسح الضوئي من خلال الهاتف الذكي أو الكمبيوتر اللوحي.كما<br>عكنك طباعة المستندات، والصور، ومواقع الويب من خلال إرسالها مباشرة إلى الطابعة على شبكة LAN ال

#### Scan to Cloud<del>□</del>

يسمح لك هذا التطبيق بإرسال البيانات الممسوحة ضوئيًا التي ترغب في طباعتها إلى طابعة أخرى.ومكنك أيضًا تحميل بيانات ممسوحة ضوئيًا<br>إلى الخدمات السحابية المتوفرة.

Remote Print Driver❏

يُعد هذا التطبيق برنامج تشغيل مشتركًا مدعومًا من قبل برنامج تشغيل الطابعة عن بُعد.عند الطباعة باستخدام طابعة في موقع بعيد، عكنك<br>الطباعة من خلال تغيير الطابعة على نافذة التطبيقات المعتادة.

راجع مدخل الويب Connect Epson للاطلاع على التفاصيل.

<https://www.epsonconnect.com/>

(أوروبافقط) [http://www.epsonconnect.eu](http://www.epsonconnect.eu/)
## **حل المشكلات**

## **فحص حالة الطابعة**

## **فحص الرسائل المعروضة على شاشة LCD**

إذا تم عرض رسالة خطأ على شاشة LCD، فاتبع الإرشادات المعروضة على الشاشة أو الحلول أدناه لحل المشكلة.

<span id="page-180-0"></span>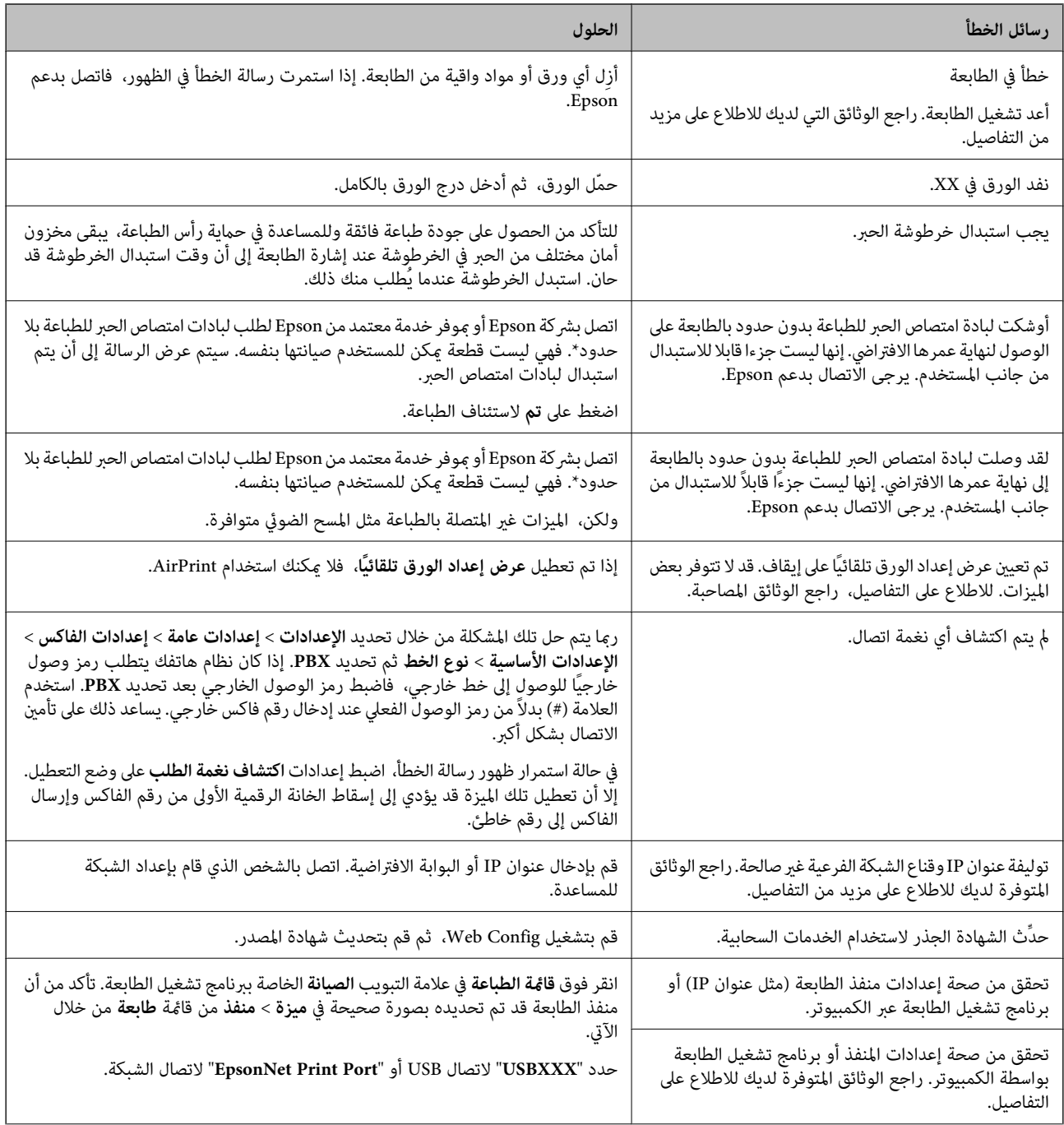

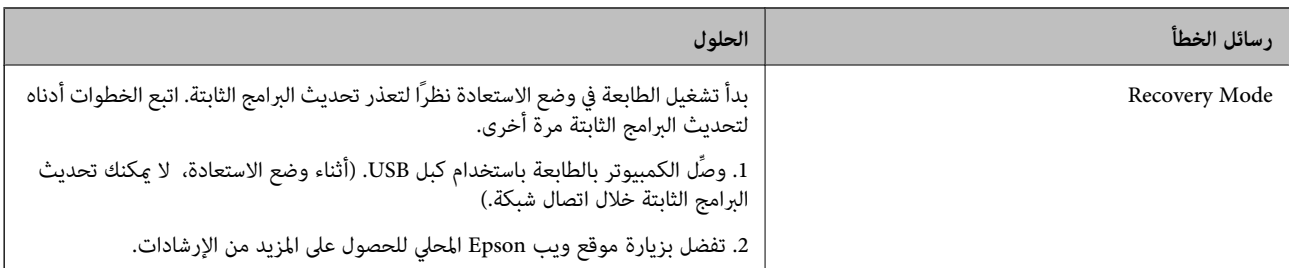

ً في بعض دورات الطباعة، مكن أن تتجمع كمية صغيرة من الحبر الفائض في لبادة امتصاص الحبر. لمنع تسر ب الحبر من لبادة الامتصاص، فإن المنتج .<br>مصمم لوقف الطباعة عندما تصل اللبادة إلى حدها المسموح به. وتختلف المطالبة بذلك وعدد مرات تلك المطالبة بحسب عدد الصفحات التي تقوم بطباعتها باستخدام خيار الطباعة بلا حدود. لا تعني الحاجة إلى استبدال اللبادات أن طابعتك لم تعد تعمل وفقًا للمواصفات. ستحذرك الطابعة في حالة الحاجة إلى استبدال لبادة الامتصاص ولا مكن إجراء ذلك إلا بواسطة أحد موفري الخدمة المعتمدين من Epson. لا يغطي ضمان Epson تكلفة<br>هذا الاستبدال.

#### **معلومات ذات صلة**

- | ["الاتصال](#page-222-0) بدعم شركة [Epson](#page-222-0) "في [الصفحة](#page-222-0) 223
	- | "تثبيت أحدث [التطبيقات" في](#page-175-0) الصفحة 176
- | "تحديث البرامج الثابتة للطابعة باستخدام لوحة [التحكم" في](#page-176-0) الصفحة 177

#### **التحقق من حالة الطابعة — Windows**

- $^{\rm l}$ قم بالوصول إلى إطار برنامج تشغيل الطابعة.  $^{\rm l}$
- انقر فوق **3 Monitor Status EPSON** في علامة التبويب **الصيانة** ، ثم انقر فوق **تفاصيل**. .2

```
ميكنك التحقق من حالة الطابعة، ومستويات الحبر، وحالة الخطأ.
                                                                                                             ملاحظة:
في حالةتعطيل 3 Monitor Status EPSON، انقرفوق إعداداتموسعةبعلامةالتبويبالصيانة، ثم حدد متكني Monitor Status EPSON
                                                                                                                  .3
```
**معلومات ذات صلة** | "الوصول إلى برنامج تشغيل [الطابعة" في](#page-61-0) الصفحة 62

## **فحص حالة الطابعة — OS Mac**

- حدد **تفضيلات النظام** من القامئة >**الطابعات والماسحات الضوئية** (أو **طباعة ومسح ضويئ**، **طباعة وفاكس**)، ثم حدد الطابعة. .1
	- انقر فوق **خيارات وتجهيزات** >**البرنامج المساعد**>**فتح برنامج الطابعة المساعد**. .2
		- .3 .**EPSON Status Monitor** فوق انقر ميكنك التحقق من حالة الطابعة، ومستويات الحبر، وحالة الخطأ.

## **التحقق من حالة البرنامج**

قد تكون قادرًا على حل المشكلة عن طريق تحديث البرنامج إلى أحدث إصدار. للتحقق من حالة البرنامج، استخدم أداة تحديث البرنامج.

#### **معلومات ذات صلة**

- | "تطبيق لتحديث البرنامج والبرامج الثابتة [\(Updater Software Epson "\(في](#page-174-0) الصفحة 175
	- | "تثبيت أحدث [التطبيقات" في](#page-175-0) الصفحة 176

## **إزالة الورق المحشور**

<span id="page-182-0"></span>اتبع التعليمات المعروضة على لوحة التحكم الخاصة بالطابعة لتحديد موقع الورق المحشور وإزالته ما في ذلك أية أجزاء مقطوعة. تعرض شاشة<br>LCD رسومًا متحركة توضح طريقة إزالة الورق المنحشر.

## !*تنبيه:*

لا تلمس مطلقًا الأزرار الموجودة على لوحة التحكم ويدك داخل الطابعة. إذا بدأ تشغيل الطابعة، فقد يؤدي ذلك إلى التعرض لإصابة. تجنب لمس<br>الأحزاء البارزة تحنبًا للإصابة.

#### *هام:*c

*أزل الورق المحشور بحرص. قد تؤدي إزالة الورق بعنف إلى تلف الطابعة.*

## **لا تتم تغذية الورق على النحو الصحيح**

تحقق من النقاط التالية ثم اتخذ الإجراءات المناسبة لحل المشكلة.

❏ضع الطابعة على سطح مستوٍ وشغّل الطابعة في الظروف البيئية الموصى بها.

❏استخدم الورق المعتمد لهذه الطابعة.

❏اتبع احتياطات التعامل مع الورق.

❏لاتحمِّل عددًا من الورق يزيد عن الحد الأقصى لعدد الورق المحدد.

تأكد من تطابق إعدادات حجم الورق ونوعه مع حجم ونوع الورق المحمَّل في الطابعة. $\Box$ 

❏نظّف الأسطوانة الموجودة بداخل الطابعة.

#### **معلومات ذات صلة**

- | ["المواصفات](#page-217-0) البيئية" في الصفحة 218
- ♦ ["احتياطات](#page-41-0) التعامل مع الورق" في الصفحة 42
	- | "الورق والسعات [المتوفرة" في](#page-40-0) الصفحة 41
		- | "قامئة نوع [الورق" في](#page-46-0) الصفحة 47

#### **الورق ينحشر**

حمِّل الورق في الاتجاه الصحيح، وحرك موجهات الحافة عكس حافة الورق.

#### **معلومات ذات صلة**

- | "إزالة الورق المحشور" في الصفحة 183
- ♦ "تحميل الورق في درج الّورق" في الصفحة 43

## **تتم تغذية الورق مبيل**

حمِّل الورق في الاتجاه الصحيح، وحرك موجهات الحافة عكس حافة الورق.

**معلومات ذات صلة** | "تحميل الورق في درج [الورق" في](#page-42-0) الصفحة 43

## **تتم تغذية عدة ورقات في المرة الواحدة**

عند تغذية الورق بعدة صفحات في المرة الواحدة أثناء الطباعة اليدوية على الوجهين، أزل أي ورق تم تحميله في الطابعة قبل إعادة تحميل الورق مجددًا.

## **خروج الورق في أثناء الطباعة**

عند تحميل ورق ذو رأسية (الأوراق التي تكون معلومات مثل اسم المرسِل أو اسم الشركة مطبوعة عليها سلفًا)، حدد **ورقة ذات رأسية** ليصبح<br>الإعداد الخاص بنوع الورق.

## **عدم تغذية المستندات الأصلية في وحدة التغذية التلقائية**

استخدم المستندات الأصلية المدعومة من قبل وحدة التغذية التلقائية للمستندات.  $\square$ 

- $\Box$ قم بتحميل المستندات الأصلية في الاتجاه الصحيح، وتحريك موجهات حافة وحدة التغذية التلقائية للمستندات في اتجاه حواف المستندات<br>الأصلية.
	- نظف الجانب الداخلى بوحدة التغذية التلقائية. $\Box$
	- ❏لاتحمِّل مستندات أصلية أعلى الخط المشار إليه برمز المثلث في وحدة التغذية التلقائية للمستندات.

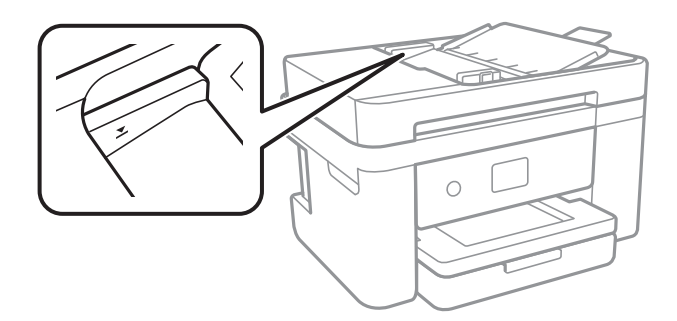

❏تحقق من ظهور رمز وحدة التغذية التلقائية للمستندات في أسفل الشاشة.في إيقاف تشغيلها، ضع المستندات الأصلية مرة أخرى.

#### **معلومات ذات صلة**

- | "النسخ الأصلية [المتوفرة](#page-46-0) لوحدة[ADF](#page-46-0)) التغذية التلقائية [للمستندات\)" في](#page-46-0) الصفحة 47
	- | "وضع المستندات الأصلية في وحدة التغذية التلقائية [للمستندات" في](#page-47-0) الصفحة 48
		- | "تنظيف وحدة تغذية الورق [التلقائية" في](#page-161-0) الصفحة 162

## **مشكلات الطاقة ولوحة التحكم**

#### **عدم تشغيل التيار الكهريب**

❏تأكد من توصيل سلك الطاقة بإحكام. اضغط مع الاستمرار على الزر  $\bigcup$  لفترة أطول قليلاً. $\square$ 

## **عدم إيقاف تشغيل التيار الكهربايئ**

<span id="page-184-0"></span>اضغط مع الاستمرار على الزر  $\mathsf{U}$ لفترة أطول قليلاً. افصل سلك الطاقة إذا لم يعد بإمكانك إيقاف تشغيل الطابعة. لمنع جفاف رأس الطباعة، قم بتشغيل الطابعة مرة أخرى ثم أقف تشغيلها بالضغط على الزر  $\bigcup$ .

## **إيقاف تشغيل الطاقة تلقائيًا**

حدد الإعدادات > إعدادات عامة > الإعدادات الأساسية > إعدادات إيقاف تشغيل ثم عطِّل الإعدادين إيقاف تشغيل في حالة عدم النشاط<br>وإيقاف تشغيل في حالة الفصل.

❏حدد **الإعدادات** >**إعدادات عامة** >**الإعدادات الأساسية** ثم عطِّل الإعداد **مؤقت إيقاف الطاقة**.

*قد يشتمل المنتج على ميزة إعدادات إيقاف تشغيل أو مؤقت إيقاف الطاقة حسب مكان الشراء. ملاحظة:*

#### **ظلام شاشة LCD**

عندما تكون الطابعة في وضع السكون. اضغط في أي مكان بشاشة LCDلإعادتها إلى حالتها السابقة.

## **تعذر الطباعة من جهاز الكمبيوتر**

#### **التحقق من اتصال (USB(**

قم بإحكام توصيل كبل USB بالطابعة وجهاز الكمبيوتر.  $\Box$ 

إذا كنت تستخدم محور USB، فحاول توصيل الطابعة بجهاز الكمبيوتر مباشرة. [

❏إذا تعذر التعرف على كابل USB، فقم بتغيري المنفذ، أو قم بتغيري كابل USB.

❏إذا تعذر على الطابعة إجراء عملية الطباعة باستخدام وصلة USB، فحاول القيام مبا يلي.

افصل كبل USB من جهاز الكمبيوتر انقر بزر الماوس الأمن على رمز الطابعة الظاهر على شاشة جهاز الكمبيوتر، ثم حدد **إزالة الجهاز**.التالي، قم<br>بتوصيل كبل USB بجهاز الكمبيوتر وحاول إجراء طباعة تجريبية.

أعد تعيين اتصال USB من خلال اتباع الخطوات التالية الواردة في هذا الدليل المتعلقة بتغيير طريقة الاتصال بجهاز الكمبيوتر.اطلع على رابط<br>المعلومات ذات الصلة أدناه للحصول على التفاصيل.

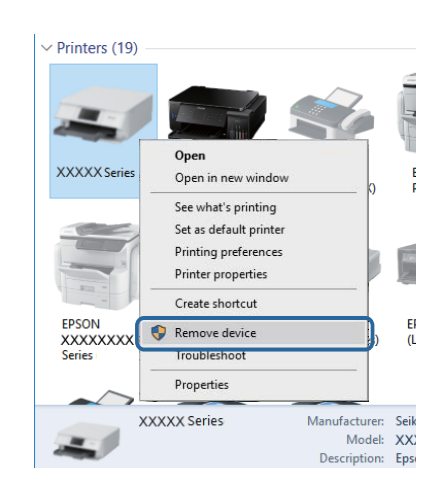

#### **معلومات ذات صلة**

| "تغيري طريقة الاتصال [للكمبيوتر" في](#page-36-0) الصفحة 37

#### **التحقق من اتصال (الشبكة)**

- عند تغييرك لنقطة الوصول أو الموفر، حاول ضبط إعدادات الشبكة للطابعة مجددًا.قم بتوصيل الكمبيوتر أو الجهاز الذي معرف الشبكة SSID<br>نفسه الذي تتصل به الطابعة.
- ❏أغلق الأجهزة التي ترغب بتوصيلها بالشبكة.انتظرلمدة10ثوان،ٍ ثم شغل الأجهزة بالترتيب التالي؛ نقطةالوصول، أو الكمبيوتر، أوالجهاز الذي، ثم الطابعة.قم بنقل الطابعة والكمبيوتر أو الجهاز الذي بالقُرب من نقطة الوصول للمساعدة في الاتصال موجات الراديو، ثم حاول ضبط<br>إعدادات الشبكة مجددًا.
	- قم بطباعة تقرير اتصال الشبكة.اطلع على رابط المعلومات ذات الصلة أدناه للحصول على التفاصيل.إذا أظهر التقرير الفشل في الاتصال<br>بالشبكة، فتحقق من تقرير الاتصال بالشبكة ثم اتبع الحلول المطبوعة.
- ❏إذا كان عنوان IP المعني للطابعة هو .169.254XXX.XXX، وقناع الشبكة الفرعية هو ،255.255.0.0 فقدلايتم تعيني عنوان IP بشكلٍ سليم.أعد تشغيل نقطة الوصول أو أعد ضبط إعدادات الشبكة للطابعة.إذا لم يؤدِّ هذا إلى حل المشكلة، فراجع الوثائق الخاصة بنقطة الوصول.
- ◘ حاول الوصول إلى أي موقع إلكتروني من جهاز الكمبيوتر الخاص بك للتأكد من صحة إعدادات شبكة الكمبيوتر الخاص بك.إذا لم تستطع الوصول<br>إلى أي موقع إلكتروني، فعندئذ تكون هناك مشكلة بجهاز الكمبيوتر.افحص اتصال الشبكة للكمبيوتر.

#### **معلومات ذات صلة**

- | "التوصيل بجهاز [كمبيوتر" في](#page-22-0) الصفحة 23
- | "طباعة تقرير الاتصال [بالشبكة" في](#page-30-0) الصفحة 31

#### **التحقق من البرنامج والبيانات**

- ❏تأكد من تثبيت برنامج تشغيل طابعة Epson الأصلي.إذامليتم تثبيت برنامج تشغيل طابعة Epson الأصلي، فستكون الميزات المتوفرة محدودة.لذا فنحن نوصي باستخدام برنامج تشغيل طابعة Epson الأصلي.اطلع على رابط المعلومات ذات الصلة أدناه للحصول على التفاصيل.
- ❏إذا كنت تحاول طباعة صورة بحجم بيانات كبري، فقد تنفد مساحة الذاكرة الخاصة بالكمبيوتر.اطبع الصورة بدقة أقل أو بحجم أصغر.

#### **معلومات ذات صلة**

- | "التحقق من جود برامج تشغيل طابعة Epson الأصلية" في الصفحة 187
	- | "تثبيت أحدث [التطبيقات" في](#page-175-0) الصفحة 176

#### **التحقق من جود برامج تشغيل طابعة Epson الأصلية**

ميكنك التحقق ما إذا كان برنامج تشغيل طابعة Epson الأصلي مثبتًا على جهاز الكمبيوتر أملاباستخدام إحدى الطرق التالية.

#### **Windows**

حدد **لوحة التحكم** >**عرض الأجهزة والطابعات** (**الطابعات**، **والطابعات والفاكسات**)، ثم اتبع ما يلي لفتح نافذة خصائص ملقم الطابعة.

Windows 10/Windows 8.1/Windows 8/Windows 7/Windows Server 2016/Windows Server 2012 R2/Windows Server❏ 2012/Windows Server 2008 R2

انقر فوق رمز الطابعة، ثم انقر فوق **خصائص ملقم الطابعة** أعلى النافذة.

- Windows Vista/Windows Server 2008❏
- انقر بزر الماوس الأمين على مجلد **الطابعات**، ثم انقر فوق **تشغيل كمسؤول** > **خصائص الملقم**.
	- Windows XP/Windows Server 2003 R2/Windows Server 2003❏

من القامئة **ملف**، حدد **خصائص الملقم**.

انقر فوق علامة التبويب **برنامج التشغيل**.إذا تم عرض اسم طابعتك في القامًة، فهذا يعني أن برنامج تشغيل طابعة Epson الأصلي مثبت على جهاز<br>الكمبيوتر الخاص بك.

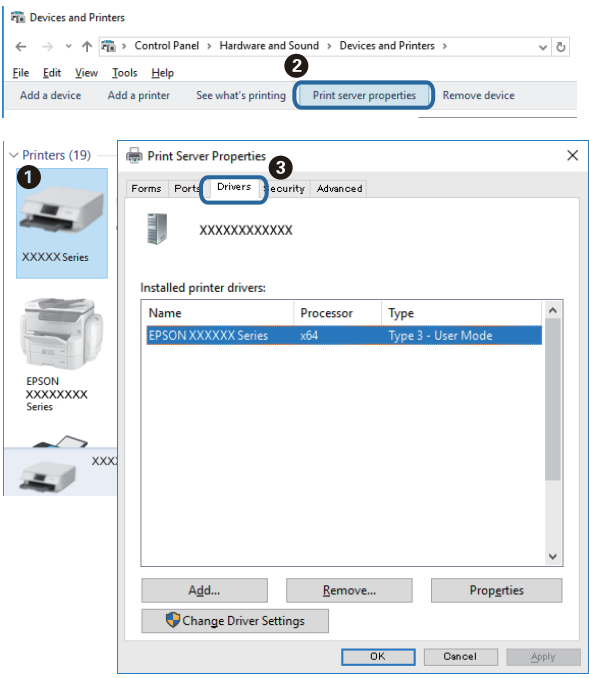

#### **Mac OS**

حدد **تفضيلات النظام**من القامئة >**الطابعات والماسحات الضوئية** (أو **طباعةومسح ضويئ**، **طباعةوفاكس**)، ثم حدد الطابعة.انقر فوق **خيارات وتجهيزات**، وإذا تم عرض علامة التبويب **خيارات** وعلامة التبويب **أداة المساعدة** على النافذة، فهذا يعني أن برنامج طابعة Epson الأصلي<br>مثبت على جهاز الكمبيوتر الخاص بك.

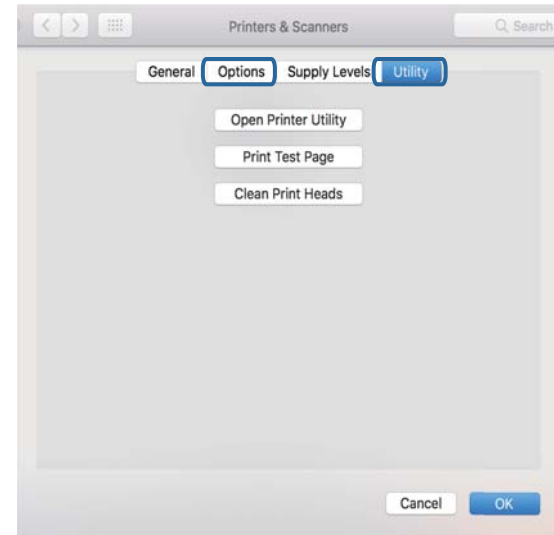

#### **معلومات ذات صلة**

| "تثبيت أحدث [التطبيقات" في](#page-175-0) الصفحة 176

## **التحقق من حالة الطابعة من الكمبيوتر (Windows(**

انقر فوق **قامئة الطباعة** بعلامة التبويب **الصيانة** الخاصة ببرنامج تشغيل الطابعة، ثم تحقق مام يلي.

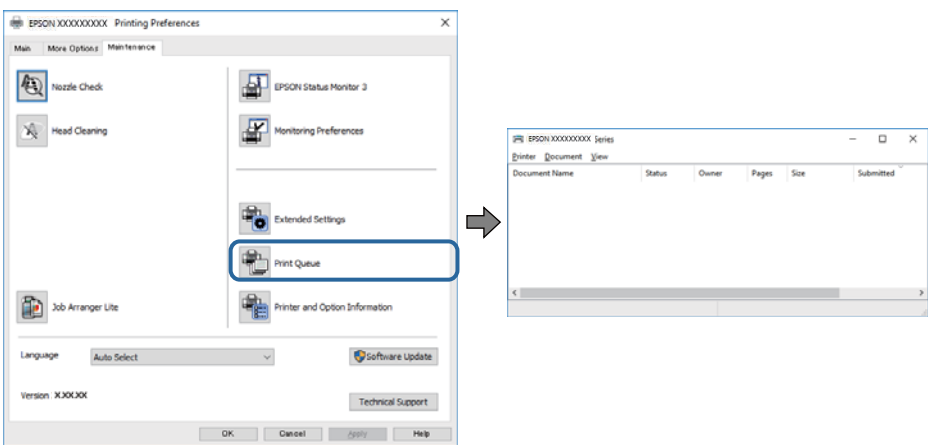

تحقق مما إذا كانت هناك أي مهام طباعة موقوفة مؤقتًا. $\Box$ 

في حال تبقت أي بيانات غري ضرورية، حدد **إلغاء جميع المستندات** من قامئة **الطابعة**.

#### تأكد أن الطابعة غبر متصلة أو معلقة.  $\Box$

<span id="page-188-0"></span>إذا كانت الطابعة غري متصلة أو معلقة، فامسح الإعداد "غري متصلة" أو "معلقة" من القامئة **الطابعة**.

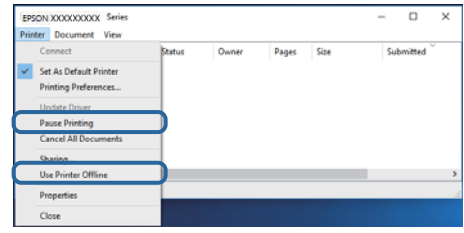

❏تأكد من تحديد الطابعة بوصفها الطابعة الافتراضية في القامئة **الطابعة** (يجب أن يكون هناك علامة اختيار على عنصر القامئة).

إذا لم يتم تحديد الطابعة كطابعة افتراضية، فاضبطها بوصفها الطابعة الافتراضية.عند وجود العديد من الرموز في **لوحة التحكم > عرض الأجهزة**<br>**والطابعات (الطابعات، الطابعات والفاكسات**)، فقم عراجعة التالي لتحديد الرمز.

مثال)

EPSON XXXX Series :USB اتصال

اتصال الشبكة: Series XXXX EPSON) الشبكة)

إذا قمت بتثبيت برنامج تشغيل الطابعة عدة مرات، فقد يتم إنشاء نسخ من برنامج تشغيل الطابعة.إذا تم إنشاء نسخ مثل "EPSON XXXX<br>Series (نسخة 1)"، فانقر بزر الماوس الأعن فوق رمز برنامج التشغيل المنسوخ، ثم انقر فوق **إزالة الجهاز** 

❏تأكد من أن منفذ الطابعة قد تم تحديده بصورة صحيحة في **ميزة**>**منفذ** من قامئة **طابعة** من خلال الآيت.

حدد "**USBXXX** "لاتصال USB أو "**Port Print EpsonNet** "لاتصال الشبكة.

## **التحقق من حالة الطابعة من الكمبيوتر (OS Mac(**

تأكد أن حالة الطابعة ليست **إيقاف مؤقت**.

حدد **تفضيلات النظام** من منتظر القائمة > ا**لطابعات والماسحات الضوئية** (أو **طباعة ومسح ضوئي، طباعة وفاكس**)، ثم انقر نقرًا مزدوجًا فوق<br>الطابعة.في حالة إيقاف الطابعة بشكل مؤقت، انقر فوق ا**ستئناف (أو استئناف الطابعة**).

## **ر ضبط إعدادات الشبكة وقت تعذُ**

- ❏أغلق الأجهزة التي ترغب بتوصيلها بالشبكة.انتظرلمدة10ثوان،ٍ ثم شغل الأجهزة بالترتيب التالي؛ نقطةالوصول، أو الكمبيوتر، أوالجهاز الذكي، ثم الطابعة.قم بنقل الطابعة والكمبيوتر أو الجهاز الذي بالقَرب من نقطة الوصول للمساعدة في الاتصال موجات الراديو، ثم حاول ضبط<br>إعدادات الشبكة محددًا.
- $\Box$ حدد **الإعدادات**>**إعدادات عامة**> **إعدادات الشبكة**>ا**لتحقق من الاتصال**، ثم اطبع تقرير الاتصال بالشبكة.إذا حدث خطأ، فتحقق من تقرير<br>الاتصال بالشبكة ثم اتبع الحلول المطبوعة.

#### **معلومات ذات صلة**

- | "طباعة تقرير الاتصال [بالشبكة" في](#page-30-0) الصفحة 31
- | "الرسائل والحلول الخاصة بتقرير اتصال [الشبكة" في](#page-31-0) الصفحة 32

## **تعذّر الاتصال من الأجهزة رغم عدم وجود مشكلة في إعدادات الشبكة**

إذا تعذر عليك الاتصال بالطابعة من جهاز الكمبيوتر أو الجهاز الذكي حتى إن لم يظهر تقرير الاتصال بالشبكة أي مشكلات، فراجع ما يلي.

اللوعندما تستخدم عدة نقاط وصول في الوقت نفسه، قد لا تتمكن من استخدام الطابعة من جهاز الكمبيوتر أو الجهاز الذي حسب إعدادات نقاط<br>الوصول.قم بتوصيل الكمبيوتر أو الجهاز الذي بنقطة الوصول نفسها التي تتصل بها الطابعة. قم بتعطيل وظيفة الربط على جهاز ذيك في حال كانت في وضع التمكني.

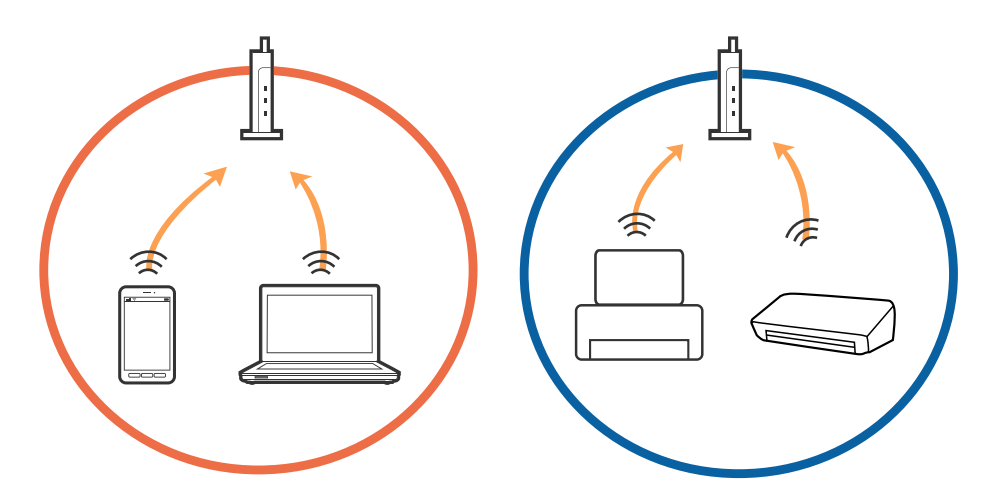

❏قدلاتتمكن من الاتصال بنقطة الوصول عندما يكون لدى نقطة الوصول عدد من معرفات خدمة الشبكة المتعددة وتكون الأجهزة متصلة معرفات خدمة الشبكة المختلفة على نقطة الوصول نفسها.قم بتوصيل الكمبيوتر أو الجهاز الذكي معرف الشبكة SSID نفسه الذي تتصل به الطابعة.

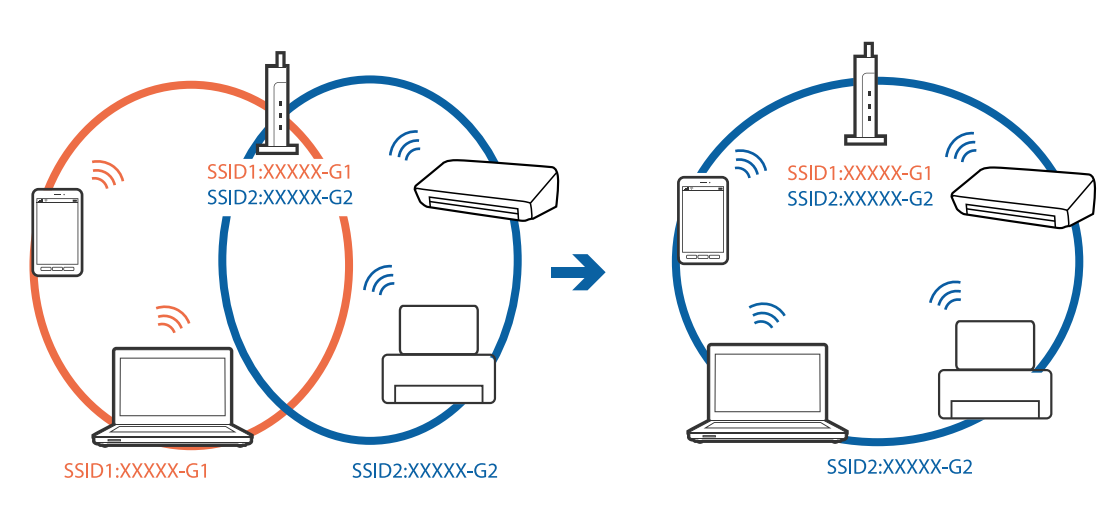

قلك نقطة الوصول المتوافقة مع كل من IEEE802.11g و IEEE802.11g معرفات خدمة شبكة معدل 2.4 جيجا هر تز و 5 جيجا هر تز.إذا قمت E بتوصيل جهاز الكمبيوتر أو الجهاز الذكي معرف خدمة شبكة معدل 5 جيجا هرتز، فلن تتمكن من الاتصال بالطابعة حيث إن الطابعة تدعم<br>الاتصال معدل أكثر من 2.4 جيجا هرتز فقط.قم بتوصيل الكمبيوتر أو الجهاز الذكي معرف الشبكة SSID نفسه الذ

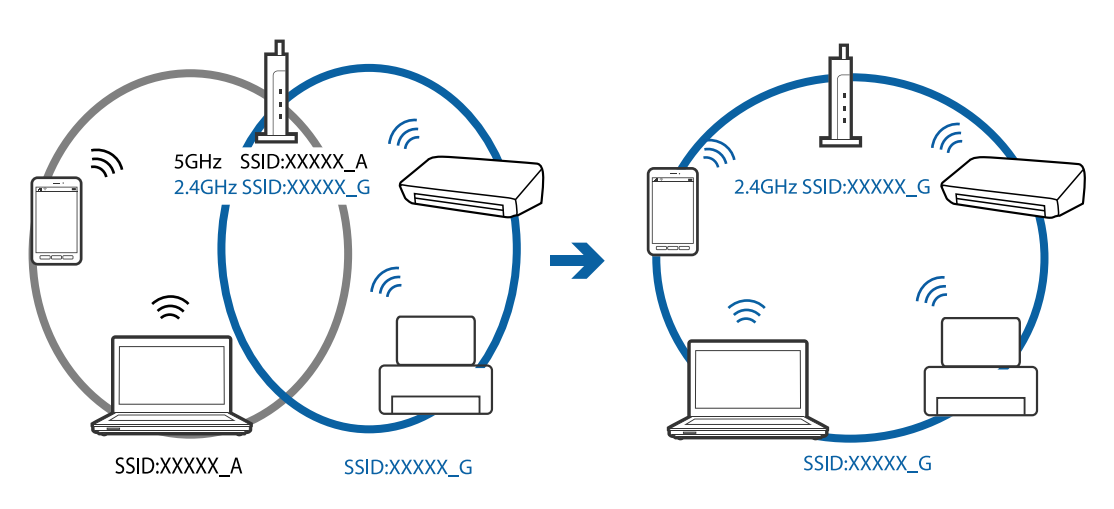

❏متلك معظم نقاط الوصول ميزة فاصل الخصوصية التي متنع الاتصال بني الأجهزة المتصلة.إذاملتتمكن من إجراء الاتصال بني الطابعةوجهاز الكمبيوتر أو الجهاز الذي حتى وإن كانا متصلين بالشبكة نفسها، فقم بتعطيل فاصل الخصوصية على نقطة الوصول.انظر الدليل المرفق مع نقطة<br>الوصول للحصول على التفاصيل.

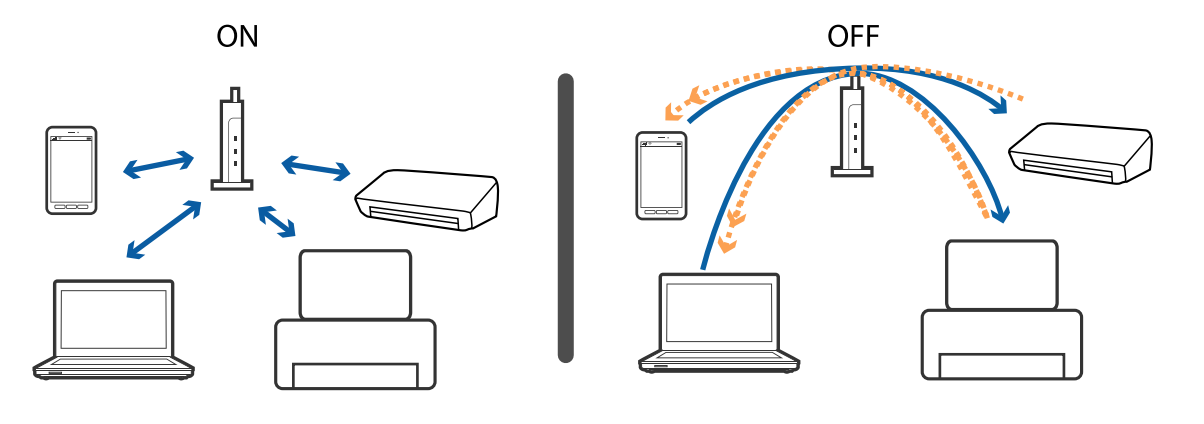

**معلومات ذات صلة**

- | "التحقق من معرف الشبكة SSID المتصل بالطابعة" في الصفحة 191
	- | ["التحقق](#page-191-0) من [SSID](#page-191-0) [للكمبيوتر" في](#page-191-0) الصفحة 192

## **التحقق من معرف الشبكة SSID المتصل بالطابعة**

حدد **الإعدادات** >**إعدادات عامة** >**إعدادات الشبكة**> **حالة الشبكة**. ميكنك التحقق من SSID لـ Fi-Wi وDirect Fi-Wi من كل قامئة.

## **التحقق من SSID للكمبيوتر**

#### **Windows**

<span id="page-191-0"></span>انقر فوق عند المعام على سطح المكتب.تحقق من اسم SSID المتصل من القامًة المعروضة.

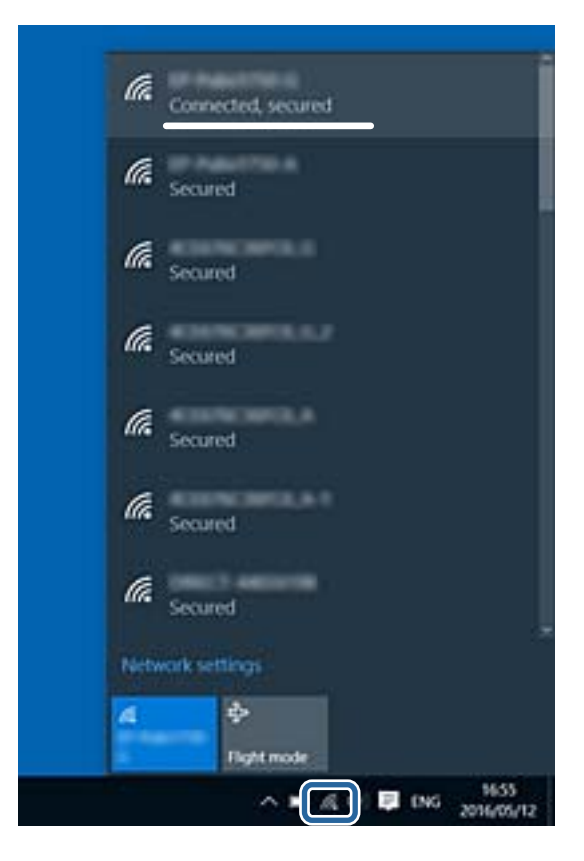

#### **Mac OS**

انقر فوق رمز Fi-Wi في الجزء العلوي من شاشة الكمبيوتر.يتم عرض قامئة بـ SSID وتتم الإشارة إلى SSID المتصل بعلامة اختيار.

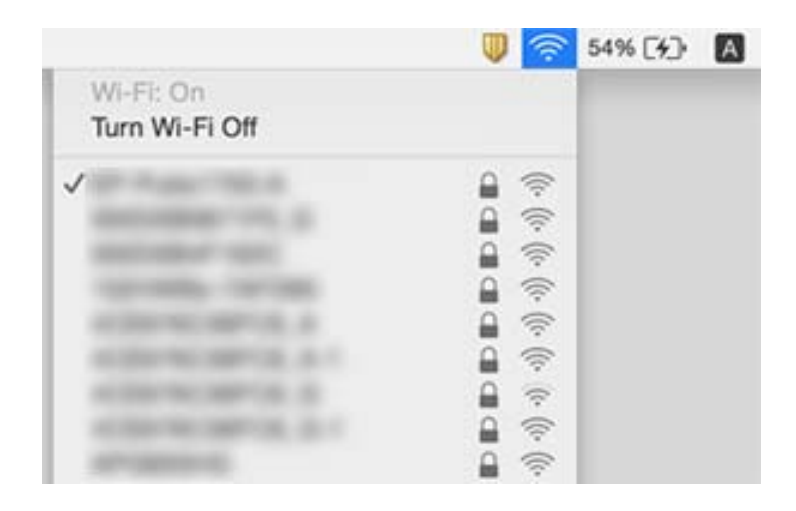

## **تعذر الطباعة من iPhone أوiPad**

قم بتوصيل iPhone أو iPad بنفس معرف الشبكة (SSID) المستخدم مع الطابعة.  $\Box$ 

<span id="page-192-0"></span>❏قم بتمكني **عرض إعداد الورق تلقائيًا** في القوائم التالية. **الإعدادات** >**إعدادات عامة** >**إعدادات الطابعة**>**إعدادات مصدر الورق** >**عرض إعداد الورق تلقائيًا**

 $\blacksquare$ قم بتمكين إعداد AirPrint على Web Config.

**معلومات ذات صلة**

- | "الاتصال بالجهاز [الذيك" في](#page-23-0) الصفحة 24
- | "تطبيق لتكوين عمليات تشغيل الطابعة [\(Config Web "\(في](#page-168-0) الصفحة 169

## **مشكلات المطبوعات**

## **المطبوعات مخدوشة أو الألوان مفقودة**

في حالة عدم استخدام الطابعة لفترة زمنية طويلة، قد تنسد فوهات رأس الطباعة وقد تتسرب نقاط حبر. شغِّل فحص الفوهة ثم نظّف رأس الطباعة<br>في حالة انسداد أي من فوهات رأس الطباعة.

**معلومات ذات صلة** | "فحص رأس الطباعة [وتنظيفه" في](#page-156-0) الصفحة 157

## **ظهور أشرطة أو ألوان غري متوقعة**

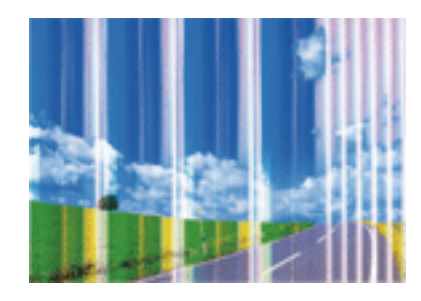

قد تكون فوهات رأس الطباعة مسدودة. احرص على فحص الفوهة لمعرفة ما إذا كانت فوهات رأس الطباعة مسدودة أم لا. نظّف رأس الطباعة في<br>حالة انسداد أي من فوهات رأس الطباعة.

#### **معلومات ذات صلة**

| "فحص رأس الطباعة [وتنظيفه" في](#page-156-0) الصفحة 157

## **ظهور أشرطة ملونة بفواصل 3.3 سم تقريبًا**

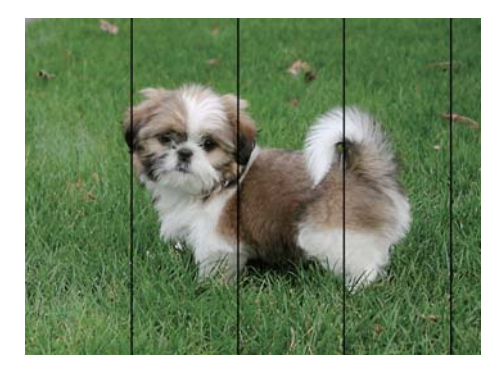

❏حدد إعداد نوع الورق المطابق لنوع الورق المحمَّل في الطابعة.

❏اضبط محاذاة رأس الطباعة باستخدام ميزة **محاذاة أفقية**.

❏عند الطباعة على ورق عادي، قم بالطباعة باستخدام إعداد جودة أعلى.

#### **معلومات ذات صلة**

| "قامئة نوع [الورق" في](#page-46-0) الصفحة 47

| "محاذاة رأس [الطباعة" في](#page-157-0) الصفحة 158

## **طبعات مموهة، أو وجود الأشرطة العمودية، أو عدم المحاذاة**

## enthanten ane r Aufdruck. W  $15008$  "Regel

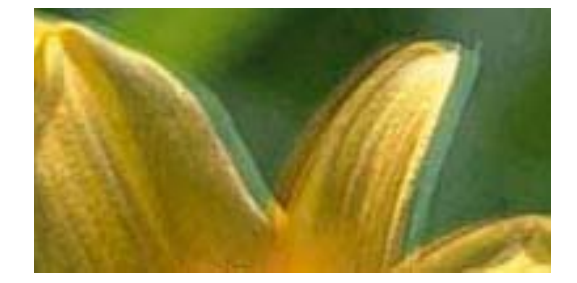

اضبط محاذاة رأس الطباعة باستخدام ميزة **المحاذاة الرأسية**.

#### **معلومات ذات صلة**

| "محاذاة رأس [الطباعة" في](#page-157-0) الصفحة 158

#### **عدم تحسن جودة الطباعة حتى بعد محاذاة رأس الطباعة**

أثناء تمكين الطباعة ثنائية الاتجاهات (أو عالية السرعة)، تُجري رأس الطباعة عملية الطباعة أثناء التحرك في كلا الاتجاهين، وقد تتم محاذاة الخطوط .<br>الرأسية بشكل غير سليم.إذا لم تتحسن جودة الطباعة، فعطِّل إعداد الاتجاه الثنائي (أو السرعة العالية).وقد يؤدي تعطيل هذا الإعداد إلى إبطاء سرعة الطباعة.

#### Windows❏

امسح **سرعة عالية** من علامة التبويب **مزيد من الخيارات** في برنامج تشغيل الطابعة.

#### Mac OS❏

حدد **تفضيلات النظام من القائمة للقا**م > ا<mark>لطابعات والماسحات الضوئية</mark> (أو **طباعة ومسح ضوئي، طباعة وفاكس**)، ثم حدد الطابعة.انقر فوق<br>خيارات وتجهيزات > خيارات (أو برنامج التشغيل).حدد إيقاف التشغيل ليكون إعداد الطباعة بسرعة عا

#### **جودة الطباعة سيئة**

تحقق من الأمور التالية: ألا تكون جودة الطباعة سيئة نتيجة وجود طبعات مموهة، وأشرطة، وألوان مفقودة، وألوان باهتة وتحقق من محاذاة<br>المطبوعات.

#### **فحص الطابعة**

❏شغِّل فحص الفوهة ثم نظّف رأس الطباعة في حالة انسداد أي من فوهات رأس الطباعة.

❏احرص على محاذاة رأس الطباعة.

#### **فحص الورق**

❏استخدم الورق المعتمد لهذه الطابعة.

لا تطبع على ورق مبلل أو تالف أو قديم للغاية.  $\Box$ 

❏إذا كان الورق ملتويًا أو كان الظرف منتفخًا، فاحرص على تسويته.

لا تكدس الورق فوق بعضه البعض بعد طباعته على الفور.  $\Box$ 

 $\Box$ جفف المطبوعات تمامًا قبل حفظها في ملف أو عرضها. عند تجفيف المطبوعات، تجنب تعريضها لضوء الشمس المباشر، ولا تستخدم مجففًا، ولا<br>تلمس الوجه المطبوع من الورق.

ـــا عند طباعة صور مرسومة أو صور فوتوغرافية، توصي Epson باستخدام ورق Epson الأصلي بدلاً من الورق العادي. اطبع على الوجه القابل<br>للطباعة لورق Epson الأصلي.

#### **فحص إعدادات الطباعة**

❏حدد إعداد نوع الورق المطابق لنوع الورق المحمَّل في الطابعة.

❏اطبع باستخدام إعداد جودة أعلى.

#### **التحقق من خرطوشة الحبر**

❏توصي Epson باستخدام خرطوشة الحبر قبل حلول التاريخ المطبوع على عبوة الخرطوشة.

❏للحصول على أفضل النتائج، استخدم خراطيش الحبر في غضون ستة أشهر من فتح العبوة.

 $\Box$ حاول استخدام خراطيش الحبر الأصلية من Epson. تم تصميم هذا المنتج لضبط الألوان على أساس استخدام خراطيش الحبر الأصلية من<br>Epson. قد يتسبب استخدام خراطيش الحبر غبر الأصلية في انخفاض جودة الطباعة.

#### **معلومات ذات صلة**

- | "فحص رأس الطباعة [وتنظيفه" في](#page-156-0) الصفحة 157
	- | "محاذاة رأس [الطباعة" في](#page-157-0) الصفحة 158
	- | "الورق والسعات [المتوفرة" في](#page-40-0) الصفحة 41
		- | "قامئة نوع [الورق" في](#page-46-0) الصفحة 47
- ♦ ["احتياطات](#page-41-0) التعامل مع الورق" في الصفحة 42

## **الورق ملطخ أو مخدوش**

◘ عند ظهور أشرطة أفقية أو إذا كان الجزء العلوي أو السفلي للورق ملطخًا، فقم بتحميل الورق في الاتجاه الصحيح وحرك موجهات الحافة تجاه<br>حافة الورق.

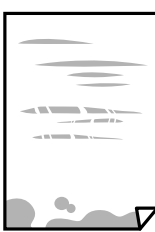

❏عند ظهور الأشرطة العمودية أو إذا كان الورق ملطخًا، فقم بتنظيف مسار الورق.

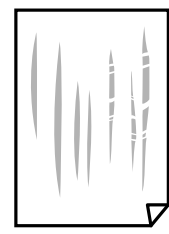

الطابعة عدم زوال المشكلة بعد تنظيف مسار الورق، فإن الجزء المبين في الرسم التوضيحي والموجود داخل الطابعة يكون ملطخًا. قم بإيقاف المبني في الجزء المبني في المبني في المبني في الموجود<br>الطابعة، ثم قم عسح الحبر باستخدام قطع

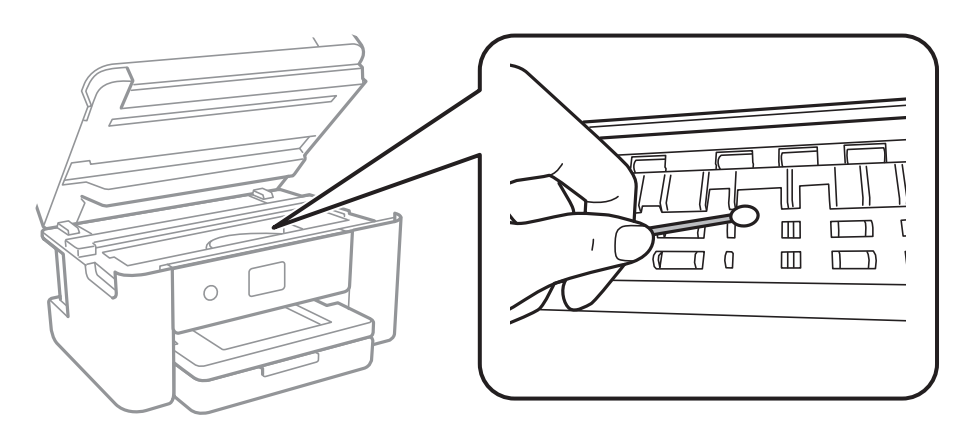

لاتلمس الكابل الأبيض المسطح والشريط الشفاف الموجود داخل الطابعة. فقد ينتج عن ذلك حدوث أعطال.

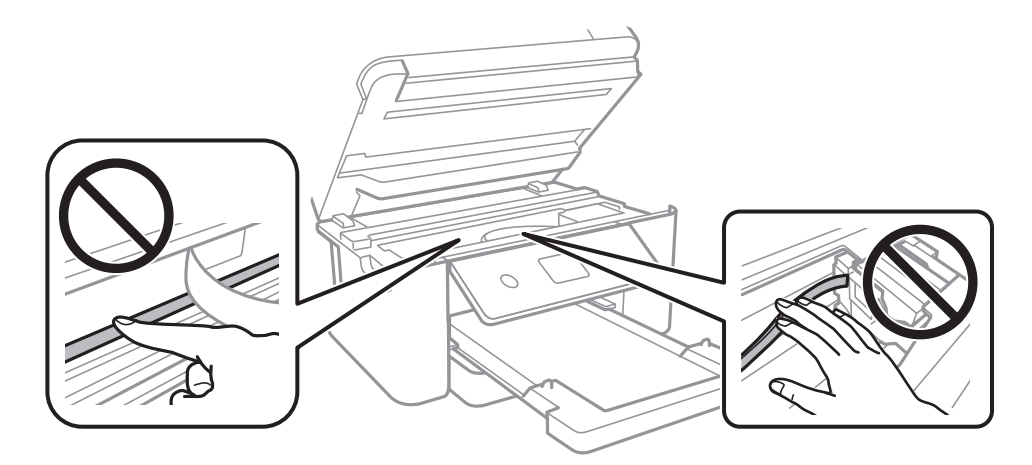

ضع الورقة على سطح مستوٍ للتحقق من كونها مجعدة أم لا. إذا كانت مجعدة، فقم بتسويتها.  $\Box$ ❏عند الطباعة يدويًا على الوجهني، تأكد من جفاف الحبر متامًا قبل إعادة تحميل الورق.

#### **معلومات ذات صلة**

- | "تحميل الورق في درج [الورق" في](#page-42-0) الصفحة 43
- | "تنظيف مسار الورق عند تلطخ [الحبر" في](#page-159-0) الصفحة 160

## **تلطخ الورق أثناء الطباعة التلقائية على الوجهني**

عند استخدام ميزة الطباعة التلقائية على الوجهين وطباعة بيانات عالية الكثافة مثل صور ورسومات، قلل إعداد كثافة الطباعة وأطل وقت<br>التحفيف.

#### **معلومات ذات صلة**

| "إعدادات [الطابعة" في](#page-54-0) الصفحة 55

#### **الصور المطبوعة لزجة**

قد تقوم بإجراء الطباعة على الجانب الخطأ من ورق الصور. تأكد من أنك تطبع على الجانب القابل للطباعة. في حالة الطباعة على الجانب غري الصحيح من ورقة الصورة، فأنت بحاجة لتنظيف مسار الورق.

> **معلومات ذات صلة** | "تنظيف مسار الورق عند تلطخ [الحبر" في](#page-159-0) الصفحة 160

## **تتم طباعة الصور العادية أو الفوتوغرافية بألوان غري متوقعة**

في حالة الطباعة من برنامج تشغيل الطابعة الخاص بنظام تشغيل Windows، يتم تطبيق إعداد ضبط الصورة التلقائي لـ Epson بطريقة افتراضية<br>وفقًا لنوع الورقة. جرب تغيير الإعداد.

في علامةالتبويب**مزيدمن الخيارات**، حدد**مخصص**في **تصحيح الألوان**، ثم قم بالضغطعلى**متقدم**. قم بتغيري إعداد**تصحيح المشهد**من **تصحيح تلقايئ** إلى خيار آخر. إذامليعمل تغيري الإعداد على نحو جيد، فاستخدم أي أسلوب لتصحيح اللون غري **PhotoEnhance** الموجود في **إدارة الألوان**.

> **معلومات ذات صلة** | "ضبط لون [الطباعة" في](#page-75-0) الصفحة 76

#### **تعذر الطباعة بدون هوامش**

قم بإجراء إعداد بلا حدود في إعدادات الطباعة. في حالة تحديد نوع ورق لا يدعم الطباعة بدون حدود، لن عكنك تحديد **بلا حدود**. حدد نوع ورق<br>يدعم الطباعة دون حدود.

**معلومات ذات صلة**

- | "خيارات القامئة المتقدمة [للنسخ" في](#page-93-0) الصفحة 94
	- | "أساسيات [الطباعة" في](#page-61-0) الصفحة 62
	- | "أساسيات [الطباعة" في](#page-79-0) الصفحة 80

## **حواف الصورة مقصوصة أثناء إجراء عملية الطباعة بلا حدود**

أثناء الطباعة دون حدود، يتم تكبير الصورة قليلاً واقتصاص المنطقة البارزة.قم بتحديد إعداد التكبير.

#### ❏لوحة التحكم

غيِّر إعداد **توسيع**.

#### Windows❏

انقر فوق **إعدادات** بجانب خانة اختيار **بلا حدود** الموجودة على علامة التبويب **رئيسي** الخاصة ببرنامج تشغيل الطابعة، ثم قم بتغيير<br>الإعدادات.

#### Mac OS❏

قم بتغيري إعدادات **توسيع** من قامئة مربع حوار الطباعة **إعدادات الطباعة**.

#### **معلومات ذات صلة**

| "خيارات القامئة المتقدمة [للنسخ" في](#page-93-0) الصفحة 94

## **وضع المطبوعات أو حجمها أو هوامشها غري صحيحة**

حمِّل الورق في الاتجاه الصحيح، وحرك موجهات الحافة عكس حافة الورق.  $\Box$ 

- ـــا عند وضع المستندات الأصلية على زجاج الماسحة الضوئية، قم محاذاة زاوية المستند الأصلي مع الزاوية الموضحة برمز على إطار زجاج الماسحة<br>الضوئية. إذا كانت حواف النسخة مقصوصة، فحرِّك المستند الأصلي قليلاً بعيدًا عن الزاوية.
- عند وضع المستندات الأصلية على زجاج الماسحة الضوئية، قم بتنظيف زجاج الماسحة الضوئية، وغطاء المستندات. في حالة وجود غبار أو بقع<br>على الزجاج، قد تتسع منطقة النسخ لضم الغبار أو البقع، مما يؤدي إلى حدوث خطأ في موضع النسخ أو ق
	- ❏حدد **حجم المستند** المناسب في إعدادات النسخ.

❏حدد ميزة حجم الورق المناسب.

❏اضبط إعداد الهامش في التطبيق بحيث يقع داخل المنطقة القابلة للطباعة.

#### **معلومات ذات صلة**

- | "تحميل الورق في درج [الورق" في](#page-42-0) الصفحة 43
- | "وضع المستندات الأصلية على زجاج الماسحة [الضوئية" في](#page-49-0) الصفحة 50
	- | "تنظيف زجاج الماسحة [الضوئية" في](#page-164-0) الصفحة 165
		- | "المنطقة القابلة [للطباعة" في](#page-212-0) الصفحة 213

## **الحروف المطبوعة غري صحيحة أو مشوهة**

قم بإحكام توصيل كبل USB بالطابعة وجهاز الكمبيوتر.  $\Box$ 

- قم بإلغاء أي مهام طباعة متوقفة مؤقتًا. $\Box$
- عالا تقم بضبط جهاز الكمبيوتر يدويًا على وضع ا**لإسبات** أو وضع ا**لسكون** أثناء الطباعة. الصفحات التي تظهر بها نصوص مشوهة قد تتم طباعتها<br>عندما تقوم بتشغيل جهاز الكمبيوتر في المرة القادمة.
- إذا كنت تستخدم برنامج تشغيل الطابعة الذي كنت تستخدمه من قبل، فقد تكون الحروف المطبوعة مشوهة. تأكد من أن برنامج تشغيل<br>الطابعة الذي تستخدمه مخصصًا لهذه الطابعة. تحقق من اسم الطابعة الموجود في الجزء العلوي من نافذة برنام

## **الصورة المطبوعة معكوسة**

امسح أي إعداد للصورة المعكوسة في برنامج تشغيل الطابعة أو التطبيق.

Windows❏

امسح **نسخة مطابقة للصورة** من علامة التبويب **مزيد من الخيارات** الخاصة ببرنامج تشغيل الطابعة.

Mac OS❏

امسح **نسخة مطابقة للصورة** من القامئة **إعدادات الطباعة** الخاصةمبربع حوار الطباعة.

## **النقوش التي تشبه الفسيفساء في المطبوعات**

عند طباعة صور مرسومة أو صور فوتوغرافية، فاطبعها باستخدام بيانات عالية الدقة. غالبًا ما تكون الصور الموجودة على مواقع الويب منخفضة<br>الدقة على الرغم من أنها قد تبدو جيدة على الشاشة، لذلك فقد تنخفض جودة طباعتها.

## **ألوان غري متساوية، أو بقع، أو نقاط، أو خطوط مستقيمة في الصورة المنسوخة**

قم بتنظيف مسار الورق.  $\Box$ 

تنظيف زجاج الماسحة الضوئية.  $\Box$ 

تنظيف وحدة التغذية التلقائية للمستندات.  $\Box$ 

❏لاتضغط بقوة شديدة على المستند الأصلي أو على غطاء المستندات عند وضع المستندات الأصلية على زجاج الماسحة الضوئية.

❏عند تلطخ الورق، قلل إعداد كثافة النسخ.

#### **معلومات ذات صلة**

- | "تنظيف مسار الورق عند تلطخ [الحبر" في](#page-159-0) الصفحة 160
	- | "تنظيف زجاج الماسحة [الضوئية" في](#page-164-0) الصفحة 165
- | "تنظيف وحدة تغذية الورق [التلقائية" في](#page-161-0) الصفحة 162
	- | "خيارات القامئة المتقدمة [الأساسية" في](#page-93-0) الصفحة 94

## **تظهرمناذج التموج (التظليل المتعامد) في الصورة المنسوخة**

قم بتغيير إعداد التصغير والتكبير أو ضع المستند الأصلي بزاوية مختلفة إلى حد ما.

**معلومات ذات صلة** | "خيارات القامئة المتقدمة [الأساسية" في](#page-93-0) الصفحة 94

## **ظهور صورة الجانب العكسي للمستند الأصلي في الصورة المنسوخة**

❏بالنسبة للمستندات الأصلية الرقيقة، ضع المستندات الأصلية على زجاج الماسحة الضوئية ثم ضع عليها قطعة من الورق الأسود عليها. ❏قم بتقليل إعداد كثافة النسخ بلوحة المفاتيح.

**معلومات ذات صلة** | "خيارات القامئة المتقدمة [الأساسية" في](#page-93-0) الصفحة 94

## تم ضغط النص أو تكبيره أو ضغط الصورة المنسوخة من وحدة التغذية التلقائية للمستندات أو **تكبريها**

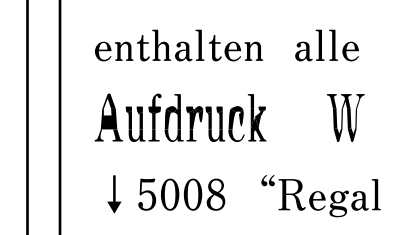

enthalten alle entnarten arie<br>Aufdruck W<br>↓5008 "Regal

قد لا يتم مسح بعض المستندات الأصلية ضوئيًا بصورة صحيحة من وحدة التغذية التلقائية للمستندات. ضع المستندات الأصلية على زجاج الماسحة<br>الضوئية.

**معلومات ذات صلة** | "وضع المستندات الأصلية على زجاج الماسحة [الضوئية" في](#page-49-0) الصفحة 50

## **مشكلة المطبوعات لا ميكن حلها**

إذا قمت بتجربة كل الحلول ومليتم حل المشكلة، فحاول إلغاء تثبيت ثم إعادة تثبيت برنامج تشغيل الطابعة.

**معلومات ذات صلة** | "إلغاء تثبيت [التطبيقات" في](#page-177-0) الصفحة 178

| "تثبيت أحدث [التطبيقات" في](#page-175-0) الصفحة 176

## **مشكلات الطباعة الأخرى**

## **الطباعة بطيئة جدًا**

❏أغلق كل التطبيقات غري الضرورية.

❏قلل إعداد الجودة. فالطباعة عالية الجودة تبطئ سرعة الطباعة.

➡ مكِّن إعداد الاتجاه الثنائي (أو السرعة العالية). عند مّكين هذا الإعداد، يجري رأس الطباعة عملية الطباعة أثناء التحرك في الاتجاهين، وتزيد<br>سرعة الطباعة.

Windows❏

حدد **سرعة عالية** من علامة التبويب **مزيد من الخيارات** الخاصة ببرنامج تشغيل الطابعة.

Mac OS❏

حدد **تفضيلات النظام** من القائمة ملكل > ا**لطابعات والماسحات الضوئية** (أو **طباعة ومسح ضوئي، طباعة وفاكس**)، ثم حدد الطابعة. انقر<br>فوق **خيارات وتجهيزات > خيارات** (أو **برنامج التشغيل**). حدد **تشغيل** ليكون إعداد ا**لطباعة بسرعة عا** 

❏عطِّل الوضع الصامت. تعمل هذه الميزة على خفض سرعة الطباعة.

❏لوحة التحكم

حدد لل<sup>م)</sup> في الشاشة الرئيسية، ثم عطل ا**لوضع الصامت**.<br>حدد للها

Windows❏

حدد **إيقاف تشغيل** كإعداد لـ **وضع الهدوء** بعلامة التبويب **رئيسي** الخاصة ببرنامج تشغيل الطابعة.

Mac OS❏

```
حدد تفضيلات النظام من القامَّة ملك > الطابعات والماسحات الضوئية (أو طباعة ومسح ضوئي، طباعة وفاكس)، ثم حدد الطابعة. انقر<br>فوق خيارات وتجهيزات > خيارات (أو برنامج التشغيل). حدد إيقاف التشغيل ليكون إعداد وضع ال
```
## **تقل سرعة الطباعة بشكل كبري أثناء الطباعة المستمرة**

تقل سرعة الطباعة لمنع تعرض آلية الطابعة لارتفاع درجة الحرارة والتلف. ومع ذلك، عكنك متابعة الطباعة. للعودة إلى سرعة الطباعة العادية، قم<br>بترك الطابعة في حالة خمول لمدة 30 دقيقة على الأقل. لا تعود سرعة الطباعة إلى السرعة الع

## **تعذر إلغاء عملية الطباعة من جهاز كمبيوتر يعمل بنظام 10.6.8v X OS Mac**

إذا كنت ترغب في إيقاف عملية الطباعة من جهاز الكمبيوتر، قم بإجراء الإعدادات التالية.

قم بتشغيل Web Config, ثم حدد Port9100 ليكون إعداد Top Priority Protocol في AirPrint Setup. حدد **تفضيلات النظام** من<br>القاءًة > ا**لطابعات والماسحات الضوئية** (أو **طباعة ومسح ضوئي، طباعة وفاكس**)، ثم احذف الطابعة وأضفها مرةً أخ

## **تعذر بدء المسح الضويئ**

اذا كنت تقوم بإجراء المسح الضوئي باستخدام ADF، فتحقق من إغلاق غطاء المستندات وغطاء ADF.

❏لا ميكنك استخدامADF عند إجراء المسح الضويئ من **وضع الصور** في 2 Scan Epson.

❏قم بإحكام توصيل كبل USB بالطابعة وجهاز الكمبيوتر.إذا كنت تستخدم محور USB، فحاول توصيل الطابعة بجهاز الكمبيوتر مباشرة.

❏إذا كنت تقوم بالمسح الضويئ بدقة عالية على إحدى الشبكات، فقد يحدث خطأ ما في الاتصال.قلل الدقة.

❏تأكد من تحديد الطابعة (الماسحة الضوئية) الصحيحة على 2 Scan Epson.

**تحقق ما إذا تم التعرف على الطابعة أم لا عند استخدام Windows**

<span id="page-201-0"></span>في نظام التشغيل Windows، تأكد من عرض الطابعة (الماسحة الضوئية) في ا**لماسحة الضوئية والكامير**ا.يجب عرض الطابعة (الماسحة الضوئية) كـ "EPSON XXXXX (اسم الطابعة)".إذا لم يتم عرض الطابعة (الماسحة الضوئية)، فقم بإلغاء تثبيت Epson Scan 2 ثم إعادة تثبيته.انظر التالي<br>للوصول إلى ال**ماسحة الضوئية والكامبر**ا.

Windows 10❏

انقر بزر الماوس الأعن فوق زر البدء أو اضغط عليه مع الاستمرار، وحدد **لوحة التحكم**، وأدخل "الماسحة الضوئية والكاميرا" في رمز<br>البحث، وانقر فوق **عرض الماسحات الضوئية والكاميرات** ثم تحقق من عرض الطابعة.

Windows 8.1/Windows 8/Windows Server 2012 R2/Windows Server 2012❏

حدد **سطح المكتب** > **الإعدادات > لوحة التحكم**، وأدخل "الماسحة الضوئية والكاميرا" في رمز البحث، ثم انقر فوق **إظهار الماسحة الضوئية**<br>**والكامير**ا، وتحقق من عرض الطابعة.

Windows 7/Windows Server 2008 R2❏

انقر فوق زر البدء وحدد **لوحة التحكم**، وأدخل "الماسحة الضوئية والكاميرا" في رمز البحث، وانقر فوق **عرض الماسحات الضوئية والكاميرات**،<br>ثم تحقق من عرض الطابعة.

Windows Vista/Windows Server 2008❏

انقر فوق زر البدء، وحدد **لوحة التحكم** >**الأجهزة والصوت** >**الماسحات الضوئية والكامريات**، ثم تحقق من عرض الطابعة.

Windows XP/Windows Server 2003 R2/Windows Server 2003❏

انقر فوق زر البدء وحدد **لوحة التحكم** >**الطابعات والأجهزة الأخرى** >**الماسحة الضوئية والكامريات**، ثم تحقق من عرض الطابعة.

**معلومات ذات صلة**

- | "إلغاء تثبيت [التطبيقات" في](#page-177-0) الصفحة 178
- | "تثبيت أحدث [التطبيقات" في](#page-175-0) الصفحة 176

#### **ا ً**

# **مشكلات الصورة الممسوحة ضوئيظهور ألوان غري منتظمة واتساخات وبقع وغريها عند المسح الضويئ من زجاج الماسحة**

❏نظِّف زجاج الماسحة. ❏أزِل أي شوائب أو اتساخات تلتصق بالمستند الأصلي.

❏لاتضغط بقوة مفرطة على المستند الأصلي أو غطاء المستندات؛ فقد يؤدي الضغط بقوة مفرطة إلى حدوث تشوه ضبايب ولُطخ وبقع.

**معلومات ذات صلة**

| "تنظيف زجاج الماسحة [الضوئية" في](#page-164-0) الصفحة 165

## **ظهور خطوط مستقيمة عند إجراء مسح ضويئ من ADF**

❏نظِّف ADF.

قد تظهر خطوط مستقيمة في الصورة عند التصاق شوائب أو اتساخات بوحدةADF. ❏أزِل أي شوائب أو اتساخات تلتصق بالمستند الأصلي.

**معلومات ذات صلة** | "تنظيف وحدة تغذية الورق [التلقائية" في](#page-161-0) الصفحة 162

**تم ضغط النص أو تكبريه أو ضغط الصورة الممسوحة ضوئيًا من وحدة التغذية التلقائية للمستندات أو تكبريها**

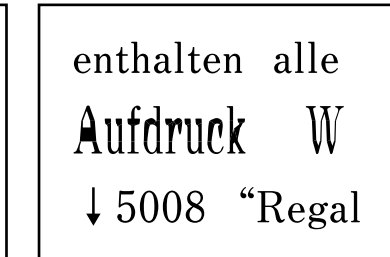

enthalten alle ------------<br>Aufdruck  $\downarrow$  5008 "Regal

قد لا يتم مسح بعض المستندات الأصلية ضوئيًا بصورة صحيحة من وحدة التغذية التلقائية للمستندات. ضع المستندات الأصلية على زجاج الماسحة<br>الضوئية.

**معلومات ذات صلة**

| "وضع المستندات الأصلية على زجاج الماسحة [الضوئية" في](#page-49-0) الصفحة 50

#### **جودة الصورة سيئة**

**الــ**ا قم بتعيين **الوضع** في Epson Scan 2 حسب المستند الأصلي الذي ترغب في مسحه. قم بالمسح الضوئي باستخدام إعدادات المستندات في **وضع**<br>المستند، وإعدادات الصور في **وضع الصور**.

❏في 2 Scan Epson، اضبط الصورة باستخدام العناصر في علامة التبويب **إعدادات متقدمة**، ثم قم بالمسح.

إذا كانت الدقة منخفضة، فجرب زيادة الدقة ثم قم بعملية المسح.  $\Box$ 

#### **معلومات ذات صلة**

| "جارٍ المسح الضويئ باستخدام [2 Scan Epson "في](#page-104-0) الصفحة 105

## **يظهر التواء في خلفية الصور**

قد تظهر الصور التي تكون خلف المستند الأصلي في الصورة الممسوحة ضوئيًا.

❏في 2 Scan Epson، حدد علامة التبويب **إعدادات متقدمة**، ثم اضبط **السطوع**.

قد لا تتوفر هذه الخاصية حسب الإعدادات الموجودة في علامة التبويب ا**لإعدادات الرئيسية > نوع الصورة** أو الإعدادات الأخرى في علامة<br>التبويب **إعدادات متقدمة**.

❏في **وضع المستند** في 2 Scan Epson، حدد علامة التبويب **إعدادات متقدمة**، ثم حدد **خيار الصورة**>**تقنية تحسني النص**.

❏عند إجراء المسح الضويئ من زجاج الماسحة الضوئية، ضع ورقة سوداء أو لوحة مكتب فوق المستند الأصلي.

#### **معلومات ذات صلة**

| "جارٍ المسح الضويئ باستخدام [2 Scan Epson "في](#page-104-0) الصفحة 105

#### | "وضع المستندات [الأصلية" في](#page-46-0) الصفحة 47

#### **النص غري واضح**

❏في **وضع المستند** في 2 Scan Epson، حدد علامة التبويب **إعدادات متقدمة**، ثم حدد **خيار الصورة**>**تقنية تحسني النص**.

❏حدد **وضع المستند** كـ **الوضع** في 2 Scan Epson. قم بالمسح الضويئ باستخدام إعدادات المستندات في **وضع المستند**.

■ في **وضع المستند** في Epson Scan 2، عند ضبط **نوع الصورة** في علامة التبويب الإ**عدادات الرئيسية** على **أبيض وأسود،** اضبط ا**لحد** في علامة<br>التبويب إ**عدادات متقدمة**. عندما تقوم بزيادة الحد، تصبح المنطقة ذات اللون الأسود أكبر

❏إذا كانت الدقة منخفضة، فجرب زيادة الدقة ثم قم بعملية المسح.

**معلومات ذات صلة** | "جارٍ المسح الضويئ باستخدام [2 Scan Epson "في](#page-104-0) الصفحة 105

## **تظهر أمناط تشوه (ظلال شبيهة بشبكة العنكبوت)**

إذا كان المستند الأصلي مطبوعًا، فقد تظهر أمناط تشوه(ظلال شبيه بشبكة العنكبوت) في الصورة الممسوحة ضوئيًا.

❏في علامة التبويب **إعدادات متقدمة** في 2 Scan Epson، حدد **تنقية الصورة**.

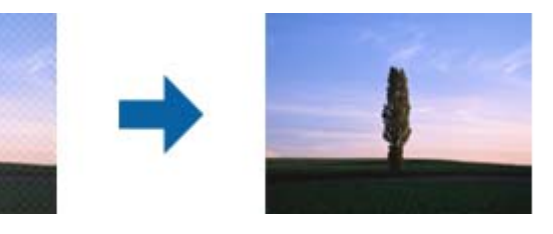

❏غيِّر درجة الدقة ثم أجرِ المسح الضويئ مجددًا.

#### **معلومات ذات صلة**

| "جارٍ المسح الضويئ باستخدام [2 Scan Epson "في](#page-104-0) الصفحة 105

## **يتعذر المسح الضويئ للمنطقة المطلوبة على زجاج الماسحة الضوئية**

❏تأكد من وضع المستند الأصلي بشكل صحيح تجاه علامات المحاذاة.

❏إذا كانت حافة الصورة الممسوحة ضوئيًا مقصوصة، فحرك المستند الأصلي قليلاً بعيدًا عن حافة زجاج الماسحة الضوئية.

اعند وضع عدد من المستندات الأصلية على زجاج الماسحة الضوئية، تأكد من وجود مساحة عقدار 20 ملم (0.79 بوصة.) على الأقل بين الأقل بين<br>المستندات الأصلية وبعضها.

■ عند إجراء المسح من لوحة التحكم وتحديد وظيفة الاقتصاص التلقائي لمنطقة المسح الضوئي، قم بإزالة أي بقايا أو أتربة من على زجاج الماسحة<br>الضوئية أو غلاف المستند. إذا كان هناك أي نفايات أو أتربة على المستند الأصلي، فسيتسع نط

#### **معلومات ذات صلة**

- | "وضع المستندات [الأصلية" في](#page-46-0) الصفحة 47
- | "تنظيف زجاج الماسحة [الضوئية" في](#page-164-0) الصفحة 165

## **يتعذر التعرف على النص بشكل صحيح عند حفظه بصيغة ملف PDF قابل للبحث**

❏في النافذة **خيارات تنسيق الصورة** في 2 Scan Epson، تحقق من أن **لغة النص** مضبوطة بطريقة صحيحة في علامة التبويب **النص**.

- ❏تحقق من وضع المستند الأصلي بشكل مستقيم.
- ❏استخدم مستند أصلي بنص واضح. قد تقل قدرة التعرف على النص لأنواع المستندات الأصلية التالية.
	- ❏المستندات الأصلية المنسوخة عدة مرات
	- ❏المستندات الأصلية المستلمة عن طريق الفاكس (بدقة منخفضة)
	- ❏المستندات الأصلية التي تكون المسافة بني الأحرف أو المسافة بني الأسطر فيها صغرية جدًا
		- ❏المستندات الأصلية التي تحتوي على خطوط تسطري للتحديد على النص
			- ❏المستندات الأصلية التي تحتوي على نص مكتوب بالخط اليدوي
				- ❏المستندات الأصلية المجعدة أو المكرمشة
- في **وضع المستند** في Epson Scan 2، عند ضبط **نوع الصورة** في علامة التبويب الإ**عدادات الرئيسية** على **أبيض وأسود،** اضبط <mark>الحد</mark> في علامة<br>التبويب إ**عدادات متقدمة**. عندما تقوم بزيادة الحد، يصبح اللون الأسود أقوى.
	- ❏في **وضع المستند** في 2 Scan Epson، حدد علامة التبويب **إعدادات متقدمة**، ثم حدد **خيار الصورة**>**تقنية تحسني النص**.
		- **معلومات ذات صلة**
		- | "جارٍ المسح الضويئ باستخدام [2 Scan Epson "في](#page-104-0) الصفحة 105

## **تعذر حل المشكلات في الصورة الممسوحة ضوئيًا**

إذا قمت بتجربة جميع الحلول ولم يتم حل المشكلة، فقم بتهيئة إعدادات 2 Epson Scan باستخدام Epson Scan. *يُعد Utility 2 Scan Epson تطبيقًا يتم إرفاقه مع 2 Scan Epson. ملاحظة:*

.1 .Epson Scan 2 Utility ابدأ

Windows 10/Windows Server 2016❏

انقر فوق زر البدء، ثم حدد **EPSON** < **Utility 2 Scan Epson**.

Windows 8.1/Windows 8/Windows Server 2012 R2/Windows Server 2012

أدخل اسم التطبيق في رمز البحث، ثم حدد الرمز المعروض.

Windows 7/Windows Vista/Windows XP/Windows Server 2008 R2/Windows Server 2008/Windows Server 2003❏ R2/Windows Server 2003

انقر فوق زر البدء، ثم حدد **كل البرامج** أو **البرامج** > **EPSON** < **2 Scan Epson** < **Utility 2 Scan Epson**.

Mac OS❏

.**Epson Scan 2 Utility** < **Epson Software**< **التطبيقات** >**إلى الانتقال** حدد

حدد علامة التبويب **أخرى**. .2

انقر فوق **إعادة الضبط**. .3

<span id="page-205-0"></span>*إذاملتعمل التهيئة على حل المشكلة، فقم بإلغاء تثبيت 2 Scan Epson وإعادة تثبيته مرة أخرى. ملاحظة:*

**معلومات ذات صلة**

- | "إلغاء تثبيت [التطبيقات" في](#page-177-0) الصفحة 178
- | "تثبيت أحدث [التطبيقات" في](#page-175-0) الصفحة 176

## **مشكلات المسح الضويئ الأخرى**

**المسح الضويئ بطيء جدًا**

قلل الدقة.

**معلومات ذات صلة** | "جارٍ المسح الضويئ باستخدام [2 Scan Epson "في](#page-104-0) الصفحة 105

## **يتوقف المسح الضويئ عند المسح الضويئ لتنسيق TIFF-Multi/PDF**

- $\blacksquare$ عند المسح الضوئي باستخدام Epson Scan 2، عكنك إجراء المسح الضوئي بصفة مستمرة لعدد يصل إلى 999 صفحة بتنسيق PDF وعدد يصل إلى<br>200 صفحة بتنسيق Multi-TIFF.
	- في حالة المسح الضوئي بكميات كبيرة، نوصي بإجرائه بتدريج رمادي.  $\Box$
	- ❏قم بزيادة المساحة الخالية على القرص الصلب لجهاز الكمبيوتر. قد يتوقف المسح الضويئ في حالة عدم وجود مساحة خالية كافية.
		- ❏حاول المسح الضويئ بدقة أقل. توقف عن المسح الضويئ إذا وصل الحجم الكلي للبيانات إلى الحد المعني.

#### **معلومات ذات صلة**

| "جارٍ المسح الضويئ باستخدام [2 Scan Epson "في](#page-104-0) الصفحة 105

## **مشكلات عند إرسال الفاكسات واستلامها**

#### **يتعذر إرسال الفاكسات أو استلامها**

- ❏استخدم **التحقق من اتصال الفاكس** بلوحة التحكم لإجراء الفحص التلقايئ لاتصال الفاكس. جرّب الحلول المطبوعة بالتقرير.
- ـــــاً راجع إعداد **نوع الخط**. إعداد PBX قد يحل المشكلة. إذا كان نظام هاتفك بحاجة إلى رمز الوصول الخارجي للوصول إلى خط خارجي، فسجِّل<br>رمز الوصول بالطابعة، وأدخل العلامة (#) في بداية رقم الفاكس عند الإرسال.
	- ❏في حال حدوث خطأ في الاتصال، غيِّر إعداد **سرعة الفاكس** إلى **بطئ (9600 بت في الثانية)** بلوحة التحكم.
- $\Box$  تأكد من أن مقبس الهاتف الموجود بالحائط يعمل من خلال توصيل هاتف به واختباره. إذا لم تتمكن من إجراء أو استقبال مكالمات، فاتصل<br>بشركة الاتصالات التي تتبعها.
- $\Box$  لتوصيل خط هاتف DSL، ستحتاج إلى استخدام مودم DSL مزود بوحدة تصفية DSL مدمجة، أو تركيب وحدة تصفية DSL منفصلة<br>للخط. اتصل موفر خدمة DSL الذي تتبعه.
- لــا إذا كنت تتصل بخط هاتف DSL، فقم بتوصيل الطابعة عقبس الهاتف الموجود بالحائط مباشرة للتحقق من قدرة الطابعة على إرسال<br>الفاكسات. فإذا كانت تعمل، فقد تكون المشكلة ناتجة عن وحدة تصفية DSL. اتصل عوفر خدمة DSL الذي تتبعه.
	- ❏قم بتفعيل الإعداد **ECM** بلوحة التحكم. لا ميكن إرسال رسائل الفاكس بالألوان أو استلامها عند إيقاف تشغيل **ECM**.
- في الإرسال الفاكسات أو استلامها باستخدام الكمبيوتر، تأكد من توصيل الطابعة باستخدام كابل USB أو شبكة، وتثبيت برنامج تشغيل PC-FAX<br>في الكمبيوتر. يتم تثبيت برنامج تشغيل PC-FAX جنبًا إلى جنب مع FAX Utility.
- ❏في Windows، تأكد من عرض الطابعة (الفاكس) في **الأجهزة والطابعات**، أو **الطابعة** أو **الطابعات والأجهزة الأخرى**. يتم عرض الطابعة .<br>(الفاكس) كـ "EPSON XXXXX (FAX)". إذا لم يتم عرض الطابعة (الفاكس)، فقم بإلغاء تثبيت ثم إعادة تثبيت FAX Utility.<br>للوصول إلى الأجهزة والطابعات، أو الطابعة أو الطابعات والأجهزة الأخرى.

#### Windows 10<del></del>**□**

انقر فوق زر البدء، ثم حدد **نظام** > **Windowsلوحة التحكم** >**عرض الأجهزة والطابعات** في **الأجهزة والصوت**.

Windows 8.1/Windows 8❏

```
حدد سطح المكتب >الإعدادات >لوحة التحكم >عرض الأجهزة والطابعات في الأجهزة والصوت أو الأجهزة.
```
Windows 7❏

انقر فوق زر البدء، ثم حدد **لوحة التحكم** > **عرض الأجهزة والطابعات** في **الأجهزة والصوت** أو **الأجهزة**.

Windows Vista❏

انقر فوق زر البدء، وحدد **لوحة التحكم** >**الطابعات** في **الأجهزة والصوت**.

Windows XP❏

انقر فوق زر البدء، ثم حدد **الإعدادات** >**لوحة التحكم** >**الطابعات والأجهزة الأخرى** >**الطابعات والفاكسات**.

- في نظام التشغيل Mac OS ، تحقق من التالي.  $\Box$
- ❏حدد**تفضيلاتالنظام**من القامئة >**الطابعاتوالماسحاتالضوئية** (أو **طباعةومسح ضويئ**, أو **طباعةوفاكس**), ثم تأكدمن عرض الطابعة (الفاكس). يتم عرض الطابعة (الفاكس) كـ "FAX XXXX XXXX (USB أو "FAX XXXX XAXX". إذا م يتم عرض الطابعة<br>(الفاكس)، فانقر فوق [+] ثم سجِّل الطابعة (الفاكس).
- حدد **تفضيلات النظام** من القامَّة علم الطا**بعات والماسحات الضوئية** (أو **طباعة ومسح ضوئي,** أو **طباعة وفاكس),** ثم انقر نقرًا مزدوجًا على الله عنه الله عنه الله عنه الله عنه الله عنه الله ع<br>فوق الطابعة (الفاكس). في حالة إيقاف

#### **معلومات ذات صلة**

- | "التحقق من اتصال [الفاكس" في](#page-142-0) الصفحة 143
	- | "الإعدادات [الأساسية" في](#page-144-0) الصفحة 145
- | "ضبط [إعدادات](#page-119-0) نظام شبكة الهاتف الخاصة [\(PBX](#page-119-0) "[\(](#page-119-0)في [الصفحة](#page-119-0) 120
	- | "توصيل الطابعة بخط [هاتف" في](#page-114-0) الصفحة 115
		- | "إلغاء تثبيت [التطبيقات" في](#page-177-0) الصفحة 178
		- | "تثبيت أحدث [التطبيقات" في](#page-175-0) الصفحة 176

#### **عدم إمكانية إرسال فاكسات**

ــــا حدد معلومات الترويسة بالنسبة للفاكسات الصادرة من خلال لوحة التحكم. بعض أجهزة الفاكس ترفض استلام الفاكسات الواردة التي لا<br>تتضمن معلومات الترويسة بشكل تلقائي.

 $\Box$  في حالة قيامك بحظر معرف المتصل الخاص بك، فقم بإلغاء الحظر. بعض أجهزة الهاتف والفاكس تقوم برفض المكالمات مجهولة المصدر بشكل<br>تلقائي.

اسأل المستلم عما إذا كان رقم الفاكس صحيحًا وعما إذا كان جهاز الفاكس الخاص بالمستلم جاهزًا لاستلام الفاكس.  $\square$ 

#### **معلومات ذات صلة**

- | "الإعدادات [الأساسية" في](#page-144-0) الصفحة 145
- | "يتعذر إرسال الفاكسات أو [استلامها" في](#page-205-0) الصفحة 206

## **عدم إمكانية إرسال فاكسات إلى مستلم بعينه**

تحقق من التالي إذا لم تتمكن من إرسال فاكسات إلى مستلم بعينه نظرًا لوجود خطأ ما.

- إذا لم يلتقط الجهاز الخاص بالمستلم مكالمتك في غضون 50 ثانية بعد إنهاء الطابعة لعملية الاتصال، تنتهي المكالمة بخطأ.الاتصال باستخدام هاتف متصل لمعرفة المدة التي متر قبل سماعك لنغمة الفاكس.إذا زادت المدة عن 50 ثانية، قم بإضافة فتراتٌ إيقاف مؤقت بعد رقم الفاكس لإرسال الفاكس.يتم استخدام تعليلا فترات الإيقاف المؤقت.يتم إدخال واصلة كعلامة لفترة الإيقاف المؤقت.فترة الإيقاف المؤقت المفتوحة تصل<br>مدتها إلى ثلاث ثواني تقريبًا.قم بإضافة عدة فترات للإيقاف المؤقت وفقًا للحاجة.
- إذا قمت بتحديد المستلم من قامًة جهات الاتصال، تحقق من صحة البيانات المسجلة.إذا كانت المعلومات صحيحة، فحدد المستلم من قامًة<br>جهات الاتصال، واضغط على < > ت**حري**ر، ثم قم بتغيير **وضع الاتصال بالفاكس إلى بطئ (9600 بت**

#### **معلومات ذات صلة**

- | "طلب إرسال الفاكسات من جهاز هاتف [خارجي" في](#page-122-0) الصفحة 123
	- | "إدارة جهات [الاتصال" في](#page-50-0) الصفحة 51
	- | "يتعذر إرسال الفاكسات أو [استلامها" في](#page-205-0) الصفحة 206

## **عدم إمكانية إرسال فاكسات في وقت محدد**

اضبط التاريخ والوقت بصورة صحيحة بلوحة التحكم.

**معلومات ذات صلة** | "إرسال الفاكسات أُحادية اللون في الوقت المُحدد من اليوم (إرسال الفاكس [لاحقًا\)" في](#page-123-0) الصفحة 124

| "الإعدادات [الأساسية" في](#page-53-0) الصفحة 54

## **عدم إمكانية استلام فاكسات**

❏إذا كنت مشتركًا في خدمة إعادة توجيه المكالمات، قدلاتتمكن الطابعة من استلام الفاكسات.اتصل مبوفر الخدمة الذي تتبعه.

❏إذامل تقم بتوصيل هاتف بالطابعة، اضبط إعداد **وضع الاستلام** على **تلقاء** بلوحة التحكم.

ي الحالات التالية، تنفد ذاكرة الطابعة ولا ميكنها استلام فاكسات.انظر استكشاف الأخطاء وإصلاحها لمعلومات حول التعامل مع خطأ امتلاء<br>الذاكرة.

❏وصل عدد المستندات المستلمة إلى الحد الأقصى لعدد المستندات المستلمة المقدر بـ 100 مستند.

أذاكرة الطابعة ممتلئة (100%).

ح تحقق مما إذا كان رقم الفاكس الخاص بالمُرسل مسجلاً في **قامُة الأرقام المرفوضة**.يتم حظر الفاكسات المُرسلة من الأرقام التي <del>م</del>ّت إضافتها إلى<br>هذه القامَّة عند مَّكن **قامَّة الأرقام المرفوضة** في **فاكس الرفض.** 

- حاسأل المُرسل عما إذا كانت معلومات الترويسة تم إعدادها على آلة الفاكس.يتم حظر الفاكسات التي لا تحتوي على معلومات ترويسة عند <del>م</del>َكين<br>**حظر عنواَن الفاكس الفارغ** في **فاكس الرفض.**
- ال تحقق مما إذا كان رقم الفاكس الخاص بالمُرسل مسجلاً في قاعمة جهات الاتصال.يتم حظر الفاكسات المُرسلة من الأرقام التي يتم تسجيلها في هذه<br>القاعمة عند تمكين **جهات الاتصال غير المسجَّلة في فاكس ا<b>لرفض**.

#### **معلومات ذات صلة**

- | "الإعدادات [الأساسية" في](#page-144-0) الصفحة 145
- | "يتعذر إرسال الفاكسات أو [استلامها" في](#page-205-0) الصفحة 206
- | "حدوث خطأ بسبب امتلاء الذاكرة" في الصفحة 209

## **حدوث خطأ بسبب امتلاء الذاكرة**

- ❏إذا تم ضبط الطابعة بحيث تقوم بحفظ الفاكسات المستلمة في علبة الوارد، قم بحذف الفاكسات التي قرأتها بالفعل من علبة الوارد.
- حاً إذا تم ضبط الطابعة بحيث تقوم بحفظ الفاكسات المستلمة على جهاز الكمبيوتر، قم بتشغيل جهاز الكمبيوتر المحدد لحفظ الفاكسات.مجرد الكمبيوتر، يتم حذفها مستلمة<br>حفظ الفاكسات على جهاز الكمبيوتر، يتم حذفها من ذاكرة الطابعة.
- ـــا بالرغم من امتلاء الذاكرة، إلا أنه عكنك إرسال فاكسات أحادية اللون باستخدام ميزة **إرسال مباش**ر.أو عكنك أيضًا إرسال فاكس من خلال طلب<br>الرقم من هاتف خارجي.
- الطابعة من طباعة فاكس مستلم بسبب خطأ في الطابعة، مثل انحشار الورق أو حدوث خطأ بسبب امتلاء الذاكرة.حل مشكلة ال<br>الطابعة، ثم اتصل بالمرسل واطلب منه إرسال الفاكس مرة أخرى.

#### **معلومات ذات صلة**

- | "حفظ [الفاكسات](#page-129-0) المستلمة في صندوق الوارد" في الصفحة 130
- | "إرسال عدة صفحات من وثيقة أحادية اللون (إرسال [مباشر\)" في](#page-123-0) الصفحة 124
	- | "طلب إرسال الفاكسات من جهاز هاتف [خارجي" في](#page-122-0) الصفحة 123
		- | "إزالة الورق [المحشور" في](#page-182-0) الصفحة 183

#### **درجة جودة الفاكس المرسل منخفضة**

❏تنظيف زجاج الماسحة الضوئية.

تنظيف وحدة التغذية التلقائية للمستندات.  $\Box$ 

❏غيِّر الإعداد **الكثافة** بلوحة التحكم.

❏إذامل تكن متأكدًا من إمكانات جهاز الفاكس الخاص بالمستلم، فقم بتفعيل ميزة **إرسال مباشر** أو تحديد **جيدة** كإعداد لـ **الدقة**.

❏قم بتفعيل الإعداد **ECM** بلوحة التحكم.

#### **معلومات ذات صلة**

- | "إعدادات [الفاكس" في](#page-139-0) الصفحة 140
- | "الإعدادات [الأساسية" في](#page-144-0) الصفحة 145
- | "تنظيف زجاج الماسحة [الضوئية" في](#page-164-0) الصفحة 165
- | "تنظيف وحدة تغذية الورق [التلقائية" في](#page-161-0) الصفحة 162

## **الفاكسات يتم إرسالها بحجم خاطئ**

- ـــا عند إرسال فاكس باستخدام زجاج الماسحة الضوئية, ضع المستند الأصلي بالشكل الصحيح عحاذاة الزاوية الخاصة فيه مع العلامة الخاصة<br>بالأصل. حدد حجم المستند الأصلي الخاص بك بلوحة التحكم.
- $\Box$  نظِّف زجاج الماسحة الضوئية وغطاء المستندات. في حالة وجود غبار أو بقع على الزجاج، فقد تتسع منطقة المسح الضوئي لضم الغبار أو<br>البقع، مما يؤدي إلى حدوث خطأ في موضع المسح الضوئي أو قد تصبح الصور صغيرة.

#### **معلومات ذات صلة**

- | "إعدادات [الفاكس" في](#page-139-0) الصفحة 140
- ♦ "وضع المستندات [الأصلية" في](#page-46-0) الصفحة 47
- | "تنظيف زجاج الماسحة [الضوئية" في](#page-164-0) الصفحة 165

#### **درجة جودة الفاكس المستلم منخفضة**

❏قم بتفعيل الإعداد **ECM** بلوحة التحكم.

❏اتصل بالمرسِل واطلب منه الإرسال باستخدام وضع جودة أعلى.

❏قم بإعادة طباعة الفاكس المستلم. حدد **الفاكس** > >**إعادة طباعة الفاكس المستلم** لإعادة طباعة الفاكس.

#### **معلومات ذات صلة**

| "الإعدادات [الأساسية" في](#page-144-0) الصفحة 145

#### **لا ميكن طباعة الفاكسات المستلمة**

❏في حالة حدوث خطأ بالطابعة، مثل الورق المحشور، لن تتمكن الطابعة من طباعة الفاكسات المستلمة. افحص الطابعة.

اذا تم ضبط الطابعة بحيث تحفظ الفاكسات المستلمة في علبة الوارد، لن تتم طباعة الفاكسات المستلمة بشكل تلقائي. تحقق من **إعدادات**<br>الا**ستلام**.

#### **معلومات ذات صلة**

- | "فحص حالة [الطابعة" في](#page-180-0) الصفحة 181
- | "إزالة الورق [المحشور" في](#page-182-0) الصفحة 183
- | "حفظ [الفاكسات](#page-129-0) المستلمة في صندوق الوارد" في الصفحة 130

#### **الصفحات فارغة أو مل تتم طباعة سوى جزء صغري من النص فقط على الصفحة الثانية في الفكسات المستلمة**

ميكنك الطباعة على صفحة واحدة باستخدام ميزة **حذف البيانات المطبوعة بعد التقسيم** في **إعدادات الصفحات المنفصلة**.

حدد **حذف العلوية** أو **حذف السفلية في حذف البيانات المطبوعة بعد التقسيم**، ثم اضبط **الحد**. يُزيد النطاق من المقدار المحذوف؛ حيث عنحك<br>النطاق الأعلى إمكانية أكبر للطباعة على صفحة واحدة.

#### **معلومات ذات صلة**

| "إعدادات [الطباعة" في](#page-142-0) الصفحة 143

## **مشكلات الفاكس الأخرى**

## **عدم إمكانية إجراء مكالمات على الهاتف المتصل**

<span id="page-210-0"></span>قم بتوصيل الهاتف منفذ .EXT بالطابعة، والتقط وحدة الاستقبال. إذا لم تتمكن من سماع نغمة رنين، عبر وحدة الاستقبال، قم بتوصيل كابل<br>الهاتف بالشكل الصحيح.

**معلومات ذات صلة**

| "توصيل جهاز الهاتف الخاص بك [بالطابعة" في](#page-115-0) الصفحة 116

## **جهاز الإجابة لا ميكنه الرد على مكالمات صوتية**

من لوحة التحكم، اضبط إعداد الطابعة **عدد رنات الرد** على عدد أكبر من عدد الرنات الخاصة بجهاز الرد الآلي.

**معلومات ذات صلة**

- | "الإعدادات [الأساسية" في](#page-144-0) الصفحة 145
- | ["الإعدادات](#page-126-0) الخاصة بجهاز الرد الآلي" في الصفحة 127

## **رقم الفاكس الخاص بالمرسِل لا يظهر على الفاكسات المستلمة أو أن الرقم خاطئ**

رمبامل يقم المرسِل بتحديد معلومات الترويسة الخاصة بالفاكس أو قام بتحديدها بشكل غري صحيح. اتصل بالمرسِل.

## **مشكلات أخرى**

## **صدمة كهربائية خفيفة عند لمس الطابعة**

إذا تم توصيل العديد من الأجهزة الطرفية بالكمبيوتر، فإنك قد تشعر بصدمة كهربائية خفيفة عند لمس الطابعة. قم بثبيت سلك أرضي بالكمبيوتر<br>المتصل بالطابعة.

#### **أصوات التشغيل عالية**

إذا كانت أصوات التشغيل عالية للغاية، فمكِّن **وضع الهدوء**. متكني هذه الميزة قد يقلل من سرعة الطباعة.

- ❏لوحة التحكم
- حدد في الشاشة الرئيسية، ثم مكّن **الوضع الصامت**.
	- ❏برنامج تشغيل الطابعة في أنظمة التشغيل Windows
		- مكِّن **وضع الهدوء** في علامة التبويب **رئيسي**.
		- ❏برنامج تشغيل الطابعة في أنظمة التشغيل OS Mac

حدد **تفضيلات النظام من القائمة مثلاً > الطابعات والماسحات الضوئية** (أو **طباعة ومسح ضوئي، طباعة وفاكس)،** ثم حدد الطابعة. انقر فوق<br>**خيارات وتجهيزات > خيارات** (أو **برنامج التشغيل).** حدد **تشغيل** ليكون إعداد **وضع الهدوء.** 

## **التاريخ والوقت غري صحيحني**

اضبط التاريخ والوقت بصورة صحيحة بلوحة التحكم. بعد تعطل التيار بسبب ضربة صاعقة أو إذا تم فصل التيار لوقت طويل، قد تُظهر الساعة<br>الوقت الخطأ.

#### **معلومات ذات صلة**

| "الإعدادات [الأساسية" في](#page-53-0) الصفحة 54

## **تم حجب التطبيق بواسطة جدار حامية (لنظام التشغيل Windows فقط)**

أضف التطبيق إلى برنامج جدار حامية Windows المسموح به في إعدادات الأمان في **لوحة التحكم**.

# **الملحق**

# **المواصفات الفنية**

## **مواصفات الطابعة**

<span id="page-212-0"></span>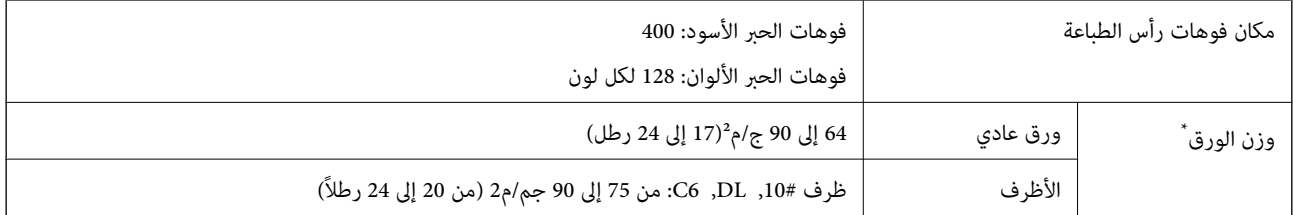

حتى عندما يكون سمك الورق ضمن هذا النطاق، قد لا تتم تغذية الورق في الطابعة أو قد تقل جودة الطباعة حسب خصائص الورق أو جودته.

#### **المنطقة القابلة للطباعة**

#### *منطقة قابلة للطباعة للأوراق الفردية*

قد تنخفض جودة الطباعة في المناطق المظللة نتيجة آلية الطابعة.

#### **الطباعة مع وجود حدود**

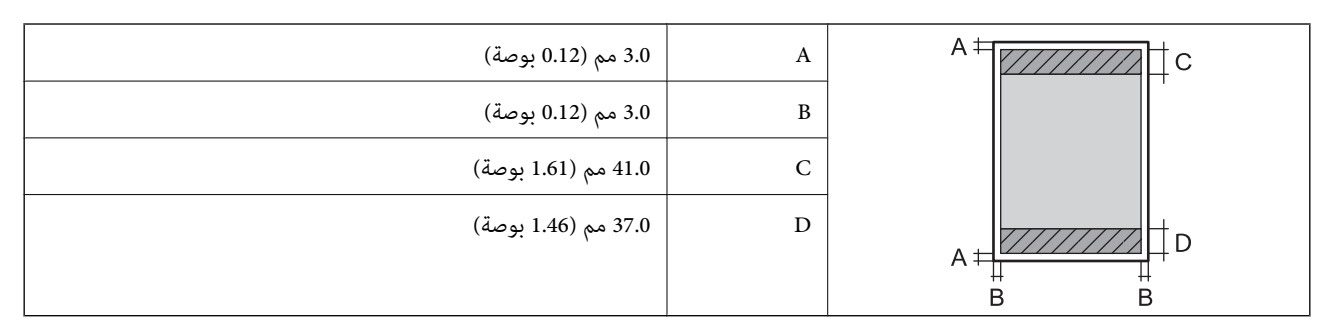

**الطباعة بلا حدود**

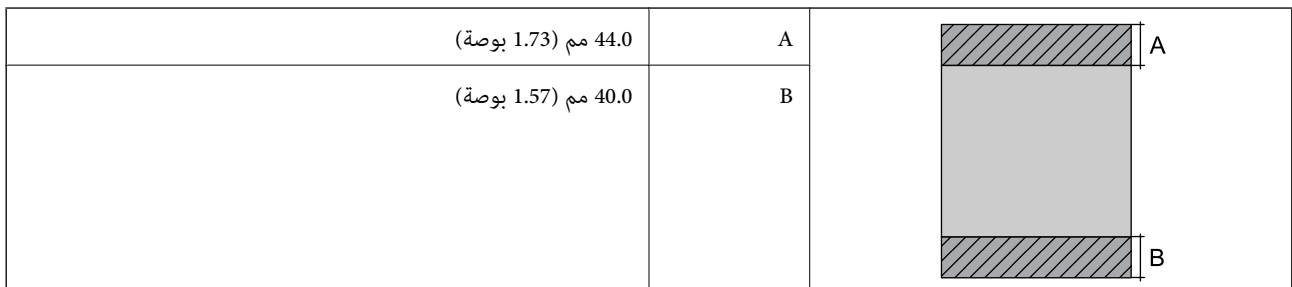

#### *منطقة قابلة للطباعة للأظرف*

قد تنخفض جودة الطباعة في المناطق المظللة نتيجة آلية الطابعة.

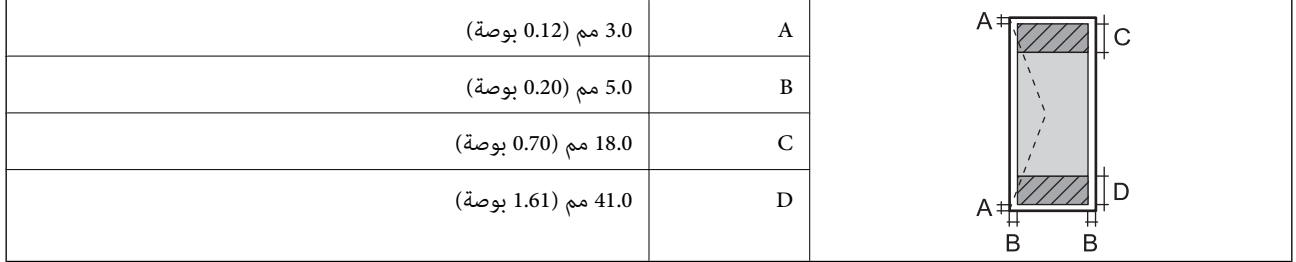

## **مواصفات الماسحة الضوئية**

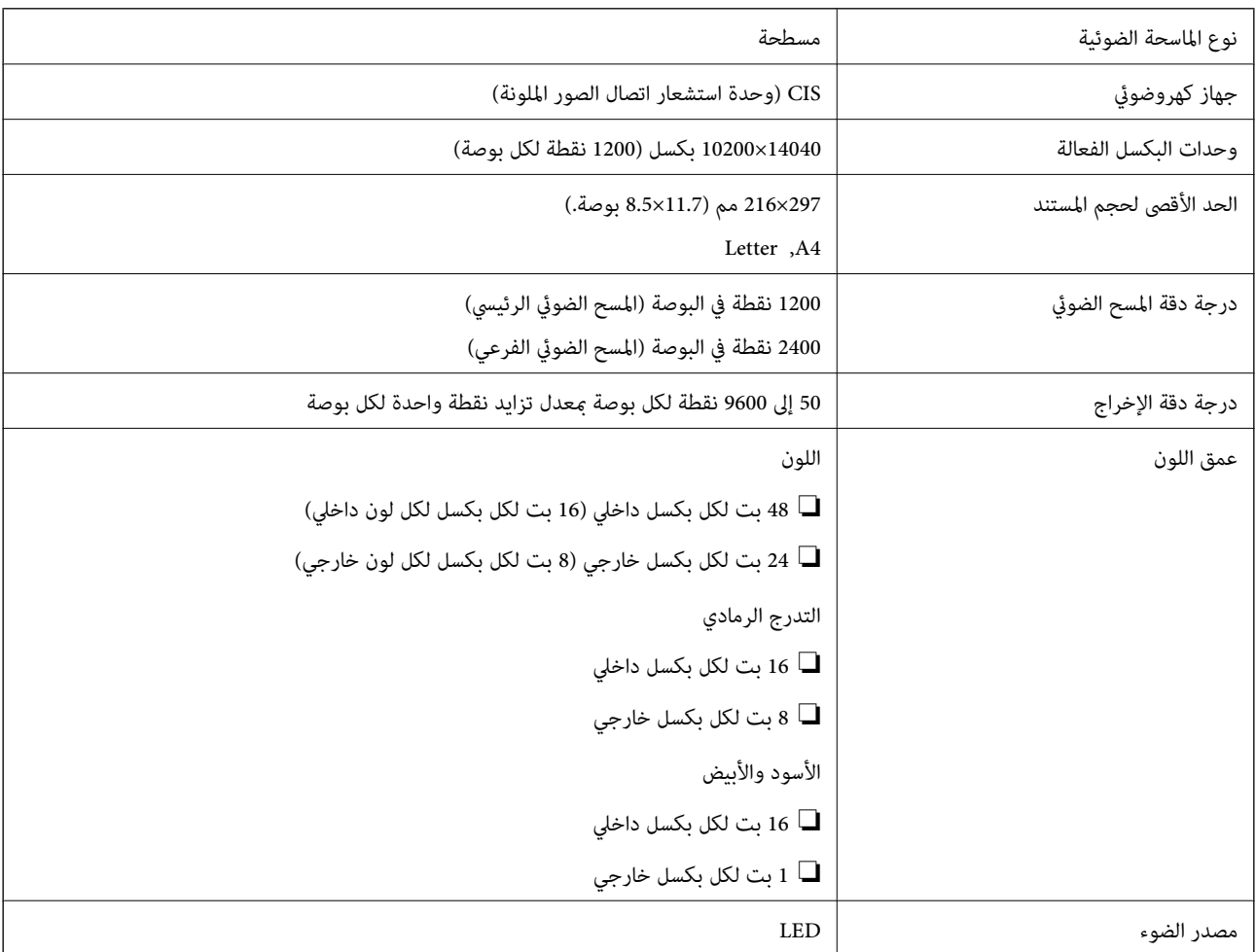

## **مواصفات الواجهة**

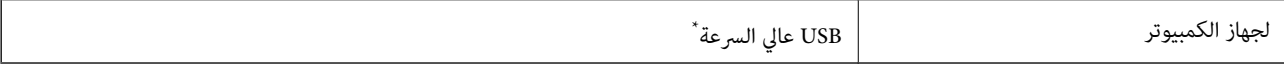

كابلات 3.0 USB غير مدعومة.

## **مواصفات الفاكس**

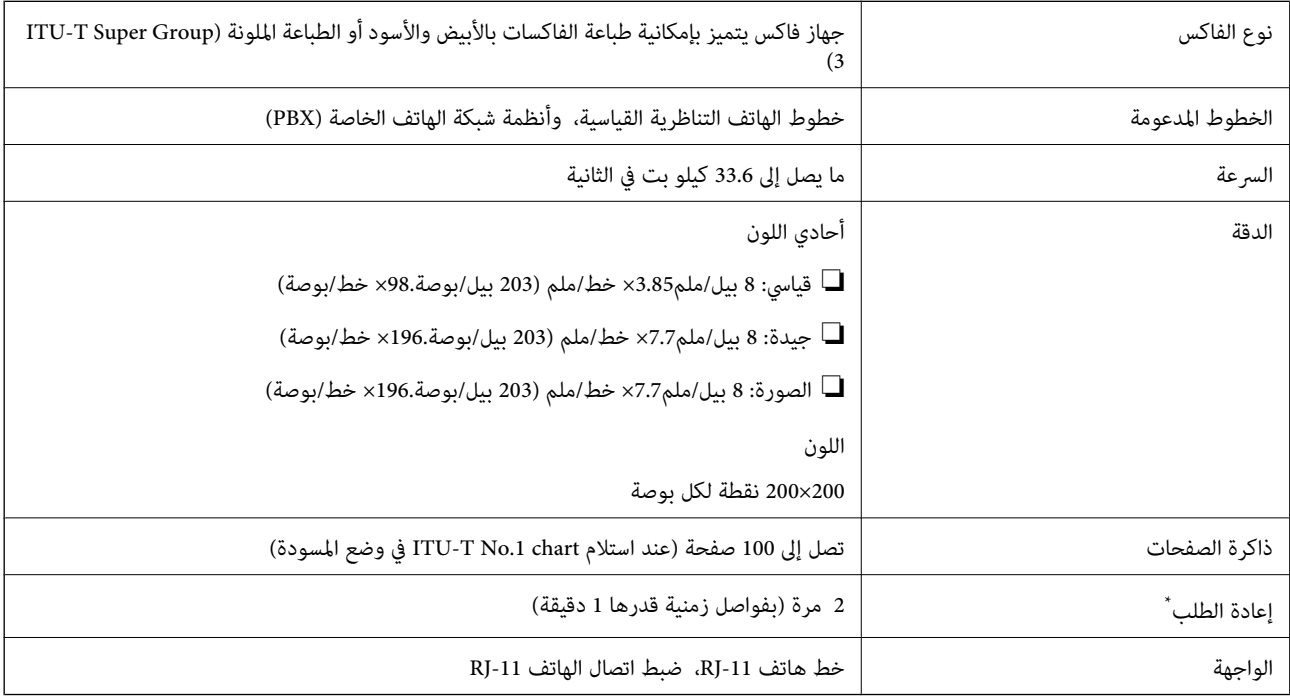

\* قد تختلف المواصفات حسب الدولة أو المنطقة.

## **قامئة وظائف الشبكة**

#### **وظائف الشبكة و 6IPv4/IPv**

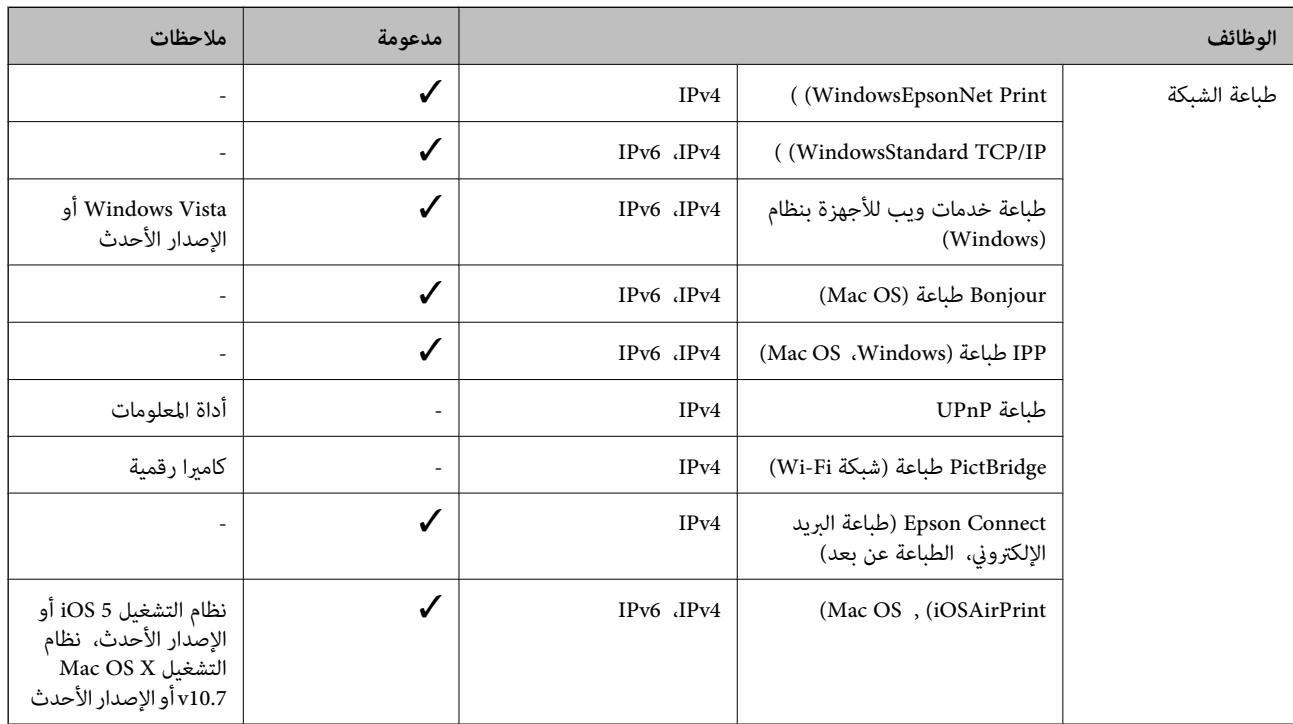

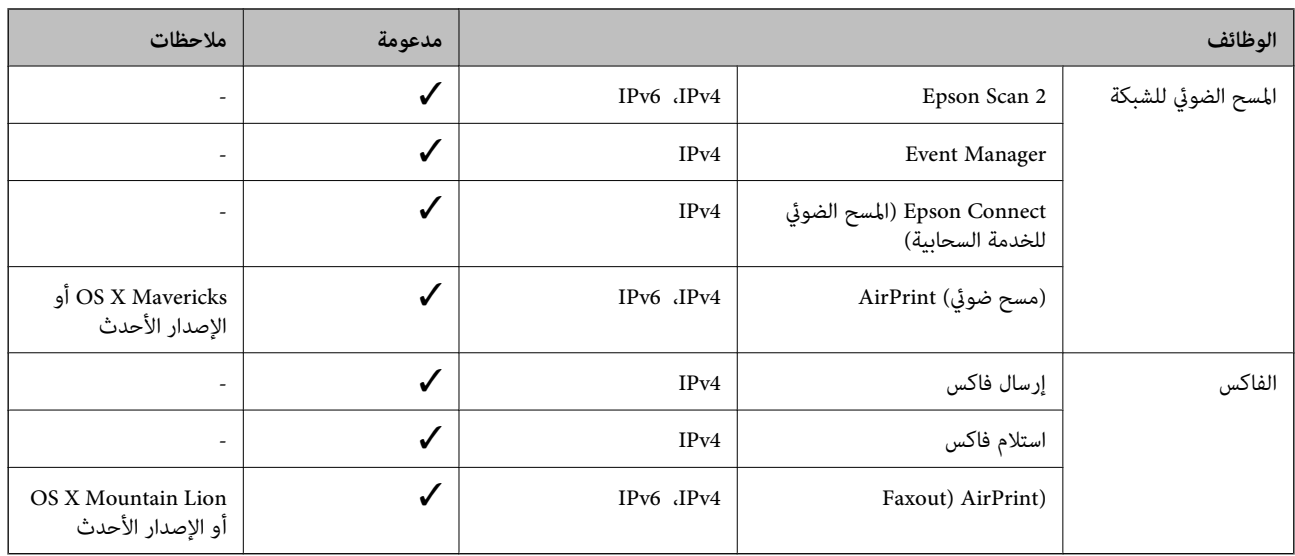

#### **Wi-Fi مواصفات**

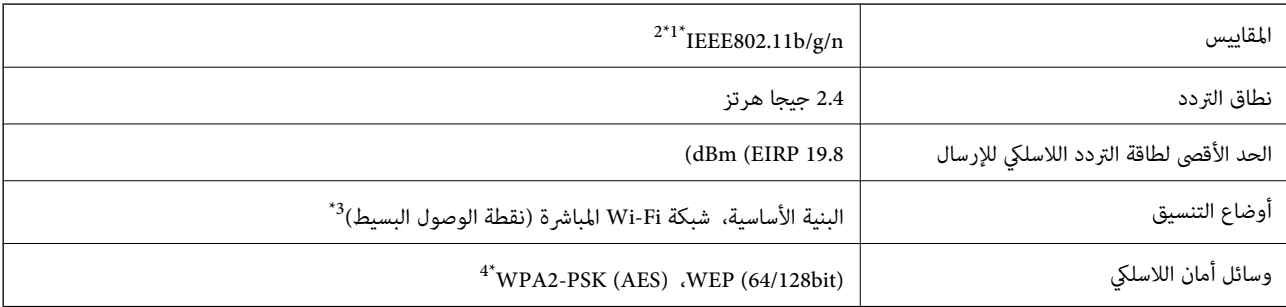

متوافق مع IEEE 802.11b/g أو IEEE 802.11b/g حسب مكان الشراء.  $1^{\ast}$ 

لا يتوفر إلا HT20 لـ 1EEE802.11n فقط.

\*3 غري مدعوم للتوافق مع b802.11 IEEE.

\*4 متوافق مع مقاييس 2WPA مع دعم Personal 2WPA/WPA.

## **مواصفات Ethernet**

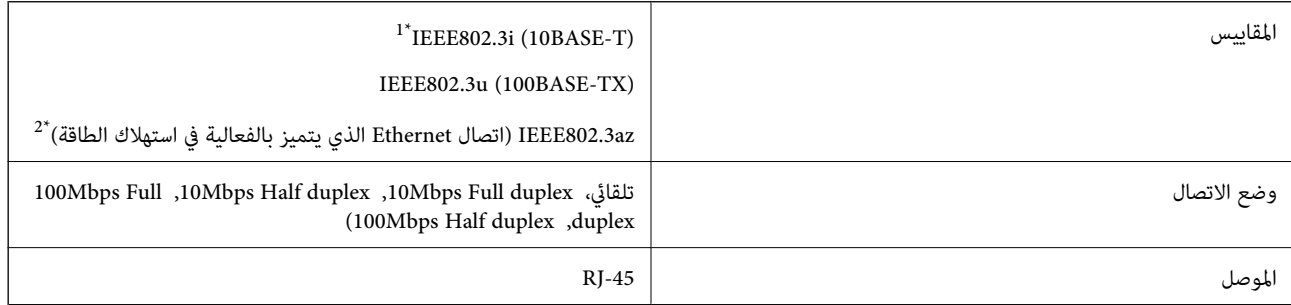

\*1 استخدم كبلاً مزدوجًا مجدولاً مصفحًا (STP (من الفئة e5 أو أعلى لمنع مخاطر تداخل الموجات اللاسلكية.

\*2 يجب أن يتوافق الجهاز المتصل مع معايري az802.3IEEE.
## **بروتوكول الأمان**

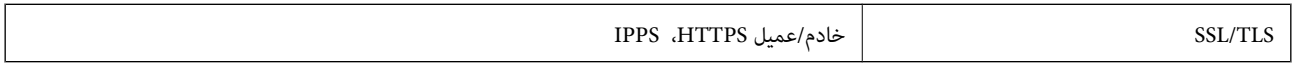

## **خدمات الطرف الثالث المدعومة**

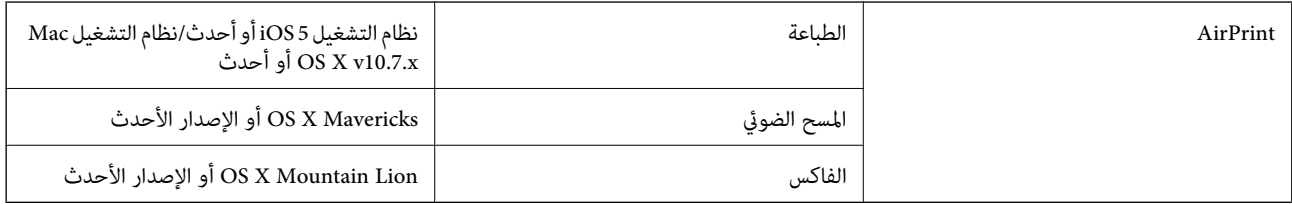

## **الأبعاد**

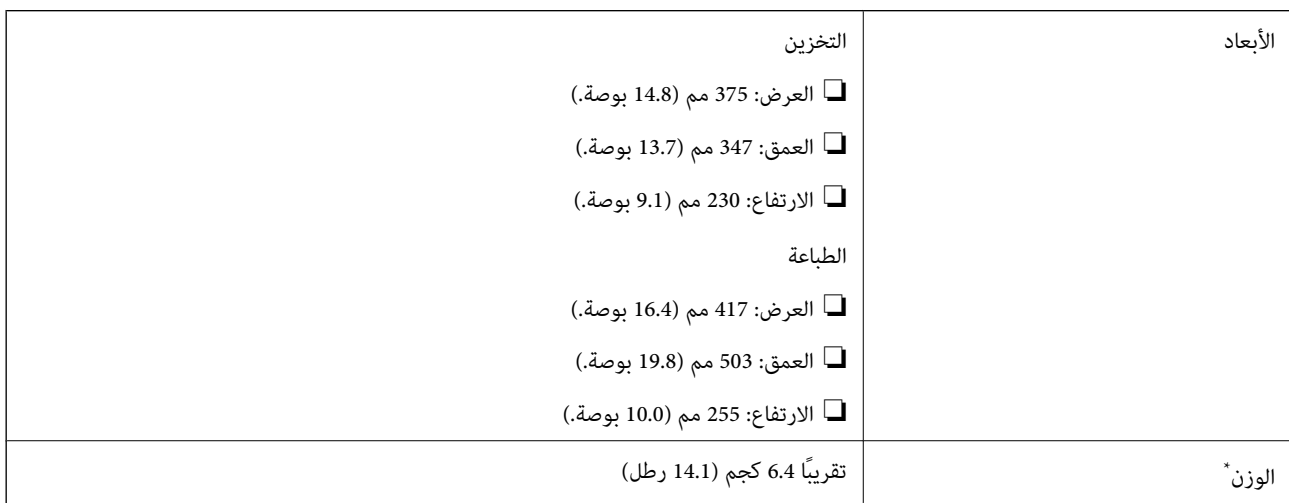

\* بدون خراطيش الحبر وسلك الطاقة.

## **المواصفات الكهربية**

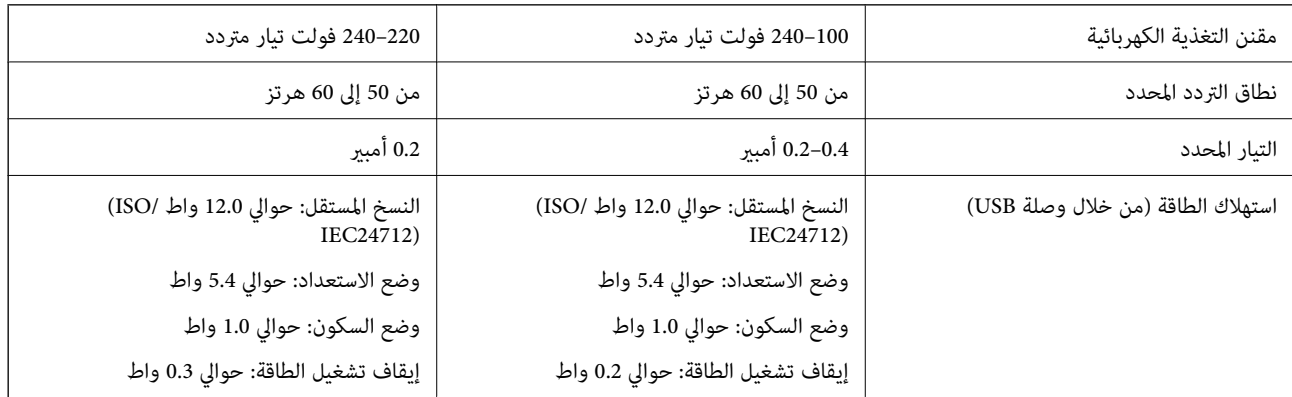

#### *ملاحظة:*

- ❏ *افحص الملصق الموجود على الطابعة لمعرفة جهدها الكهريب.*
- ❏ *للمستخدمني في أوروبا, الرجاء زيارة الموقع التالي لمزيد من التفاصيل حول استهلاك الطاقة. <http://www.epson.eu/energy-consumption>*

## **المواصفات البيئية**

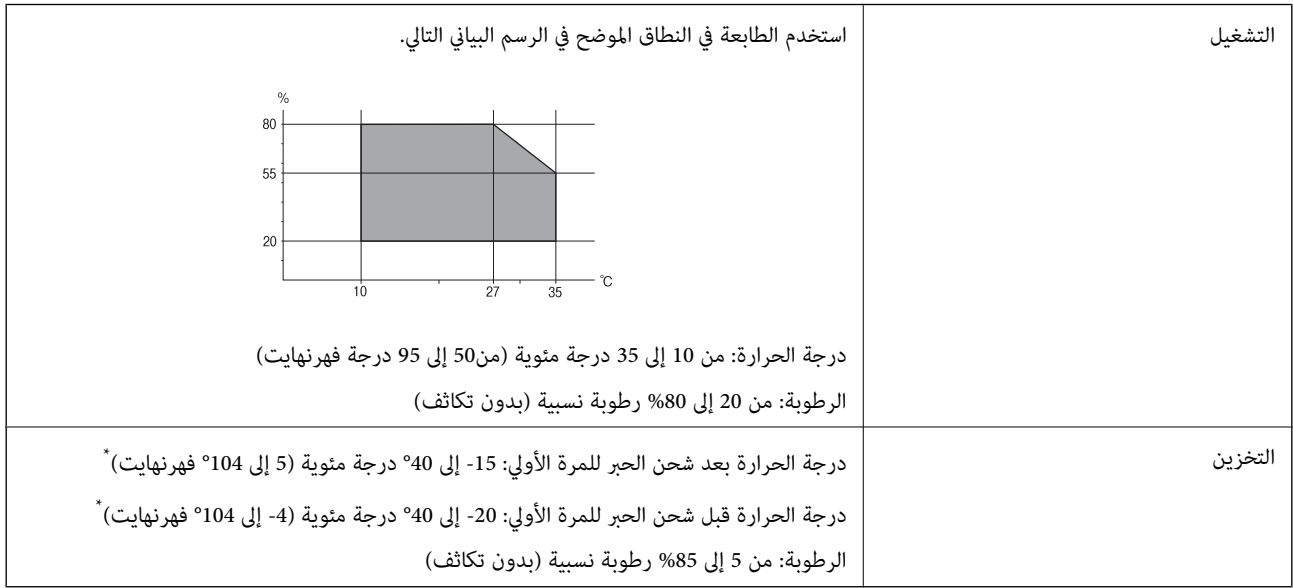

\* ميكنك التخزين لمدة شهر واحد بدرجة حرارة 40 درجة مئوية (104 درجة فهرنهايت).

## **المواصفات البيئية لخراطيش الحبر**

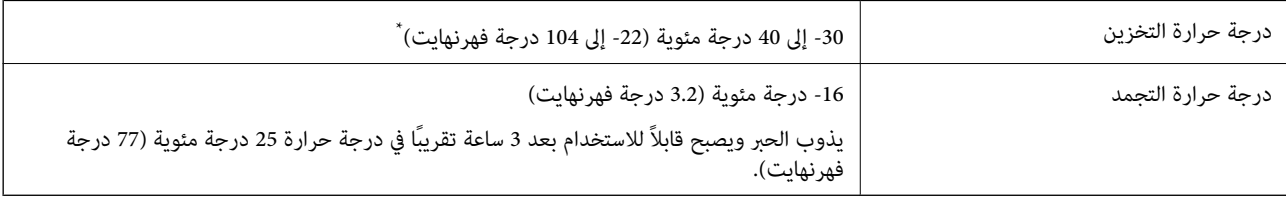

يمكنك تخزينه لمدة شهر واحد في درجة حرارة 40 درجة مئوية (104 درجة فهرنهايت).

## **متطلبات النظام**

### Windows❏

Vista Windows، أو 7 Windows، أو 8/8.1 Windows، أو 10 Windows أو الإصدار الأحدث (-32بت، أو -64بت) (بت-32 (إصدار Windows XP SP3

Windows XP Professional x64 Edition SP2

(2SP (2003 Server Windows أو الإصدار الأحدث

### Mac  $OS$  $\Box$

نظام التشغيل 10.6.8v X OS Mac أو الإصدار الأحدث، نظام التشغيل 11 macOS أو الإصدار الأحدث

#### *ملاحظة:*

❏ *قدلايدعم نظام التشغيل OS Mac بعض التطبيقات والميزات.*

❏ *نظام الملفات (UFS (UNIX الخاص بنظام التشغيل OS Mac غري مدعوم.*

## **معلومات تنظيمية**

## **المقاييس والاعتامدات**

## **المقاييس والمواصفات الخاصة بالطراز الأورويب**

للمستخدم الأوروبي

تقر شركة Seiko Epson Corporation أن طراز معدات الراديو يتوافق مع التوجيه 2014/53/EU. يتوفر النص الكامل لإعلان المطابقة الصادر عن<br>الاتحاد الأوروي على الموقع التالي.

<http://www.epson.eu/conformity>

C623A

يستخدم فقط في أير لندا والمملكة المتحدة والنمسا وألمانيا وليختنشتاين وسويسر اوفرنسا وبلجيكا ولوكسمبرج وهولندا وإيطاليا والبرتغال وأسبانيا والدامارك وفنلندا والنرويج والسويد وأيسلندا وقبرص وكرواتيا واليونان وسلوفينيا ومالطا وبلغاريا والتشيك وإستونيا والمجر ولاتفيا وليتوانيا<br>وبولندا ورومانيا وسلوفاكيا.

لن تتحمل شركة Epson مسؤولية أي فشل في تحقيق متطلبات الحماية نتيجة إجراء أية تعديلات غير موصى بها على المنتج.

# $\epsilon$

## **قيود النسخ**

انتبه إلى القيود التالية للتأكد من الاستخدام القانوين والمسؤول للطابعة.

يحظر القانون نسخ العناصر التالية:

❏الفواتري البنكية والعملات والأوراق المالية الحكومية وسندات المواثيق الحكومية والأوراق المالية المحلية

الطوابع البريدية غير المستخدمة والبطاقات البريدية ذات الطوابع الملصقة بشكل مسبق والعناصر البريدية الرسمية الأخرى التي تحمل طوابع $\square$ بريدية صالحة

❏الدمغات الحكومية والأوراق المالية الصادرة وفقًالإجراء قانوين

توخَ الحرص عند نسخ العناصر التالية:

ذلك. ❏الأوراق المالية الخاصة (شهادات الأسهم والأوراق النقدية القابلة للتداول والشيكات وغري ذلك)، الإجازات الشهرية وإيصالات التنازل وغري

❏جوازات السفر وتراخيص القيادة وشهادات الملاءمة وجوازات عبور الطرق وكوبونات الأطعمة والتذاكر وغري ذلك.

*قد يحظر القانون أيضًا نسخ هذه العناصر. ملاحظة:*

الاستخدام المسؤول للمواد المحمية موجب حقوق الطبع والنشر:

يمكن إساءة استخدام الطابعات عن طريق النسخ غير الملائم لمواد محمية مموجب حقوق نشر. ما لم تكن تتصرف بناءً على نصائح محام يتمتع بخبرة جيدة، فيجب أن تكون على قدر من المسؤولية والاحترام وذلك من خلال الحصول على إذن من حامل حقوق الطبع والنشر قبل نًسخ أية مواد منشورة.

## **نقل الطابعة**

عندما تحتاج إلى نقل الطابعة لوضعها في مكانٍ آخر أولإصلاحها، اتبع الخطوات أدناه لتعبئة الطابعة.

!*تنبيه:* كن حذراً حتى لا تنحشر يدك أو أصابعك عند فتح وحدة الماسحة الضوئية أو إغلاقها. قد يؤدي عدم الالتزام بذلك إلى تعرضك لخطر<br>الاصابة.

*هام:*c

■ عند تخزين الطابعة أو نقلها، تجنب إمالتها أو وضعها بشكل رأسي أو قلبها رأسًا على عقب، وإلا فقد يتسرب الحبر.

■ اترك خراطيش الحبر مثبتة. فقد تؤدي إزالة الخراطيش إلى جفاف رأس الطباعة مما قد يحول دون قيام الطابعة بالطباعة.

- $\bigcirc$  . أوقف تشغيل الطابعة بالضغط على الزر  $^{-1}$
- تأكد من انطفاء مصباح الطاقة، ثم افصل سلك الطاقة. $^2$

*هام:*c افصل سلك الطاقة عند انقطاع الطاقة. وإلا، فلن يعود رأس الطباعة إلى الوضع الرئيسي مما يتسبب في جفاف الحبر، وقد تصبح الطباعة<br>مستحىلة.

- $\,$  افصل جميع الكبلات، مثل سلك الطاقة وكبل $^3$ 
	- أزِل كل الورق من الطابعة. .4
	- تأكد من عدم وجود مستندات أصلية على الطابعة. .5
- افتح وحدة الماسحة الضوئية مع إغلاق غطاء المستندات. أحكم تثبيت حامل خراطيش الحبر بالحاوية باستخدام شريط. .

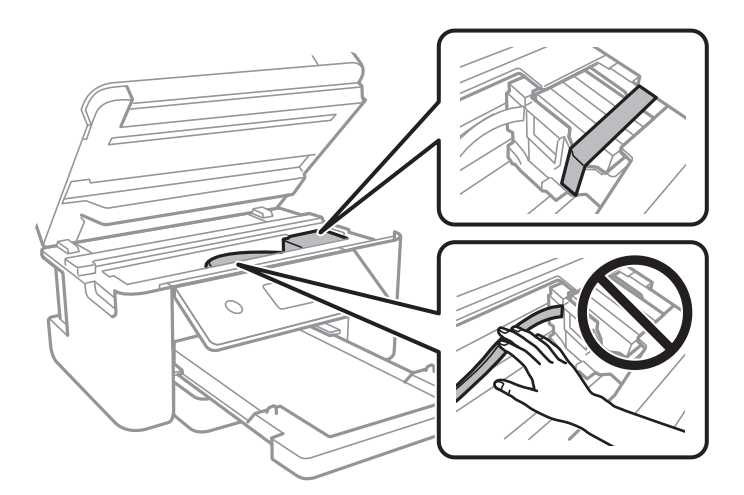

.<br>7. أغلق وحدة الماسحة الضوئية.

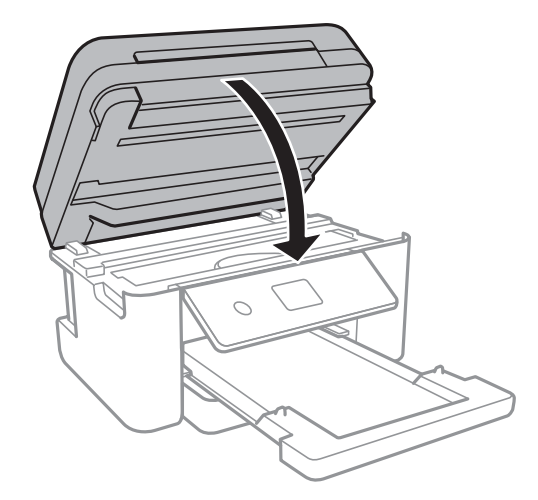

استعد لتعبئة الطابعة بالشكل الموضح أدناه. $^{\rm 8}$ 

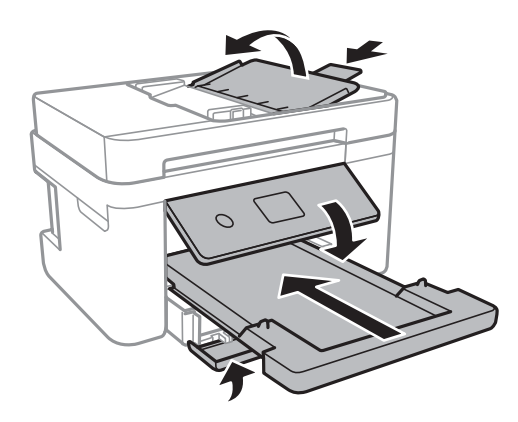

<sup>9.</sup> ضع الطابعة في علبتها باستخدام المواد الواقية.

عند استخدام الطابعة مرةً أخرى، تأكد من إزالة الشريط الذي يثبّت حامل خراطيش الحبر. إذا انخفضت جودة الطباعة و مرة الطباعة التالية،<br>فنظف رأس الطباعة واضبط محاذاته.

### **معلومات ذات صلة**

- ♦ "أسماء الأجزاء [ووظائفها" في](#page-13-0) الصفحة 14
- | "فحص رأس الطباعة [وتنظيفه" في](#page-156-0) الصفحة 157
	- | "محاذاة رأس [الطباعة" في](#page-157-0) الصفحة 158

## **حقوق الطبع والنشر**

.<br>يُحظر إعادة إنتاج أي جزء من هذا الدليل أو تخزينه في نظام استرجاع أو نقله بأي شكل أو طريقة، إلكترونيًا أو ميكانيكيًا أو نُسخًا مصورة أو تسجيلاً أو خلاف ذلك، بدون تصريح مسبق مكتوب من شركّة Seiko Epson Corporation. لا توجد مسؤولية قانونية تجاه براءة الاختراع فيما يخص استخدام المعلومات الواردة<br>استخدام المعلومات الواردة هنا. كما لا توجد أي مسؤولية قانونية تجاه الأضرار الناجمة عن استخدام المعلومات الواردة هنا. تُعد المعلومات<br>المذكورة هنا مُعدة للاستخدام مع منتج Epson هذه فقط. لا تُعد Eps

لن تتحمل Seiko Epson Corporation أو أيٍّ من الشركات التابعة لها تجاه مشتري هذا المنتج أو أطراف أخرى المسؤولية عن الأضرار أو الخسائر أوالتكاليف أو النفقات التي يتعرض لها المشتري أو أطراف أخرى كنتيجة لحادث أو سوء استخدام أو العبث بهذا المنتج أو التعديلات أو الإصلاحات أو التغييرات غير المصرح بها لهذا المنتج، أو (باستثناء الولايات المتحدة) الفشل في الالتزام الكامل بإرشادات الصيانة والتشغيل الخاصة بشركة Seiko<br>Epson Corporation.

لن تتحمل شركة Seiko Epson Corporation والشركات التابعة لها مسؤولية أي أضرار أو مشاكل تنجم عن استخدام أي وحدات اختيارية أو أي<br>منتجات استهلاكية غير تلك المعينة كمنتجات Epson الأصلية أو المنتجات المعتمدة من Epson بواسطة شركة

لن تتحمل شركة Seiko Epson Corporation مسؤولية أي ضرر ناجم عن التشويش الكهرومغناطيسي الذي يحدث نتيجة استخدام أي كابلات<br>توصيل غير تلك المعينة كمنتجات معتمدة من Epson بواسطة شركة Seiko Epson Corporation.

Seiko Epson Corporation 2021 ©

تُعد محتويات هذا الدليل والمواصفات عُرضة للتغيري دون إشعار.

## **العلامات التجارية**

EPSON ❏® Seikoعلامةتجاريةلشركة EXCEED YOUR VISIONأو EPSON EXCEED YOUR VISIONو ،علامةتجاريةمسجَّلة .Epson Corporation

Seiko Epson Corporation.Copyright © لشركة تجاريتان علامتان PRINT Image Matchingوشعار PRINT Image Matching™❏ .2001 Seiko Epson Corporation. All rights reserved

Epson Scan 2 software is based in part on the work of the Independent JPEG Group.❏

libtiff❏

Copyright © 1988-1997 Sam Leffler

Copyright © 1991-1997 Silicon Graphics, Inc.

Permission to use, copy, modify, distribute, and sell this software and its documentation for any purpose is hereby granted without fee, provided that (i) the above copyright notices and this permission notice appear in all copies of the software and related documentation, and (ii) the names of Sam Leffler and Silicon Graphics may not be used in any advertising or publicity relating to the software without the specific, prior written permission of Sam Leffler and Silicon Graphics.

THE SOFTWARE IS PROVIDED "AS-IS" AND WITHOUT WARRANTY OF ANY KIND, EXPRESS, IMPLIED OR OTHERWISE, INCLUDING WITHOUT LIMITATION, ANY WARRANTY OF MERCHANTABILITY OR FITNESS FOR A PARTICULAR PURPOSE.

IN NO EVENT SHALL SAM LEFFLER OR SILICON GRAPHICS BE LIABLE FOR ANY SPECIAL, INCIDENTAL, INDIRECT OR CONSEQUENTIAL DAMAGES OF ANY KIND, OR ANY DAMAGES WHATSOEVER RESULTING FROM LOSS OF USE, DATA OR PROFITS, WHETHER OR NOT ADVISED OF THE POSSIBILITY OF DAMAGE, AND ON ANY THEORY OF LIABILITY, ARISING OUT OF OR IN CONNECTION WITH THE USE OR PERFORMANCE OF THIS SOFTWARE.

QR Code is a registered trademark of DENSO WAVE INCORPORATED in Japan and other countries. □

Intel<sup>®</sup> is a registered trademark of Intel Corporation.

Microsoft<sup>®</sup>, Windows®, Windows Server<sup>®</sup>, and Windows Vista® are registered trademarks of Microsoft Corporation.

Apple, Mac, macOS, OS X, Bonjour, ColorSync, Safari, AirPrint, iPad, iPhone, iPod touch, and iTunes are trademarks of❏ Apple Inc., registered in the U.S. and other countries.

Use of the Works with Apple badge means that an accessory has been designed to work specifically with the technology identified in the badge and has been certified by the developer to meet Apple performance standards.

Google Cloud Print, Chrome, Google Play, and Android are trademarks of Google LLC.❏

Adobe and Reader are either registered trademarks or trademarks of Adobe in the United States and/or other countries.❏

<span id="page-222-0"></span> $\Box$  تنبيه عام: أسماء المنتجات الأخرى المستخدمة في هذا الدليل هي لأغراض التعريف فقط وقد تكون علامات تجارية تخص مالكيها.تخلي Epson<br>مسؤوليتها تجاه كل الحقوق في هذه العلامات.

## **أين تجد المساعدة**

## **موقع الويب للدعم الفني**

إذا كنت بحاجة إلى تعليمات إضافية، قم بزيارة موقع دعم الويب الخاص بشر كة Epson الموضح أدناه. حدد البلد أو المنطقة ثم انتقل إلى قسم الدعم<br>لموقع ويب Epson المحلي. تتوفر أيضًا أحدث برامج التشغيل أو الأسئلة الشائعة أو الأدلة أ

<http://support.epson.net/>

(أوروبا(<http://www.epson.eu/Support>

إذا كان منتج Epson لديك لايعمل بشكل صحيح ولا ميكنك حل المشكلة، فاتصل بخدمات دعم شركة Epson للحصول على المساعدة.

## **الاتصال بدعم شركة Epson**

## **قبل الاتصال بشركة Epson**

إذا كان منتج Epson لديك لا يعمل بشكل صحيح ولا يمكنك حل المشكلة باستخدام معلومات استكشاف الأخطاء وإصلاحها الموجودة في أدلة<br>المنتج، فاتصل بخدمات دعم شركة Epson للحصول على المساعدة.

تعتمد قامًة دعم شركة Epson التالية على بلد البيع. قد لا تباع بعض المنتجات في موقعك الحالي، لذا تأكد من الاتصال بدعم شركة Epson.في المنطقة<br>التي اشتريت فيها المنتج.

إذا كان دعم شركة Epson في منطقتك غري مضمن في القامئة التالية، فاتصل بالموزع الذي قمت بشراء المنتج منه.

سيكون دعم شركة Epson قادرًا على المساعدة بسرعة أكبر في حالة توفري المعلومات التالية:

الرقم التسلسلي للمنتج $\Box$ (عادةً ما يوجد ملصق الرقم التسلسلي على الجزء الخلفي من المنتج.)

❏طراز المنتج

❏إصدار برنامج المنتج

(انقر فوق **About**, **Info Version**, أو الزر المامثل في برنامج المنتج.)

العلامة التجارية للكمبيوتر وطرازه $\Box$ 

❏اسم نظام تشغيل الكمبيوتر وإصداره

أسماء وإصدارات تطبيقات البرامج التي تستخدمها عادةً مع المنتج $\Box$ 

### *ملاحظة:*

استناداً إلى المنتج، قد يتم تخزين بيانات قامًة الاتصال للفاكس و/أو إعدادات الشبكة في ذاكرة المنتج. قد يتم فقد البيانات و/أو الإعدادات، بسبب عطل<br>المنتج أو إصلاحه. لن تتحمل Epson المسؤولية عند فقدان البيانات، لعمل نسخة احتي

## **تعليامت للمستخدمني في أوروبا**

راجع مستند الضامن في أوروبا للحصول على معلومات حول طريقة الاتصال بدعم شركة Epson.

## **تعليامت للمستخدمني في تايوان**

اتصل للحصول على المعلومات والدعم والخدمات التالية:

### **صفحة الويب العالمية**

#### [http://www.epson.com.tw](http://www.epson.com.tw/)

تتوفر معلومات حول مواصفات المنتج وبرامج التشغيل للتنزيل والاستعلام عن المنتجات.

### **مكتب الدعم الفني بشركة Epson**

هاتف: +886-2-80242008

يستطيع فريق مكتب الدعم لدينا مساعدتك فيام يلي عبر الهاتف:

❏استعلامات المبيعات ومعلومات المنتج

❏مشكلات استخدام المنتج أو الأسئلة الخاصة بذلك

استعلامات حول خدمة الإصلاح والضمان $\Box$ 

### **مركز خدمة الإصلاح:**

### <http://www.tekcare.com.tw/branchMap.page>

مؤسسة TekCare هي مركز خدمة معتمد لشركة Epson Taiwan Technology & Trading Ltd.

## **تعليامت للمستخدمني في أستراليا**

يتمنى فرع شركة Epson في أستراليا توفير مستوى عالٍ من خدمة العملاء. بالإضافة إلى أدلة المنتج، نحن نوفر المصادر التالية للحصول على<br>معلومات:

#### **عنوان URL على شبكة الإنترنت**

#### [http://www.epson.com.au](http://www.epson.com.au/)

قم بالوصول لصفحات الويب العالمية الخاصة بفرع شركة Epson في أستراليا. موقع يستحق استخدام المودم لتصفحه! يوفر الموقع منطقة تنزيل<br>لبرامج التشغيل وجهات الاتصال بشركة Epson ومعلومات المنتجات الجديدة والدعم الفني (البريد الإلكت

#### **مكتب الدعم الفني بشركة Epson**

هاتف: 1300-361-054

يعتبر مكتب الدعم الفني بشركة Epson آخر إجراء احتياطي للتأكد من وصول العملاء للنصائح المطلوبة. يستطيع العاملون في مكتب الدعم الفني المساعدة في تثبيت منتجات Epson وتكوينها وتشغيلها. يستّطيع أفراد الدعم الفني لما قبل المبيعات توفير الوثائق حول منتجات Epson الجديدة<br>وتقديم النصيحة حول مكان أقرب موزع أو وكيل صيانة. تتم الإجابة على أنواع عديدة من الاستعلام

نحن نشجعك على الحصول على كل المعلومات المطلوبة عند الاتصال. كلما قمت بإعداد المزيد من المعلومات، زادت سرعتنا في مساعدتك على حل<br>المشكلة. تتضمن هذه المعلومات أدلة منتج Epson ونوع الكمبيوتر ونظام التشغيل وبرامج التطبيق وأي م

#### **نقل المنتج**

توصي Epson بالاحتفاظ بعبوة المنتج تحسبًا لنقله مستقبلا.ً

## **تعليامت للمستخدمني في نيوزيلندا**

يتمنى فرع شركة Epson في نيوزيلندا توفير مستوى عالٍ من خدمة العملاء. بالإضافة إلى وثائق المنتج، نحن نوفر المصادر التالية للحصول على<br>معلومات:

#### **عنوان URL على شبكة الإنترنت**

[http://www.epson.co.nz](http://www.epson.co.nz/)

قم بالوصول إلى صفحات الويب العالمية الخاصة بفرع شركة Epson في نيوزيلندا. موقع يستحق استخدام المودم لتصفحه! يوفر الموقع منطقة تنزيل<br>لبرامج التشغيل وجهات الاتصال بشركة Epson ومعلومات المنتجات الجديدة والدعم الفني (البريد ال

#### **مكتب الدعم الفني بشركة Epson**

هاتف: 766 237 0800

يعتبر مكتب الدعم الفني بشركة Epson آخر إجراء احتياطي للتأكد من وصول العملاء للنصائح المطلوبة. يستطيع العاملون فى مكتب الدعم الفنى المساعدة في تثبيت منتجات Epson وتكوينها وتشغيلها. يستطيع أفراد الدعم الفني لما قبل المبيعات توفير الوثائق حول منتجات Epson الجديدة<br>وتقديم النصيحة حول مكان أقرب موزع أو وكيل صيانة. تتم الإجابة على أنواع عديدة من الاستعلاما

نشجعك على الحصول على كل المعلومات المطلوبة عند الاتصال. كلما قمت بإعداد المزيد من المعلومات، زادت سرعتنا في مساعدتك على حل<br>المشكلة. تتضمن هذه المعلومات وثائق منتج Epson ونوع الكمبيوتر ونظام التشغيل وبرامج التطبيق وأي معل

**نقل المنتج**

توصي Epson بالاحتفاظ بعبوة المنتج تحسبًا لنقله مستقبلا.ً

## **تعليامت للمستخدمني في سنغافورة**

مصادر المعلومات والدعم والخدمات المتوفرة من Epson في سنغافورة هي:

#### **صفحة الويب العالمية**

#### [http://www.epson.com.sg](http://www.epson.com.sg/)

تتوفر معلومات حول مواصفات المنتج وبرامج التشغيل للتنزيل والأسئلة الشائعة واستعلامات المبيعات والدعم الفني عبر البريد الإلكتروين.

## **مكتب الدعم الفني بشركة Epson**

الاتصال المجاين: 800-120-5564 يستطيع فريق مكتب الدعم لدينا مساعدتك فيام يلي عبر الهاتف: ❏استعلامات المبيعات ومعلومات المنتج

❏الأسئلة المتعلقة باستخدام المنتج أو استكشاف المشكلات وحلها

ستعلامات حول خدمة الإصلاح والضمان $\Box$ 

## **تعليامت للمستخدمني في تايلاند**

اتصل للحصول على المعلومات والدعم والخدمات التالية:

### **صفحة الويب العالمية**

## [http://www.epson.co.th](http://www.epson.co.th/)

تتوفر معلومات حول مواصفات المنتج وبرامج التشغيل للتنزيل والأسئلة الشائعة والبريد الإلكتروين.

**مركز اتصالات Epson** هاتف: 66-2685-9899 support@eth.epson.co.th:الإلكتروين البريد يستطيع مركز الاتصالات لدينا مساعدتك فيما يلي عبر الهاتف: ❏استعلامات المبيعات ومعلومات المنتج ❏مشكلات استخدام المنتج أو الأسئلة الخاصة بذلك استعلامات حول خدمة الإصلاح والضمان $\Box$ 

## **تعليامت للمستخدمني في فيتنام**

اتصل للحصول على المعلومات والدعم والخدمات التالية:

**مركز خدمة شركة Epson** 65 Truong Dinh Street, District 1, Ho Chi Minh City, Vietnam. هاتف(مدينة هوشي مينه): ،84-8-3823-9239 84-8-3825-6234 29 Tue Tinh, Quan Hai Ba Trung, Hanoi City, Vietnam هاتف(مدينة هانوي): ،84-4-3978-4785 84-4-3978-4775

## **تعليامت للمستخدمني في إندونيسيا**

اتصل للحصول على المعلومات والدعم والخدمات التالية:

**صفحة الويب العالمية** [http://www.epson.co.id](http://www.epson.co.id/) ععلومات عن مواصفات المنتجات، وبرامج التشغيل المتوفرة للتنزيل  $\Box$ 

❏الأسئلة الشائعة واستعلامات المبيعات والأسئلة عبر البريد الإلكتروين

**الخط الساخن لشركة Epson** هاتف: +62-1500-766 فاكس: +62-21-808-66-799 يستطيع فريق الخط الساخن لدينا مساعدتك فيما يلي عبر الهاتف أو الفاكس: ❏استعلامات المبيعات ومعلومات المنتج ❏الدعم الفني

## **مركز خدمة شركة Epson**

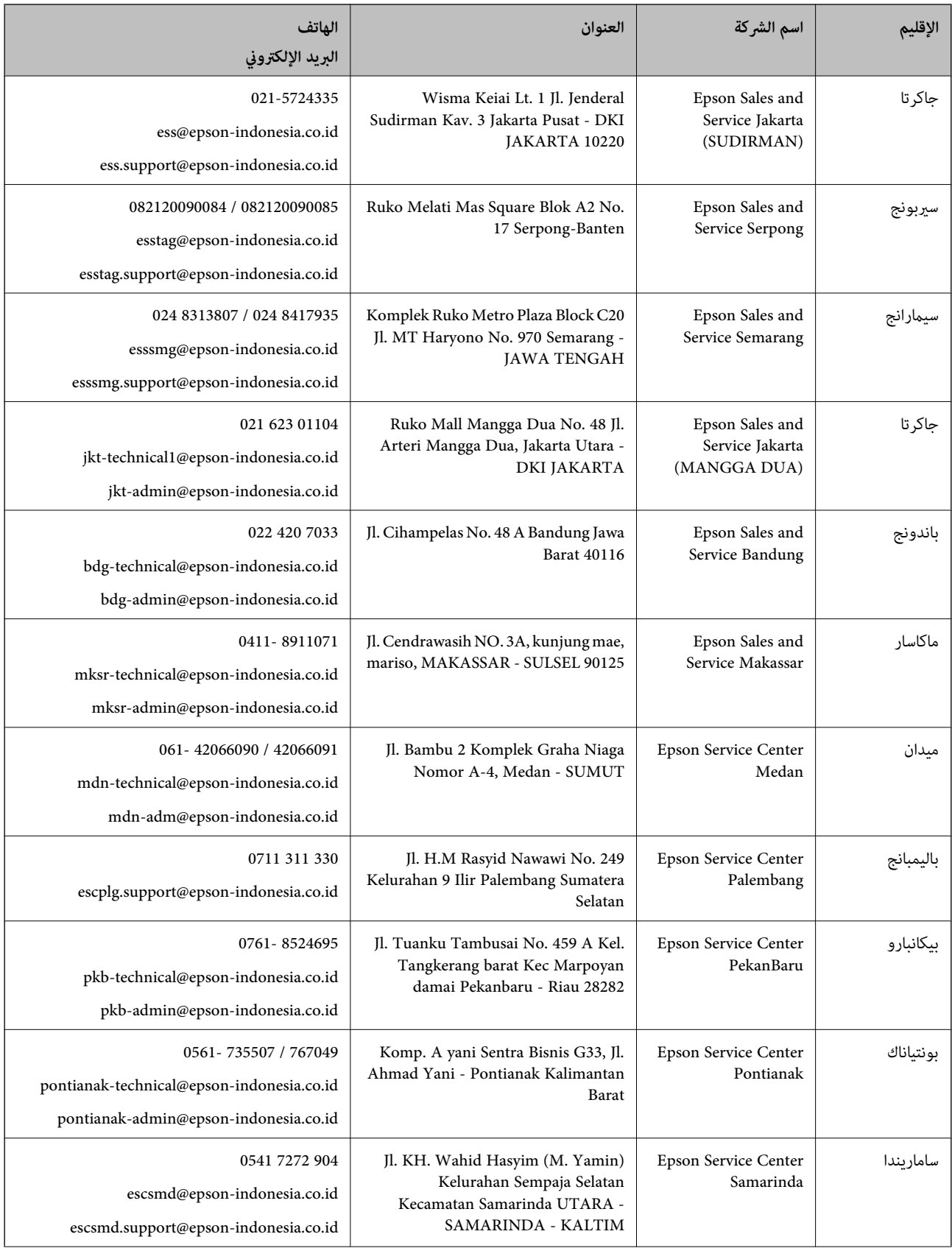

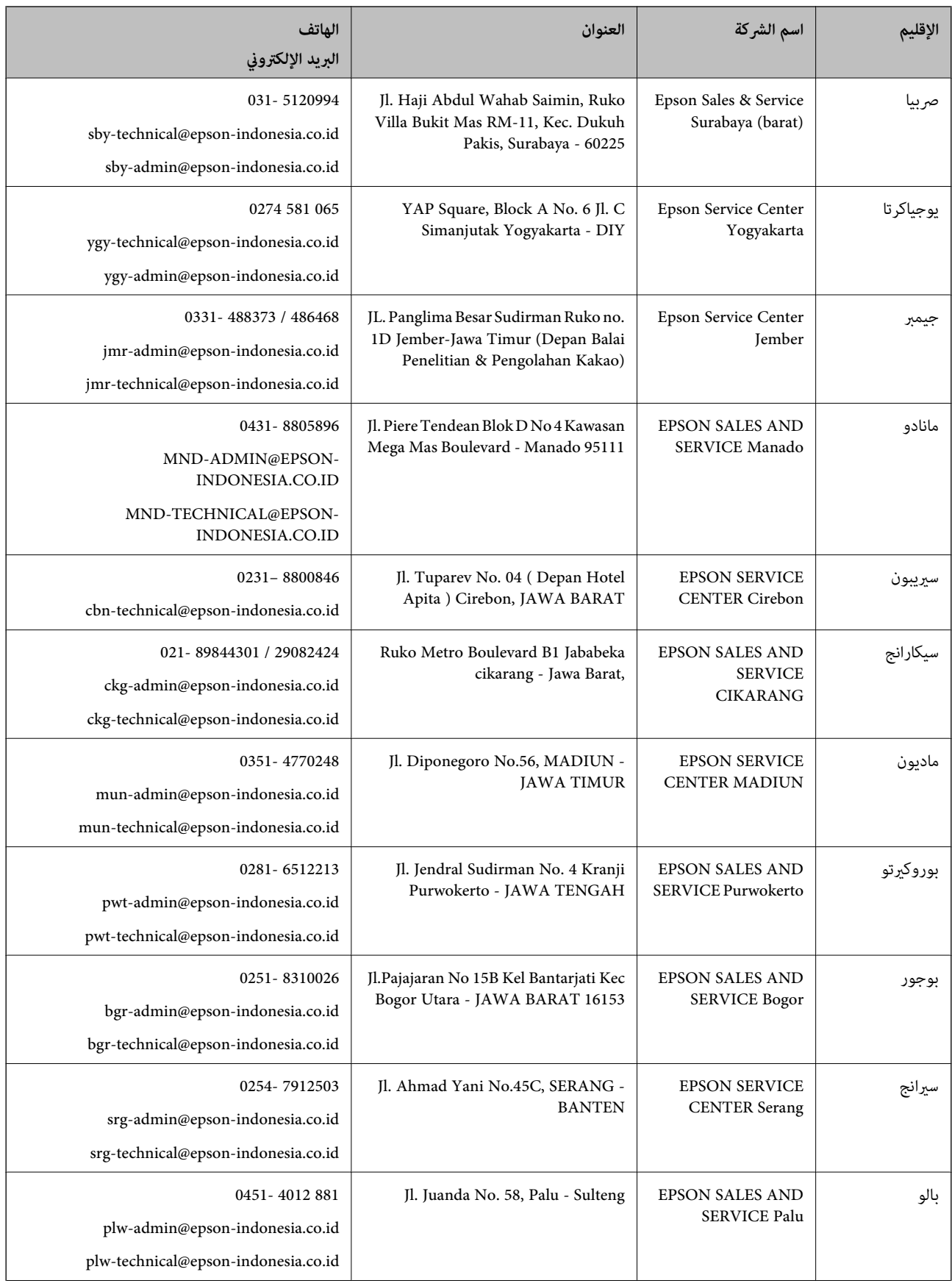

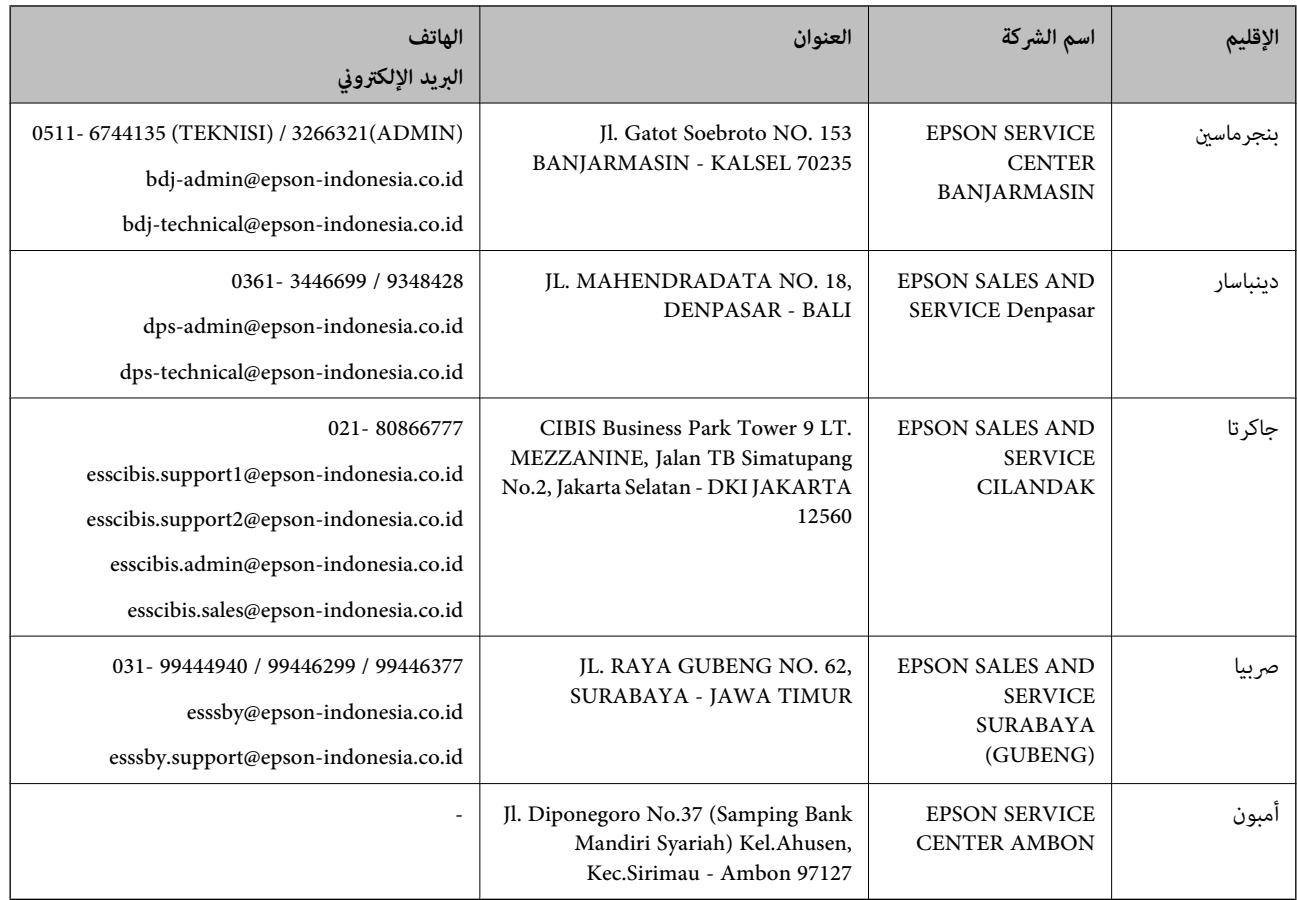

للمدن الأخرى غير المسرودة هنا، اتصل بالخط الساخن: 08071137766.

## **تعليامت للمستخدمني في هونج كونج**

للحصول على دعم فني بالإضافة إلى خدمات ما بعد البيع، نرحب باتصال المستخدمين بشركة Epson Hong Kong Limited في أي وقت.

#### **الصفحة الرئيسية على الإنترنت**

#### [http://www.epson.com.hk](http://www.epson.com.hk/)

أسست شركة Epson في هونج كونج صفحة رئيسية محلية باللغتني الصينية والإنجليزية على الإنترنت لتوفري المعلومات التالية للمستخدمني:

❏معلومات المنتج

❏إجابات على الأسئلة الشائعة

❏أحدث إصدار من برامج تشغيل منتجات Epson

## **الخط الساخن للدعم الفني**

كما مكنك الاتصال بالفريق الفنى على أرقام الهواتف والفاكسات التالية: هاتف: 852-2827-8911 فاكس: 852-2827-4383

## **تعليامت للمستخدمني في ماليزيا**

اتصل للحصول على المعلومات والدعم والخدمات التالية:

#### **صفحة الويب العالمية**

#### [http://www.epson.com.my](http://www.epson.com.my/)

❏معلومات عن مواصفات المنتجات، وبرامج التشغيل المتوفرة للتنزيل ❏الأسئلة الشائعة واستعلامات المبيعات والأسئلة عبر البريد الإلكتروين

### **مركز اتصالات Epson**

الهاتف: 1800-81-7349 (اتصال مجاين) websupport@emsb.epson.com.my :الإلكتروين البريد ❏استعلامات المبيعات ومعلومات المنتج ❏مشكلات استخدام المنتج أو الأسئلة الخاصة بذلك ❏استعلامات حول خدمات الإصلاح والضامن

## **المكتب الرئيسي** هاتف: 603-56288288 فاكس: 2088 8388/603-5621 603-5628

## **تعليامت للمستخدمني في الهند**

اتصل للحصول على المعلومات والدعم والخدمات التالية:

#### **صفحة الويب العالمية**

#### [http://www.epson.co.in](http://www.epson.co.in/)

تتوفر معلومات حول مواصفات المنتج وبرامج التشغيل للتنزيل والاستعلام عن المنتجات.

### **خط المساعدة**

❏الخدمة ومعلومات المنتج والعناصر المستهلكة للطلبات (خطوط BSNL( رقم الاتصال المجاين: 18004250011 ميكنك الاتصال من 9 صباحًا حتى 6 مساء،ً من الاثنني إلى السبت (باستثناء الإجازات العامة) ❏للخدمة (مستخدمو CDMA والهواتف المحمولة)

رقم الاتصال المجاين: 186030001600 ميكنك الاتصال من 9 صباحًا حتى 6 مساء،ً من الاثنني إلى السبت (باستثناء الإجازات العامة)

## **تعليامت للمستخدمني في الفليبني**

للحصول على الدعم الفني بالإضافة إلى خدمات ما بعد البيع، نرحب باتصال المستخدمين بشركة Epson Philippines Corporation من خلال<br>الهاتف أو الفاكس ومن خلال عنوان البريد الإلكتروني أدناه:

#### **صفحة الويب العالمية**

#### [http://www.epson.com.ph](http://www.epson.com.ph/)

تتوفر معلومات حول مواصفات المنتج وبرامج التشغيل للتنزيل والأسئلة الشائعة واستعلامات البريد الإلكتروين.

## **خدمة العملاء بشركة Philippines Epson**

الاتصال المجاين: (1-800-1069-37766 (PLDT الاتصال المجاين: (رقمي) 1-800-3-0037766 مترو مانيلا: 9030 8441 (632) <https://www.epson.com.ph/contact> :الويب موقع customercare@epc.epson.com.ph :الإلكتروين البريد ميكنك الاتصال من 9 صباحًا حتى 6 مساء،ً من الاثنني إلى السبت (باستثناء الإجازات العامة) يستطيع فريق خدمة العملاء لدينا مساعدتك فيام يلي عبر الهاتف: ❏استعلامات المبيعات ومعلومات المنتج ❏مشكلات استخدام المنتج أو الأسئلة الخاصة بذلك استعلامات حول خدمة الإصلاح والضمان $\Box$ 

#### **Epson Philippines Corporation**

خط الاتصال الرئيسي: +632-706-2609 فاكس: +632-706-2663